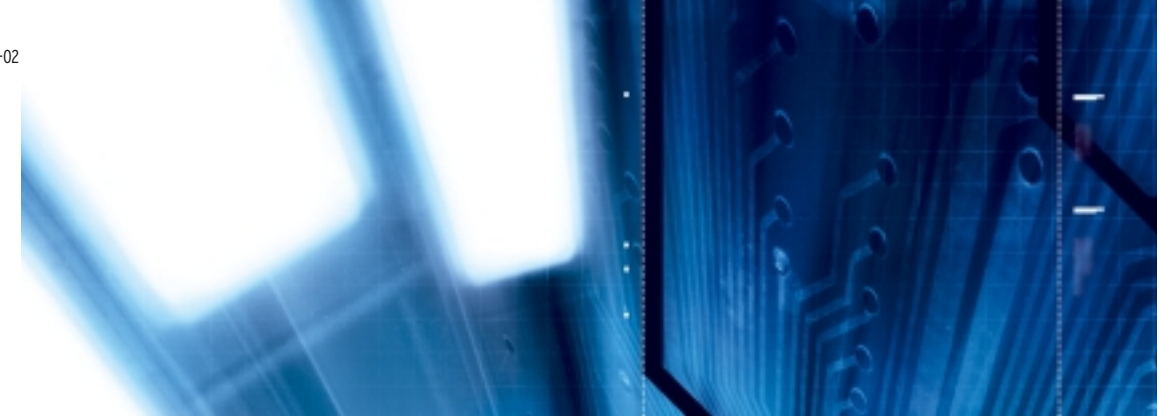

## Terminaux programmables

**NS Series NS12-TS00**■**-V1, NS12-TS01**■**-V1 NS10-TV00**■**-V1, NS10-TV01**■**-V1 NS8-TV00**■**-V1, NS8-TV01**■**-V1 NS5-SQ00**■**-V1, NS5-SQ01**■**-V1**

# MANUEL D'INSTALLATION

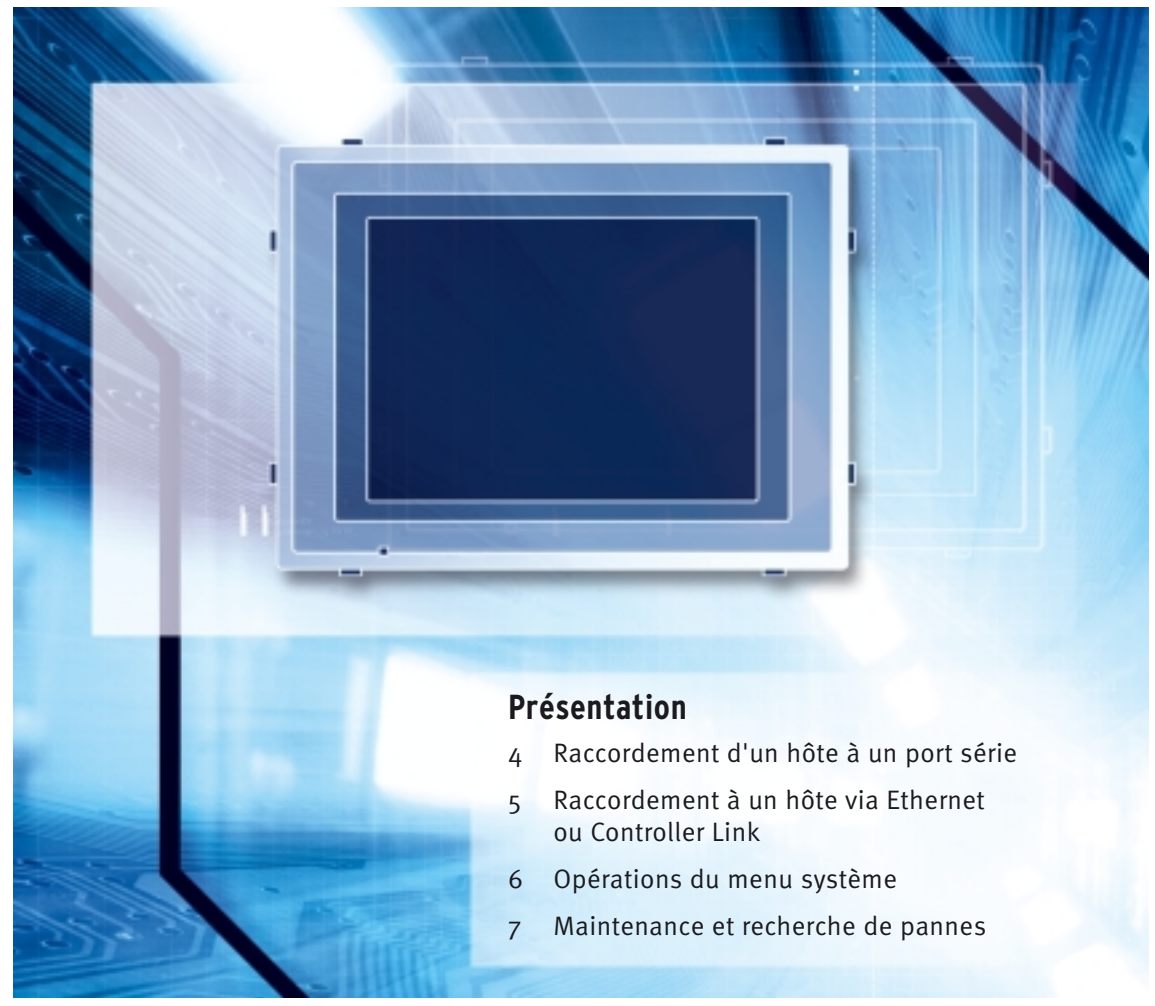

Advanced Industrial Automation

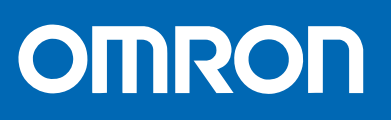

### <span id="page-1-0"></span>**Préambule**

Les produits OMRON sont conçus pour une utilisation normale de l'appareil, par du personnel qualifié et pour les applications décrites dans le présent manuel seulement.

Les conventions suivantes sont utilisées dans ce manuel pour indiquer et catégoriser les précautions de sécurité. Lisez toujours attentivement les informations fournies. Le non-respect de ces précautions peut entraîner des blessures ou des dégâts matériels.

- $\bigwedge$  ATTENTION DANGER Indique une situation dangereuse imminente qui, si elle n'est pas évitée, peut provoquer la mort ou des blessures graves.
- $\triangle$  AVERTISSEMENT Indique une situation potentiellement dangereuse qui, si elle n'est pas évitée, peut provoquer la mort ou des blessures graves.
- $\bigwedge$  Attention  $\qquad \qquad$  Indique une situation potentiellement dangereuse qui, si elle n'est pas évitée, peut provoquer des blessures de faible gravité ou des dégâts matériels.

#### **Informations sur les produits OMRON**

Tous les produits OMRON sont écrits en majuscules dans le présent manuel. Le mot « Carte » est également écrit avec une majuscule lorsqu'il se réfère à un produit OMRON, qu'il s'agisse d'un nom propre ou d'un nom commun.

L'abréviation « Ch » qui apparaît sur certains écrans et dans certains produits OMRON signifie généralement « mot ».

L'abréviation « API » signifie automate programmable industriel.

L'abréviation « hôte » désigne un appareil de contrôle, un ordinateur IBM PC/AT ou compatible, permettant de contrôler un TOP (terminal opérateur programmable).

#### **Aides visuelles**

Les notes suivantes apparaissent à droite du texte du présent manuel pour vous aider à identifier plus facilement les types d'informations indiquées :

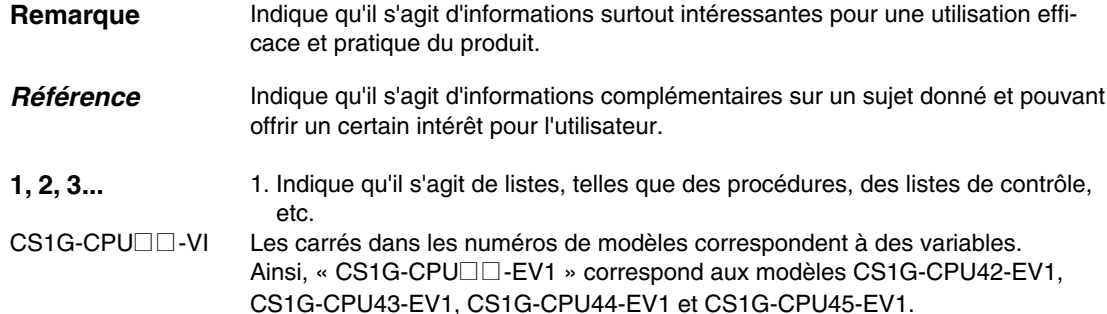

#### **OMRON, 2003**

Tous droits réservés. Il est strictement interdit de reproduire, d'enregistrer dans un système de récupération ou de transmettre toutes informations de ce manuel, quelle que soit la forme ou le support utilisé (mécanique, électronique, de photocopie, d'enregistrement audio), sans l'autorisation expresse d'OMRON.

Le présent manuel ne vous donne pas le droit d'utiliser les informations régies par brevet. De plus, dans un souci d'améliorer sans cesse la qualité de ses produits, OMRON se réserve le droit de modifier toute information contenue dans le présent manuel sans préavis. Malgré tout le soin apporté à l'élaboration de ce manuel, OMRON décline toute responsabilité quant aux erreurs et omissions qui pourraient s'y trouver. Par ailleurs, OMRON décline toute responsabilité concernant les dommages résultant de l'utilisation des informations contenues dans le présent manuel.

### Contenu

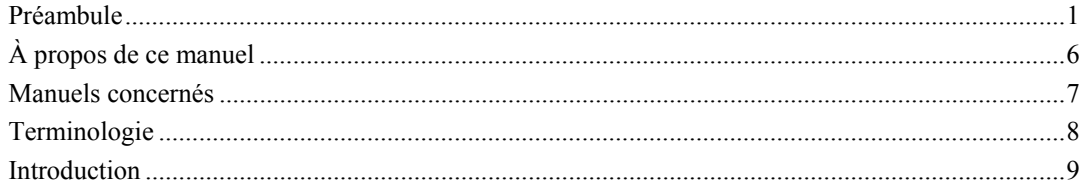

#### Section 1 Présentation

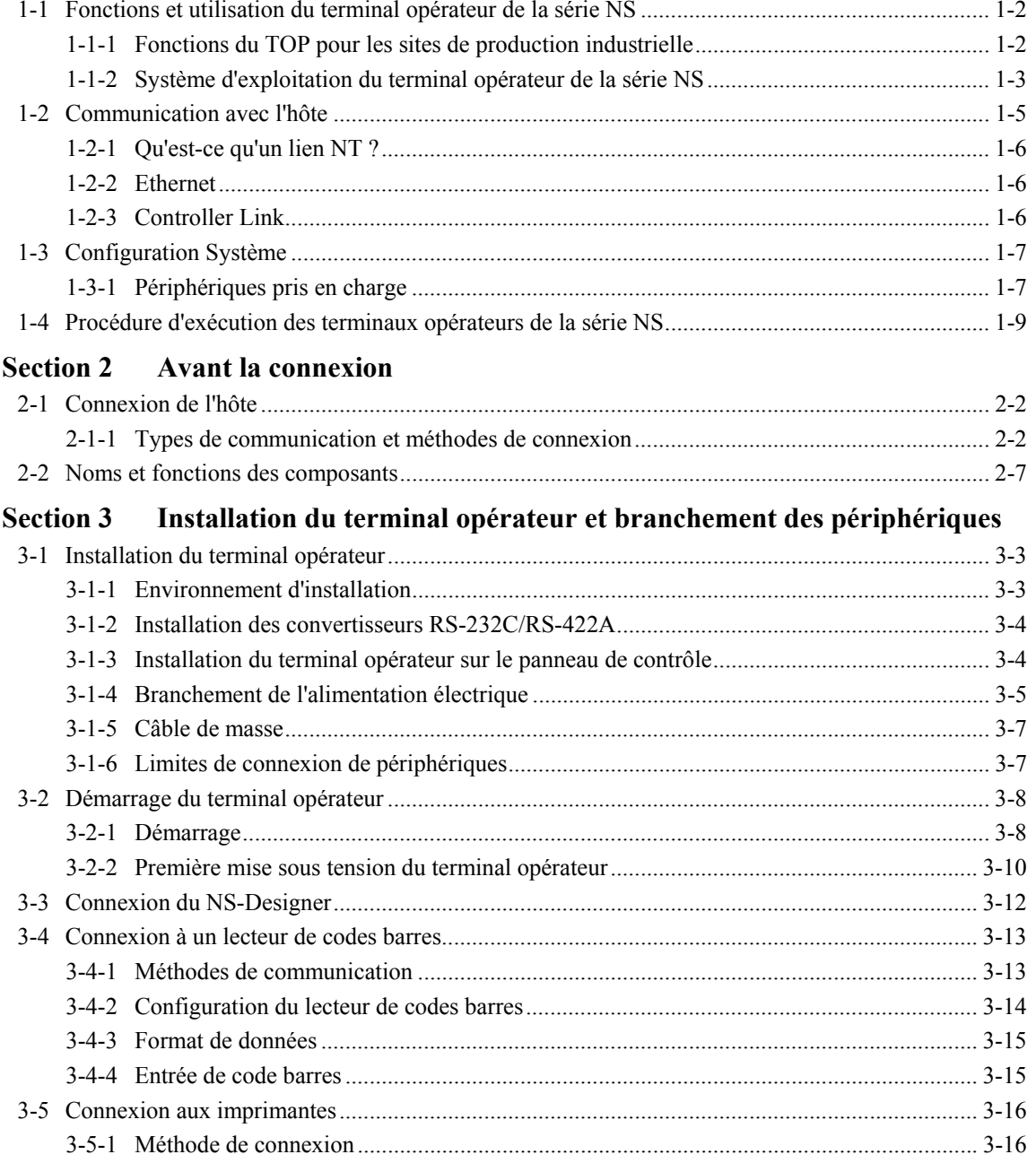

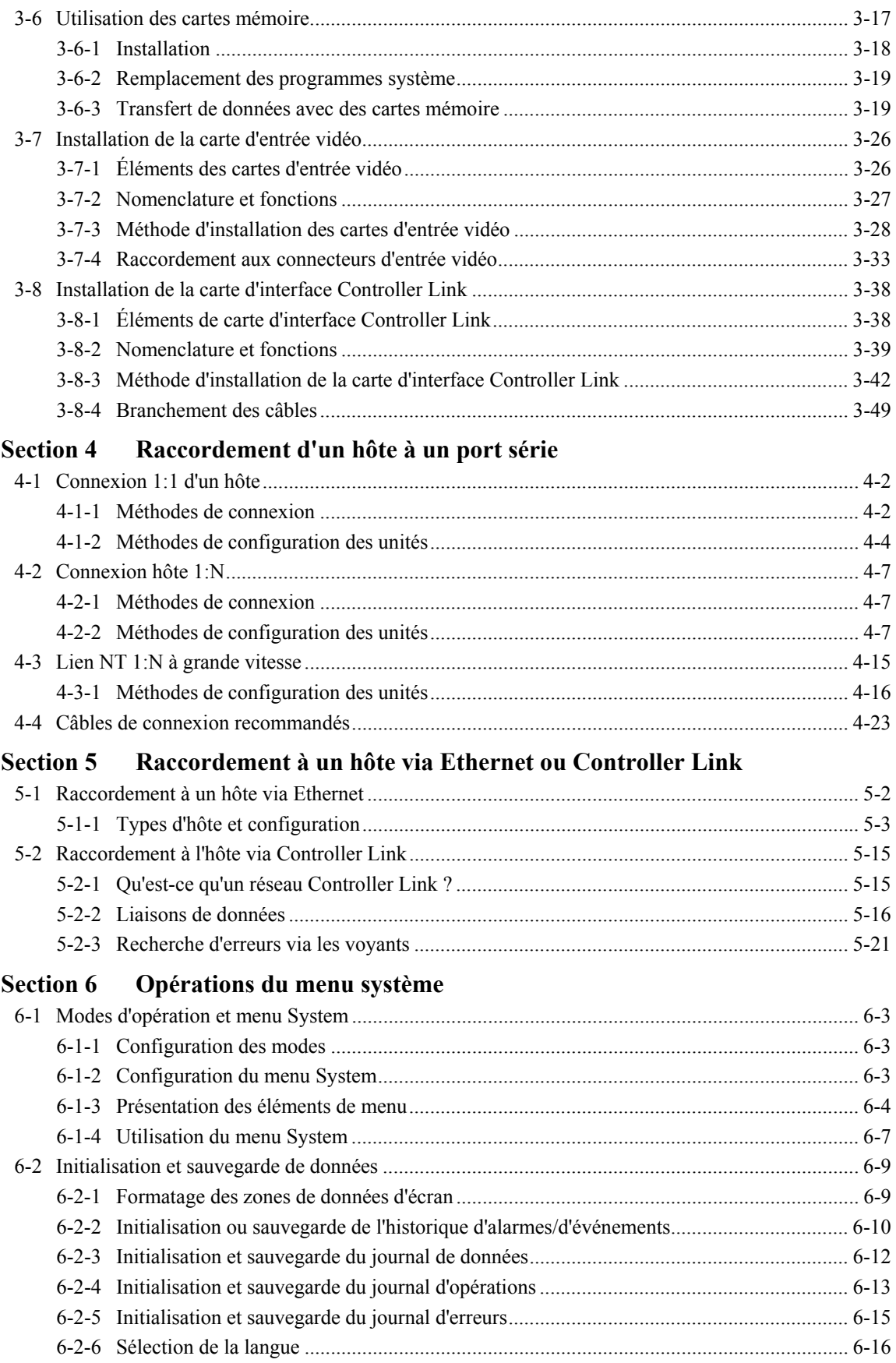

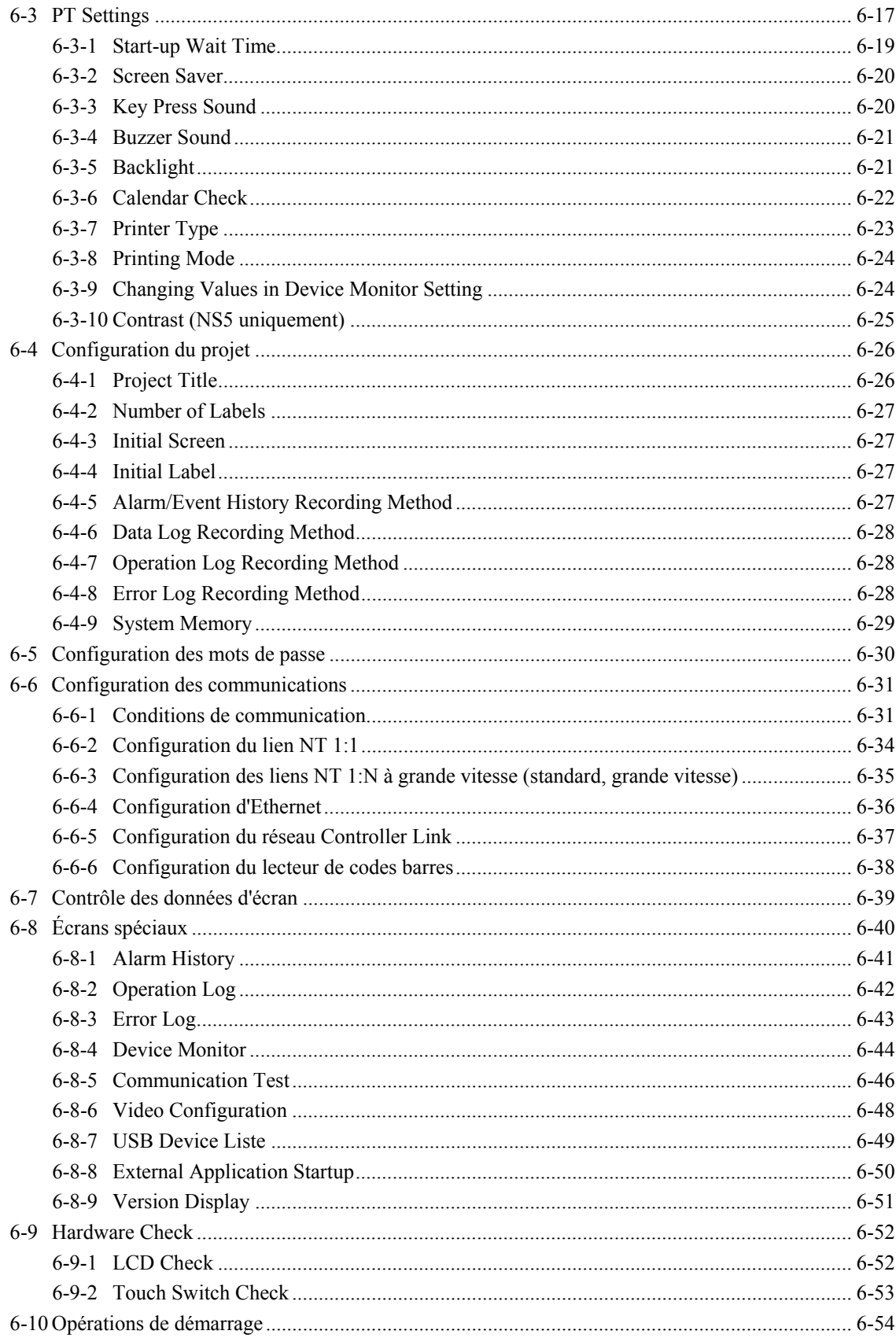

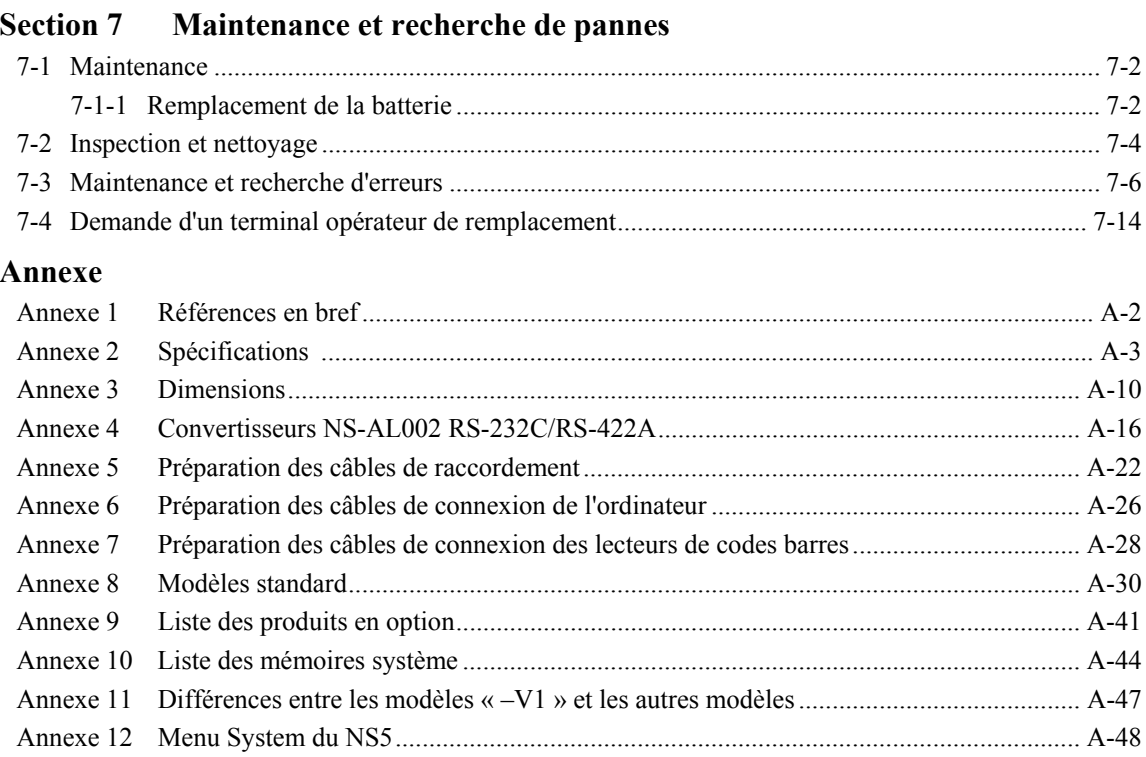

## <span id="page-6-0"></span>**À propos de ce manuel**

#### **Section 1 Présentation**

Cette section propose un aperçu des terminaux opérateurs série NS, et notamment des fonctions, des caractéristiques, des types de connexion et des méthodes de communication.

#### **Section 2 Avant de procéder aux connexions**

Cette section propose des informations sur les méthodes de connexion des terminaux opérateurs série NS que vous devez avoir lues et comprises avant de relier les appareils hôtes et les périphériques.

#### **Section 3 Installation du terminal opérateur et connexion des périphériques**

Cette section propose une description des méthodes utilisées pour installer le terminal opérateur et brancher les périphériques.

#### **Section 4 Connexion de l'hôte à un port série**

Cette section décrit les méthodes de connexion d'un hôte à un port série du terminal opérateur.

#### **Section 5 Connexion de l'hôte via Ethernet ou Controller Link**

Cette section décrit les méthodes de connexion du terminal opérateur à l'hôte à l'aide de l'interface Ethernet ou Controller Link du terminal opérateur.

#### **Section 6 Opérations du menu Système**

Cette section décrit les méthodes d'utilisation du menu Système. Elle propose en outre des informations sur des fonctions utiles pour les applications du terminal opérateur série NS et la maintenance du système.

#### **Section 7 Maintenance et résolution des pannes**

Cette section décrit les méthodes de maintenance et de contrôle permettant de prévenir toute erreur, ainsi que les mesures de résolution des pannes lorsque des erreurs apparaissent sur le terminal opérateur.

#### **Annexes**

Les annexes décrivent les spécifications matérielles et les méthodes de préparation des câbles de connexion et fournissent des listes des produits standard.

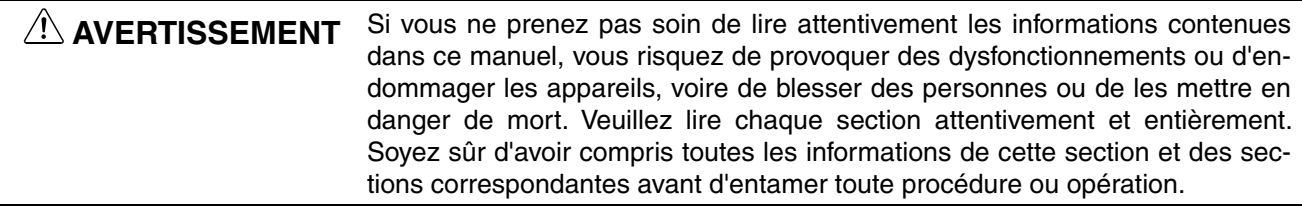

## <span id="page-7-0"></span>**Manuels concernés**

Les manuels suivants sont proposés avec les terminaux opérateurs série NS (les cadres situés à la fin des références catalogue correspondent au code de révision).

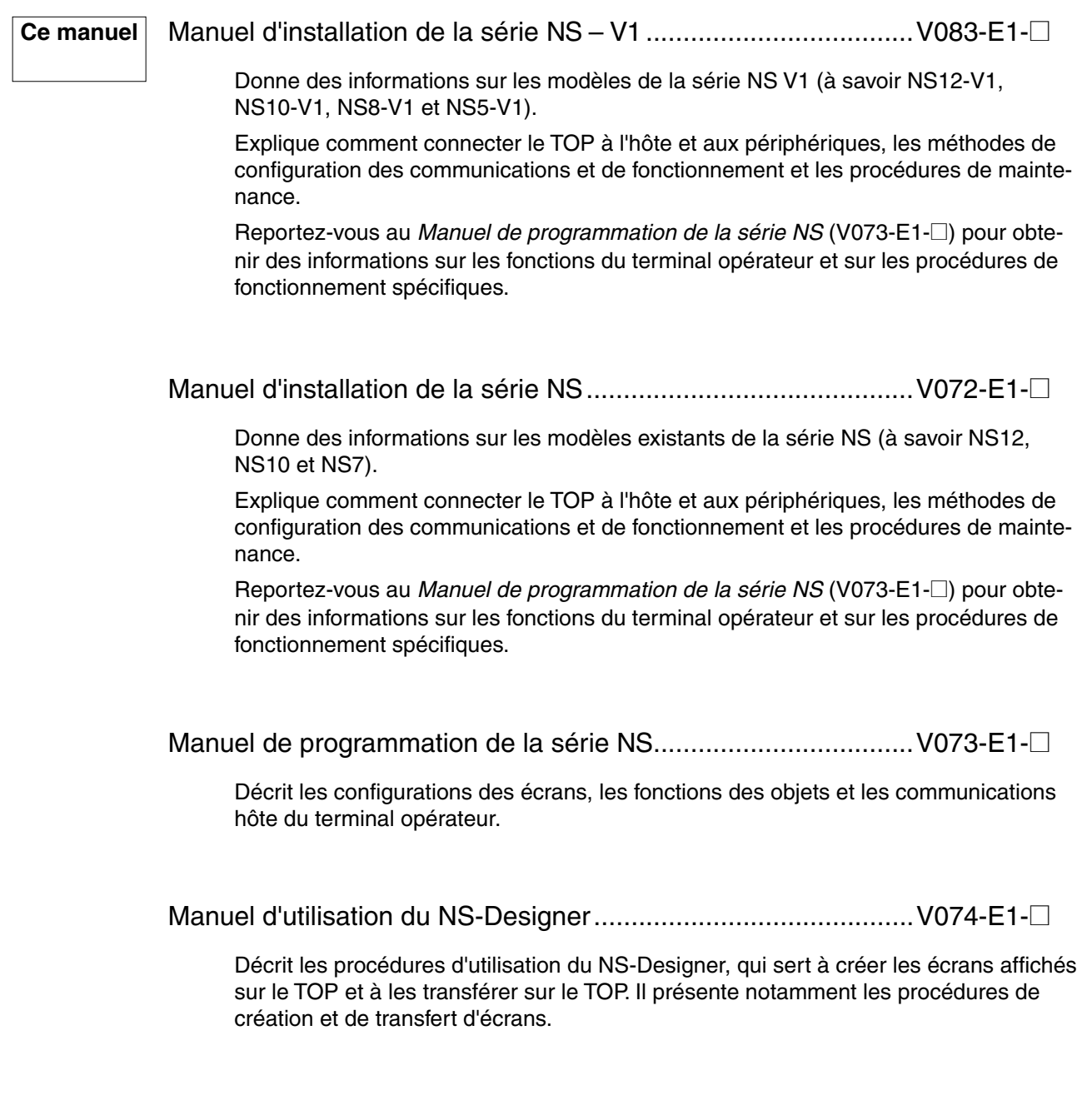

<span id="page-8-0"></span>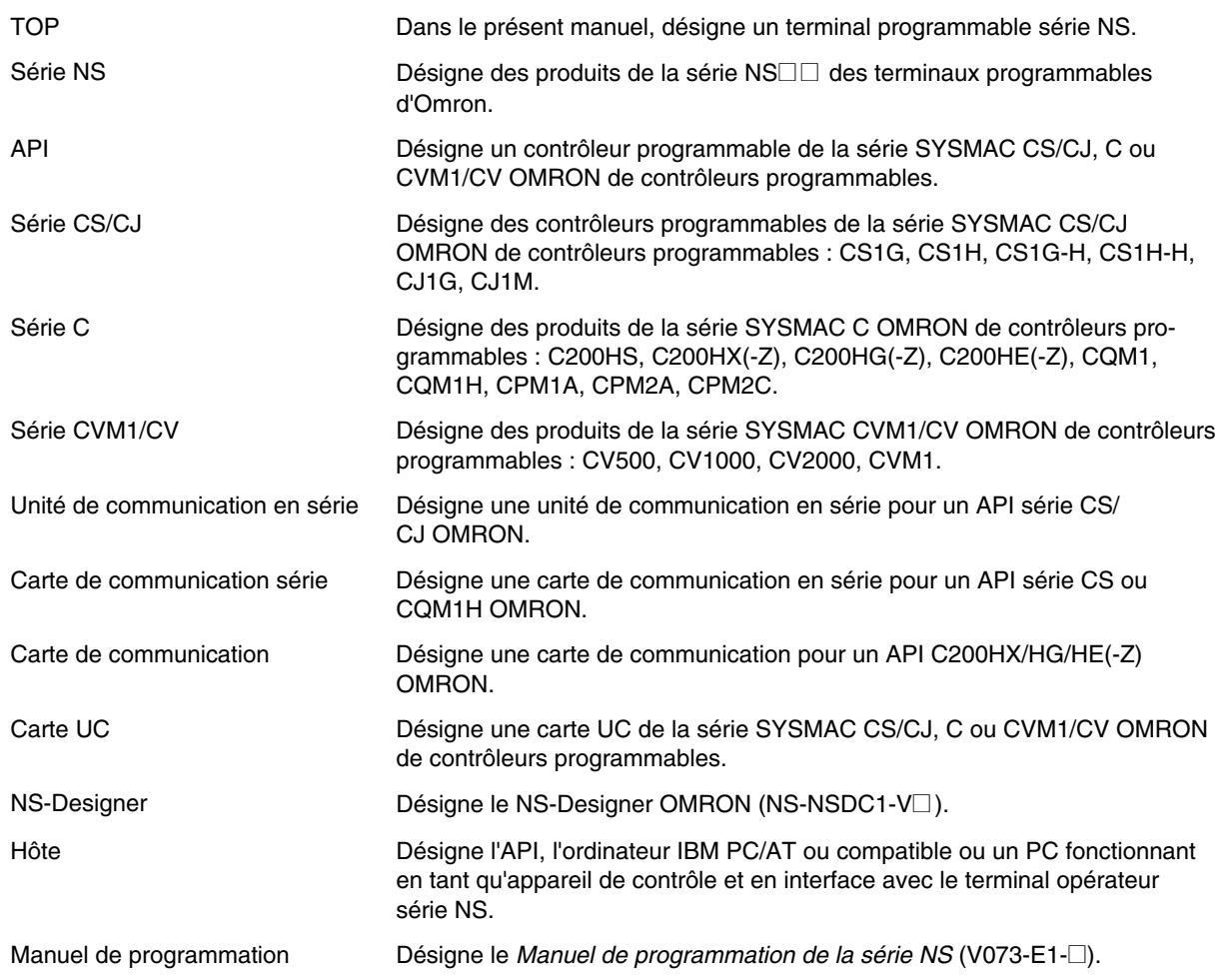

Terminologie utilisée dans le manuel.

#### <span id="page-9-0"></span>• **Groupes ciblés**

Ce manuel est destiné aux personnes suivantes, qui doivent par ailleurs avoir des connaissances approfondies en systèmes électriques (ingénieurs ou équivalents).

- responsables de l'introduction de systèmes AI dans des usines de production ;
- responsables de la conception des systèmes industriels ;
- responsables de l'installation et du raccordement de systèmes AI ;
- responsables de la gestion des systèmes industriels et des usines.

#### • **Consignes générales de sécurité**

- L'utilisateur doit utiliser l'appareil en respectant les instructions indiquées dans les manuels d'utilisation.
- N'utilisez pas les fonctions de saisie de touche tactile du terminal opérateur pour des applications susceptibles de mettre la vie d'autres personnes en danger ou d'entraîner des dommages graves ou pour des applications d'urgence.
- Veuillez contacter votre revendeur OMRON avant d'utiliser ce produit dans des conditions non décrites dans ce manuel ou d'appliquer le produit à des systèmes de contrôle nucléaire, des systèmes ferroviaires, des systèmes aéronautiques, des véhicules, des systèmes de combustion, des équipements médicaux, des appareils liés aux divertissements, des équipements de sûreté et d'autres systèmes, machines et équipements susceptibles d'avoir des répercussions graves sur la vie et la propriété d'autrui en cas d'utilisation inadéquate.
- Assurez-vous que les performances et les caractéristiques techniques du produit sont suffisantes pour les systèmes, les appareils et équipements utilisés et vérifiez que ces systèmes sont utilisés avec un système à double sécurité.
- Ce manuel propose des informations sur la connexion et la configuration d'un terminal opérateur série NS. Prenez soin de lire ce manuel avant d'essayer d'utiliser le terminal opérateur et gardez-le à portée de main afin de pouvoir le consulter pendant l'installation et l'utilisation.

#### • **Consignes de sécurité**

## **! AVERTISSEMENT**

N'essayez pas de démonter l'unité et ne touchez pas aux composants internes lorsque l'appareil est sous tension afin d'éviter tout risque d'électrocution.

#### • **Précautions liées à l'environnement d'utilisation**

- 1. N'installez pas l'unité dans les endroits suivants :
	- Endroits exposés à la lumière directe du soleil
	- Endroits soumis à des températures ou à des taux d'humidité en dehors des valeurs précisées dans les spécifications
	- Endroits soumis à une condensation due à des changements importants de températures
- Endroits pouvant contenir des gaz corrosifs ou inflammables
- Endroits poussiéreux (en particulier, limaille de fer) ou en contact avec des sels
- Endroits pouvant entrer en contact avec de l'eau, de l'huile ou des produits chimiques • Endroits soumis à des chocs ou des vibrations importantes
- 2. Prenez des mesures de protection appropriées et suffisantes lorsque vous installez des systèmes dans les endroits suivants :
	- Endroits soumis à l'électricité statique ou à d'autres formes de bruits parasites
	- Endroits soumis à des champs électromagnétiques
	- Endroits pouvant être exposés à la radioactivité
	- Endroits proches de sources d'alimentation

#### • **Précautions par rapport aux applications**

- 1. Lors du déballage des unités, vérifiez l'absence de toute éraflure externe ou autre dommage. En outre, secouez doucement le produit et soyez attentif aux bruits anormaux.
- 2. Le panneau de fixation doit avoir une épaisseur de 1,6 à 4,8 mm. Serrez les étriers de fixation au même couple (entre 0,5 et 0,6 Nm) afin de garantir la résistance à l'eau et à la poussière. Assurez-vous que le panneau n'est pas sale ou déformé et qu'il est suffisamment solide pour supporter le poids des unités.
- 3. Ne laissez pas des particules de métal pénétrer dans les unités lors de la préparation du panneau.
- 4. Si la conformité aux directives européennes (directive « basse tension ») est requise, utilisez une alimentation électrique avec isolation renforcée.
- 5. Ne branchez pas une source c.a. aux bornes d'alimentation.
- 6. Utilisez une alimentation c.c. avec une tension à fluctuation minimale. Tension nominale d'alimentation : 24 Vc.c. (Plage autorisée : 20,4 à 27,6 Vc.c.) Capacité : 25 W min. (NS5 : 15 W min.)
- 7. Ne procédez pas à des tests de tension diélectrique.
- 8. Utilisez un câble en paire torsadée avec une zone d'intersection d'au moins 2 mm<sup>2</sup> pour brancher l'unité aux bornes d'alimentation et utilisez toujours des bornes de sorite M3.5. Serrez les vis de la borne à un couple de 0,8 Nm. Vérifiez que les vis sont bien serrées.
- 9. Reliez l'unité à la terre afin d'éviter toute erreur de fonctionnement due à des bruits parasites.
- 10. Ne touchez pas la surface des cartes de circuit ni les composants montés dessus. Prenez soin d'éliminer toute l'électricité statique de votre corps avant de manipuler les cartes.
- 11. Vérifiez que l'ampérage actuel du périphérique connecté est de 250 mA maximum avant d'utiliser l'alimentation 5 V de la broche 6 des connecteurs A ou B du port série. L'ampérage de la sortie 5 V du terminal opérateur est de 250 mA maximum à 5 V  $\pm$ 5%.
- 12. Mettez le périphérique hors tension avant de brancher ou de débrancher des câbles.
- 13. Serrez systématiquement les vis du connecteur après branchement d'un câble de communication.
- 14. La charge de traction maximum des câbles est de 30 N. N'utilisez pas de charges supérieures.
- 15. Vérifiez la sécurité du système avant de mettre l'appareil sous tension ou hors tension ou avant de le réinitialiser.
- 16. L'ensemble du système peut s'arrêter selon la façon dont l'appareil est mis sous tension ou hors tension. Mettez l'appareil sous tension ou hors tension en respectant la procédure spécifiée.
- 17. Démarrez l'application du système uniquement après avoir bien vérifié les données de l'écran, les macros et le fonctionnement du programme sur le PC (hôte).
- 18. Réinitialisez toujours l'appareil après avoir modifié la configuration du connecteur.
- 19. Après avoir modifié les connecteurs DIP, mettez toujours l'appareil hors tension puis sous tension ou réinitialisez le terminal opérateur.
- 20. Il est interdit de procéder aux opérations suivantes lorsque vous accédez à la carte mémoire
	- Couper l'alimentation du terminal opérateur
	- Appuyer sur le bouton de réinitialisation du terminal opérateur
	- Retirer la carte mémoire
	- Suivez toujours la procédure spécifiée lors du retrait de la carte mémoire.
- 21. N'appuyez pas sur les touches tactiles avec une force supérieure à 30 N.
- 22. Vérifiez la sécurité du système avant d'appuyer sur les touches tactiles.
- 23. N'appuyez pas accidentellement sur les touches tactiles lorsque le voyant est allumé ou lorsque l'écran est vide.
- 24. Il est possible que les signaux des touches tactiles ne soient pas compris par le système si vous appuyez plusieurs fois rapidement sur les touches. Confirmez chaque entrée avant de passer à la suivante.
- 25. Avant d'initialiser les données écran, vérifiez qu'une copie de sécurité des données existantes a été effectuée au niveau du NS-Designer.
- 26. Lorsque vous modifiez le mot de passe avec le menu Système, ne réinitialisez pas l'appareil ou ne le mettez pas hors tension tant que la saisie n'est pas terminée (c'est-à-dire tant que le bouton Write n'est pas revenu à son état d'origine). Il peut s'avérer impossible de manipuler des écrans si le mot de passe n'est pas configuré correctement.
- 27. Lorsque vous utilisez la fonction de surveillance des appareils, vérifiez la sécurité du système avant de procéder aux opérations suivantes.
	- Modification des données du moniteur
	- Modification des modes d'opération
	- Configuration ou réinitialisation forcée
	- Modification des valeurs actuelles ou des valeurs définies
- 28. N'utilisez pas de benzène, de diluant, d'autre solvant liquide ou de chiffon imbibé de produits chimiques.
- 29. Débarrassez-vous des batteries qui sont tombées sur le sol ou qui ont été soumises à des chocs excessifs.
- 30. N'essayez jamais de démonter, de réparer ou de modifier une unité.
- 31. Lors de la mise au rebut d'unités et de batteries, respectez la législation locale en vigueur.
- 32. Pour garantir la sécurité du système, intégrez un programme qui communique régulièrement avec le terminal opérateur à travers des bits depuis l'hôte pour vérifier que le terminal opérateur fonctionne correctement.
- 33. Ne raccordez pas un connecteur USB à un périphérique non approprié.
- 34. Avant de raccorder un connecteur USB à un périphérique, vérifiez que ce dernier est en bon état.
- 35. Lors de l'installation de la batterie, vérifiez que vous utilisez la batterie correcte et que vous la placez correctement.

## <span id="page-12-0"></span>**Section 1**

## **Présentation**

Cette section propose un aperçu des terminaux opérateurs de la série NS, et notamment des fonctions, des caractéristiques, des types de connexion et des méthodes de communication.

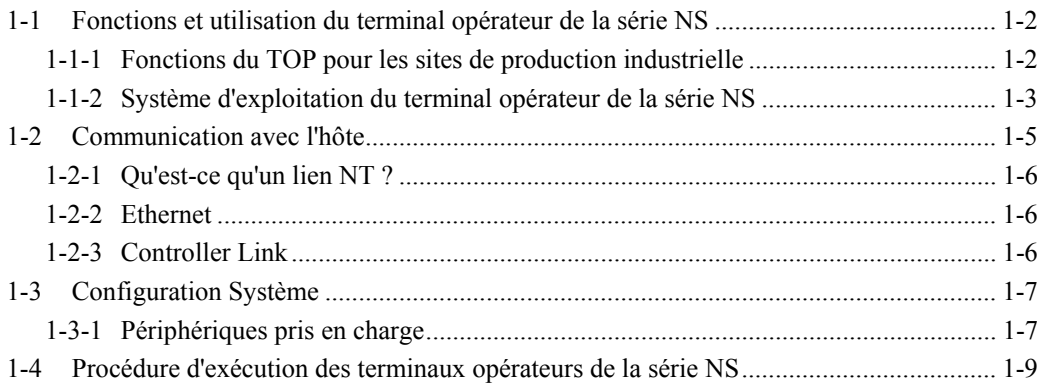

### <span id="page-13-0"></span>**1-1 Fonctions et utilisation du terminal opérateur de la série NS**

La série NS propose des interfaces d'utilisation évoluées appelées terminaux opérateurs programmables utilisés pour afficher les informations nécessaires et fournir des possibilités de fonctionnement pour des sites de production industriels. Cette section décrit le rôle et les fonctions des TOP série NS aux utilisateurs qui utilisent pour la première fois les terminaux programmables.

#### **1-1-1 Fonctions du TOP pour les sites de production industrielle**

#### @ **Moniteur de surveillance de l'état de fonctionnement en ligne**

Il est possible d'utiliser les TOP série NS pour afficher des informations telles que l'état de fonctionnement du système et des autres appareils. Les graphiques et autres indicateurs permettent de mieux représenter les informations et de faciliter leur compréhension.

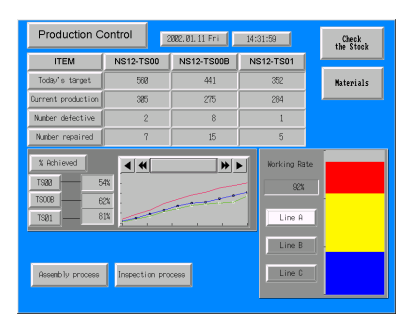

#### @ **Directions pour opérateur de site industriel**

Vous pouvez utiliser les TOP pour informer les opérateurs des erreurs sur les systèmes et appareils et pour les aider à y remédier.

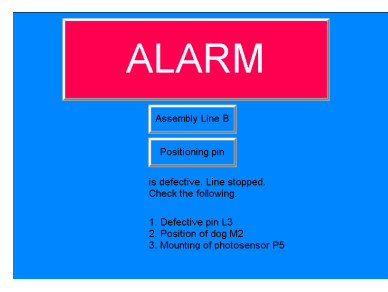

#### <span id="page-14-0"></span>@ **Boutons du panneau de contrôle**

Les TOP série NS vous donnent la possibilité de créer plusieurs boutons à l'écran. Vous pouvez ainsi transférer des résultats à un hôte en utilisant la saisie via des boutons tactiles.

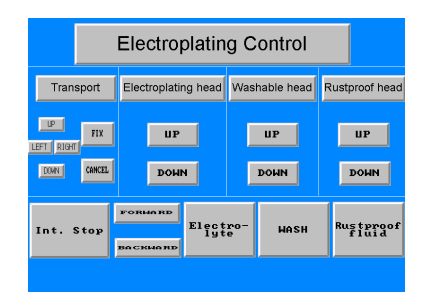

### **1-1-2 Système d'exploitation du terminal opérateur de la série NS**

#### @ **Transfert de données d'écran**

Les données d'écran affichées sur les TOP série NS sont créées sur un ordinateur avec le NS-Designer et transférées vers le terminal opérateur via des connexions RS-232C ou Ethernet.

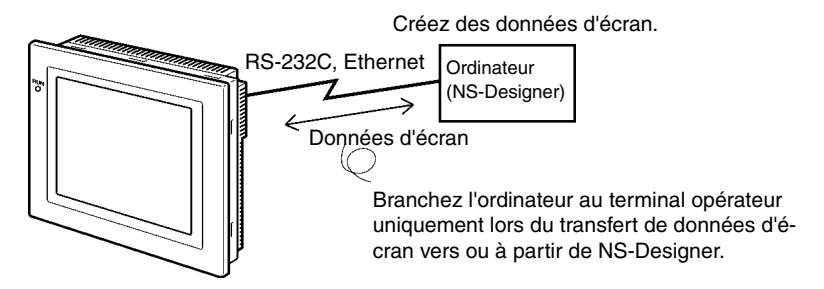

Remarque : Certains modèles ne sont pas compatibles avec Ethernet.

Vous pouvez également transférer des données d'écran en vitesse accélérée à l'aide d'une une carte mémoire.

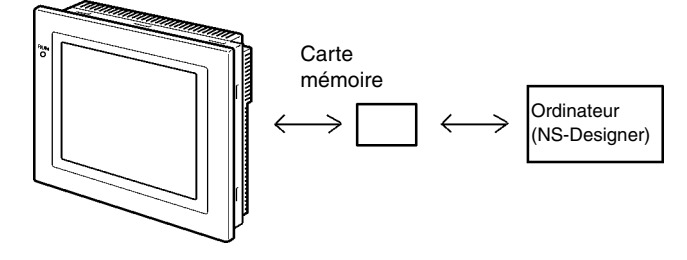

#### @ **Affichage d'écrans**

Les informations qui s'affichent sur les écrans sont créées à l'aide du NS-Designer sur un ordinateur puis transférées vers le terminal opérateur. Vous pouvez afficher les écrans nécessaires en utilisant des commandes de l'hôte ou des touches tactiles.

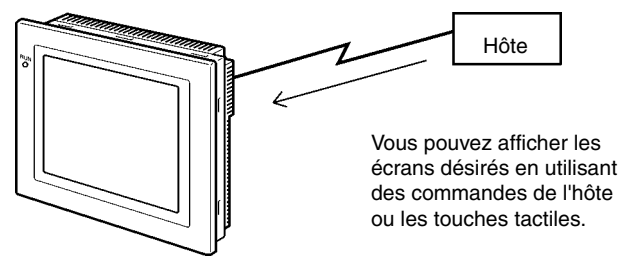

#### @ **Lecture des données via l'hôte**

Vous pouvez utiliser des moyens de communication tels que le lien NT Ethernet ou Controller

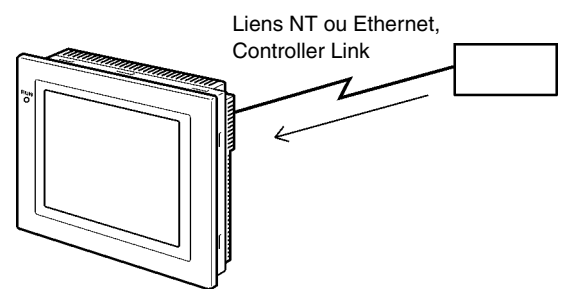

Link pour vous connecter à l'hôte ; les données nécessaires sont alors automatiquement lues depuis l'hôte.

Remarque : Certains modèles ne sont pas compatibles avec Ethernet ou Controller Link.

#### @ **Transfert de données à l'hôte**

Les données saisies à l'aide des touches tactiles (état du bouton ON/OFF, chaînes de caractères alphanumériques) sont envoyées à l'hôte.

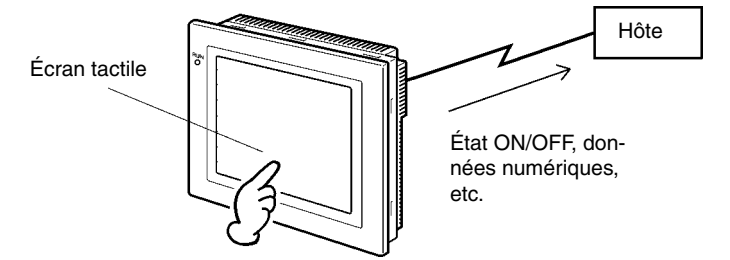

### <span id="page-16-0"></span>**1-2 Communication avec l'hôte**

Les terminaux opérateurs de la série NS permettent à l'utilisateur d'attribuer des mots et des bits dans les zones API pour pouvoir accéder au contenu des écrans voulus et enregistrer des données de saisie.

Il est ainsi possible d'effectuer directement des opérations de lecture et d'écriture de contenus de mots attribués et d'état de bits, de changer l'état de l'affichage d'objets fonctionnels sur l'écran terminal opérateur et de contrôler et de vous informer de l'état du terminal opérateur.

Les terminaux opérateurs de la série NS permettent également de communiquer avec plusieurs API. Un nom d'hôte est enregistré pour chaque API connecté, ce qui permet d'accéder à chaque zone API en indiquant le nom et l'adresse de l'hôte.

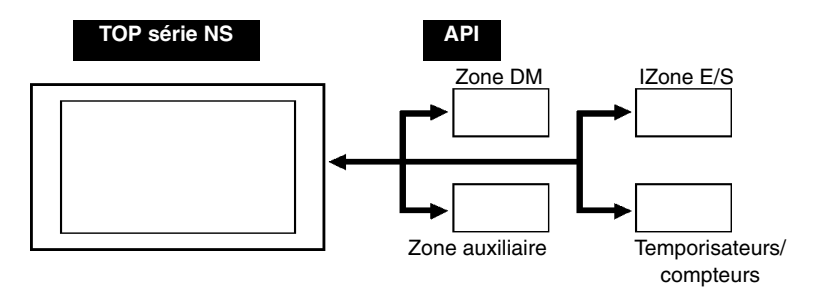

Il est possible de connecter l'hôte à l'aide des méthodes suivantes lorsque vous utilisez un terminal opérateur série NS.

- Lien NT 1:1
- Lien NT 1:N (vitesse normale ou vitesse accélérée)
- Ethernet
- Controller Link

#### <span id="page-17-0"></span>**1-2-1 Qu'est-ce qu'un lien NT ?**

Un lien NT est une méthode de communication à grande vitesse entre un API OMRON et un terminal opérateur OMRON qui utilise un protocole spécial. Outre le lien NT 1:1, avec lequel un seul terminal opérateur est connecté, les terminaux opérateurs de la série NS prennent également en charge les liens NT 1:N, qui permettent est de brancher huit terminaux opérateurs maximum à un port API.

Vous pouvez vous connecter aux API de la série CS et CJ via un lien NT 1:N à grande vitesse. Pour des informations détaillées sur les API qui prennent en charge les communications via un lien NT 1:N à grande vitesse, veuillez vous reporter à l'*Annexe 7 Modèles standard*.

Dans la suite du manuel, les « liens NT » font référence aux liens de communication NT en général, les « liens NT 1:1 » aux liens NT dans la configuration 1:1 seulement et les « liens NT 1:N » aux liens NT dans la configuration 1:N seulement. Les liens NT 1:N à vitesse normale et à grande vitesse de transfert sont utilisés en fonction des besoins de l'application. Lorsque la mention « lien NT 1:N » est utilisée sans aucune autre indication, elle est valable pour les deux types de communication, normale et à grande vitesse.

#### **1-2-2 Ethernet**

Il est possible d'utiliser des unités Ethernet dans des API pris en charge par les terminaux opérateurs de la série NS pour lire et écrire des données, des mots et des bits de manière simple. L'utilisation de communications par messages FINS (Factory Interface Network Service), un des services de communication standard proposés par OMRON, permet des communications à grande vitesse sans devoir recourir aux protocoles.

Pour plus d'informations sur les méthodes de connexion, veuillez vous reporter à la *Section 5 Connexion à un hôte via Ethernet ou Controller Link*. Pour plus de détails sur les API que vous pouvez connecter à Ethernet, veuillez vous reporter à l'*Annexe 7 Modèles standard*.

#### **1-2-3 Controller Link**

Controller Link est un réseau industriel, capable d'envoyer et de recevoir de grands paquets d'informations de manière simple et flexible entre les API OMRON et les ordinateurs FA. Il est possible d'utiliser les unités Controller Link pour des API pris en charge par les terminaux opérateurs de la série NS connectées à des cartes d'interface Controller Link NS-CLK21 pour lire et écrire des données, des mots et des bits de manière simple.

Controller Link prend en charge des liens de données autorisant le partage de données et un service de messagerie permettant d'envoyer et de recevoir des données en cas de besoin.

Pour plus d'informations sur les méthodes de connexion, veuillez vous reporter à la *Section 5 Connexion à un hôte via Ethernet ou Controller Link*. Pour plus de détails sur les API que vous pouvez connecter via Controller Link, veuillez vous reporter à l'*Annexe 7 Modèles standard*.

## <span id="page-18-0"></span>**1-3 Configuration Système**

Ce chapitre décrit la configuration système requise avec les terminaux opérateurs de la série NS. Veuillez vous reporter à l'*Annexe 8 Modèles standard* pour de plus amples informations à ce sujet.

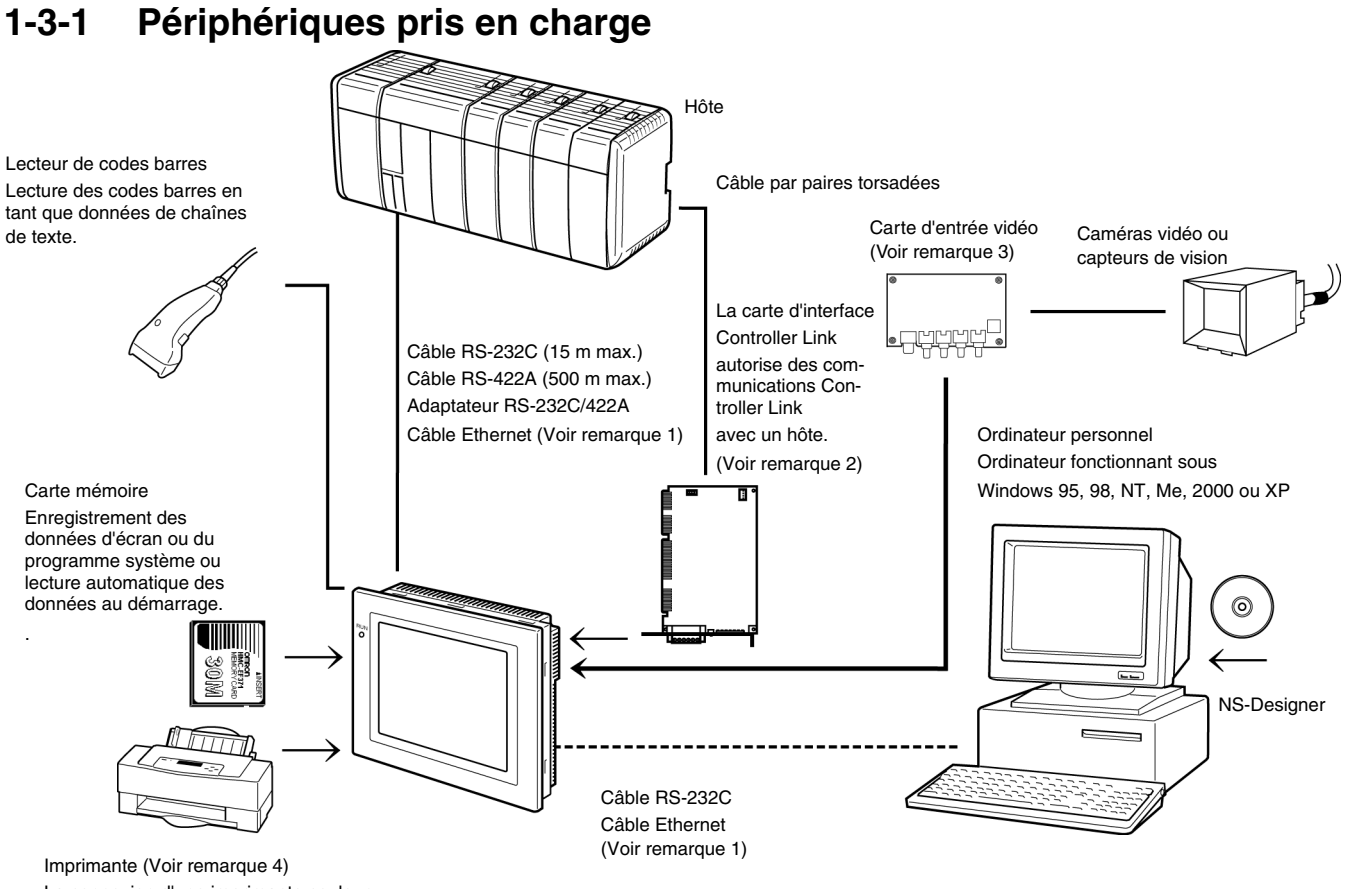

La connexion d'une imprimante couleur universelle au port USB d'un TOP série NS permet d'imprimer l'écran actuel du TOP.

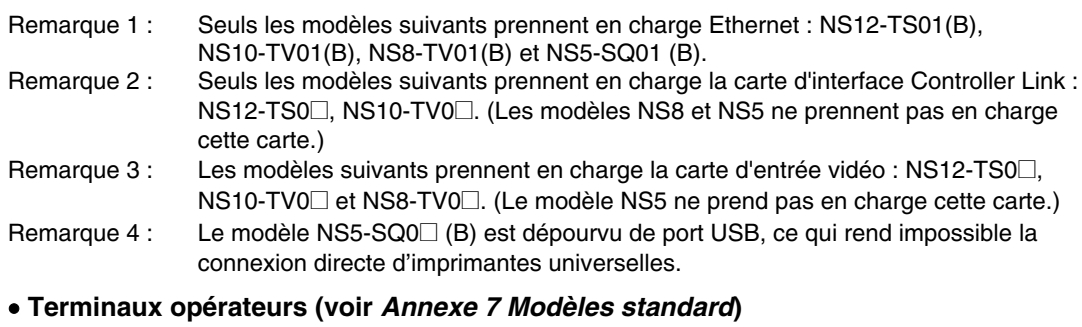

• **Lecteur de codes barres recommandé (voir page 3-12)** OMRON V520-RH21-6

- • **Convertisseurs RS-232C/422A** OMRON NS-AL002 (non isolé, voir page A-13.) OMRON NT-AL001 (isolé) OMRON CJ1W-CIF11
- • **Cartes mémoire recommandées (voir page 3-18)** OMRON HMC-EF172 (mémoire flash de 15 Mo) OMRON HMC-EF372 (mémoire flash de 30 Mo) OMRON HMC-EF672 (mémoire flash de 64 Mo)

#### • **NS-Designer (voir le** *Manuel d'utilisation du NS-Designer* **(V074-E1-@))**

NS-NSDC1-V□ (version CD-ROM)

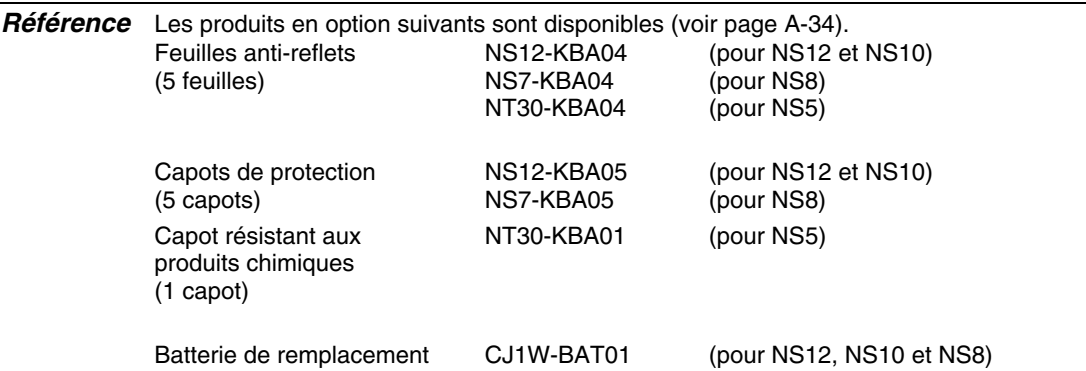

• **Carte d'entrée vidéo (veuillez vous reporter à la section** *3-7 Installation de la carte d'entrée vidéo***)**

NS-CA001

• **Carte d'interface Controller Link (voir section** *3-8 Installation de la carte d'interface Controller Link***.)**

NS-CLK21

• **Imprimantes compatibles USB (voir section** *3-5 Connexion aux imprimantes***)**

### <span id="page-20-0"></span>**1-4 Procédure d'exécution des terminaux opérateurs de la série NS**

Utilisez la procédure suivante pour démarrer le système de la série NS.

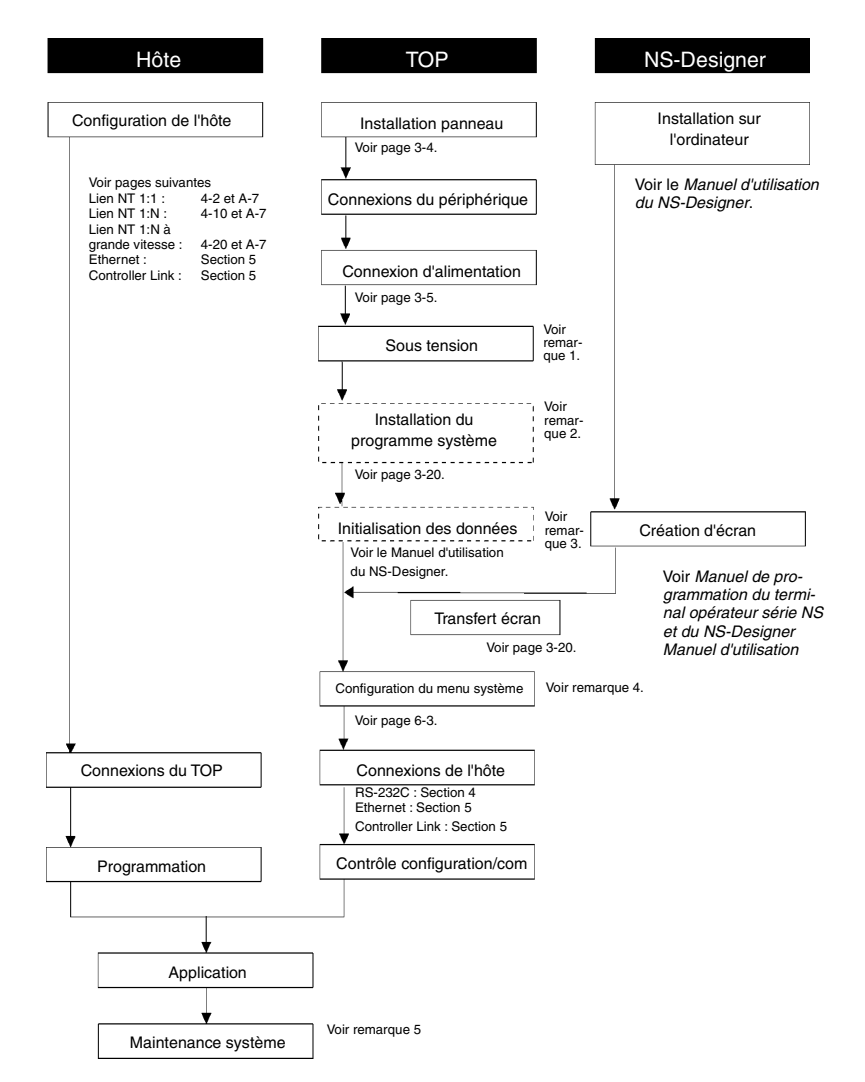

Remarque 1. Le mode RUN est automatiquement activé s'il existe déjà des données d'écran. Un message d'erreur s'affiche lorsqu'il n'y a aucune donnée d'écran. Transférez des données d' écran depuis le NS-Designer ou la carte mémoire.

- 2. Le programme du système n'est installé que dans certains cas (par exemple, lorsque le programme système doit être modifié ou rafraîchi).
- 3. Il est possible d'utiliser le menu System de manière à réinitialiser les données sauvegardées dans le terminal opérateur.
- 4. Appuyez sur deux des quatre coins de l'écran tactile pour afficher le menu System.
- 5. Lorsque des erreurs surviennent au cours d'une opération, vérifiez les E/S et la configuration.

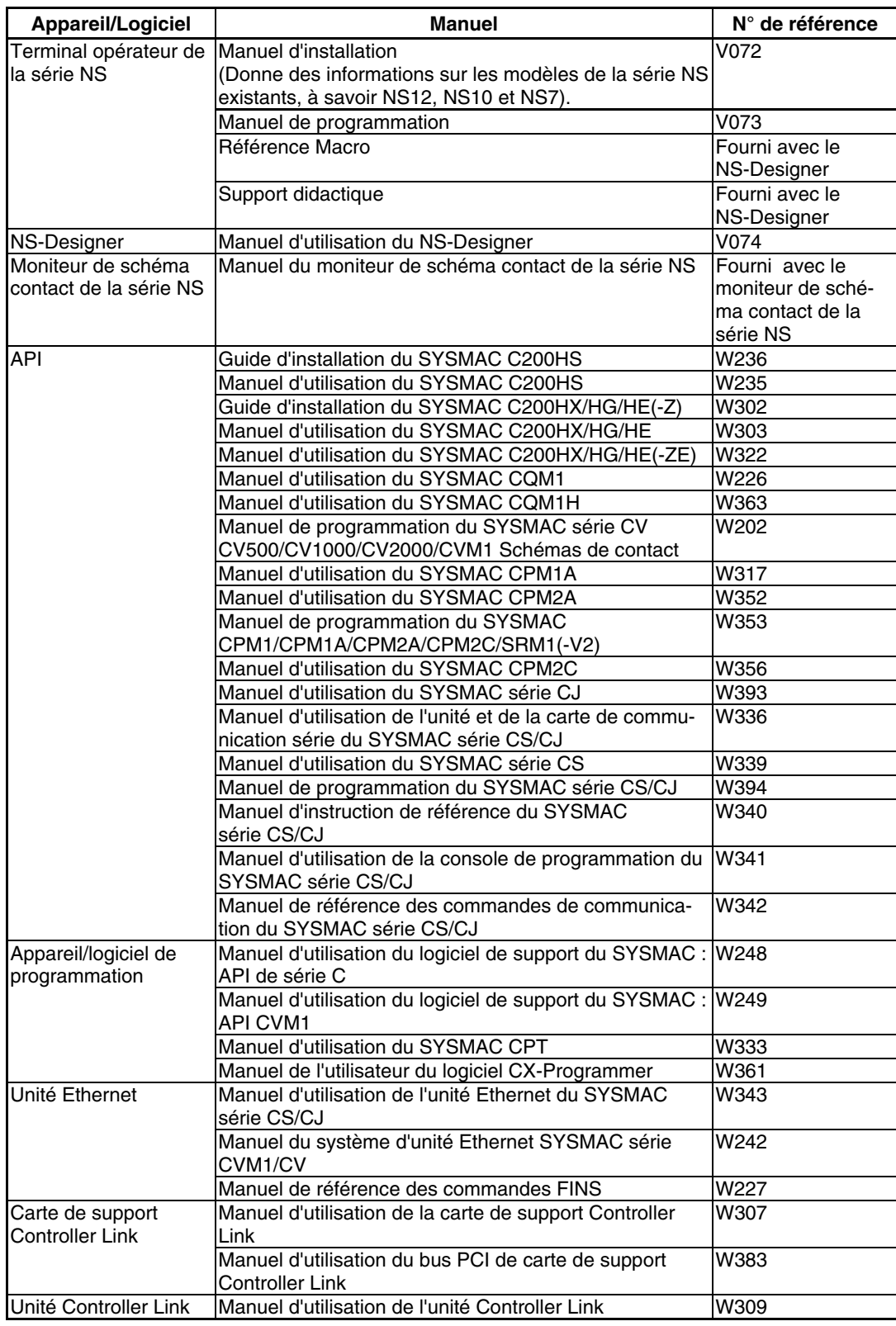

Le tableau suivant dresse la liste des manuels des appareils et logiciels de référence.

## <span id="page-22-0"></span>**Section 2**

## **Avant la connexion**

Cette section propose des informations sur les méthodes de connexion des terminaux opérateurs série NS que vous devez avoir lues et comprises avant de raccorder les appareils hôtes et les périphériques.

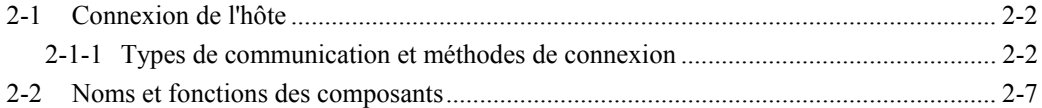

## <span id="page-23-0"></span>**2-1 Connexion de l'hôte**

Cette section vous propose des informations sur les réseaux pour hôtes que vous pouvez utiliser avec les terminaux opérateurs de la série NS.

#### **2-1-1 Types de communication et méthodes de connexion**

#### • **Ports et méthodes de communication**

Les terminaux opérateurs de la série NS disposent tous de deux ports série. Les NS12-TS01(B)-V1, NS10-TV01(B)-V1, NS8-TV01(B)-V1 et NS5-SQ01(B)-V1 possèdent chacun une interface Ethernet. Les terminaux NS12-TS0□(B)-V1 ou NS10-TV0□(B)-V1 peuvent également être équipés d'une carte d'interface Controller Link afin d'autoriser les communications Controller Link. Vous pouvez utiliser ces ports de communication et interfaces dans le cadre des méthodes de communication décrites dans le tableau ci-dessous.

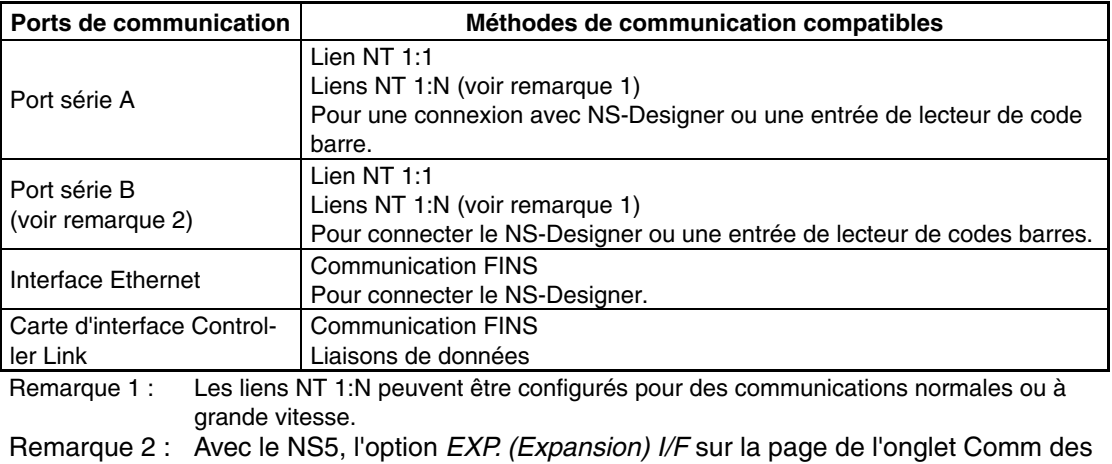

paramètres du menu System peut être configurée pour utiliser un port de communication dans le connecteur d'interface d'extension. Toutefois, l'interface d'extension est une extension future qui ne peut pas encore être utilisée. Utilisez toujours le connecteur du port série B. Les communications seront impossibles sur le port série B si l'interface d'extension est sélectionnée dans les paramètres du menu System.

Le tableau suivant vous montre les combinaisons de méthodes de communication possibles lorsque les deux ports série A et B sont connectés en même temps à l'hôte.

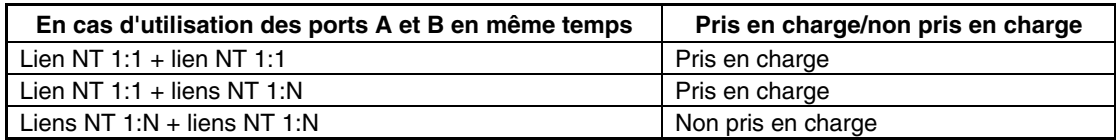

#### • **Conversion des types de communication à l'aide du convertisseur RS-232C/RS-422A**

Vous pouvez utiliser le convertisseur NS-AL002 RS-232C/RS-422A d'OMRON pour convertir les types de communication entre le RS-232C et le RS-422A.

#### • **Types de communication et combinaisons de méthodes de connexion**

Le tableau suivant présente les méthodes de connexion possibles pour chaque type de communication.

#### **Connexion 1:1**

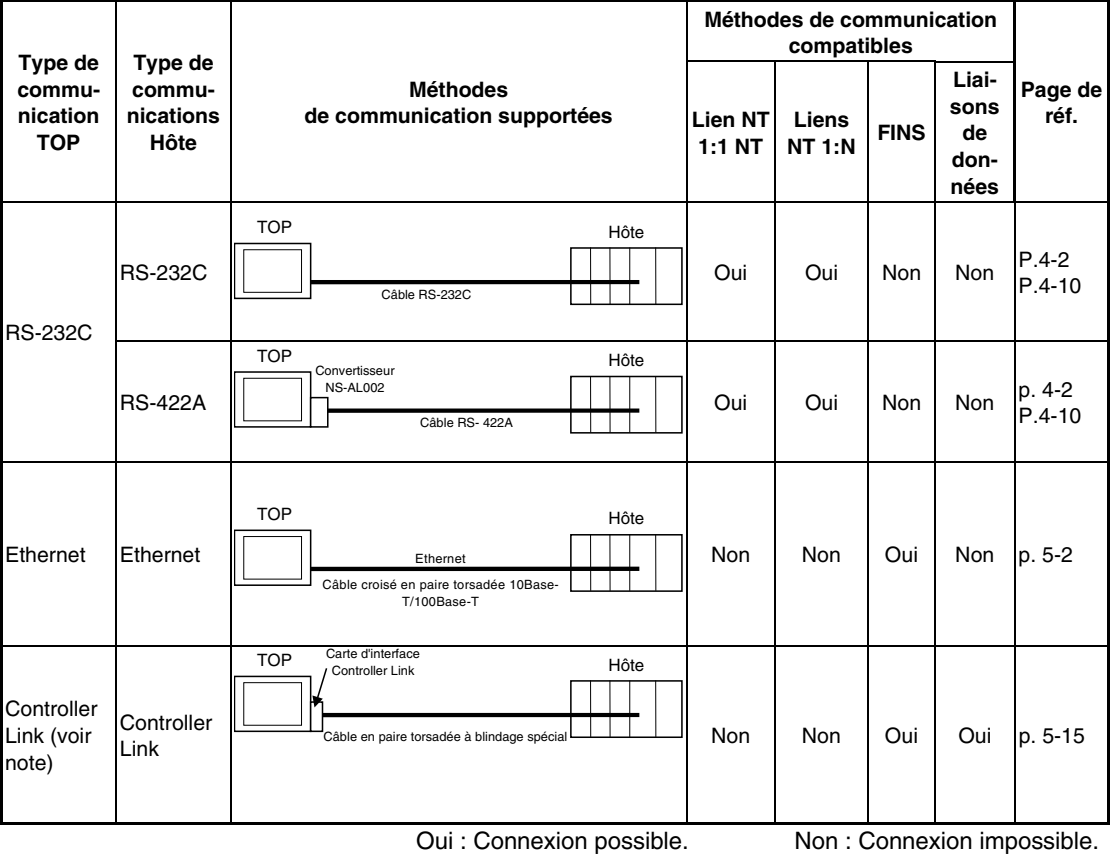

Remarque : Uniquement lorsqu'une carte d'interface Controller Link (NS-CLK21) est installée.

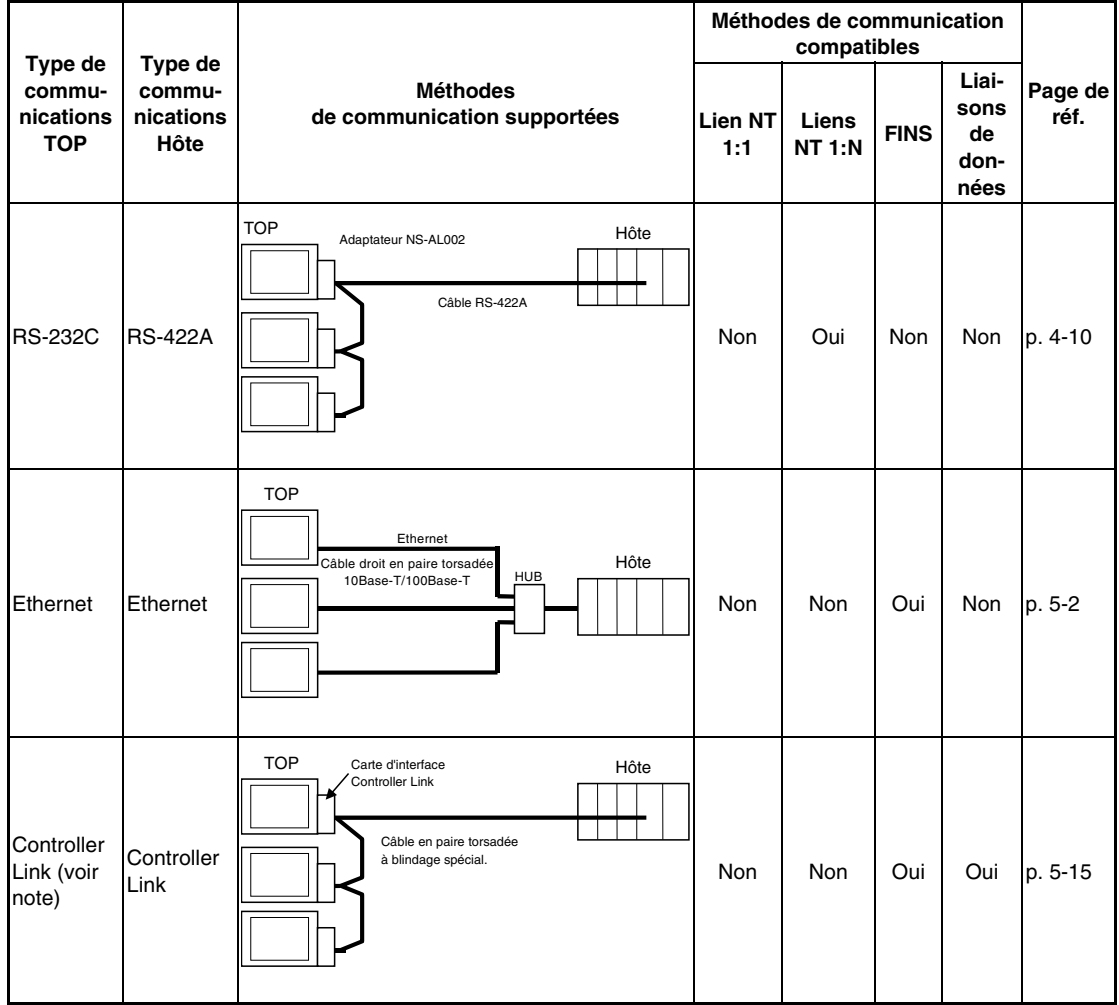

#### **Connexion 1:N (connexion de plusieurs TOP à un seul hôte)**

Oui : Connexion possible. Non : Connexion impossible. Remarque : Uniquement lorsqu'une carte d'interface Controller Link (NS-CLK21) est installée.

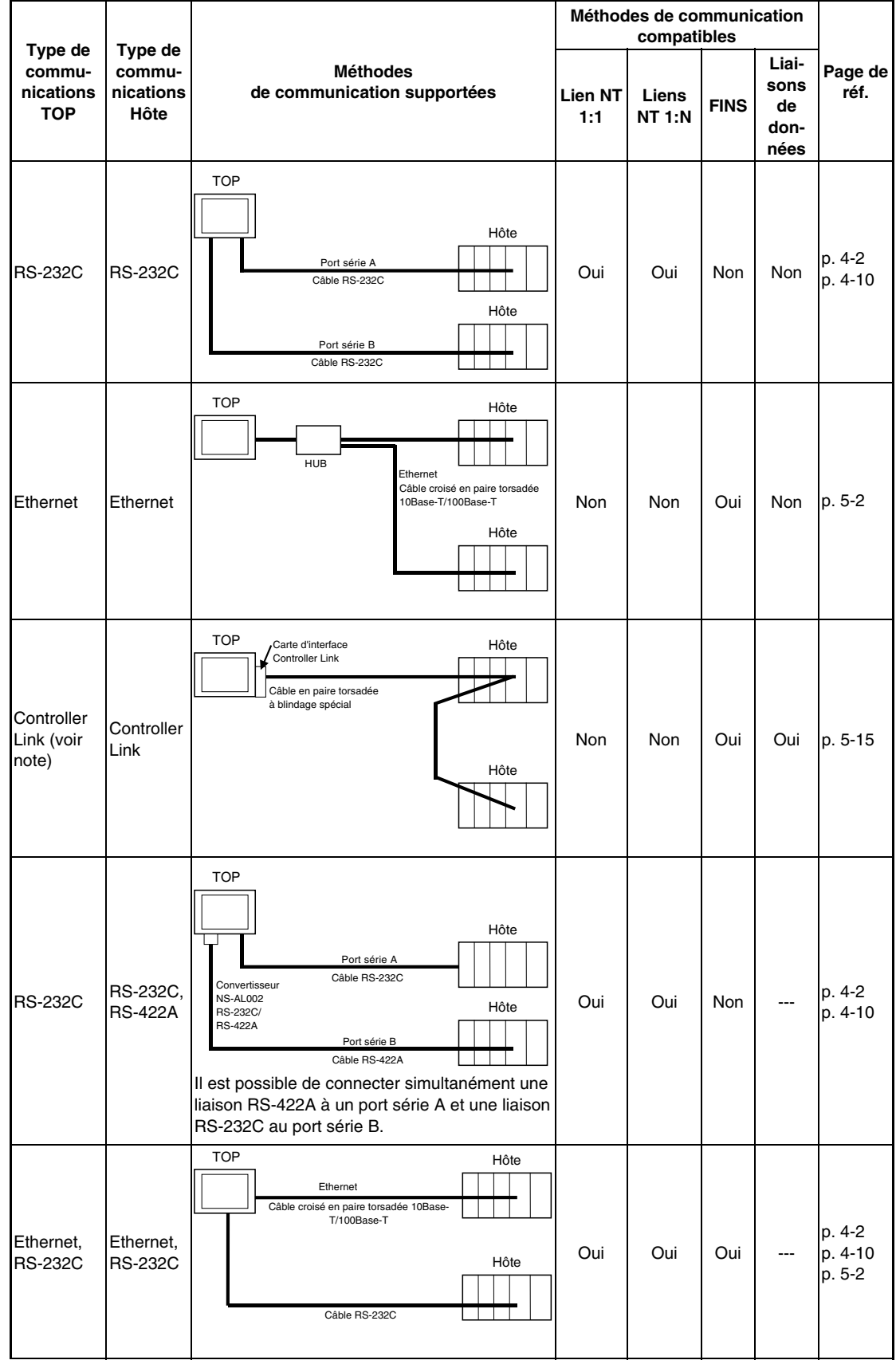

#### **Connexion 1:N (connexion de plusieurs hôtes à un seul TOP)**

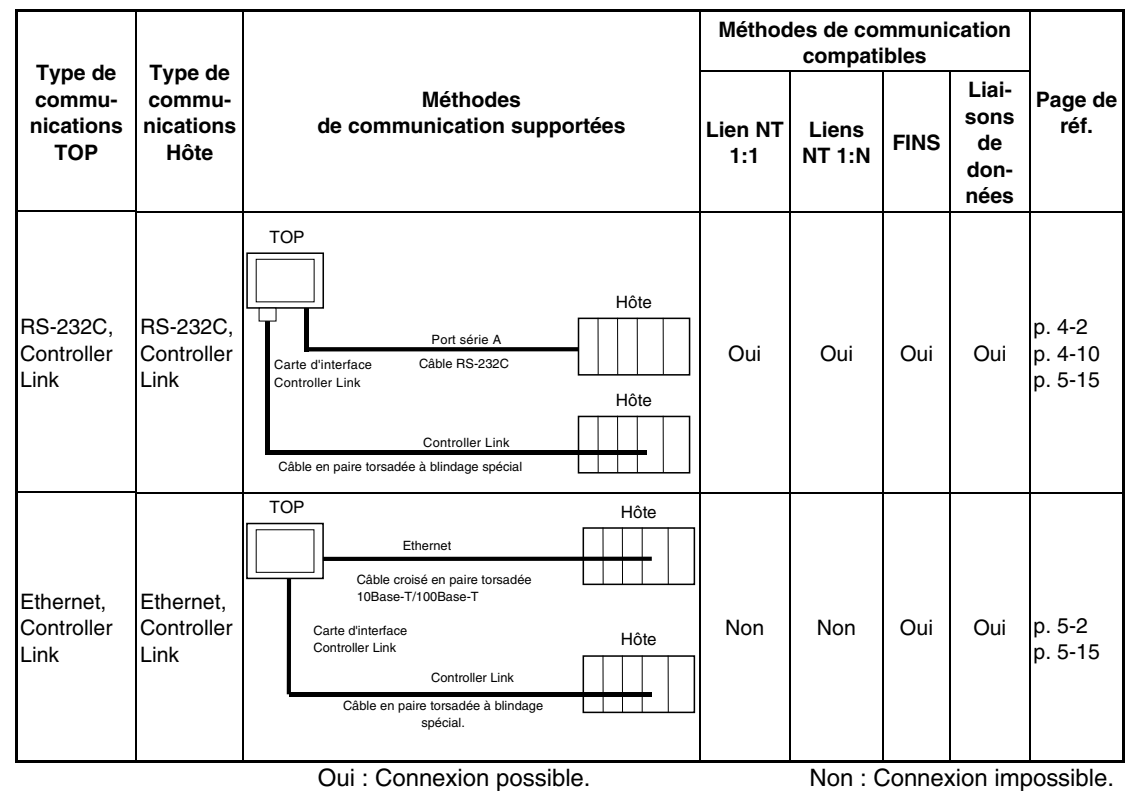

Remarque : Uniquement lorsqu'une carte d'interface Controller Link (NS-CLK21) est installée.

- Le NS-AL002 est branché directement au port série du terminal opérateur et l'alimentation s'effectue via la broche 6 du port.
- Lorsque le système est équipé de plusieurs ports série et unités Ethernet pour un hôte, vous pouvez utiliser n'importe quel port pour communiquer avec les différents terminaux opérateurs. Cependant, ces types de méthodes de communication réduisent les performances de communication au niveau de l'hôte.

## <span id="page-28-0"></span>**2-2 Noms et fonctions des composants**

Les noms et les fonctions des composants du TOP sont décrits ci-dessous.

#### **Panneau avant du NS12/NS10**

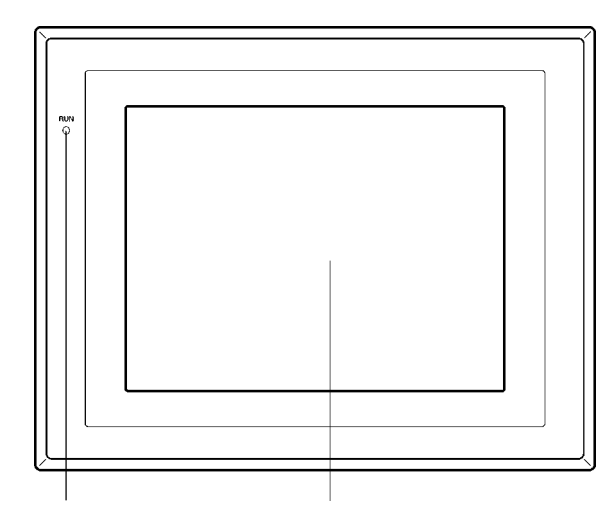

Le voyant RUN s'allume ou clignote pour indiquer l'état du TOP.

Écran NS12 : 12,1 pouces ACL grande luminosité NS10 : 10,4 pouces ACL grande luminosité L'ensemble de l'écran est un panneau tactile servant de périphérique d'entrée.

#### **État du voyant RUN**

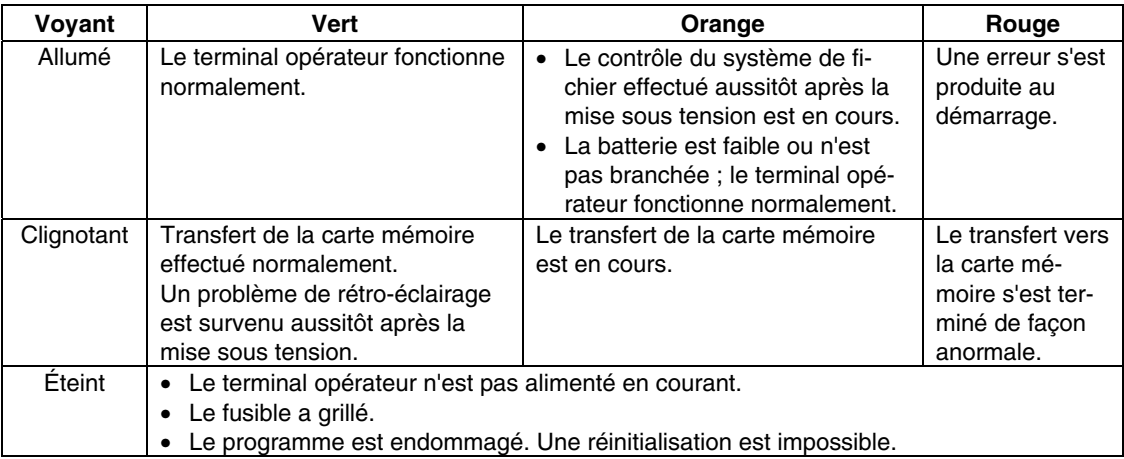

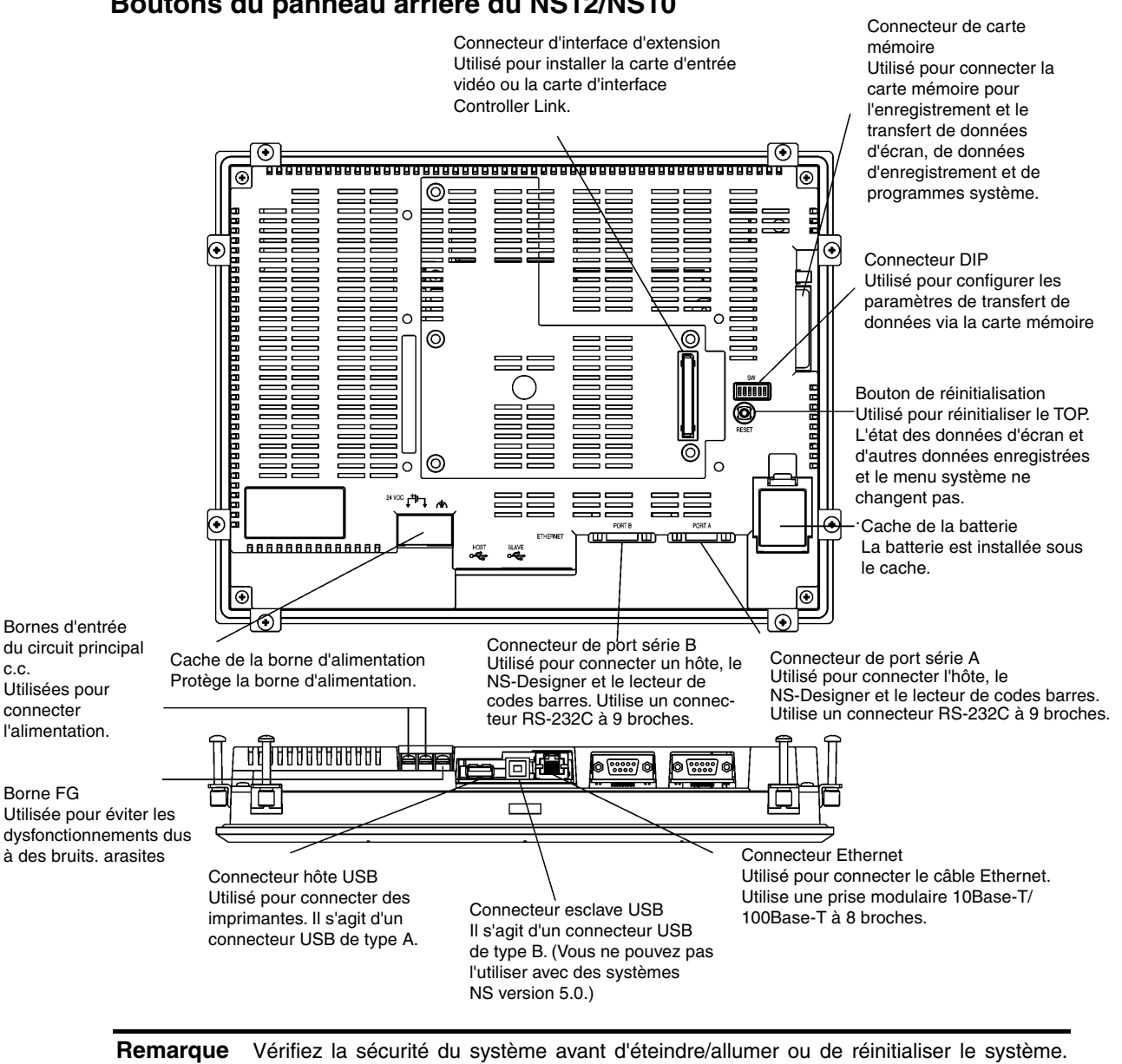

Sinon, le système risque de réagir de manière imprévisible.

#### **Boutons du panneau arrière du NS12/NS10**

#### **NS8 Front Panel**

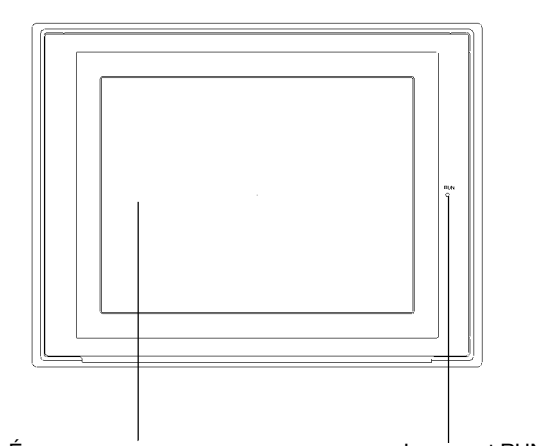

Écran TFT 8,4 pouces ACL grande luminosité L'ensemble de l'écran est un panneau tactile servant de périphérique d'entrée

Le voyant RUN s'allume ou clignote pour indiquer l'état du terminal opérateur.

#### **État du voyant RUN**

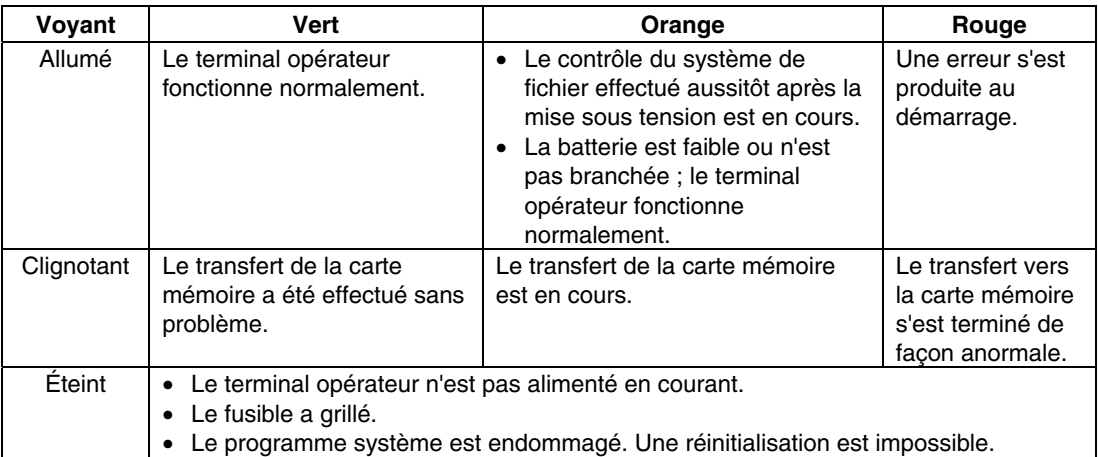

#### **Panneau arrière du NS8**

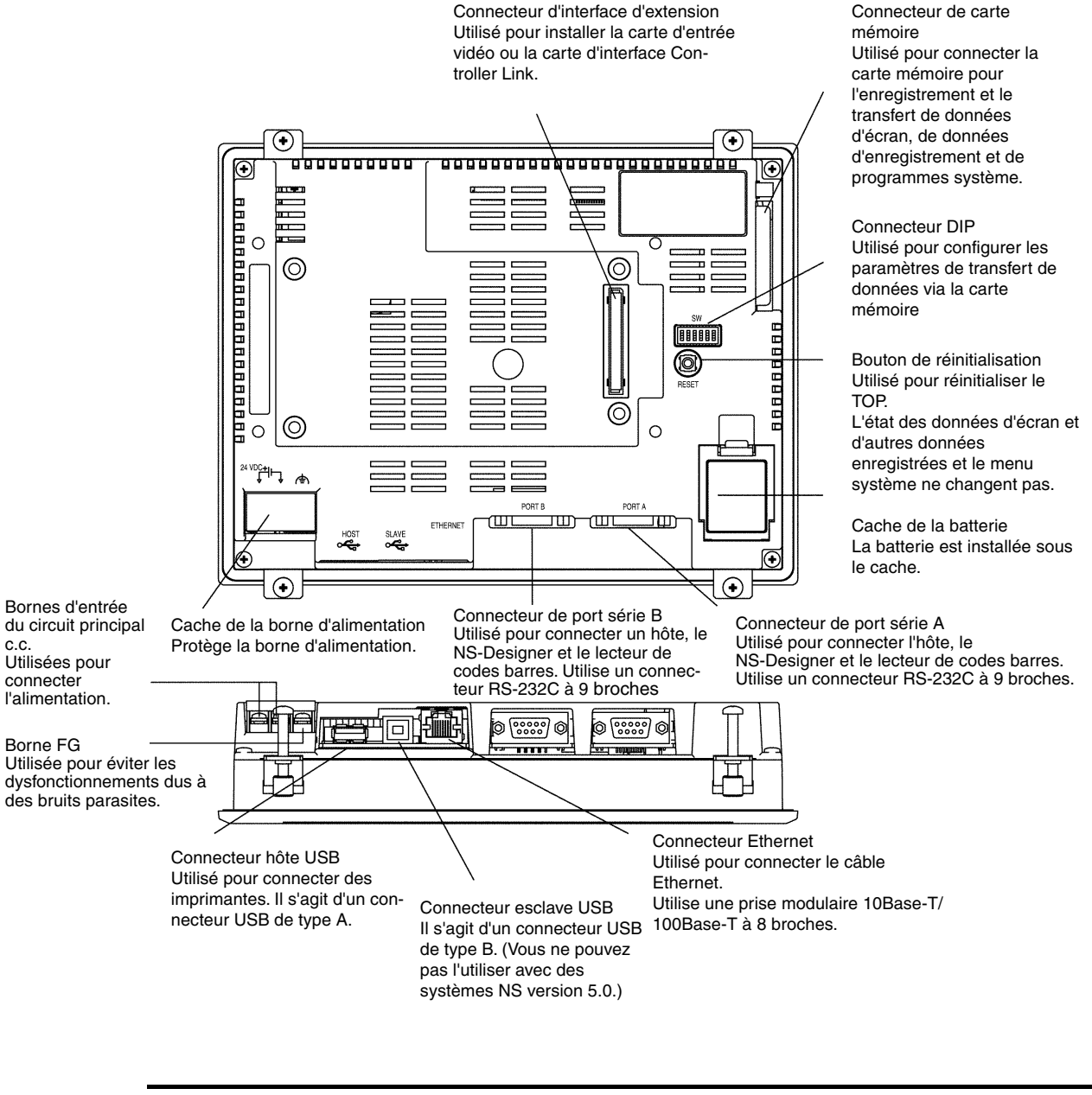

Connecteur d'interface d'extension

**Remarque** Vérifiez la sécurité du système avant d'éteindre/allumer ou de réinitialiser le système. Sinon, le système risque de réagir de manière imprévisible.

#### **Panneau avant du NS5**

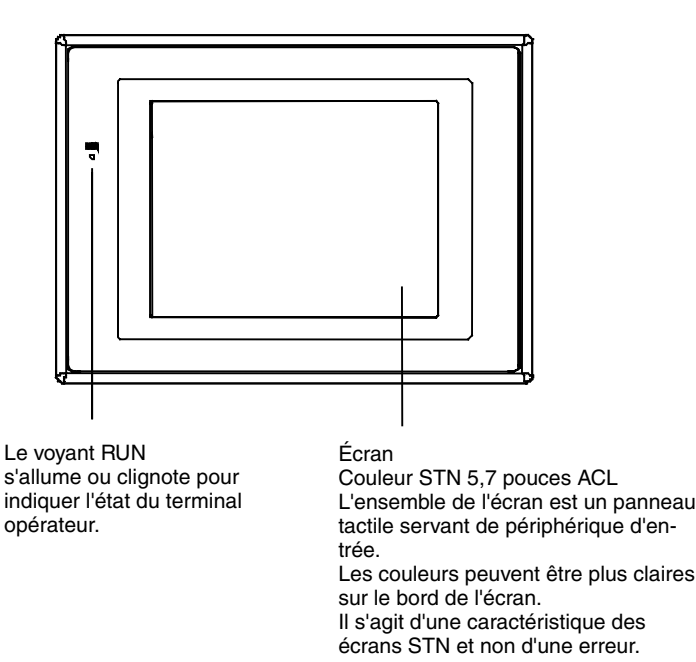

#### **État du voyant RUN**

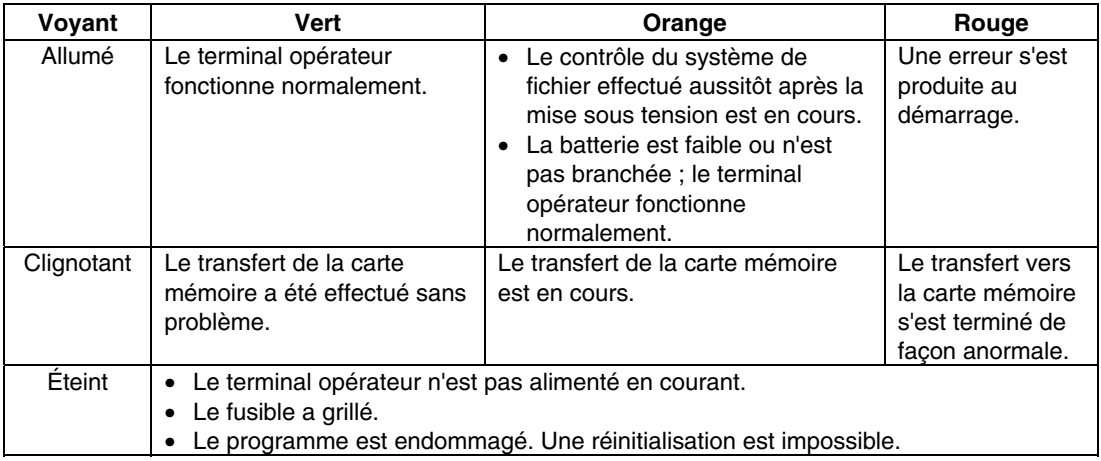

#### **Panneau arrière du NS5**

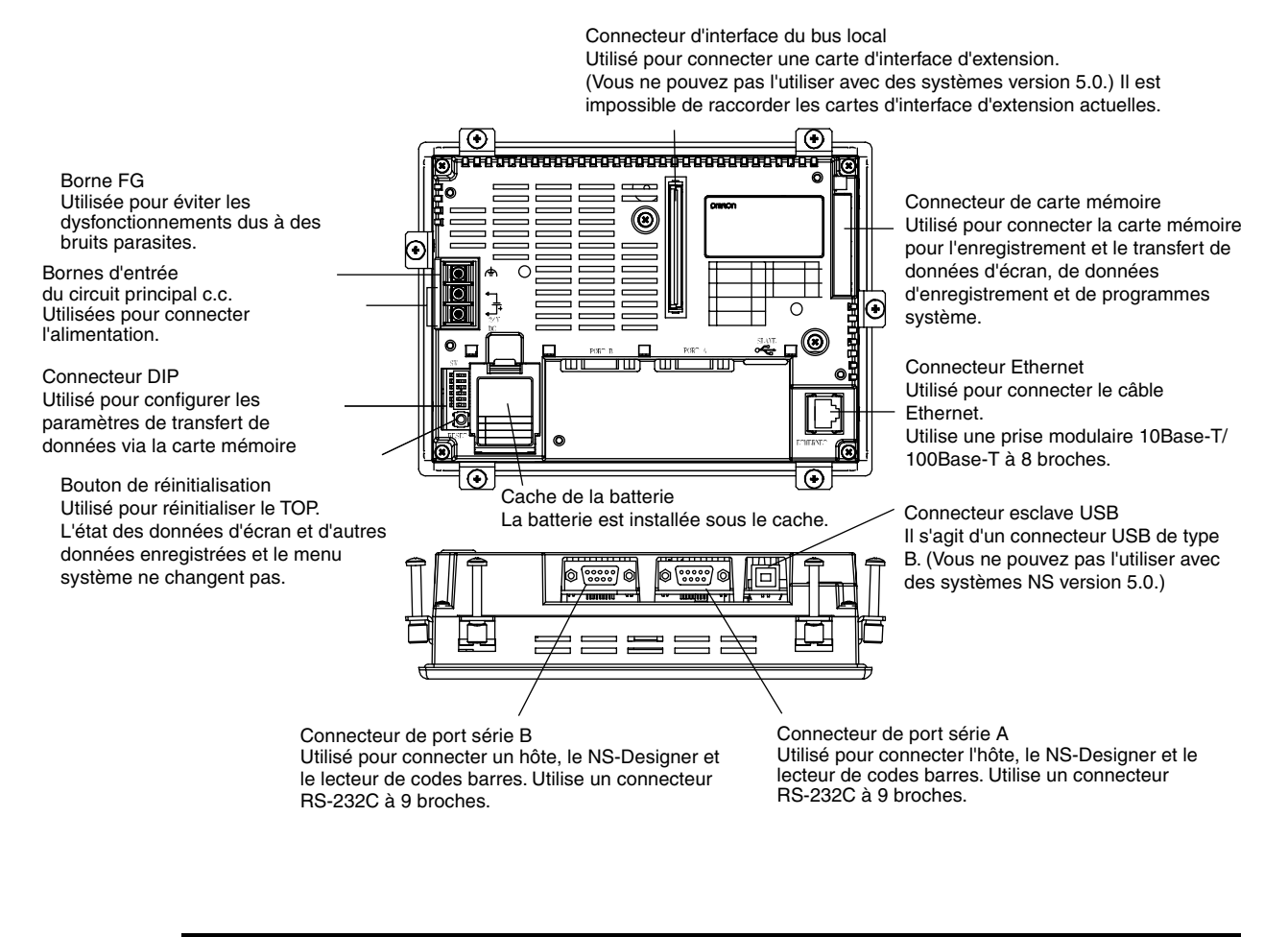

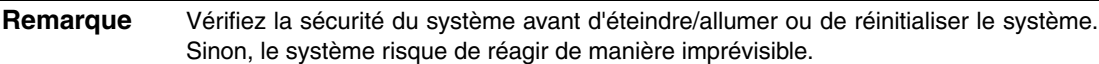

#### **Écran tactile**

Les touches de l'écran tactile du terminal opérateur servent à entrer des informations. Appuyez sur les touches tactiles pour commuter des écrans et envoyer des informations d'état de bit à l'hôte.

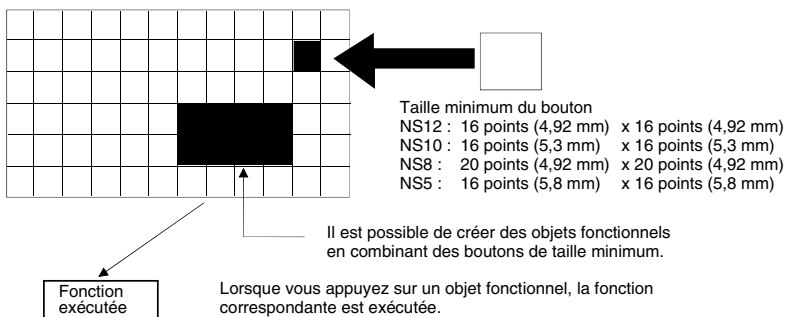

Pour assurer une saisie correcte, créez des touches tactiles de manière à ce qu'elles comportent au moins deux commutations horizontales et verticales.

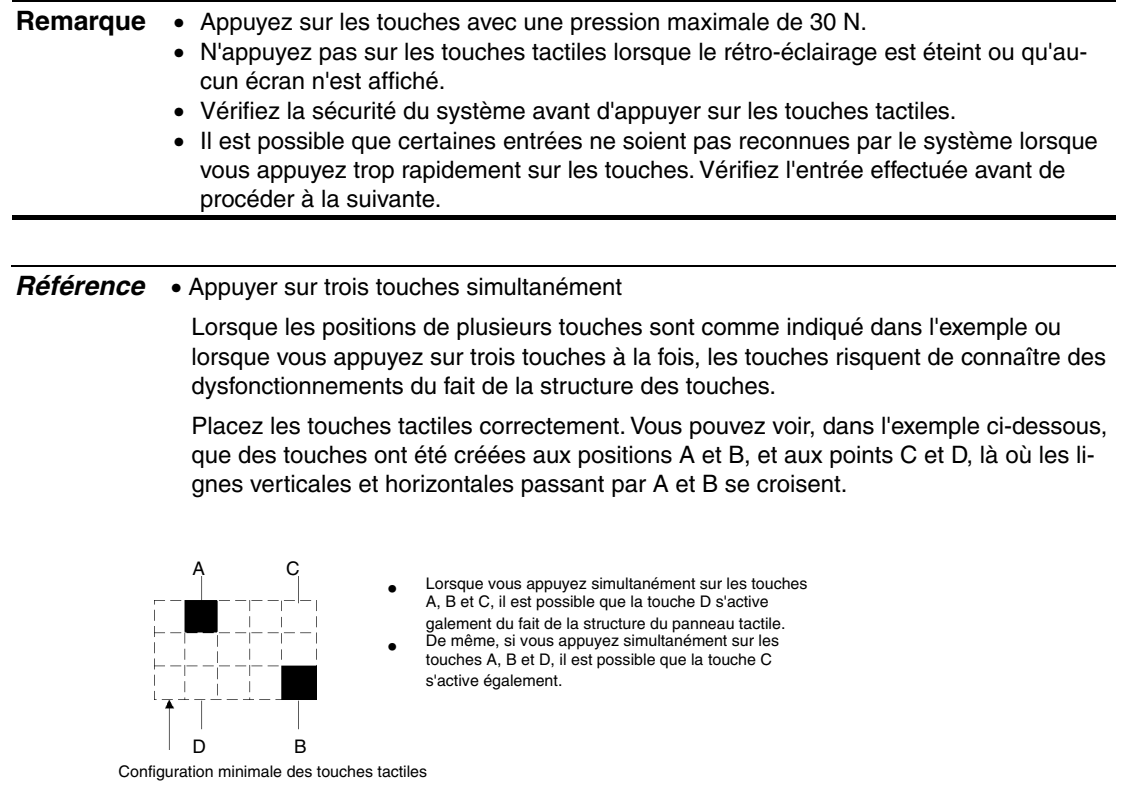

#### **Configuration des broches du connecteur des ports série A et B**

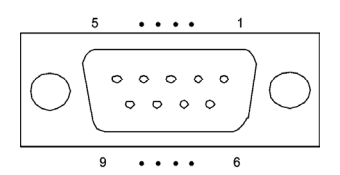

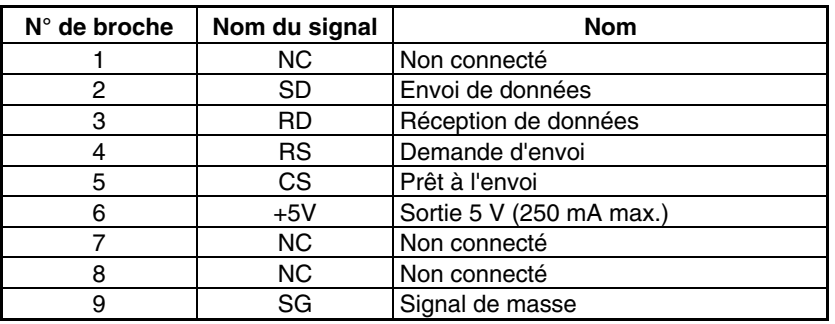

**Remarque** Vérifiez l'ampérage total des périphériques alimentés en courant (250 mA max.) avant d'utiliser l'alimentation 5 V de la broche 6. L'ampérage de sortie du terminal opérateur (5 V) est de 250 mA max. à 5 V ±5%.

#### **Configuration des broches du connecteur Ethernet**

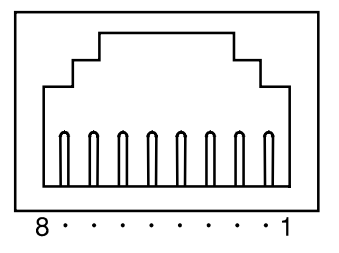

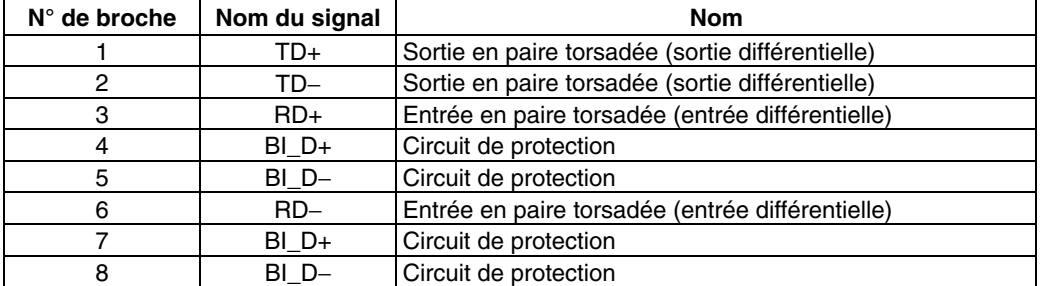

Lorsque vous utilisez un câble avec cosse (ou boot), vérifiez la longueur des connexions (15 mm min.) comme indiqué dans le diagramme ci-dessous.

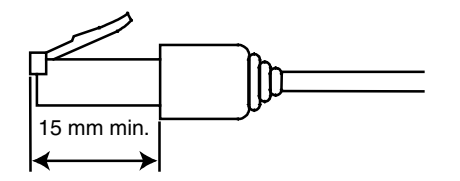
## **Section 3**

# **Installation du terminal opérateur et branchement des périphériques**

Cette section propose une description des méthodes utilisées pour installer le terminal opérateur et brancher les périphériques.

Pour de plus amples informations sur les méthodes de connexion de l'hôte, veuillez vous reporter à la Section 4 Raccordement d'un hôte à un port série ou à la Section 5 Connexion à un hôte via Ethernet ou Controller Link.

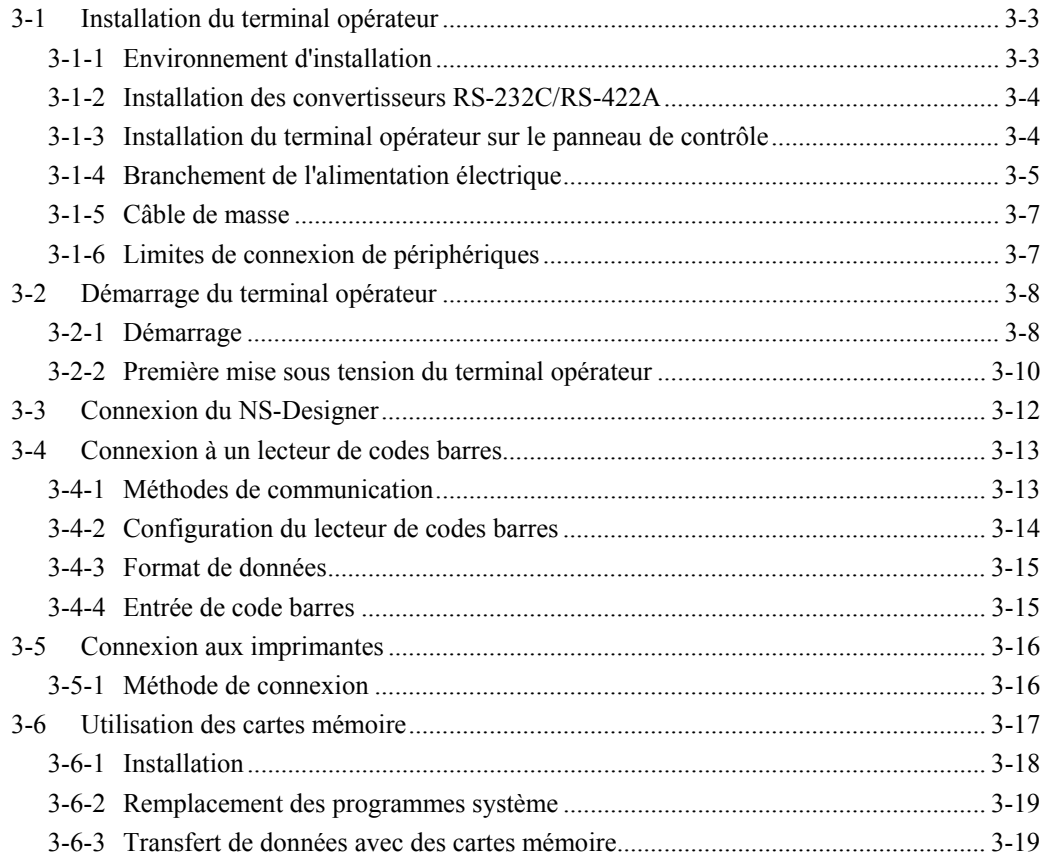

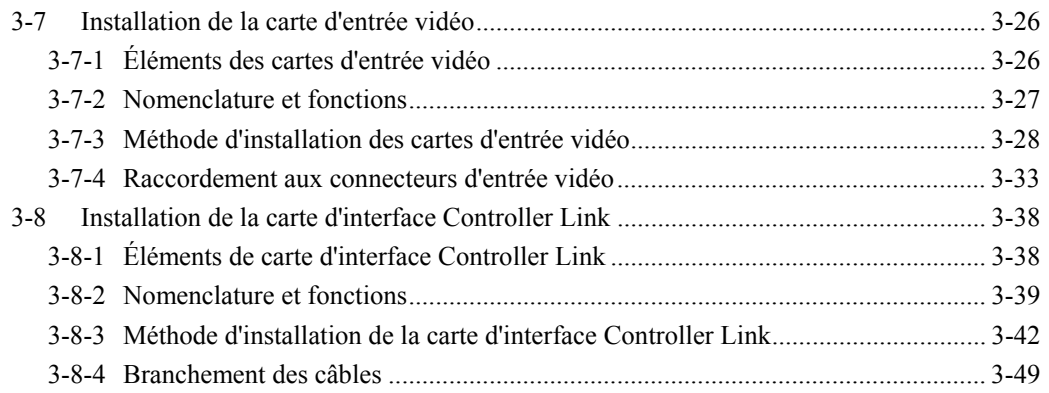

<span id="page-38-0"></span>**Remarque** Veuillez vérifier le contenu de l'emballage du terminal opérateur et des périphériques à la recherche d'éventuels dommages. Déballez soigneusement le produit et soyez attentif aux bruits incongrus.

## **3-1 Installation du terminal opérateur**

Vous trouverez ci-dessous une description de l'installation du terminal opérateur sur le panneau de contrôle et du branchement de l'alimentation.

## **3-1-1 Environnement d'installation**

Procédez toujours au montage du terminal opérateur sur le panneau de contrôle et à l'installation en général en respectant les consignes suivantes.

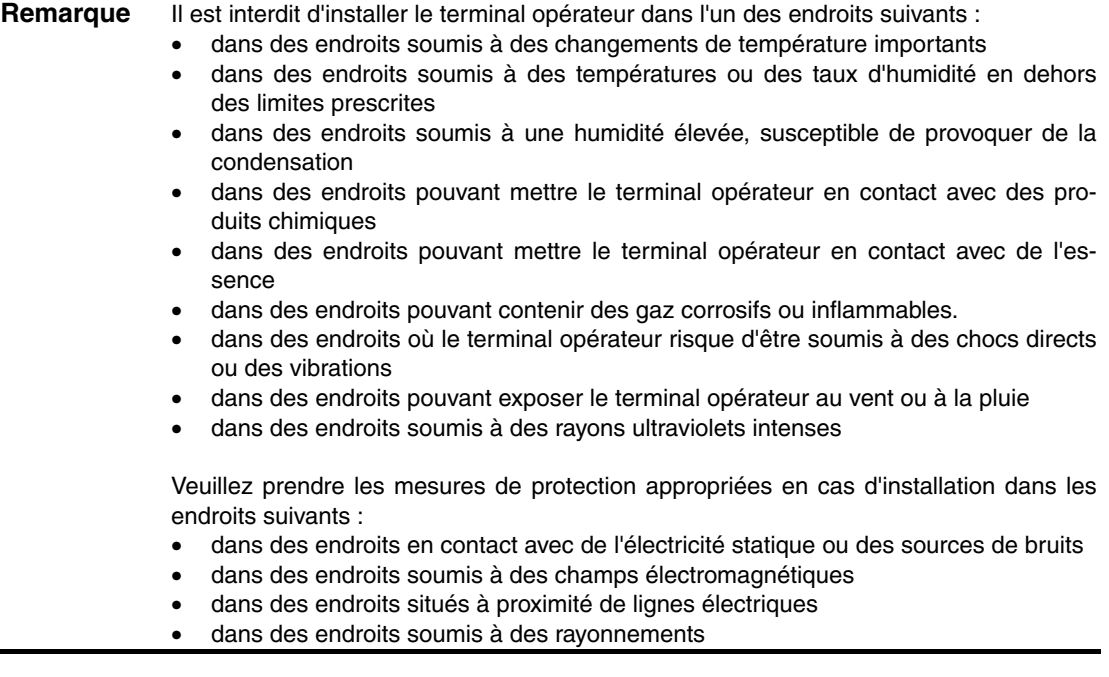

## <span id="page-39-0"></span>**3-1-2 Installation des convertisseurs RS-232C/RS-422A**

Lorsque vous utilisez des convertisseurs RS-232C/RS-422A, installez le terminal opérateur sur le panneau de contrôle avant d'installer les unités suivantes.

Pour de plus d'informations sur l'installation et le retrait des convertisseurs RS-232C/ RS-422A, veuillez vous reporter à l'*Annexe 4 Utilisation des convertisseurs NS-AL002 RS-232C/RS-422A*.

## **3-1-3 Installation du terminal opérateur sur le panneau de contrôle**

Le terminal opérateur s'encastre tout simplement sur le panneau de contrôle. Montez le terminal opérateur en utilisant les étriers de fixation fournis avec le terminal opé-

rateur et des outils adaptés, tels qu'un tournevis cruciforme.

Montez le terminal opérateur sur le panneau de contrôle en respectant la procédure suivante.

1. Percez un trou dans le panneau pour le montage par encastrement en respectant les dimensions suivantes, puis insérez le terminal opérateur par l'avant du panneau.

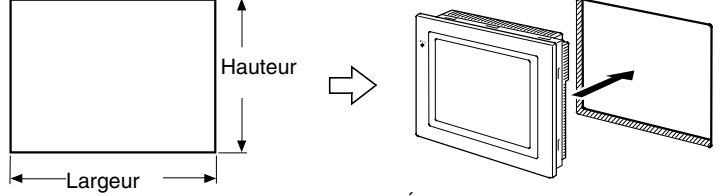

Épaisseur de panneau recommandée 1,6 à 4,8 mm

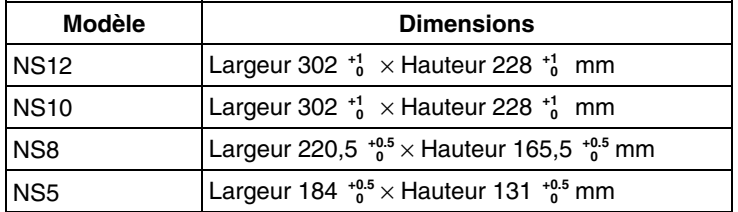

<span id="page-40-0"></span>2. Bloquez les étriers de fixation du panneau par l'arrière, comme indiqué dans le graphique suivant.

Insérez le cliquet sur chaque étrier dans le trou carré du terminal opérateur et fixez le terminal opérateur au panneau en serrant les vis avec un tournevis cruciforme en les tirant délicatement sur le terminal opérateur.

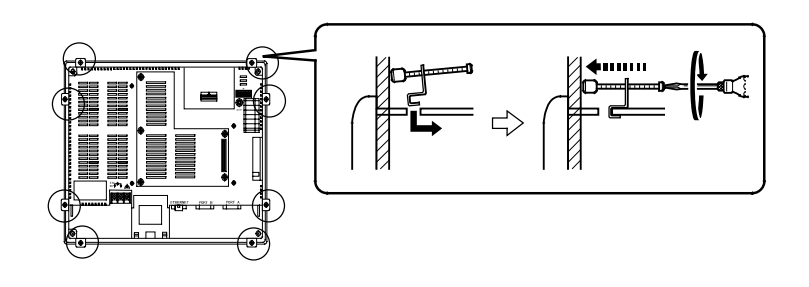

**Remarque** • Ne laissez aucune particule métallique pénétrer dans le terminal opérateur pendant l'opération.

> • L'épaisseur autorisée du panneau pour le montage est de 1,6 à 4,8 mm. Serrez les étriers de fixation au même couple (entre 0,5 et 0,6 Nm afin de rendre le terminal opérateur hermétique à l'eau et à l'air. Il est possible que la face avant se déforme si vous serrez les vis à un couple supé-

rieur aux valeurs prescrites ou de manière non uniforme. Utilisez un panneau propre, non déformé et assez solide pour résister au montage du terminal opérateur.

## **3-1-4 Branchement de l'alimentation électrique**

Branchez une alimentation électrique de 24 V c.c. aux bornes d'alimentation électrique.

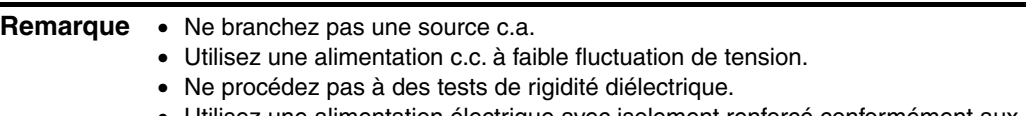

• Utilisez une alimentation électrique avec isolement renforcé conformément aux directives européennes concernant les tensions faibles.

### • **Alimentation électrique**

Le tableau suivant indique les spécifications de l'alimentation électrique possible. Identifiez les spécifications d'alimentation correspondant aux capacités prescrites.

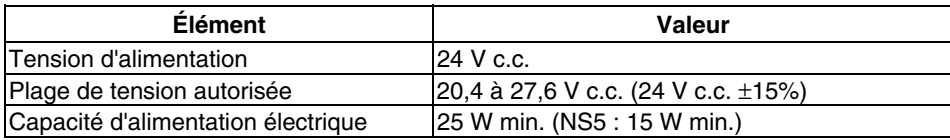

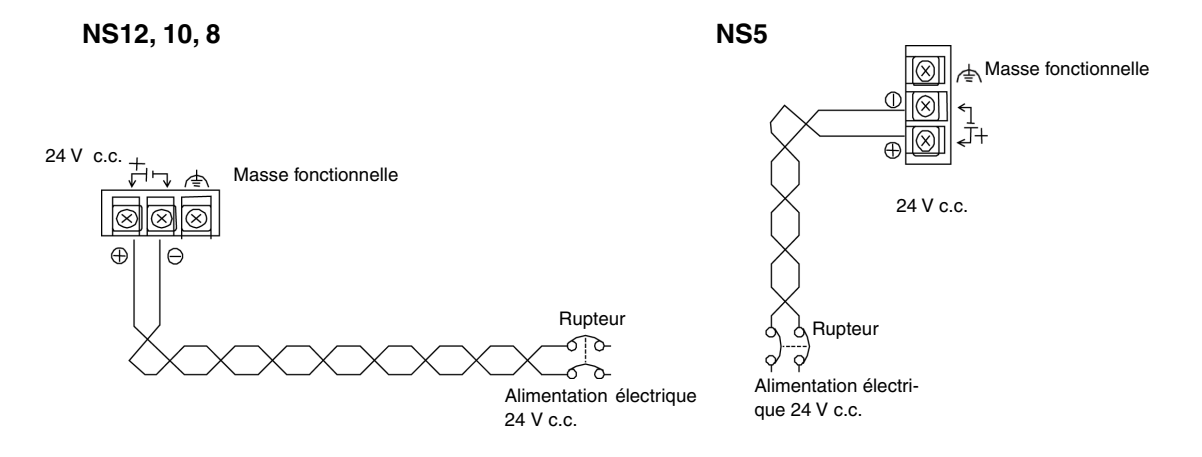

#### • **Éléments utilisés pour brancher l'alimentation électrique**

**Remarque** Branchez l'alimentation aux bornes d'alimentation avec les câbles par paire torsadée et une zone d'intersection de 2 mm² min. en utilisant systématiquement des bornes de câble sertie M3.5.

Le couple de serrage correct du bornier est de 0,8 Nm. Vissez soigneusement les vis du bornier.

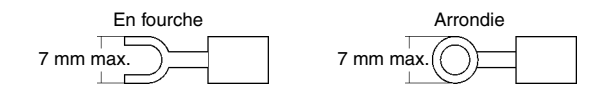

#### • **Produits recommandés**

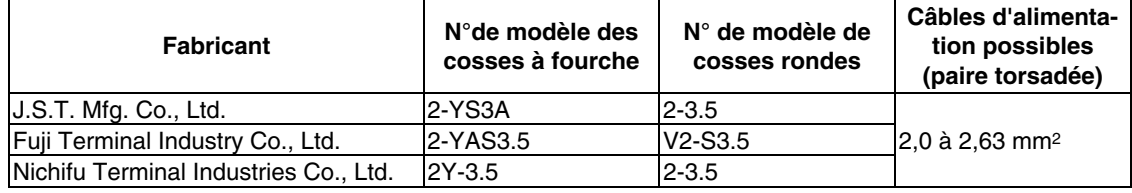

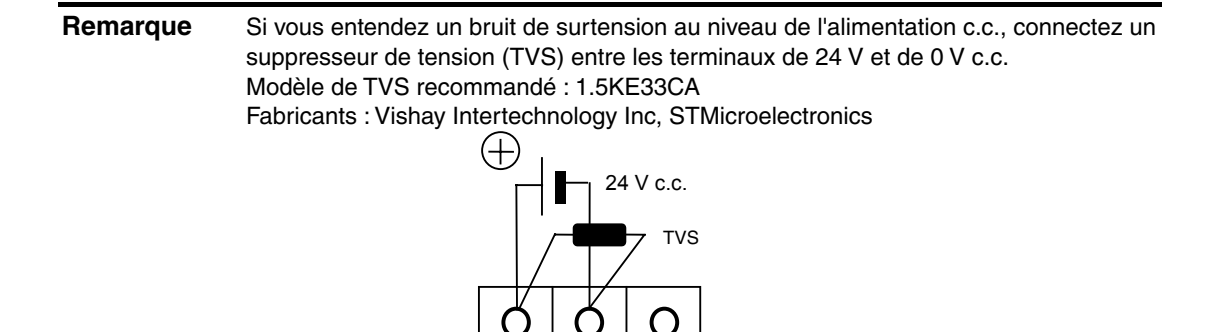

## <span id="page-42-0"></span>**3-1-5 Câble de masse**

Le terminal opérateur est équipé d'une borne de masse fonctionnelle (FG  $\triangleq$ ). Posez un câble sur la borne FG en respectant les conditions suivantes.

- 1. Mise à la masse en fonction du *chiffre* lorsqu'il existe une différence de potentiel entre le terminal opérateur et l'hôte. Ne mettez pas la masse fonctionnelle du terminal opérateur à la masse lorsqu'il est éloigné de l'hôte et lorsqu'une masse à un point est difficile.
- 2. Ne mettez pas la masse fonctionnelle (FG  $\leftrightarrow$ ) du terminal opérateur à la masse lorsqu'il est installé sur le même panneau que des périphériques qui font du bruit, tels que des moteurs ou des convertisseurs.

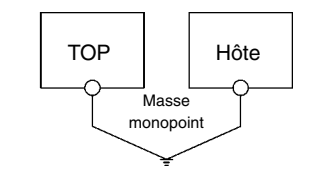

**Remarque** Effectuez la mise à la masse correctement pour éviter tout dysfonctionnement dû aux bruits.

## **3-1-6 Limites de connexion de périphériques**

Choisissez une des combinaisons suivantes lorsque des périphériques qui nécessitent une alimentation sont raccordés au port A, au port B et à une carte d'interface d'extension sur le terminal opérateur. Utilisez un lecteur de codes barres de 5 V avec une consommation de 250 mA ou équivalente.

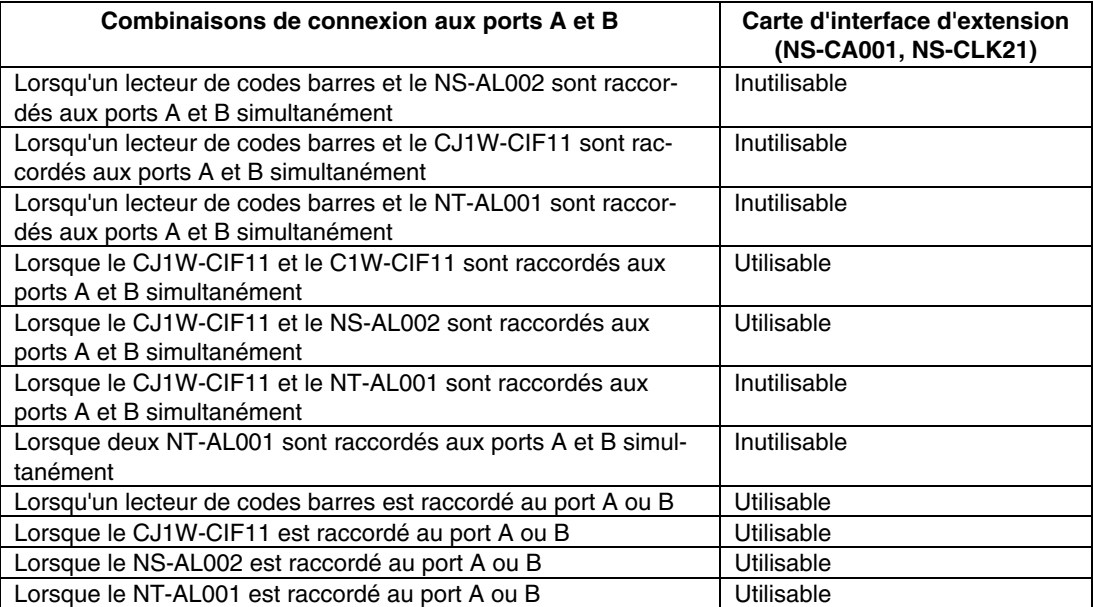

## <span id="page-43-0"></span>**3-2 Démarrage du terminal opérateur**

Vérifiez la connexion du matériel, mettez le terminal opérateur sous tension et démarrez-le. Procédez comme suit pour démarrer le terminal opérateur.

## **3-2-1 Démarrage**

Après la mise sous tension ou la réinitialisation du terminal opérateur, ce dernier fonctionne comme indiqué ci-dessous :

Le voyant devient orange.

Le voyant devient orange directement après la mise sous tension.

Le système de fichier est contrôlé et le système se rallume si l'appareil a été mis hors tension alors que le système sauvegardait un fichier lors de l'opération précédente ou si le niveau de batterie était trop faible et que des informations sur la sécurité en provenance de la zone des programmes du système n'ont pas pu être enregistrées.

↓

Le voyant devient vert.

Le voyant devient vert lorsque le système démarre correctement. Si le voyant ne devient pas vert, il est possible que les programmes du système soient endommagés. Veuillez contacter votre revendeur OMRON.

↓

Un message de démarrage s'affiche à l'écran.

Un message sur l'état de démarrage s'affiche à l'écran.

Lorsqu'une erreur se produit, le terminal opérateur arrête la procédure de démarrage et affiche un message d'erreur (voir la *Section 5 Recherche de pannes* du *Manuel de programmation*).

Lorsqu'une erreur autorisant la poursuite du démarrage se produit, le système affiche uniquement un message d'avertissement. Dans ce cas, le terminal opérateur passe en mode d'atttente et attend une entrée tactile. Lisez le message et appuyez sur l'écran tactile. Le terminal opérateur reprend la procédure de démarrage.

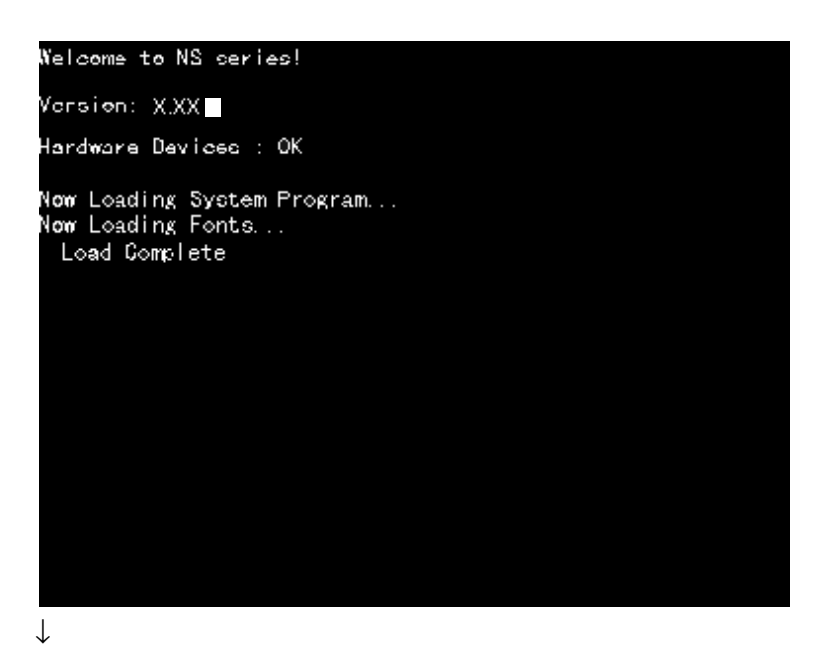

**PT** starts operating

Le terminal opérateur passe alors en mode RUN et commence à fonctionner, en fonction des données d'écran du TOP.

Lorsque le TOP est connecté via des méthodes de communication autres que celles prédéfinies, un message « Connecting… » s'affiche en bas à droite de l'écran et le TOP passe en mode d'attente jusqu'à ce que la connexion soit établie.

Pour modifier les paramètres de communication, sélectionnez le menu System et éditer les réglages.

**Remarque** Vérifiez la sécurité du système avant de mettre l'appareil sous et hors tension ou de le réinitialiser.

## <span id="page-45-0"></span>**3-2-2 Première mise sous tension du terminal opérateur**

Exécutez toujours les opérations suivantes lorsque vous allumez le TOP pour la première fois.

- 1. Sélection de la langue
- 2. Réglage de la date et de l'heure

Procédez en fonction des conditions suivantes.

a) Lorsque vous mettez le TOP sous tension, le message d'erreur suivant s'affiche. Appuyez sur le bouton **OK**.

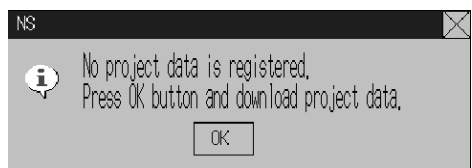

b) Le menu System apparaît. Appuyez sur l'onglet **Initialize**. Les boîtes de dialogue et le menu System sont réglés par défaut sur l'anglais. Vous pouvez remplacer cette langue par le japonais si vous le souhaitez. Pour cela, sélectionnez Japanese, puis cliquez sur le bouton **Write**. Le message suivant s'affiche à l'écran. Appuyez sur le bouton **Yes**. Ne mettez pas l'appareil hors tension tant que la procédure de changement de langue n'est pas terminée.

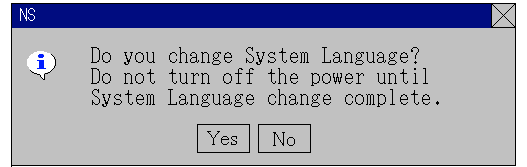

c) Appuyez ensuite sur l'onglet **PT**. Réglez la date et l'heure.

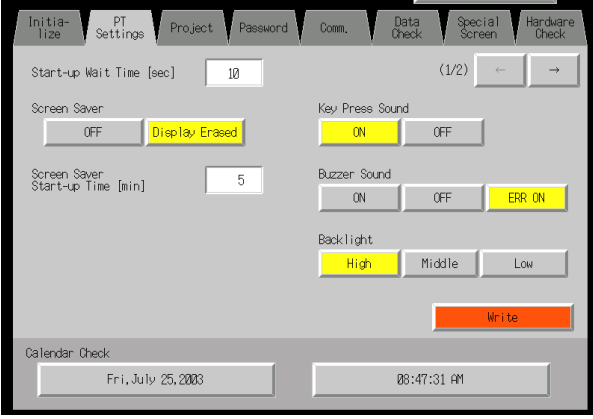

d) Cliquez sur la zone d'affichage de la date sous le titre Date and Time. Une boîte de dialogue apparaît. Saisissez la date au format aaaa/mm/jj.

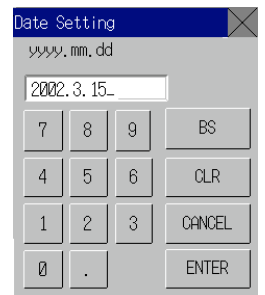

Exemple : Saisissez **2002.3.15** pour le 15 mars 2002.

e) Cliquez sur la zone d'affichage de l'heure sous le titre *Date and Time*. Une boîte de dialogue apparaît. Saisissez l'heure à l'aide d'une horloge de 24 heures au format heures/minutes/secondes. Exemple : Entrez 06:01:01 p.m. au format **18.1.1**.

Le bouton **Write** s'affiche, mais le réglage de la date et de l'heure est activé aussitôt après sa saisie dans la boîte de dialogue.

Cela termine la procédure nécessaire pour démarrer le terminal opérateur la première fois. Vous pouvez maintenant transférer les données du projet. Reportez-vous à la section *3-6 Utilisation de cartes mémoire* et à la *Section 10 Transfert de données depuis et vers des terminaux opérateurs* du *Manuel d'utilisation du NS-Designer*.

## <span id="page-47-0"></span>**3-3 Connexion du NS-Designer**

Veuillez utiliser un câble RS-232C ou un câble Ethernet pour connecter le terminal opérateur à l'ordinateur de sorte que les données d'écran créées avec le NS-Designer puissent être transférées vers le terminal opérateur.

Branchez le câble RS-232C de l'ordinateur au port série A ou B. Vous avez le choix entre A et B.

Les unités qui prennent en charge les communications Ethernet peuvent également être connectées à l'ordinateur via Ethernet pour transférer des données d'écran.

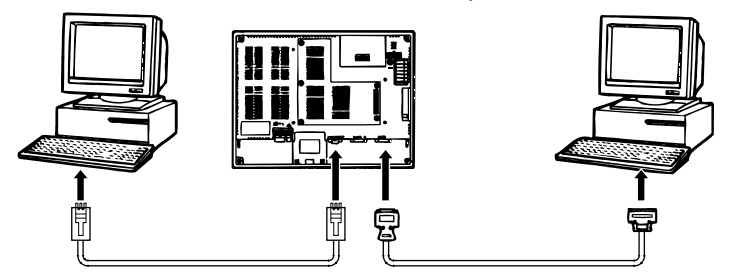

#### • **Conditions de communication**

Les conditions de communication sont définies avec FinsGateway. Pour plus de détails, reportez-vous à la *Section 10 Transfert de données depuis et vers des terminaux opérateurs* du *Manuel d'utilisation du NS-Designer*.

#### • **Câbles de connexion recommandés**

Utilisez les câbles suivants pour les connexions via RS-232C.

XW2Z-S002 (OMRON, longueur du câble : 2 m)

(mâle D-Sub à 9 broches et femelle D-Sub à 9 broches, pour ordinateurs IBM PC/AT ou compatibles et ordinateurs NX de la série PC-9800)

Pour de plus amples informations sur la préparation des câbles de connexion, reportez-vous l'*Annexe 4 Préparation des câbles de connexion*.

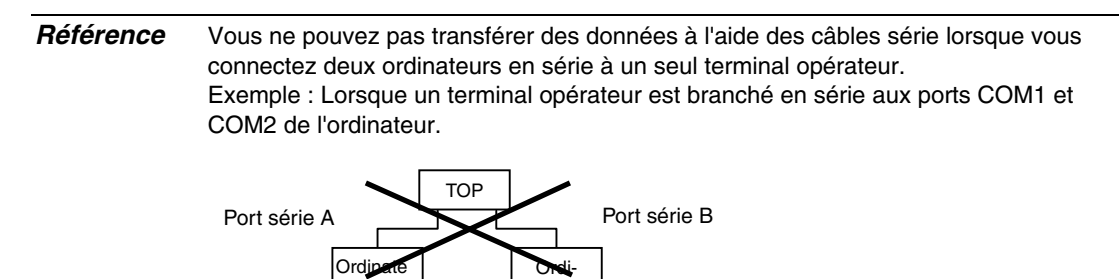

## <span id="page-48-0"></span>**3-4 Connexion à un lecteur de codes barres**

La connexion d'un lecteur de codes barres au TOP permet de lire des données de codes barres sous la forme de chaînes de caractères dans les zones de saisie de chaînes de caractères.

Pour de plus amples informations sur les méthodes de saisie de chaînes de caractères depuis un lecteur de codes barres, reportez-vous à la *Section 3-6 Entrée de chaînes de caractères alphanumériques* du *Manuel de programmation*.

## **3-4-1 Méthodes de communication**

Branchez le lecteur de codes barres au port série A ou B du terminal opérateur comme illustré dans la figure ci-dessous.

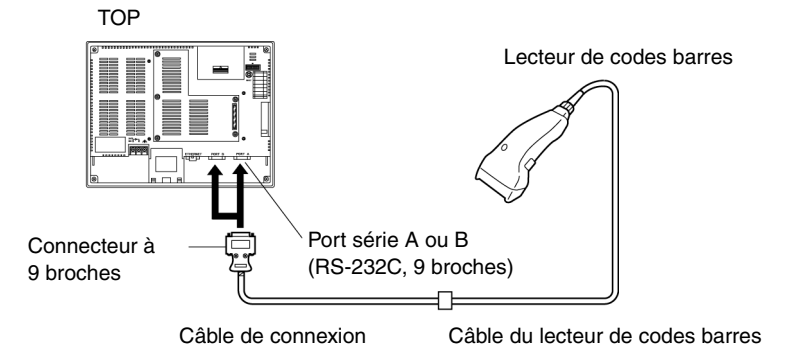

Lecteur de codes barres recommandé : V520-RH21-6, fabriqué par OMRON.

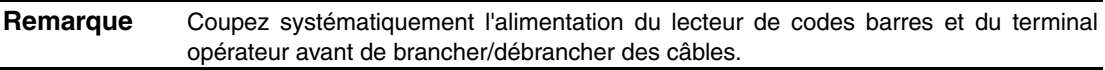

Préparez les câbles de connexion en vous référant à l'*Annexe 7 Préparation des câbles de connexion des lecteurs de codes barres*.

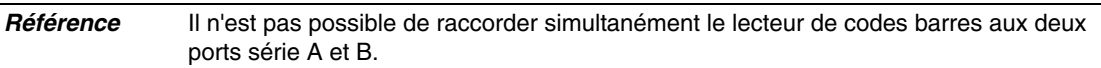

## <span id="page-49-0"></span>**3-4-2 Configuration du lecteur de codes barres**

Vous pouvez configurer les conditions de communication et d'autres réglages à partir du NS-Designer ou du terminal opérateur.

## @ **Configuration à partir du NS-Designer**

Utilisez le NS-Designer pour effectuer le paramétrage du terminal opérateur (les conditions de communication avec le lecteur de codes barres, par exemple) en respectant le tableau suivant. Définissez les conditions de communication prises en charge par le lecteur de codes barres en fonction de l'environnement de l'application.

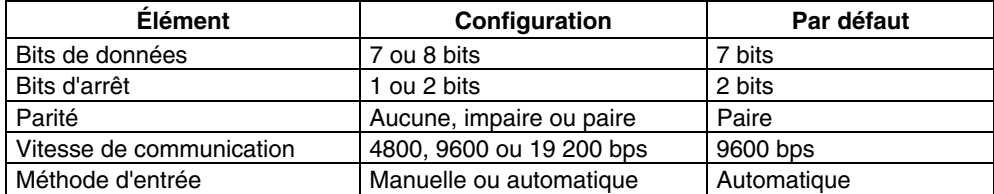

## @ **Configuration à partir du terminal opérateur**

Définissez les conditions de communication à partir du menu System.

Pour de plus amples informations sur les méthodes d'utilisation du menu System, reportezvous à la section *6-6-6 Configuration du lecteur de codes barres*.

## @ **Configuration du lecteur de codes barres**

Procédez à la configuration du lecteur de codes barres en fonction du tableau suivant. Vérifiez toutefois que les paramètres des conditions de communication pour la vitesse de communication, la parité, les bits d'arrêt et les bits de données correspondent à ceux définis pour le terminal opérateur. Pour plus de détails sur les méthodes de sélection, veuillez vous reporter au manuel d'utilisation du lecteur de codes barres utilisé.

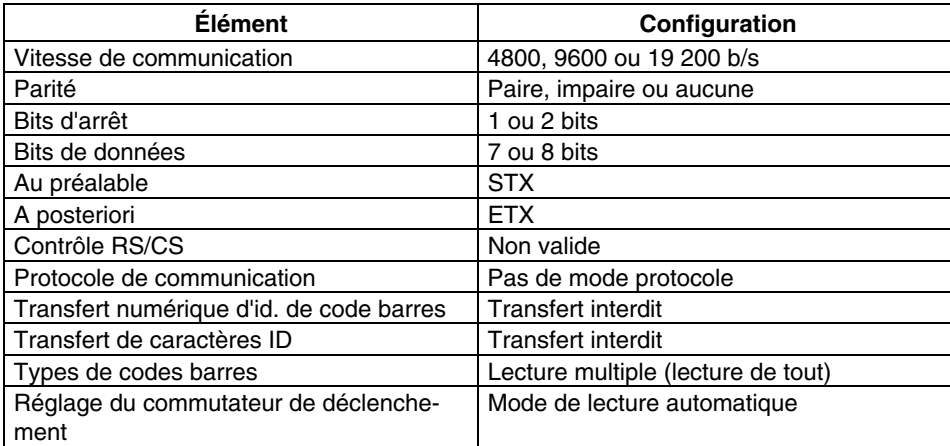

## <span id="page-50-0"></span>**3-4-3 Format de données**

Utilisez le format de données de communication suivant avec la fonction d'entrée de code barres du terminal opérateur.

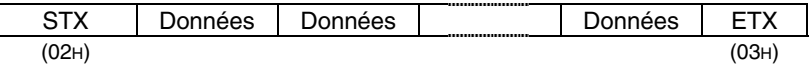

Les caractères de données pris en charge vont de 20<sub>H</sub> à 7F<sub>H</sub> (hexadécimales) et la longueur maximale des données est de 40 octets.

Toutes les données qui ne respectent pas le format de données spécifié seront rejetées et invalidées.

## **3-4-4 Entrée de code barres**

Utilisez la procédure suivante pour entrer des codes barres avec le terminal opérateur.

- 1. Appuyez sur l'objet Affichage numérique ou Affichage et entrée de chaînes de caractères.
- 2. L'objet Affichage numérique ou Affichage et entrée de chaînes de caractères s'affiche en surbrillance.
- 3. Lisez les données de code barres du lecteur de codes barres.
- 4. Appuyez sur le bouton de commande réglé sur RET (Retour) ou ENT (Entrer) pour confirmer l'entrée.

Pour de plus amples informations sur les méthodes de configuration des objets Affichage numérique ou Affichage et entrée de chaînes de caractères et boutons de commande, veuillez vous reporter aux sections *2-9 Boutons* et *2-11 Affichage et entrée* du *Manuel de programmation*.

*Référence* Pour entrer des codes barres pour des objets Affichage numérique et Affichage et entrée de chaînes de caractères, sélectionnez *Other Input Method (command buttons, etc.)* comme méthode d'entrée. Une fois *Other Input Method (command button, etc.)* sélectionné, vous ne pouvez plus ouvrir le pavé d'entrée.

## <span id="page-51-0"></span>**3-5 Connexion aux imprimantes**

La connexion d'une imprimante au terminal opérateur vous offre la possibilité d'obtenir une copie papier du contenu de l'écran du terminal opérateur. Raccordez les imprimantes au port USB du terminal opérateur. Pour plus de détails sur l'impression d'une copie papier de l'écran du terminal opérateur, veuillez vous reporter au *Manuel de programmation*.

## **3-5-1 Méthode de connexion**

Connectez l'imprimante au port USB du terminal opérateur à l'aide d'un câble USB, comme illustré ci-dessous.

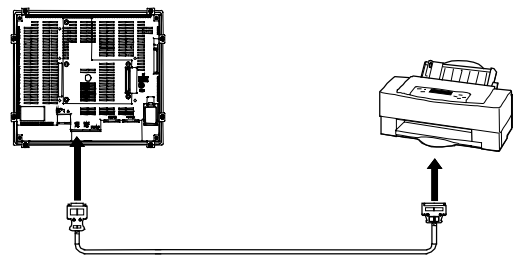

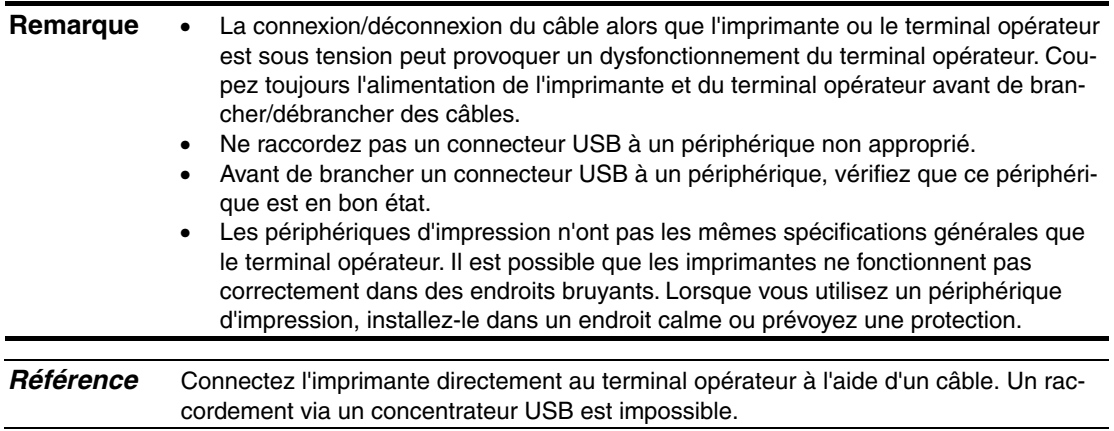

#### • **Câbles de connexion**

Utilisez un des câbles suivants.

NS-US22 (2 m, de sécurité)

NS-US52 (5 m, de sécurité)

#### • **Imprimantes standard prises en charge**

Les imprimantes standard suivantes sont prises en charge.

ESC/P Raster

BJ Raster

#### • **Imprimantes recommandées**

Des essais ont été réalisés sur les imprimantes suivantes.

EPSON : PM-2200C/PM-930C/PM-870C/PM-740C

CANON : BJ-M70 PIXUS 550i/50i

## <span id="page-52-0"></span>**3-6 Utilisation des cartes mémoire**

1. Vous pouvez utiliser des cartes mémoire avec le terminal opérateur. Il vous est également possible d'enregistrer des fichiers d'archivage sur des cartes mémoire sous la forme de fichiers CSV. Il existe plusieurs types de fichiers d'archivage, à savoir :

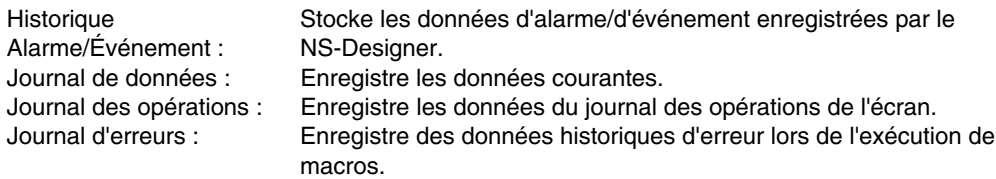

Les données historiques sont généralement enregistrées dans la mémoire interne qui est sauvegardée sur le terminal opérateur ; il est aussi possible de les sauvegarder sous la forme de fichiers CSV. Lorsque vous enregistrez des données historiques dans un fichier CSV, elles sont sauvegardées sur la carte mémoire.

Les fichiers CSV sont sauvegardés dans le dossier d'enregistrement créé sur la carte mémoire.

- 2. Vous pouvez transférer les données suivantes vers la carte mémoire.
	- Programmes système (programmes nécessaires pour utiliser le terminal opérateur, pour les communications ou les polices, par exemple)
	- Données d'écran (données utilisées dans l'affichage du terminal opérateur)

Il existe trois méthodes de transfert des données :

différente.

- Téléchargement automatique (transfert des données de la carte mémoire vers le TOP)
- Téléchargement automatique (transfert de données du TOP vers la carte mémoire)

*Référence* Il existe trois types de cartes mémoire recommandées, chacune ayant une capacité

• Transfert manuel (le sens du transfert est sélectionné manuellement)

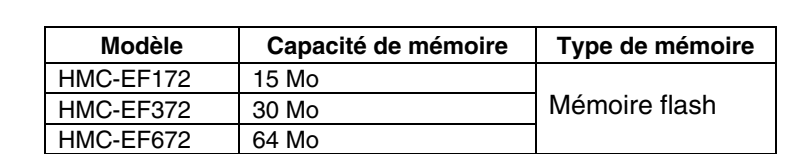

Vous pouvez écraser la carte mémoire 100 000 fois environ.

Utilisez l'adaptateur de carte mémoire HMC-AP001 lorsque vous utilisez la prise de carte PC sur des appareils tels que des ordinateurs portables.

Pour plus de détails sur le transfert de données avec l'ordinateur (NS-Designer), reportezvous à la *Section 10 Transfert de données depuis et vers des terminaux opérateurs* du *Manuel d'utilisation du NS-Designer*.

- 3. Les données créées dans des tableaux de blocs de données peuvent être enregistrées sous la forme de fichiers CSV dans le dossier DBLK d'une carte mémoire.
- 4. Vous pouvez enregistrer le contenu de la mémoire interne du terminal opérateur sur des cartes mémoire à l'aide de macros. Il est également possible de copier le contenu des cartes mémoire dans la mémoire interne du terminal opérateur.

## <span id="page-53-0"></span>**3-6-1 Installation**

La carte mémoire doit être installée dans l'interface de carte mémoire située sur le côté du terminal opérateur.

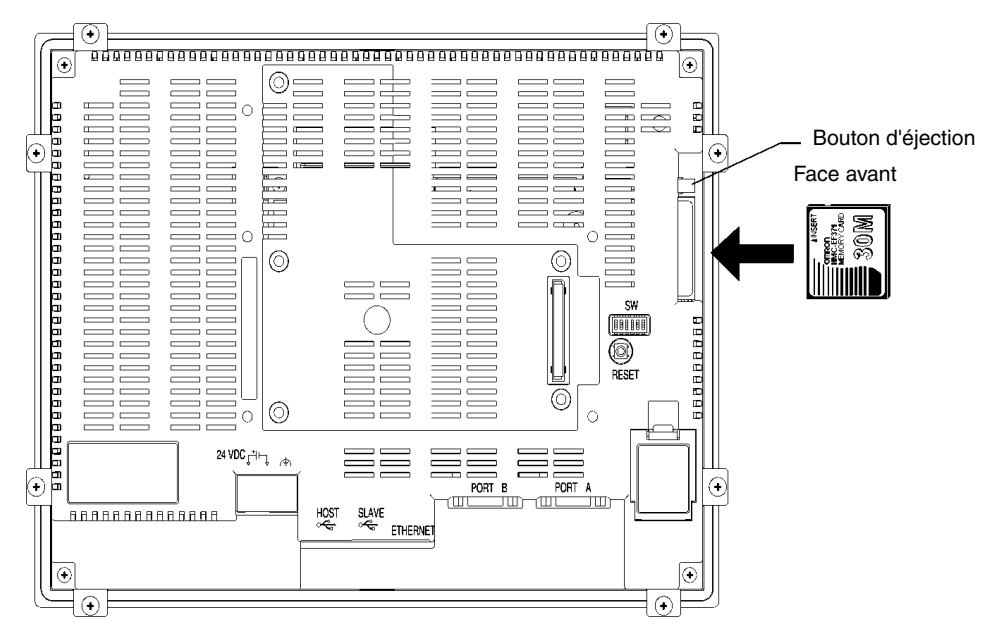

Enfoncez la carte mémoire dans la fente. (Le bouton d'éjection ressort complètement lorsque la carte est installée correctement.)

#### • **Retrait de la carte mémoire**

Appuyez sur le bouton d'éjection.

Placez le majeur sur le bouton d'éjection, pour éviter que la carte ne jaillisse et ne tombe, et tenez la carte avec l'index.

## <span id="page-54-0"></span>**3-6-2 Remplacement des programmes système**

Lorsque la version 5 du programme système est sélectionnée et chargée avec le NS-Designer, elle est enregistrée dans le dossier d'installation du NS-Designer (par défaut, sous C:\Program Files\Omron\NS-Designer-V5) dans des dossiers créés pour chaque type et chaque version :

\SystemBackup\NS12-V1\V5\_x\bank1 : Version 5.x pour NS12 \NS10-V1\V5\_x\bank1 : Version 5.x pour NS10 \NS8-V1\V5\_x\bank1 : Version 5.x pour NS8 \NS5-V1\V5\_x\bank1 : Version 5.x pour NS5

Pour remplacer un programme système, utilisez Windows Explorer, ou une autre méthode pour copier chacun des dossiers du programme système requis situés sous \bank1 vers le répertoire racine de la carte mémoire.

Pour de plus amples informations sur les méthodes de transfert de données de la carte mémoire vers le terminal opérateur, reportez-vous à la section *3-6-3 Transfert de données avec des cartes mémoire*.

## **3-6-3 Transfert de données avec des cartes mémoire**

L'utilisation d'une carte mémoire avec le terminal opérateur vous permet de transférer des programmes système (programmes nécessaires au fonctionnement du terminal opérateur, tels que ceux utilisés dans les communications et les polices) et les données d'écran vers et depuis le terminal opérateur.

Utilisez le connecteur DIP situé sur le panneau arrière du terminal opérateur pour configurer le mode de transfert de données sur téléchargement automatique (transfert de données de la carte mémoire vers le TOP), chargement automatique (transfert de données du TOP vers la carte mémoire) ou transfert manuel (l'utilisation choisit entre le téléchargement et le chargement).

Vous pouvez transférer des données avec la carte mémoire lorsque le terminal opérateur est allumé.

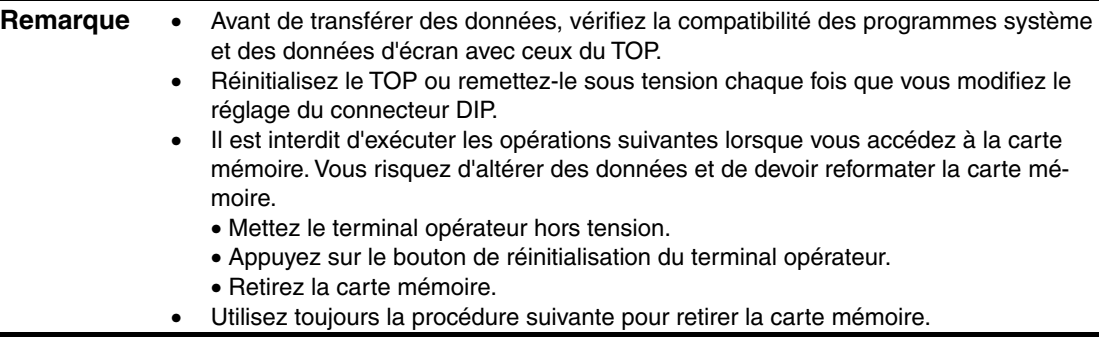

Lorsque le système du terminal opérateur est endommagé à la suite d'une coupure de courant au moment de la saisie d'un fichier, ou pour d'autres raisons, il est possible que vous ne puissiez pas recouvrer les programmes système par téléchargement. Veuillez consulter la page *3-25* pour de plus amples informations à ce sujet.

## @ **Connecteur DIP**

Il est possible de diviser la carte mémoire en quatre zones appelées banques.

Le connecteur DIP situé sur le panneau arrière du terminal opérateur dispose de six broches. Les combinaisons ON/OFF de ces broches permettent de définir la méthode de transfert utilisée.

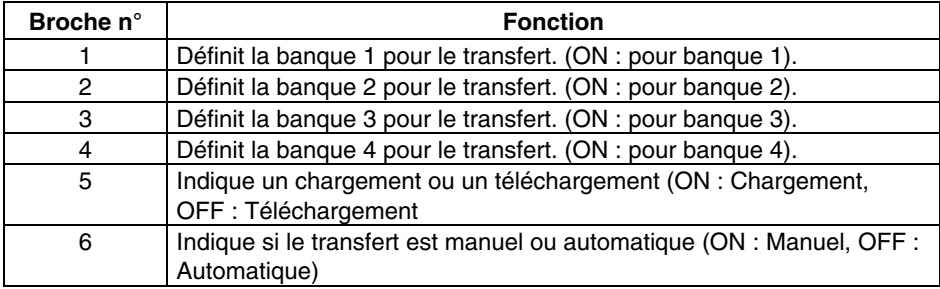

Les banques sont automatiquement créées dans les conditions suivantes.

- Lorsque les données sont transférées dans la carte mémoire à l'aide du programme de transfert du NS-Designer
- Lorsque les données sont transférées (chargées) à partir du terminal opérateur

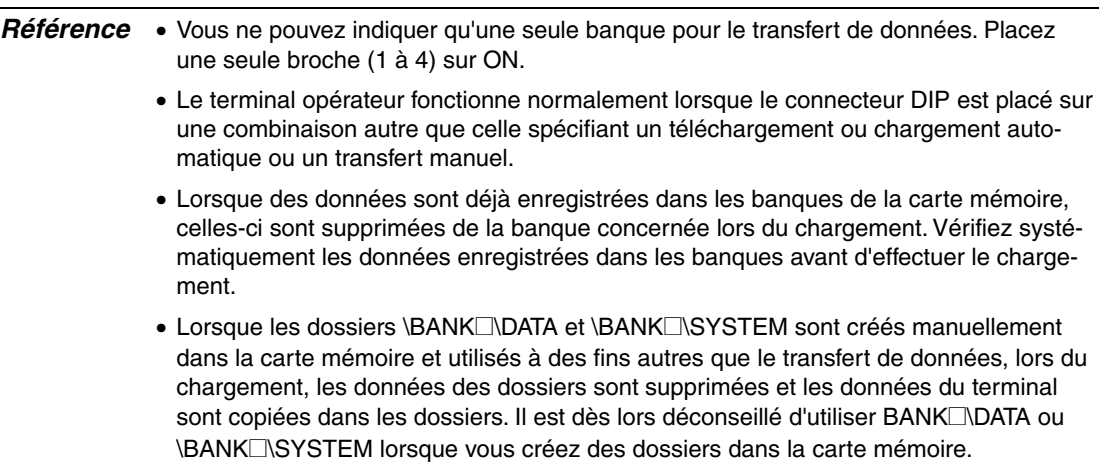

• Placez toutes les broches sur OFF lorsque vous utilisez le terminal opérateur pour des opérations normales.

## @ **Téléchargement automatique**

Un téléchargement automatique permet de transférer des programmes système et des données d'écran de la carte mémoire vers le terminal opérateur.

Placez le connecteur DIP en position de téléchargement automatique, comme indiqué cidessous.

Il est impossible d'utiliser la carte mémoire pour transférer des données lorsque les broches du connecteur DIP sont placées sur des combinaisons autres que celles indiquées cidessous.

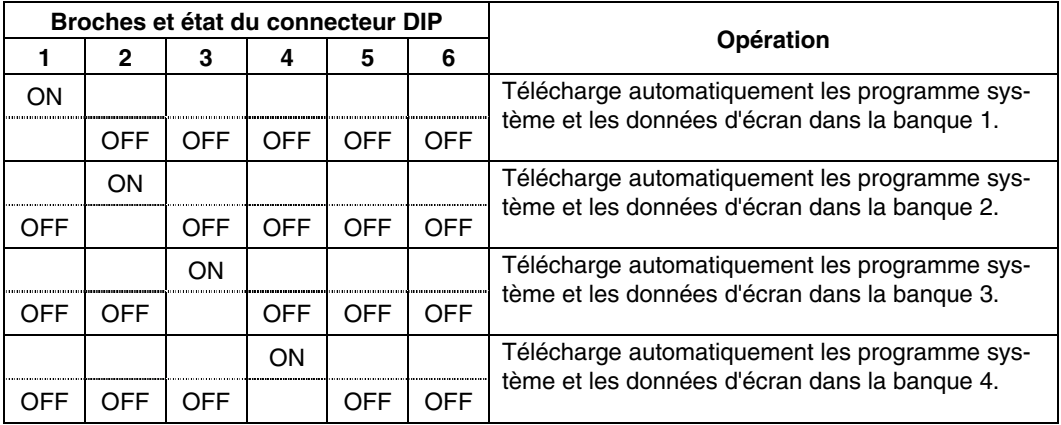

Utilisez la procédure suivante pour télécharger automatiquement des données.

- 1. Mettez le terminal opérateur hors tension.
- 2. Configurez le connecteur DIP.
- 3. Insérez la carte mémoire contenant les banques spécifiées dans le terminal opérateur.
- 4. Mettez le terminal opérateur sous tension. Les programmes système et les données d'écran sont copiés sur le terminal opérateur.
- 5. L'état des voyants du terminal opérateur pendant le transfert des données est comme indiqué ci-dessous. Ne retirez pas la carte mémoire pendant le transfert.<br>Transfert de données : Le vovant cliquote orance Le voyant clignote orange. Transfert terminé :<br>
Fn cas d'erreur :<br>
Le voyant clignote roug Le vovant clignote rouge. Veuillez vous reporter à la page *3-25* en cas d'erreur.
- 6. Coupez l'alimentation.
- 7. Retirez la carte mémoire.
- 8. Placez toutes les broches du connecteur DIP sur OFF.
- 9. Mettez le TOP sous tension.

Aucun message d'avertissement ne s'affiche en cas de téléchargement automatique, même lorsque le modèle, la version et la langue du terminal opérateur des programmes système et des données d'écran enregistrés sur le terminal sont différents de ceux enregistrés sur la carte mémoire.

Vérifiez systématiquement que le modèle du terminal opérateur et les informations de la carte mémoire correspondent avant d'effectuer un transfert automatique de données.

## @ **Chargement automatique**

Un chargement automatique permet de transférer les programmes système et les données d'écran du terminal opérateur vers la carte mémoire.

Configurez le connecteur DIP pour le chargement automatique, comme indiqué ci-dessous,

Il est impossible d'utiliser la carte mémoire pour transférer des données lorsque les broches du connecteur DIP sont placées sur des combinaisons autres que celles indiquées cidessous.

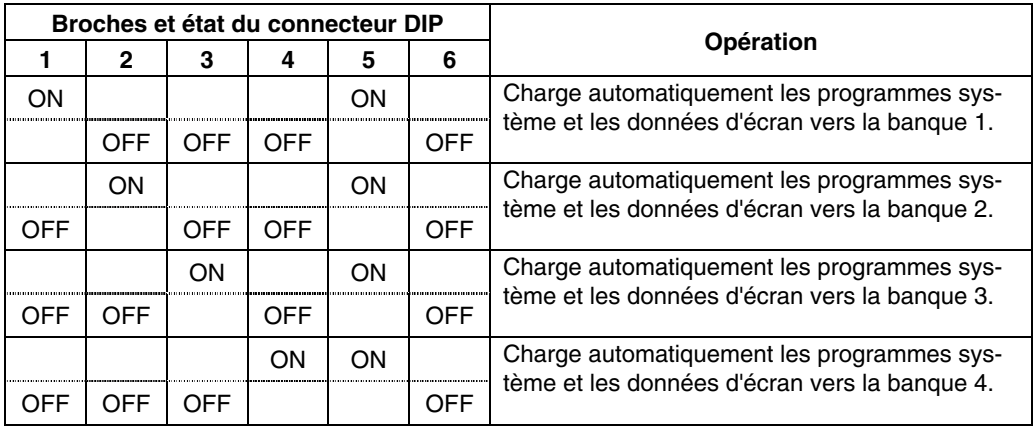

Suivez la procédure suivante pour charger automatiquement des données.

- 1. Mettez le terminal opérateur hors tension.
- 2. Configurez le connecteur DIP.
- 3. Insérez la carte mémoire dans le terminal opérateur.
- 4. Mettez le terminal opérateur sous tension.
	- Les programmes système et les données d'écran sont copiés sur la carte mémoire.
- 5. L'état du voyant du terminal opérateur pendant le transfert est comme indiqué cidessous.

Ne retirez pas la carte mémoire pendant le transfert.

- Transfert de données : Le voyant clignote orange.
- Transfert terminé : Le voyant clignote vert.
- En cas d'erreur : Le voyant clignote rouge.

Veuillez vous reporter à la page *3-25* en cas d'erreur.

- 6. Coupez l'alimentation.
- 7. Retirez la carte mémoire.
- 8. Placez toutes les broches du connecteur DIP sur OFF.
- 9. Mettez le TOP sous tension.

Aucun message d'avertissement ne s'affiche en cas de chargement automatique, même lorsque le modèle, la version et la langue du terminal opérateur des programmes système et des données d'écran enregistrés sur le terminal sont différents de ceux enregistrés sur la carte mémoire.

Vérifiez systématiquement que le modèle du terminal opérateur et les informations de la carte mémoire correspondent avant d'effectuer un transfert automatique de données.

## @ **Transfert manuel**

Utilisez les applications écran pour sélectionner la direction (téléchargement, chargement), le contenu (projet, projet et système ou système) et les banques.

Placez la broche 6 du connecteur DIP sur ON pour sélectionner le transfert manuel.

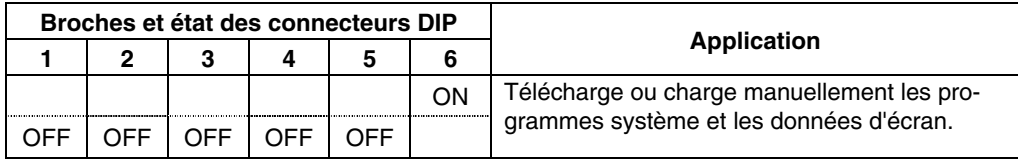

Utilisez la procédure suivante pour transférer des données manuellement.

- 1. Mettez le terminal opérateur hors tension.
- 2. Placez la broche 6 du connecteur DIP sur ON.
- 3. Insérez la carte mémoire dans le terminal opérateur.
- 4. Mettez le TOP sous tension.
- 5. L' écran suivant s'affiche sur le terminal opérateur.

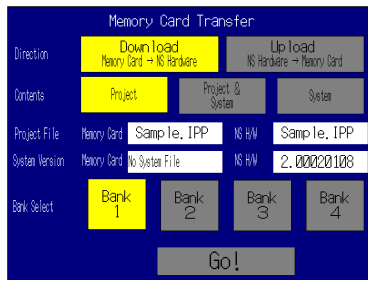

- 6. Indiquez la direction, le contenu (projet, projet et système ou système) et la banque.
- 7. Le nom du fichier IPP et la version du système enregistrés dans la banque spécifiée de la carte mémoire et dans le terminal opérateur sont affichés dans les champs Project File et System Version. Une fois la saisie confirmée, appuyez sur le bouton **Go**.
- 8. Un message confirmant le transfert apparaît. Appuyez sur le bouton **OK** pour exécuter le transfert de données en question. Lors du téléchargement, les données d'écran enregistrées auparavant sur le terminal opérateur sont supprimées.
- 9. Un message d'avertissement aparaît lorsque le modèle du terminal opérateur, les versions des données d'écran/du programme système et la langue des données enregistrées sur le terminal opérateur sont différents des données enregistrées sur la carte mémoire. Appuyez sur le bouton **Yes** pour poursuivre le transfert.
- 10. L'écran de téléchargement/chargement s'affiche pendant le transfert des données. Un message vous avertissant de la fin du transfert apparaît au terme du transfert. (En cas d'erreur, un message d'erreur s'affiche. Veuillez vous reporter à la page *3-25* en cas d'erreur.)
- 11. Le voyant clignote vert lorsque le transfert est terminé.
- 12. Placez la broche 6 du connecteur DIP sur OFF et réinitialisez le terminal opérateur.

Aucun message d'avertissement ne s'affiche sur le terminal opérateur lorsque le modèle, la version et la langue du terminal opérateur sont différents mais que les programmes système utilisés sont de la version 1.0@.

Dès lors, si vous avez téléchargé des données incorrectes, effectuez un nouveau transfert par téléchargement automatique.

Vous ne pouvez pas modifier le configuration du système pour l'opération de chargement.

## @ **Erreurs**

• Pendant le transfert automatique

Le voyant du panneau avant clignote rouge lorsqu'une erreur survient lors du transfert de données.

Vérifiez les points suivants lorsqu'une erreur se produit.

- La carte mémoire est-elle insérée dans le terminal opérateur ?
- Les banques sélectionnées avec le connecteur DIP existent-elles réellement sur la carte mémoire ? (Pendant le téléchargement)
- Le volume du transfert à effectuer est-il supérieur à l'espace libre sur le terminal opérateur ou la carte mémoire ?

Veuillez vérifier ces points avant de procéder à un nouveau transfert de données.

*Référence* Le système n'affiche pas de message d'erreur lorsqu'une erreur s'est produite.

• Pendant le transfert manuel

Un message d'erreur s'affiche lorsqu'une erreur se produit lors du transfert.

Veuillez contrôler les points suivants à chaque message d'erreur.

#### Messages d'erreur impliquant un contrôle

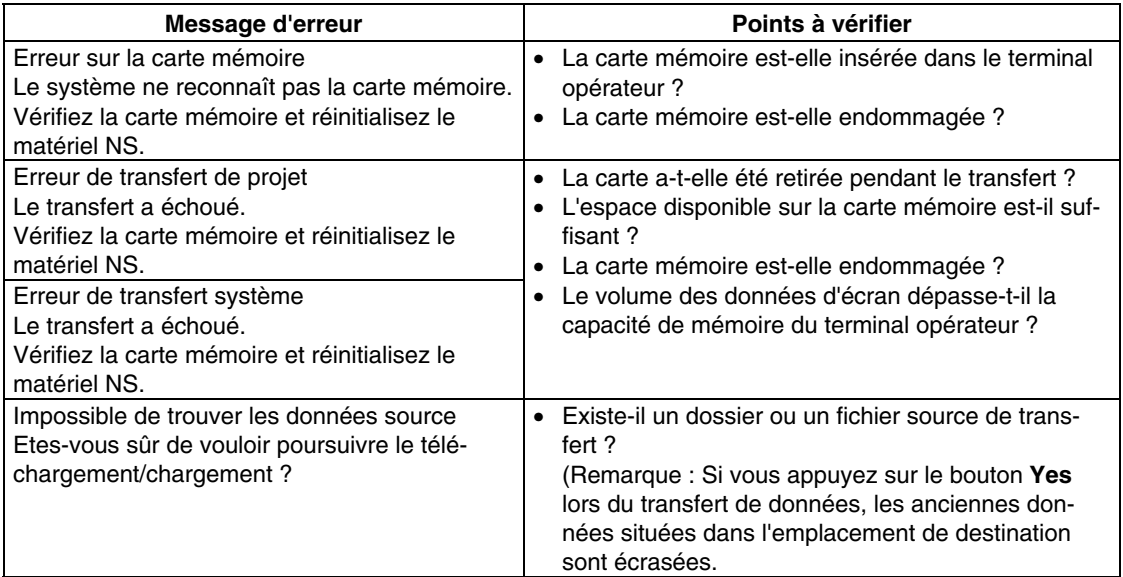

Après avoir lu le message, réinitialisez le terminal opérateur et recommencez le transfert des données.

## @ **Impossibilité de remplacer le programme système via un téléchargement automatique**

Il peut s'avérer impossible de remplacer le programme système via un téléchargement normal si le système du terminal opérateur a été endommagé, par exemple par une coupure de courant pendant la saisie d'un fichier. Utilisez la procédure suivante pour utiliser le terminal opérateur si le remplacement du programme système est impossible ou si le programme système est endommagé et que le terminal opérateur ne démarre pas.

- 1. Copiez *Recover\_5\_x.* sur une carte mémoire. Vous pouvez installer ce programme à l'aide du NS-Designer 5.0 en le spécifiant dans l'assistant d'installation.
- 2. Placez la carte mémoire dans le terminal opérateur et mettez ce dernier sous tension. Le programme de récupération démarre automatiquement. Veuillez vous reporter au document *How to recover Ver. 5. pdf* pour plus de détails sur les opérations de récupération. Vous pouvez l'ouvrir à partir de *Windows Start – Programs – Omron – NS-Designer Ver. 5.0 – How to recover the system prog Ver. 5*.
- 3. Le système démarre aussitôt le téléchargement des données depuis la banque 1 de la carte mémoire vers le terminal opérateur.

Le voyant clignote vert au terme du téléchargement.

## <span id="page-61-0"></span>**3-7 Installation de la carte d'entrée vidéo**

Vous pouvez monter une carte d'entrée vidéo (NS-CA001) sur un terminal opérateur de série NS. L'installation d'une carte d'entrée vidéo vous permet de visionner les images d'une caméra ou d'un capteur optique sur l'écran du terminal opérateur. Cette section explique comment connecter une carte d'entrée vidéo au terminal opérateur avec un câble.

Vous pouvez connecter cette carte à un terminal opérateur NS8, NS10 ou NS12, mais pas au NS5.

## **3-7-1 Éléments des cartes d'entrée vidéo**

Le tableau suivant présente la configuration produit de la carte d'entrée vidéo.

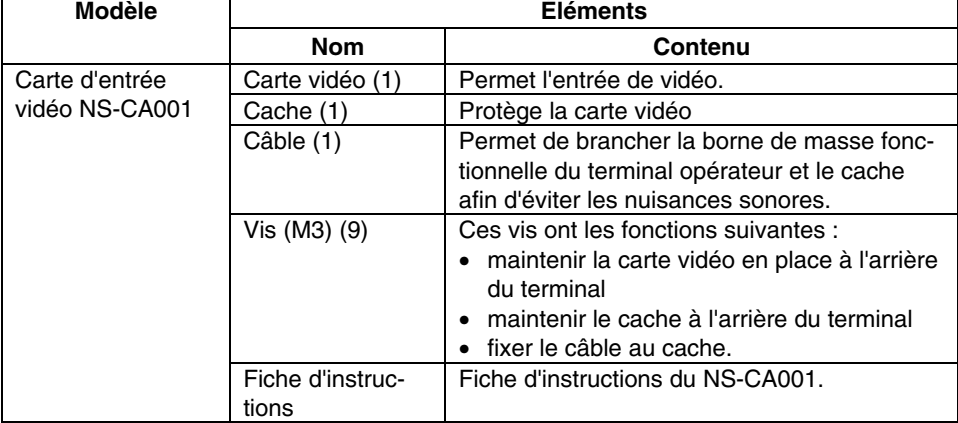

**Remarque** Raccordez le terminal opérateur à un panneau de contrôle adapté à la taille de l'appareil pour respecter les directives européennes (directives sur les basses tensions) lorsque vous installez une carte d'entrée vidéo sur un terminal opérateur. (Reportezvous à la section *3-1-3 Installation du terminal opérateur sur un panneau de contrôle* pour connaître les dimensions des découpes du panneau.)

## <span id="page-62-0"></span>**3-7-2 Nomenclature et fonctions**

Veuillez vous familiariser avec la nomenclature et les fonctions de la carte vidéo avant de l'utiliser.

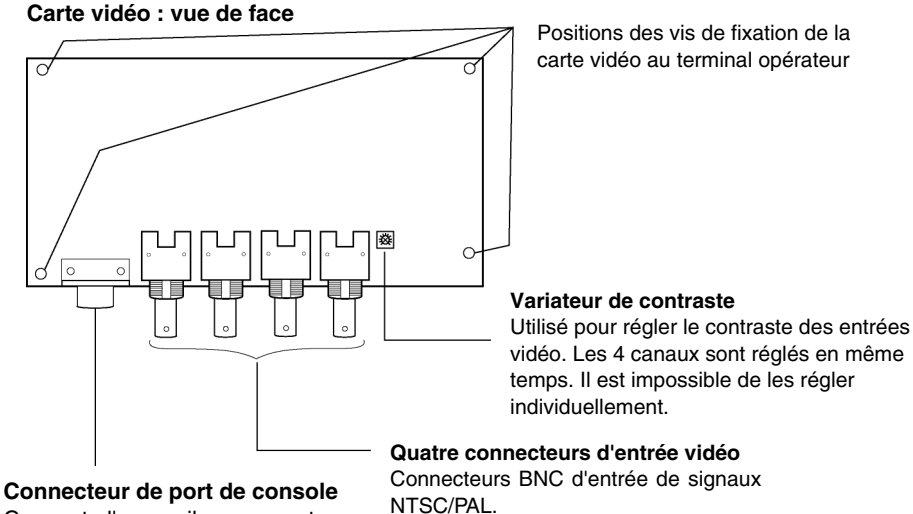

Connecte l'appareil au connecteur de console des capteurs optiques OMRON et permet la configuration des capteurs optiques à partir du terminal opérateur.

**Carte vidéo : vue de l'arrière**

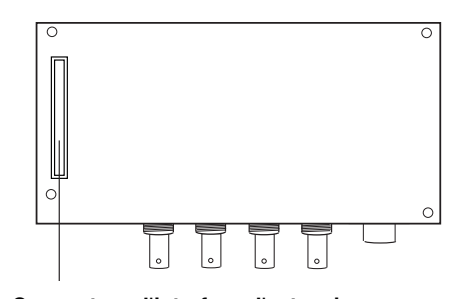

**Connecteur d'interface d'extension** Connecte l'appareil au connecteur d'interface d'extension du terminal opérateur lors du montage de la carte vidéo.

## <span id="page-63-0"></span>**3-7-3 Méthode d'installation des cartes d'entrée vidéo**

Cette section décrit la procédure d'installation de la carte d'entrée vidéo sur le terminal opérateur.

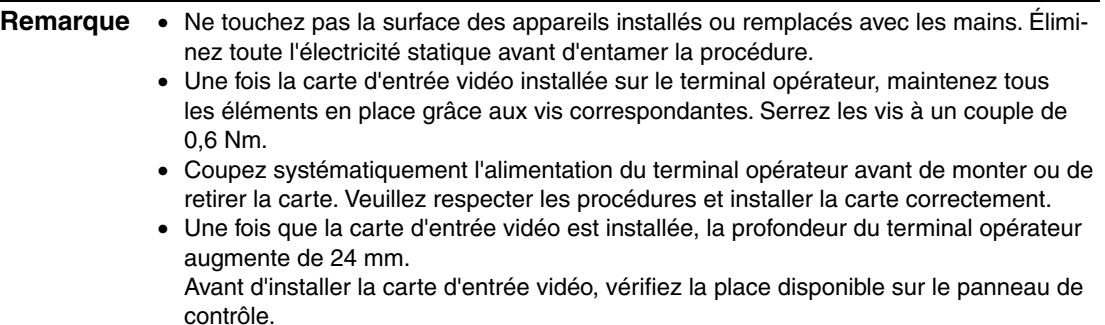

### @ **Installation de la carte d'entrée vidéo**

1. Installez la carte vidéo à l'arrière du terminal opérateur de sorte que le connecteur de l'interface d'extension s'insère dans celui situé à l'arrière du terminal opérateur et que les trous des vis correspondantes soient alignés. Tenez la carte vidéo par les coins, parallèlement à la partie arrière du terminal.

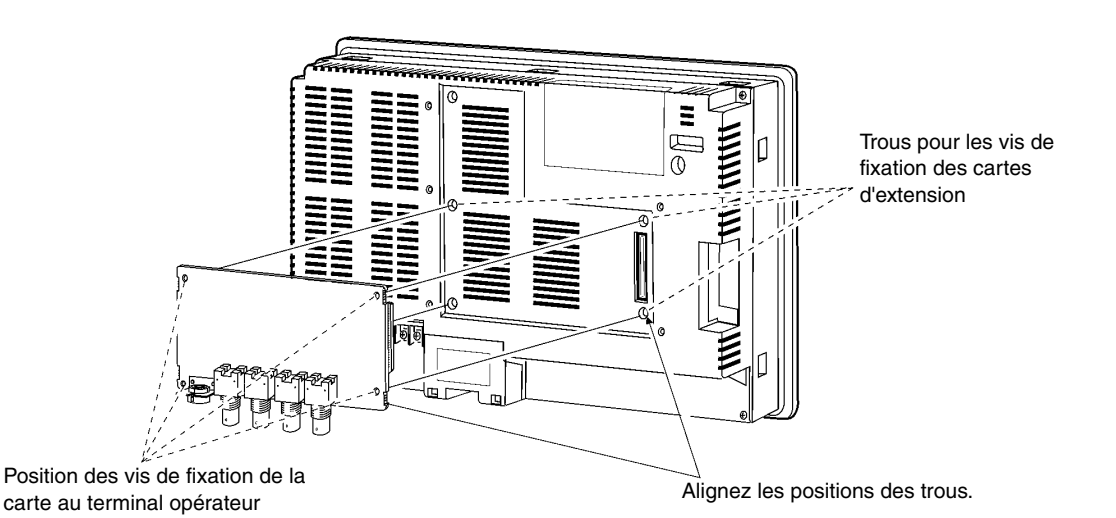

Appuyez ici pour insérer la carte vidéo

2. Fixez les quatre coins de la carte vidéo avec des vis.

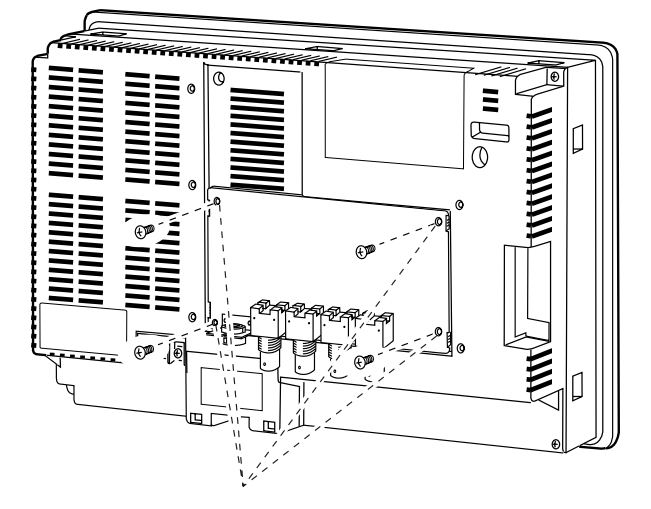

Fixez ces quatre emplacements avec des vis.

3. Insérez les vis dans les orifices de fixation du cache et serrez-les légèrement.

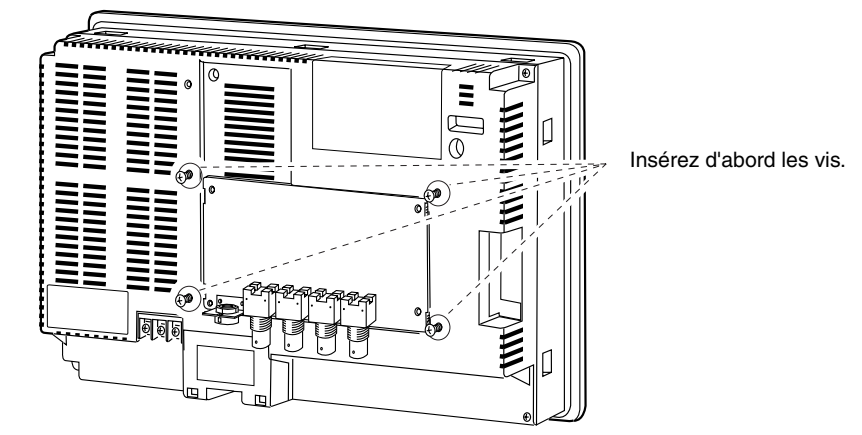

Appuyez fermement sur l'extrémité du connecteur de la carte de manière à l'insérer complètement.

Alignez tous les trous du cache avec les vis et montez le cache.

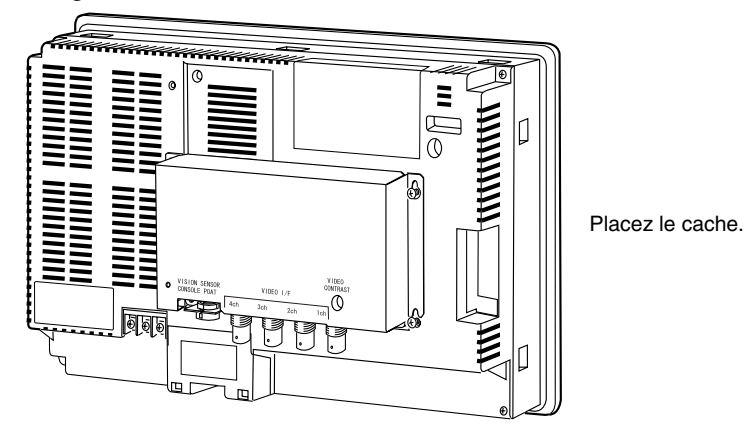

Abaissez le cache et serrez les vis.

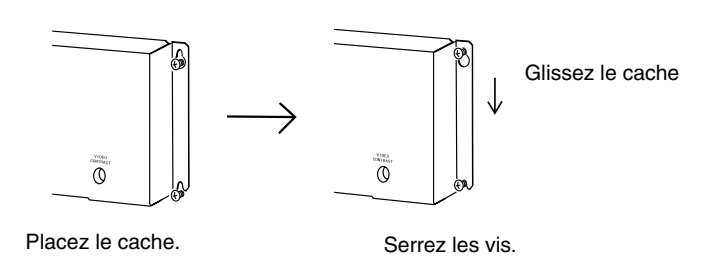

## @ **Raccordement du câble**

Raccordez la borne de masse fonctionnelle du terminal opérateur et le cache avec le câble pour éviter tout dysfonctionnement dû à des nuisances sonores.

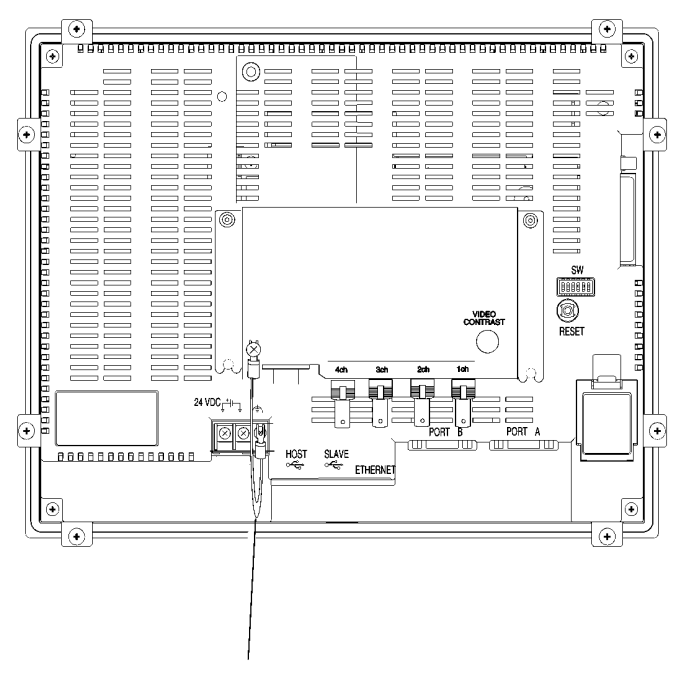

Faites le raccordement avec le câble fourni.

## @ **Retrait de la carte d'entrée vidéo**

1. Retirez le cache du terminal opérateur comme suit : Desserrez les vis.

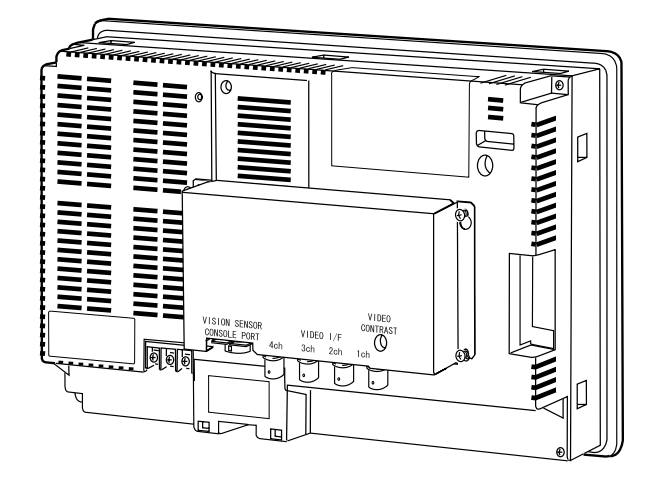

Soulevez le cache et retirez-le.

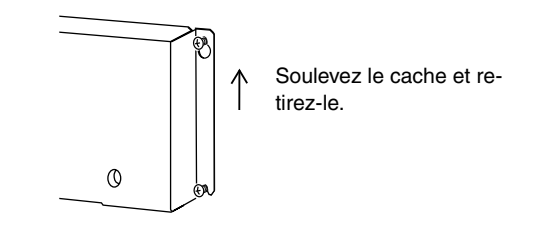

2. Retirez les vis des quatre coins.

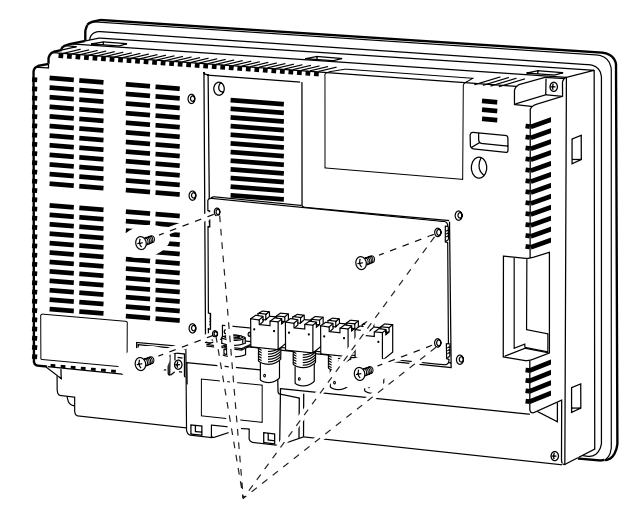

Retirez les vis.

3. Retirez la carte vidéo du connecteur d'interface d'extension du terminal opérateur. Suivez la procédure décrite ci-dessous.

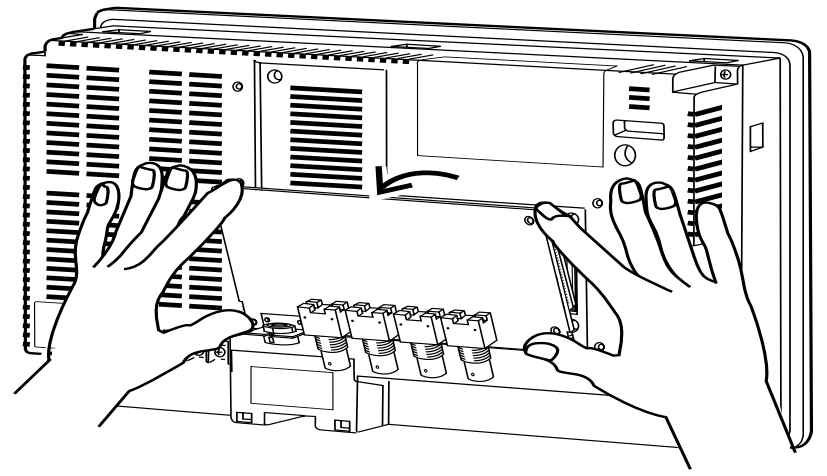

Retirez d'abord la partie supérieure de la carte vidéo en la maintenant par les quatre coins.

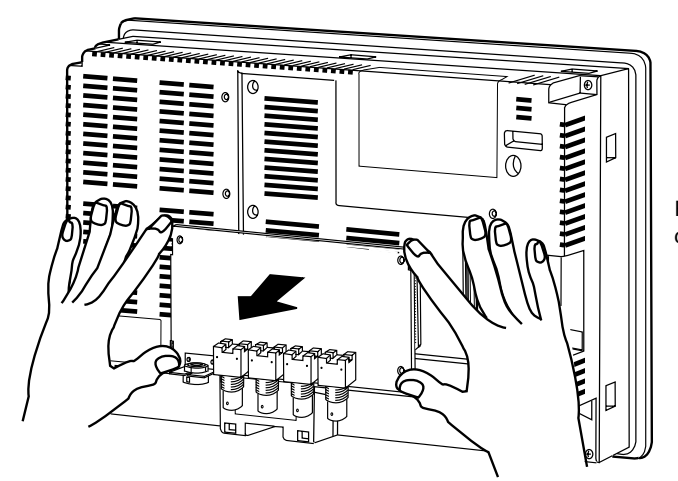

Retirez ensuite la carte vidéo complètement.

## <span id="page-68-0"></span>**3-7-4 Raccordement aux connecteurs d'entrée vidéo**

Utilisez la procédure suivante pour raccorder des caméras à la carte d'entrée vidéo installée sur le terminal opérateur.

**Remarque** La charge à la traction maximale du câble est de 30 N. Ne dépassez pas la charge maximale.

# **entrée de Raccordement aux connecteurs d'entrée vidéo**<br>1. Insérez la fiche BNC du câble de sortie vidéo de la caméra

1. Insérez la fiche BNC du câble de sortie vidéo de la caméra dans le connecteur d'entrée vidéo.

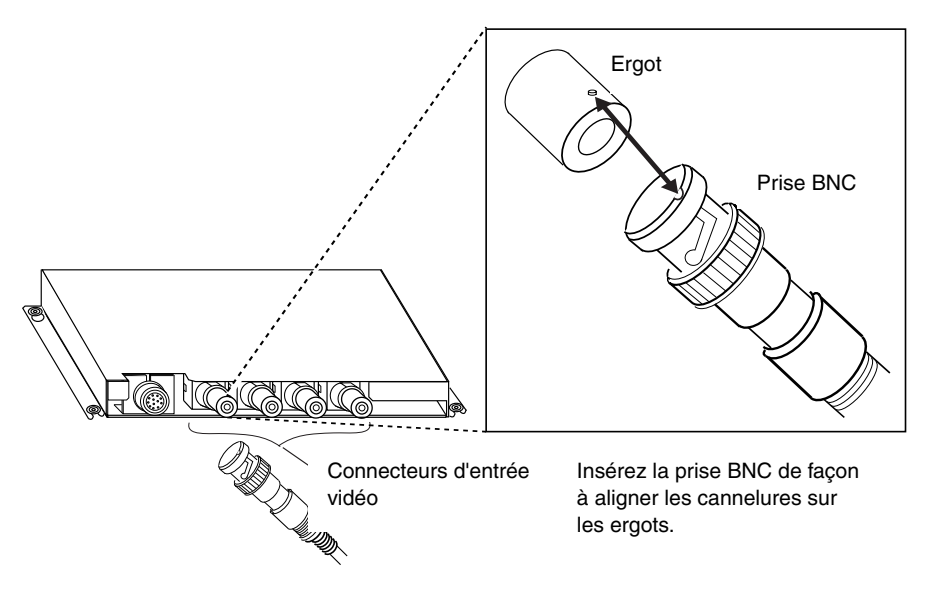

2. Une fois la fiche BNC insérée, faites-la tourner dans le sens des aiguilles d'une montre pour l'enclencher en place.

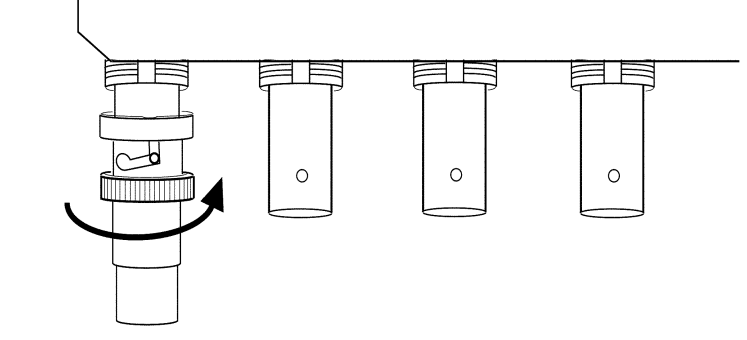

Tournez dans le sens des aiguilles d'une montre.

## @ **Retrait du connecteur d'entrée vidéo**

1. Débloquez la fiche BNC du câble de sortie vidéo de la caméra en la dévissant et en tirant.

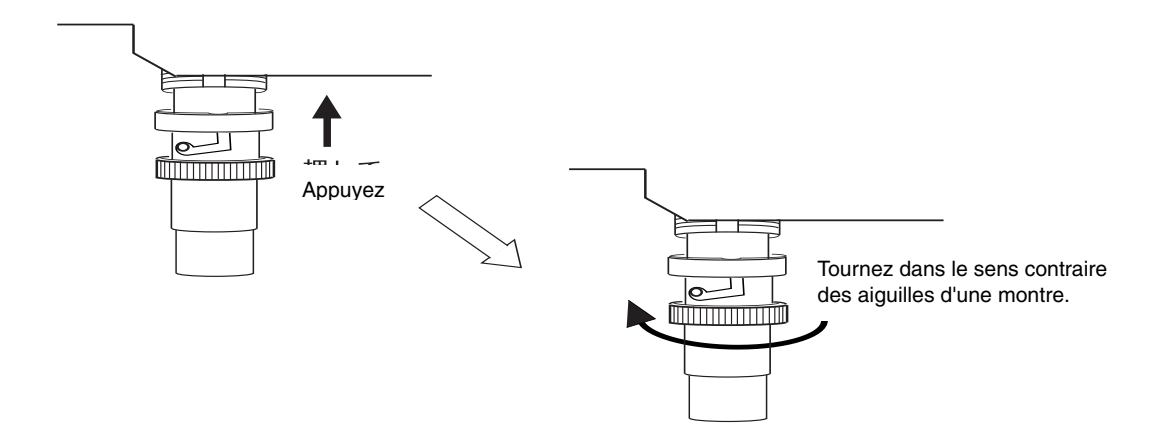

2. Une fois la prise BNC débloquée, retirez-la.

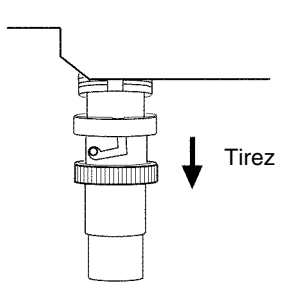

Si le câble de sortie vidéo de la caméra utilise une prise RCA, branchez-le au connecteur d'entrée vidéo en utilisant le connecteur BNC-RCA comme indiqué ci-dessous.

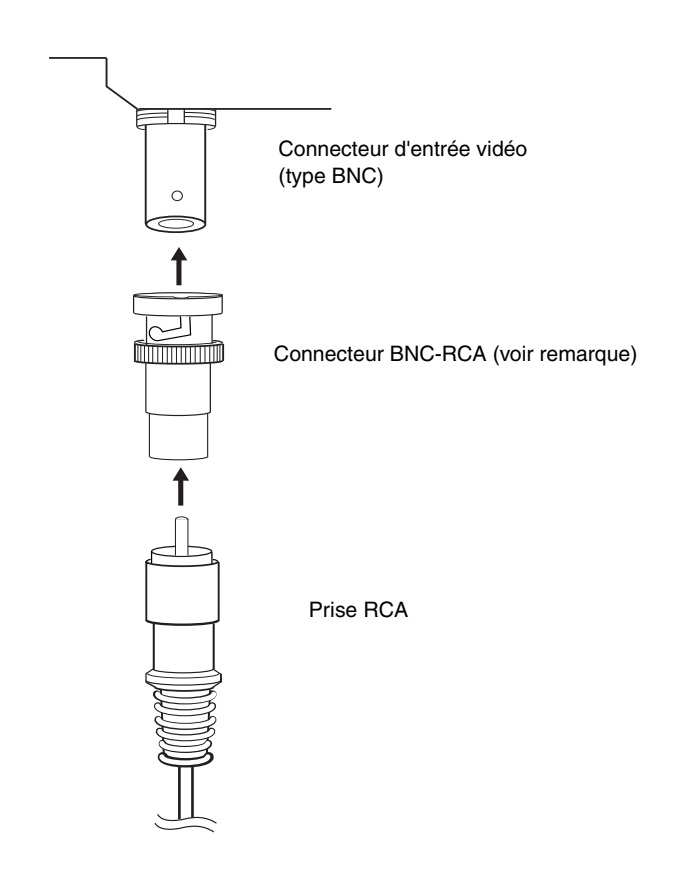

**Remarque** Un connecteur BNC-RCA est fourni avec le câble de moniteur (F150-VM) pour les capteurs optiques OMRON. Il n'est pas fourni avec la carte d'entrée vidéo (NS-CA001).

#### @ **Raccordement au connecteur du port de console**

Procédez comme suit pour raccorder le connecteur du port de console de la carte vidéo au connecteur du port de console d'un capteur optique OMRON (F150-C10V3, F160-C10, F180-C10, F400-C10V2, F250-C10, V530-R150V2).

1. Insérez la fiche du câble de relais (F150-VKP, voir remarque) dans le connecteur du port de console de la carte vidéo.

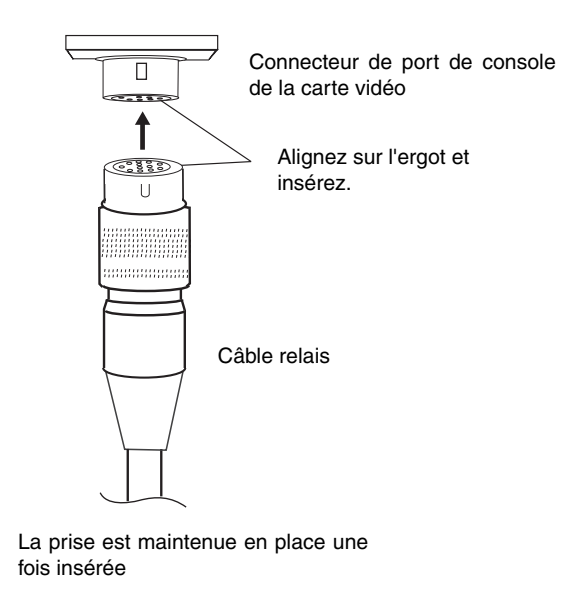

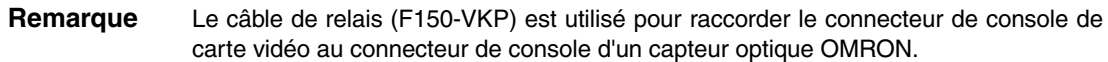

### @ **Retrait du connecteur du port de console**

Procédez comme suit pour retirer le câble de relais du connecteur du port de console de la carte vidéo.

1. Retirez la câble de relais en tirant sur le connecteur comme indiqué ci-dessous.

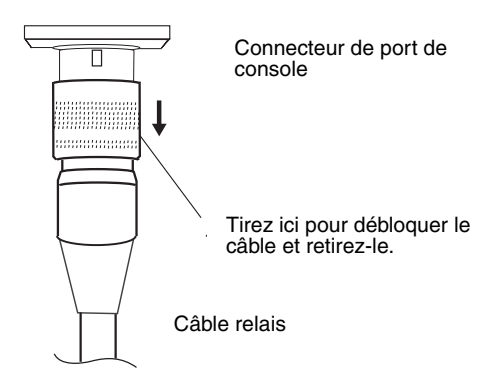
### @ **Réglage du contraste**

Lorsque les images de l'écran du terminal opérateur sont trop claires ou trop sombres, vous devez régler le contraste. Pour ce faire, utilisez une des méthodes suivantes.

- Sélectionnez *Video Configuration* dans l'onglet Special Screen du menu System. (Reportez-vous à la rubrique *Configuration vidéo* de la section *2-18 Fonctions spéciales* du Manuel de programmation du terminal opérateur de la série NS.)
- Sélectionnez l'option *Contrast Adjustment* pour activer les boutons de commande. (Reportez-vous à la rubrique *Boutons de commande* de la section *2-9 Boutons* du Manuel de programmation du terminal opérateur de la série NS.)

Si le contraste ne s'améliore pas lorsque vous utilisez la méthode indiquée ci-dessus, modifiez le contraste à l'aide du variateur de contraste de la carte vidéo en procédant comme suit.

Tournez lentement le variateur de contraste avec un petit tournevis tout en contrôlant la qualité de l'image de l'écran du terminal opérateur.

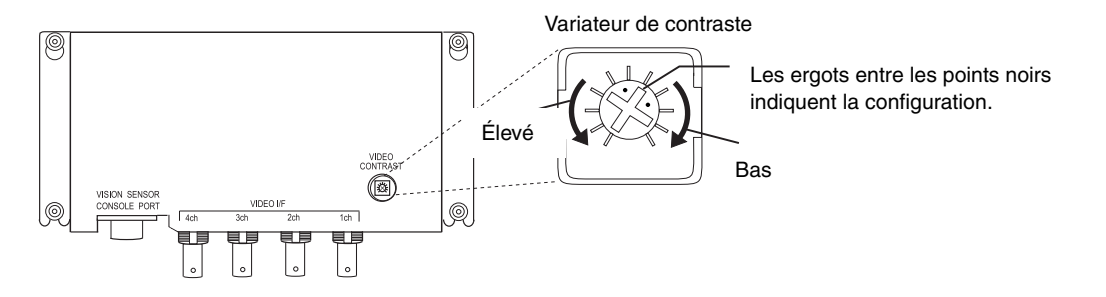

Si vous tournez trop le variateur, l'image risque d'être déformée. Tournez alors le tournevis en sens inverse pour retrouver une meilleure image.

## **3-8 Installation de la carte d'interface Controller Link**

Cette section décrit la procédure d'installation et de raccordement de la carte d'interface Controller Link, qui peut être montée sur un terminal opérateur NS10 ou NS12, mais pas sur le NS8 ou le NS5.

## **3-8-1 Éléments de carte d'interface Controller Link**

Le tableau suivant indique la configuration produit de la carte d'interface Controller Link.

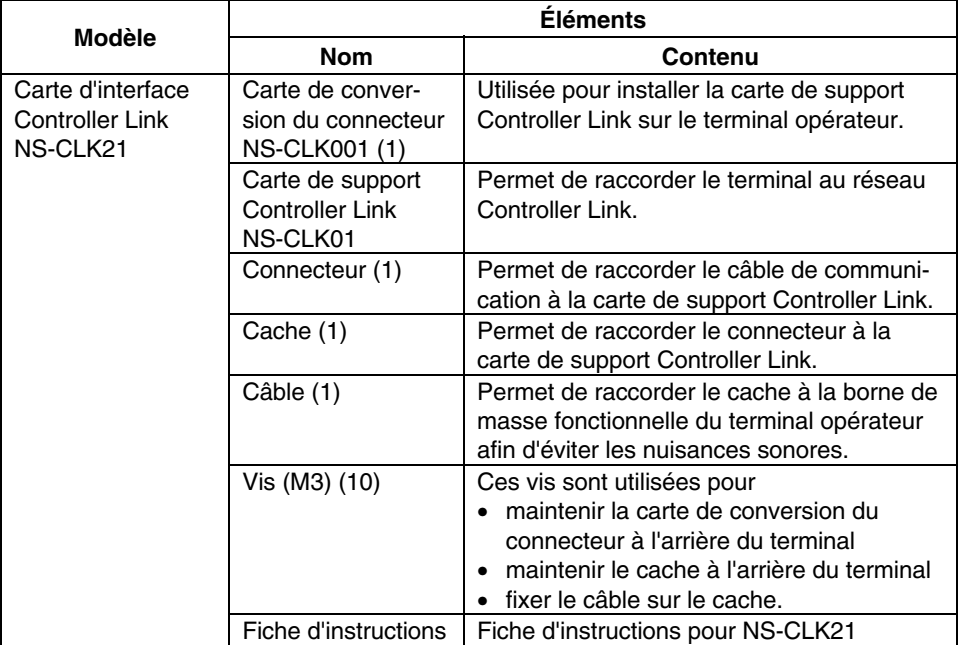

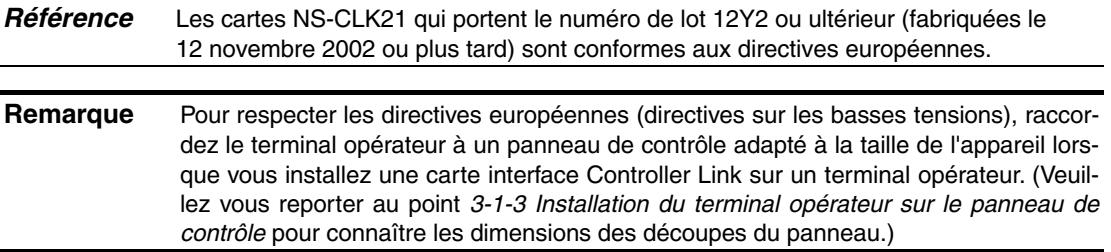

## **3-8-2 Nomenclature et fonctions**

Veuillez vous familiariser avec la nomenclature et les fonctions de la carte de support Controller Link avant toute opération.

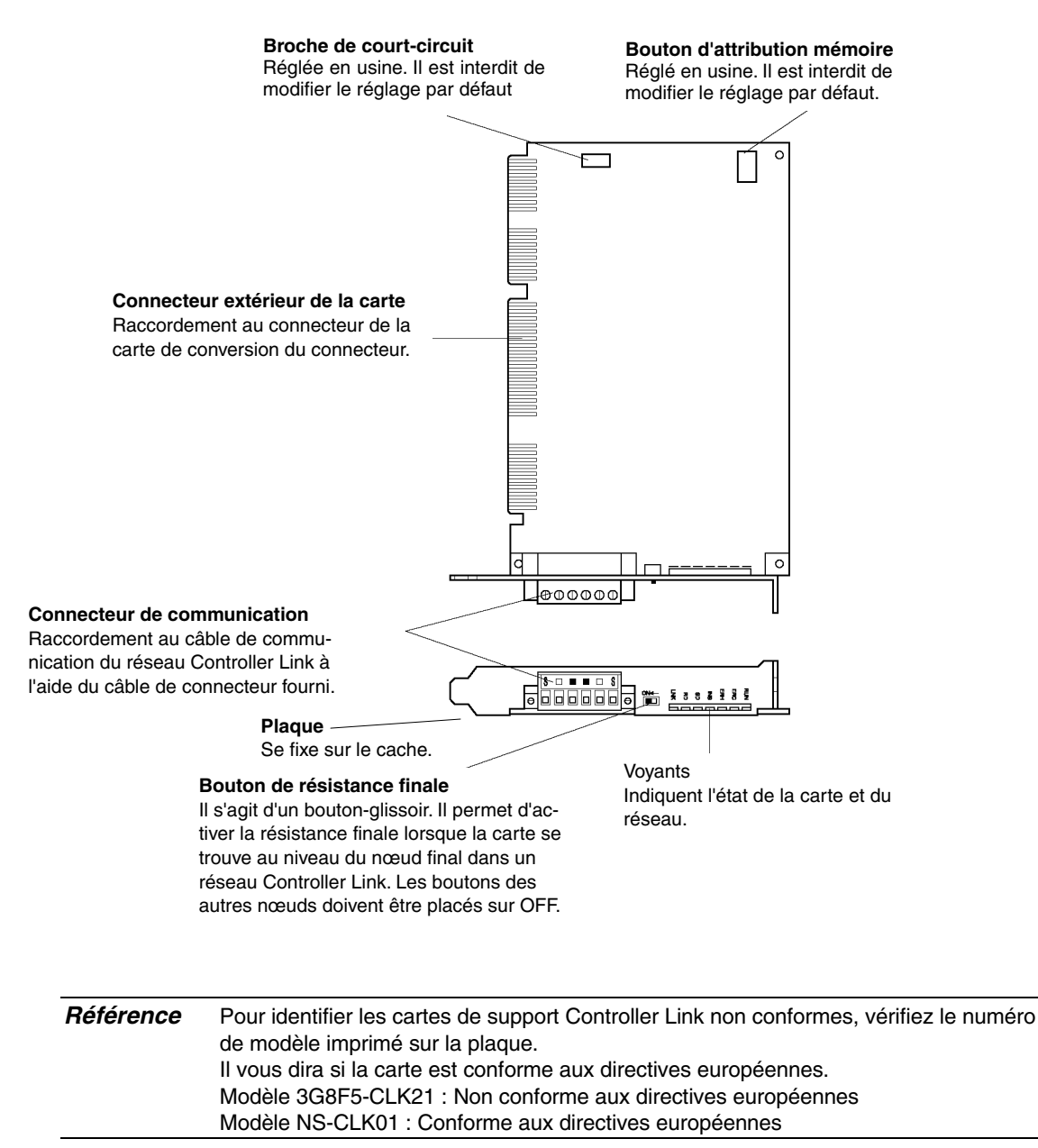

## @ **Voyants**

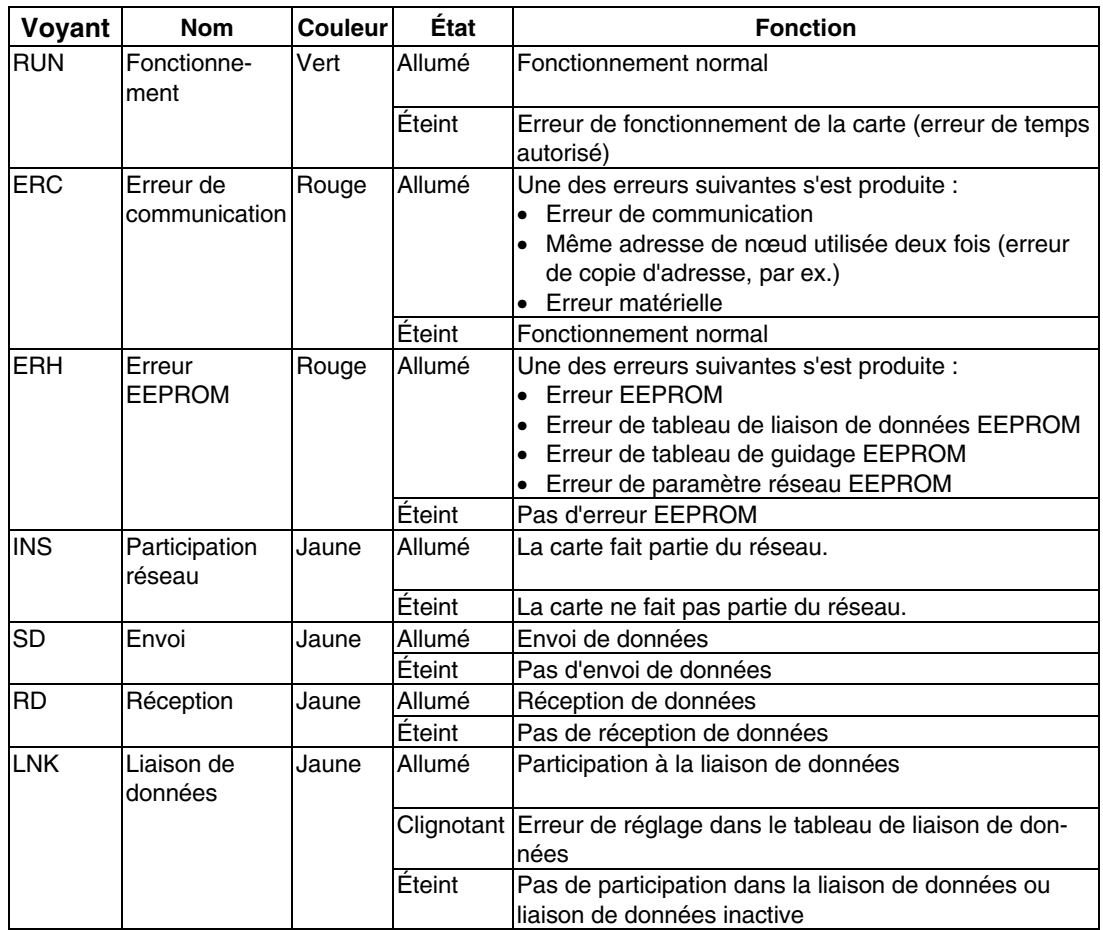

## @ **Configuration des connecteurs**

Les réglages suivants sont effectués en usine. Il est interdit de les modifier.

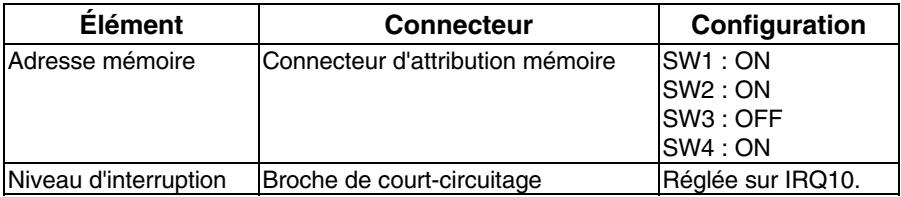

## @ **Configuration de la résistance finale**

Activez ou désactivez la résistance finale intégrée à l'aide de l'interrupteur de résistance finale (glissoir). Il est nécessaire d'appliquer une résistance finale aux deux extrémités du circuit afin d'absorber les signaux superflus et réduire les nuisances sonores. La carte de support Controller Link est dotée d'une résistance finale intégrée que vous pouvez activer en plaçant tout simplement l'interrupteur sur ON.

Placez l'interrupteur sur ON pour activer la résistance finale à chaque nœud d'extrémité du circuit électrique et fermez tous les autres nœuds du circuit.

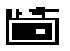

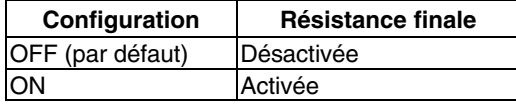

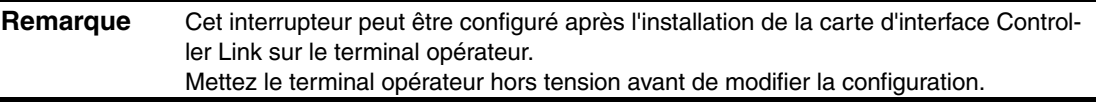

*Référence* Par défaut, cet interrupteur est réglé sur OFF (résistance finale désactivée).

## **3-8-3 Méthode d'installation de la carte d'interface Controller Link**

Cette section décrit la méthode d'installation de la carte d'interface Controller Link sur le terminal opérateur.

Seuls les terminaux NS12 et NS10 peuvent être équipés de la carte d'interface Controller Link. Vous ne pouvez pas monter cette carte sur les terminaux opérateurs NS8 ou NS5.

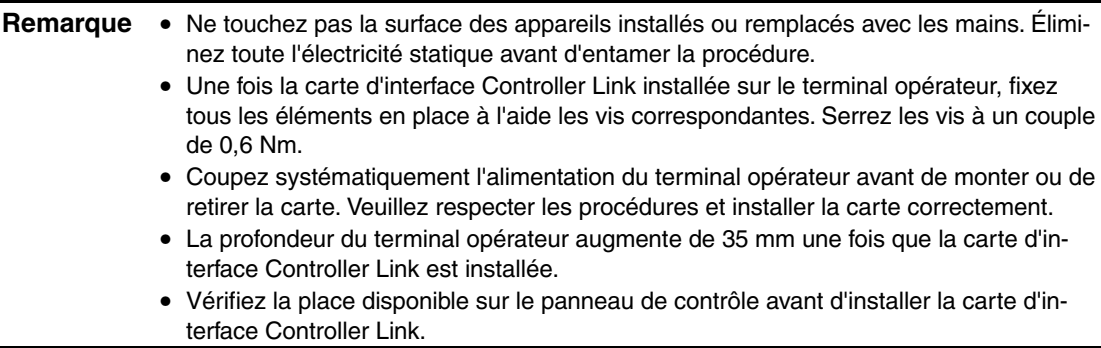

## @ **Connexion et déconnexion**

1. Installez la carte de conversion de connecteur à l'arrière du terminal opérateur de sorte que le connecteur d'interface d'extension s'insère dans celui situé à l'arrière du terminal opérateur et que les trous des vis correspondants soient alignés. Tenez la carte par les coins, parallèlement à la partie arrière du terminal.

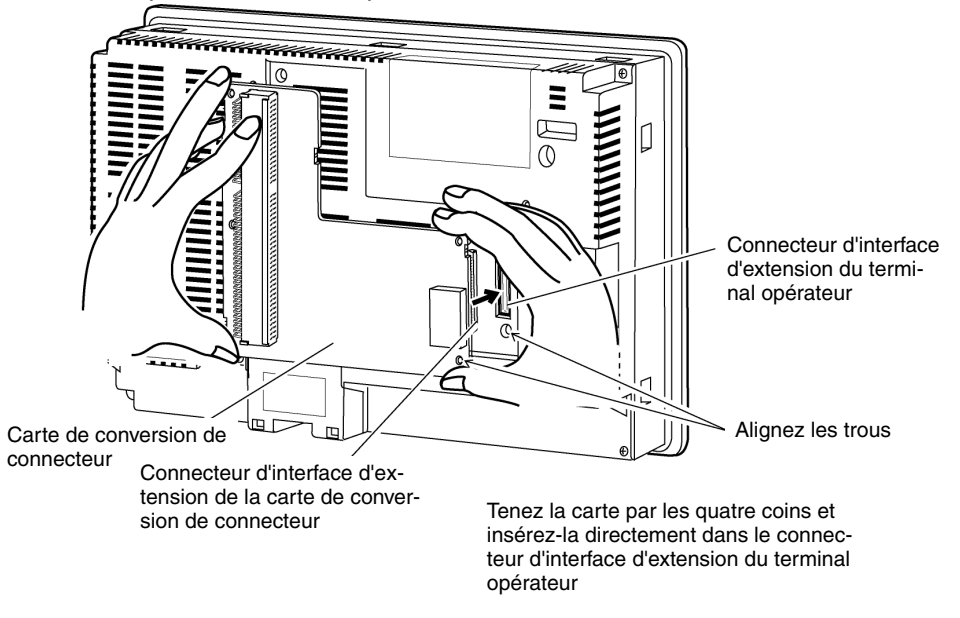

2. Fixez les quatre coins de la carte de conversion de connecteur avec des vis.

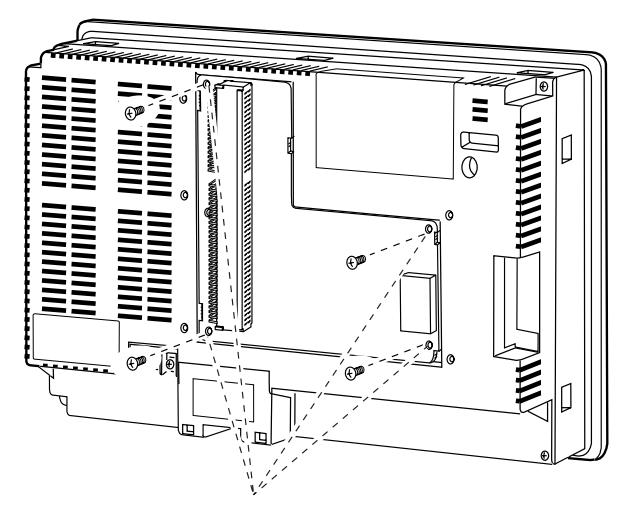

Fixez ces quatre emplacements avec des vis.

3. Insérez le connecteur extérieur de la carte de support Controller Link dans le connecteur de la carte de conversion de connecteur.

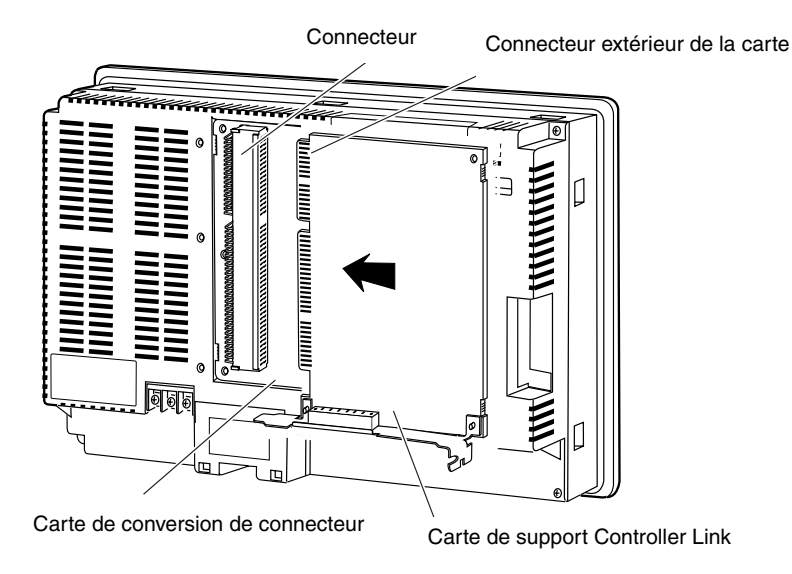

*Référence* Suivez la procédure présentée ci-dessous si vous avez du mal à insérer le connecteur extérieur de la carte dans le connecteur de la carte de conversion de connecteur.

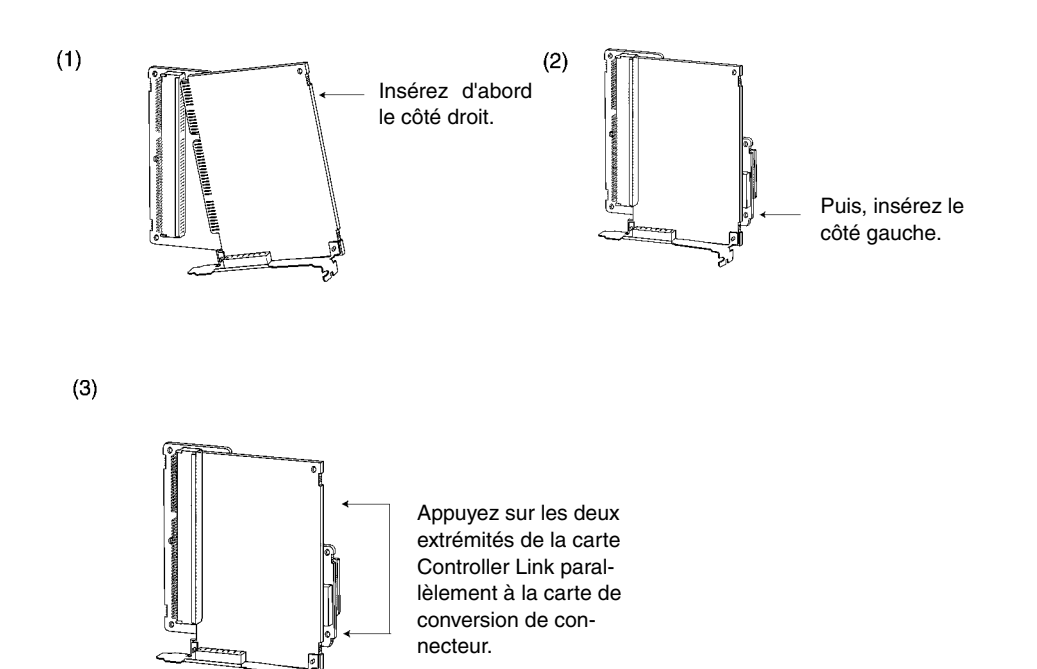

4. Installez le cache sur le terminal opérateur.

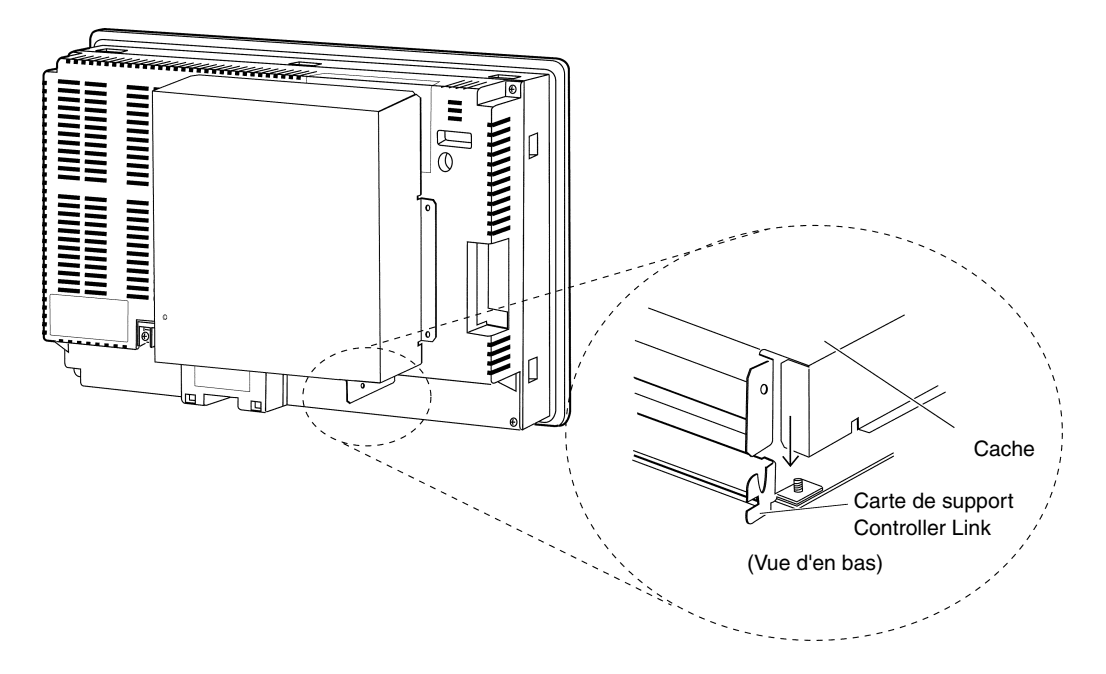

5. Insérez les cinq vis comme indiqué ci-dessous.

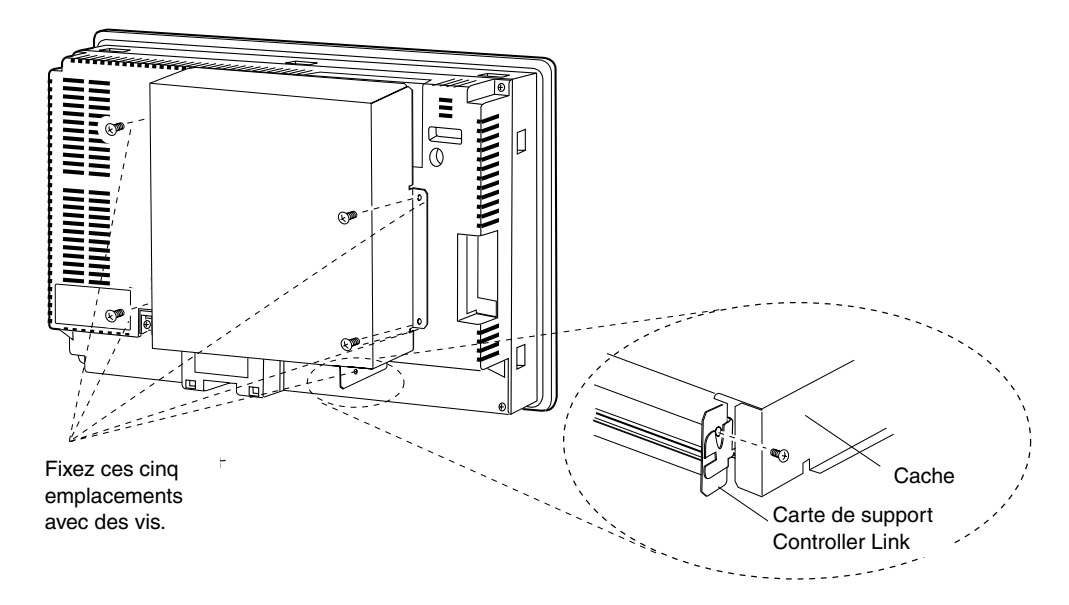

### • **Raccordement du câble**

Raccordez la borne de masse fonctionnelle du terminal opérateur et le cache avec le câble pour éviter tout dysfonctionnement dû à des nuisances sonores.

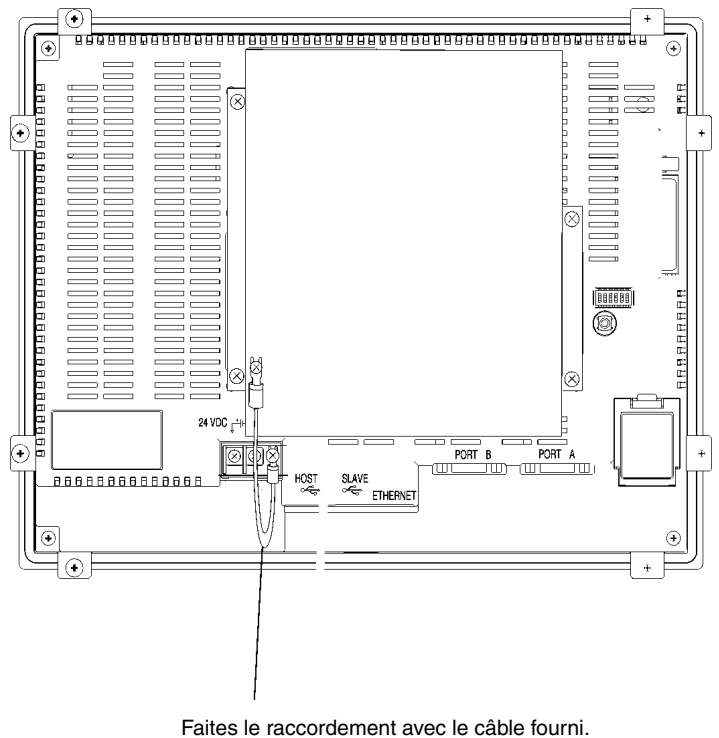

## • **Retrait de la carte d'interface Controller Link**

1. Retirez le cache.

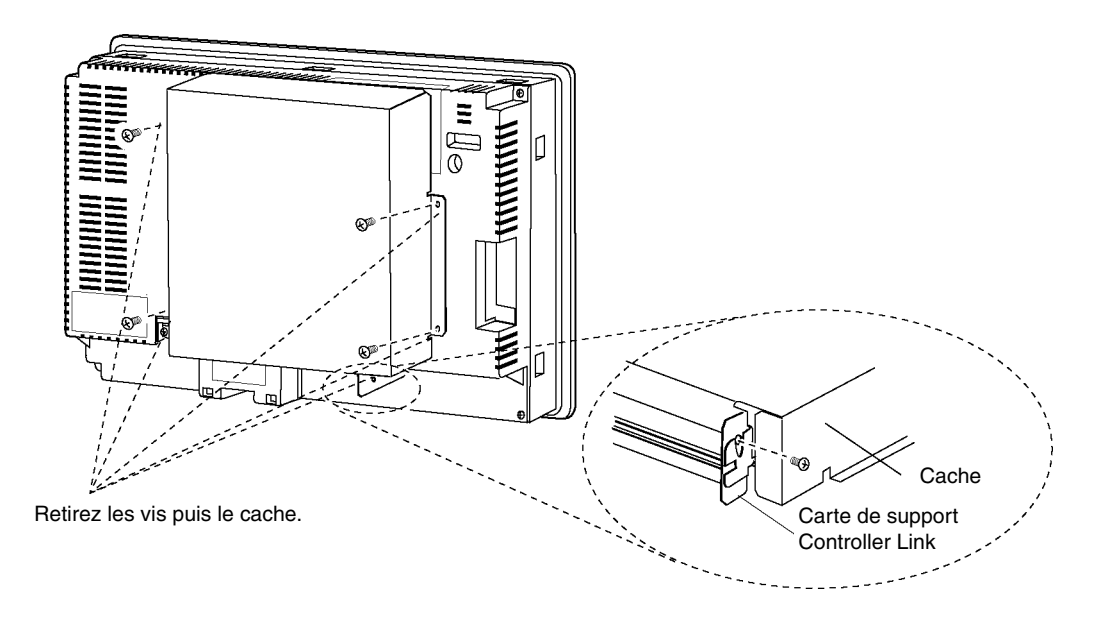

2. Débranchez la carte de support Controller Link de la carte de conversion de connecteur. Saisissez les deux extrémités de la carte de support Controller Link et tirez-la vers vous.

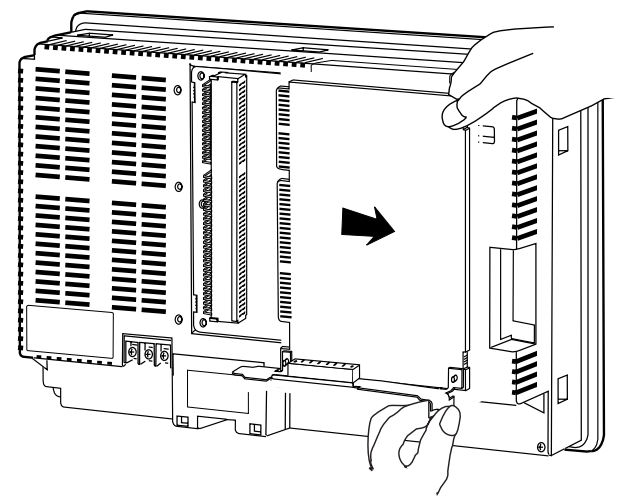

Saisissez les deux extrémités de la carte de support Controller Link et tirez-la vers l'avant.

3. Retirez les vis de la carte de conversion de connecteur.

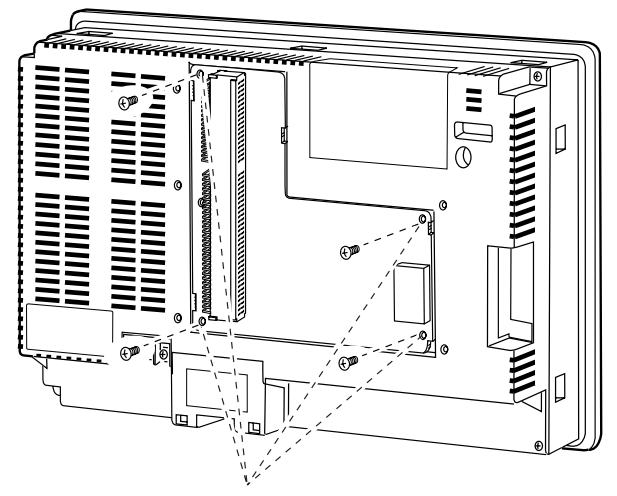

Retirez les quatre vis.

4. Débranchez la carte de conversion de connecteur du terminal opérateur. Pour ce faire, suivez les étapes décrites ci-dessous.

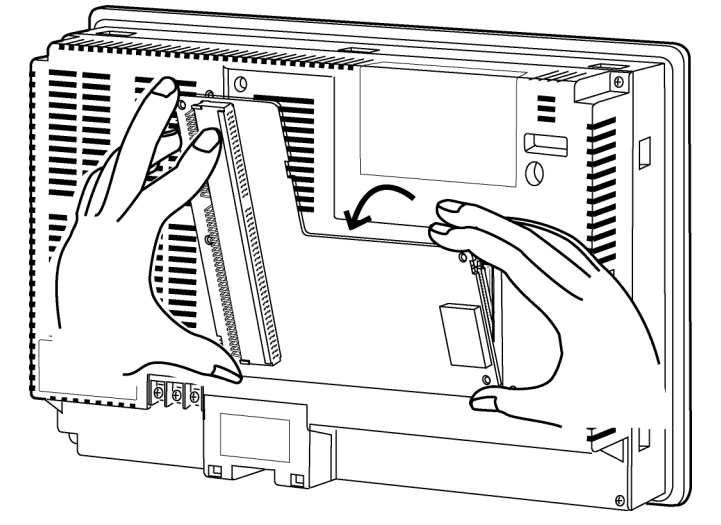

Tenez la carte par les quatre coins et détachez d'abord la partie supérieure.

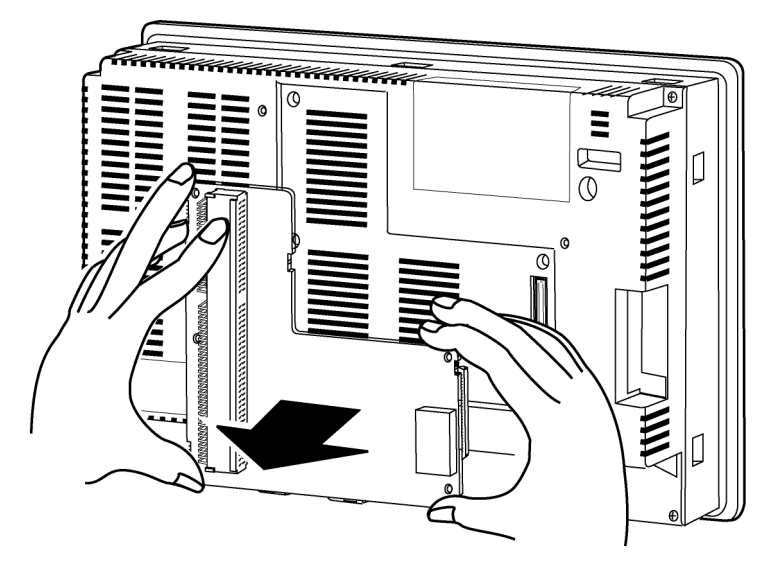

Ensuite, retirez la carte complètement.

## **3-8-4 Branchement des câbles**

Cette section explique comment brancher les câbles de communication du réseau à la carte de support Controller Link.

#### @ **Branchement des câbles de communication**

Branchez le câble de communication pour recevoir des signaux indentiques.

**Remarque** • Utilisez le câble réservé à cet effet (communication).

- Veillez à séparer les câbles de communication des câbles d'alimentation ou des câbles haute tension pour éviter toute influence due à des nuisances sonores.
- Raccordez le blindage du câble de communication à la masse à une extrémité du réseau. Ne mettez qu'une seule extrémité à la masse.
- Ne branchez pas le blindage du câble de communication sur la même masse qu'un appareil électrique, tel qu'un convertisseur.
- Ne procédez pas à des branchements externes. Si des branchements externes s'avèrent nécessaires, prenez des mesures de protection contre les étincelles, en cas de câblage en soubassement ou dans des conduites, par exemple.
- Coupez l'alimentation du terminal opérateur avant de procéder à de nouveaux branchements du câble de communication ou au branchement /débranchement de connecteurs.
- Utilisez le connecteur raccordé à la carte de support de lien de contrôle.

#### **Raccordement du câble de communication**

Branchez le câble de communication à la carte de support Controller Link après l'avoir branché au préalable au connecteur de câble correspondant.

Utilisez un des câbles à paire torsadée répertoriés dans la liste ci-dessous comme câble de communication.

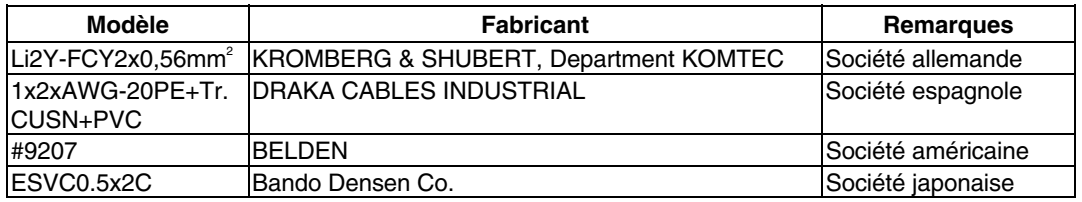

**Remarque** • Utilisez les câbles répertoriés ci-dessus.

• Il est possible que les communications normales ne fonctionnent pas correctement si vous utilisez des câbles de communication autres que ceux mentionnés ci-dessus.

*Référence* • Les bornes correspondant au même signal sur le connecteur de la carte de support Controller Link sont connectées au niveau interne.

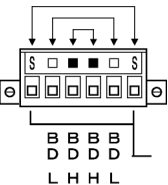

• L'épaisseur des câbles de masse branchés au connecteur de la carte de support Controller Link doit être inférieure à 2,5 mm².

• Raccordez l'ensemble au réseau à l'aide du connecteur spécial fourni avec la carte d'interface Controller Link.

- **Remarque** La longueur minimale du câble de communication entre les nœuds est de 1 m. Préparez des câbles de communication d'une longueur minimale d'1 m.
	- Utilisez la méthode de raccordement en guirlande. Les communications normales ne passeront pas si vous effectuez un branchement en T.

Branchez toutes les connexions de blindage à la masse (connexion du nœud à une seule extrémité du réseau), comme indiqué ci-dessous.

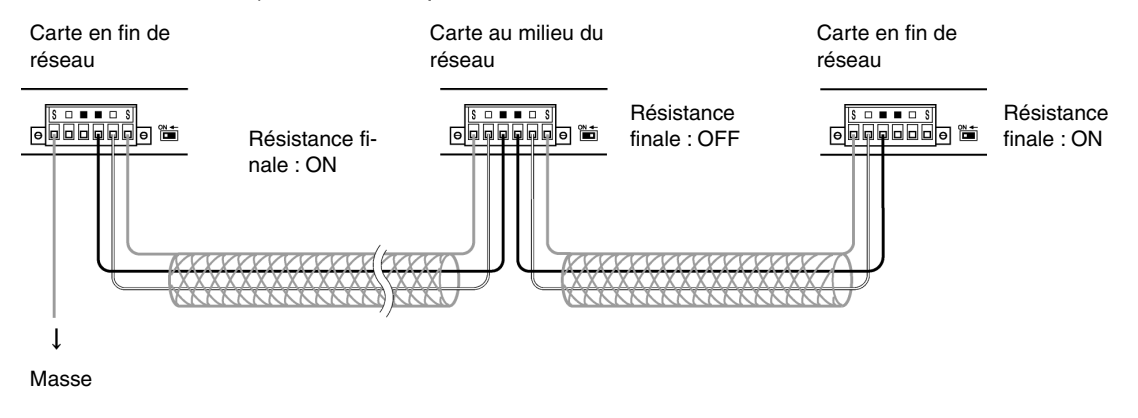

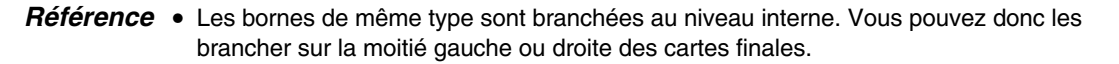

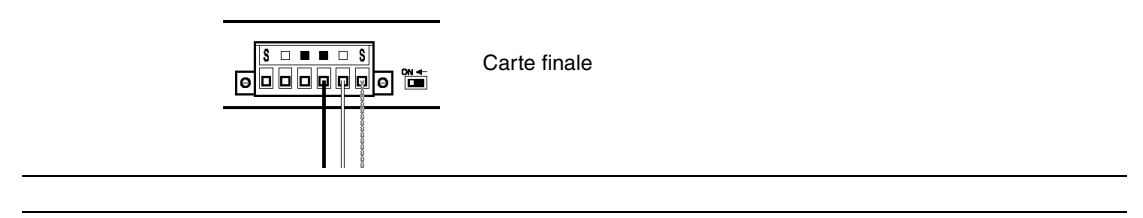

## @ **Raccordement des câbles aux connecteurs de communication**

Lorsque vous branchez un câble de communication à une carte de support Controller Link, branchez d'abord le câble au connecteur raccordé et branchez-le ensuite au connecteur de la carte.

Branchez le câble de communication au connecteur en procédant comme suit.

1. En prenant soin de ne pas endommager la maille du blindage, dénudez le câble sur 50 mm environ. Ne dénudez pas plus le câble afin d'éviter tout risque de court-circuit.

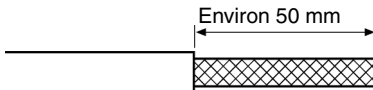

2. Torsadez la maille du blindage de l'extrémité raccordée au nœud pour former un seul câble. Laissez assez de longueur de blindage torsadé pour le connecter à une borne ondulée et protégez le reste de la section avec un tube thermo-rétractable. Coupez toute la maille de blindage de l'extrémité non raccordée au nœud.

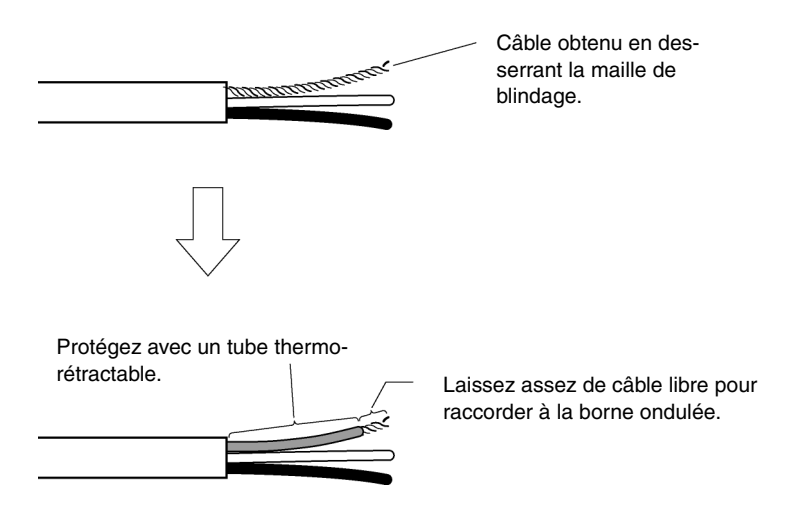

3. Dénudez les extrémités des câbles des signaux sur une longueur suffisante pour les brancher aux bornes ondulées. Réunissez les câbles.

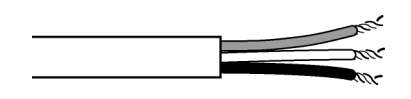

4. Couvrez l'extrémité du câble dénudé au point 1 avec du ruban adhésif ou un tube thermo-rétractable.

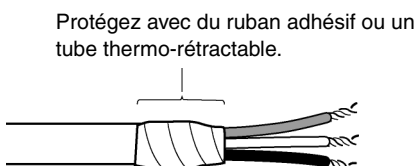

5. Raccordez les câbles blindés et les câbles de signal aux bornes ondulées. Protégez les connexions avec du ruban adhésif ou un tube thermo-rétractable.

*Référence* • Nous vous conseillons d'utiliser des bornes ondulées de la série Phoenix AI comme indiqué dans le graphique.

Vous pouvez raccorder les bornes avec la pince à sertir Phoenix ZA3.

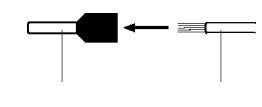

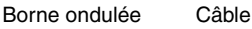

Insérez le câble et sertissez le terminal dans le câble.

6. Insérez délicatement les câbles de signal et de blindage dans les trous correspondants du connecteur (identifiés par les repères). Le connecteur doit être correctement orienté. Le graphique suivant montre un exemple de raccordement à une carte au milieu du réseau.

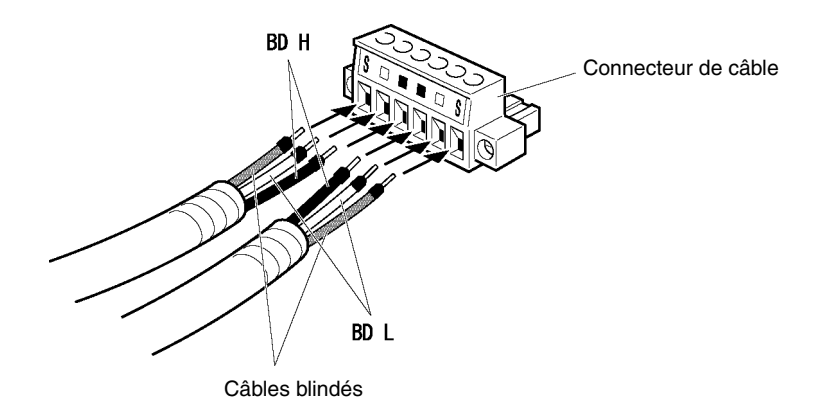

- **Remarque** Desserrez les vis du connecteur afin de permettre le passage de la borne avant d'insérer le câble de signal. Si la vis n'est pas desserrée, le câble de signal s'enfoncera complètement dans le connecteur et vous ne pourrez plus le fixer. • Branchez les câbles aux bornes ondulées. Ne branchez jamais des câbles d'ali
	- mentation nus directement dans le connecteur.

**Référence** • Le connecteur des câbles de signal est doté de repères spéciaux. Respectez ces repères lorsque vous branchez les câbles de signal.

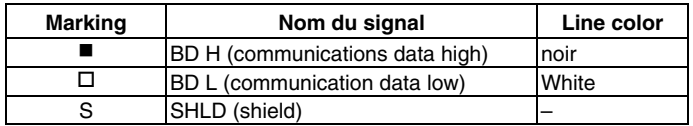

- Les repères correspondent aux signaux comme indiqué ci-dessus.
- Vous pouvez connecter les câbles sur la partie gauche ou droite du connecteur au niveau du nœud, à l'une ou l'autre extrémité du réseau.
- En cas de masse jusqu'au nœud, la méthode de connexion du blindage est différente. Veuillez vous reporter aux rubriques *Raccordement des câbles de communication* et *Raccordement du câble de blindage au connecteur* de la section *3-8-4 Branchement des câbles* pour plus d'informations sur le raccordement du blindage au connecteur.
- 7. Maintenez tous les câbles de signal en place à l'aide des vis de câbles de signal du connecteur. Un tournevis plat avec une pointe en biseau ne convient pas dans la mesure où il n'est pas assez long. Veuillez utiliser un petit tournevis plat doté d'une épaisseur uniforme. Le couple de serrage à appliquer est de 0,2 Nm.

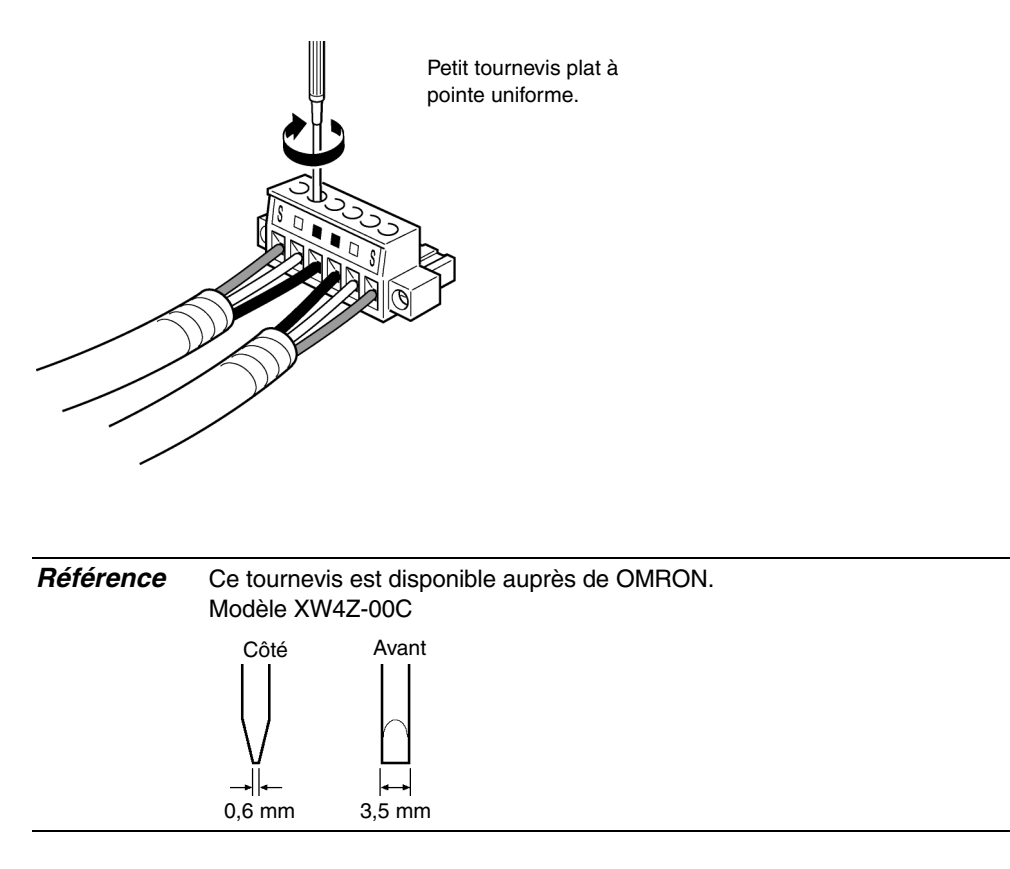

## @ **Raccordement du connecteur à la carte**

Branchez le connecteur de câble de communication au connecteur de carte en procédant comme suit.

1. Insérez le connecteur raccordé au câble de communication dans le connecteur de la carte comme indiqué ci-dessous.

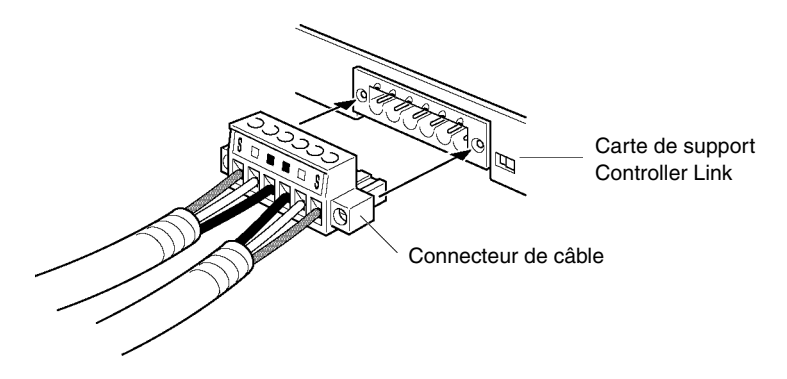

2. Maintenez le connecteur de la carte en place en serrant les vis sur le connecteur. Le couple de serrage à appliquer est de 0,2 Nm.

**Remarque** • Lorsqu'un connecteur est débranché, non seulement la carte ne peut plus entrer en communication avec les autres nœuds du réseau mais le réseau est en outre coupé en deux au niveau du point de coupure. Vérifiez avec le plus grand soin le branchement des connecteurs pendant les communications.

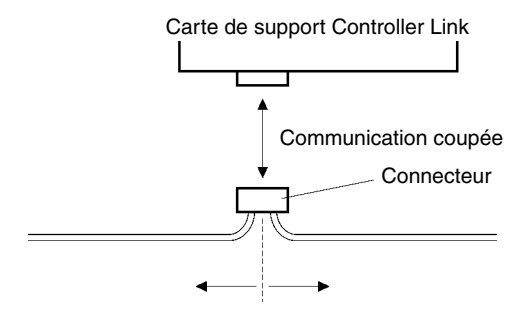

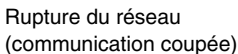

- Ne tirez pas sur les câbles de communication.
- Lorsque vous branchez les câbles de communication, laissez un jeu de 60 mm pour le rayon de courbure (R).

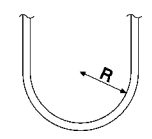

- Ne placez pas d'objets lourds sur les câbles de communication.
- Ne mettez l'appareil sous tension qu'après avoir vérifié soigneusement le câblage.
- N'oubliez pas de serrer les vis des connecteurs une fois les câbles de communication insérés.

# **Section 4**

# **Raccordement d'un hôte à un port série**

Cette section décrit les méthodes de connexion d'un hôte à un port série du terminal opérateur.

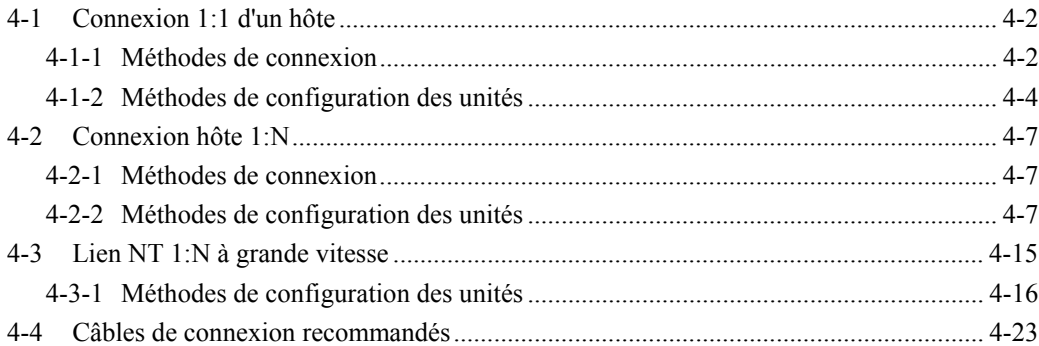

## <span id="page-91-0"></span>**4-1 Connexion 1:1 d'un hôte**

## **4-1-1 Méthodes de connexion**

Cette section décrit les méthodes de connexion d'un hôte au port série A ou B du terminal opérateur à l'aide de communications RS-232C ou RS-422A. Vous avez le choix entre les méthodes suivantes :

• Connexion directe via le RS-232C (voir page *3* dans la présente section). Il s'agit de la méthode la plus simple. Vous pouvez utiliser les câbles avec connecteurs OMRON, en fonction de l'hôte connecté.

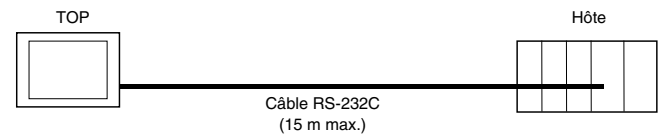

• Connexion 1:1 via RS-422A et un convertisseur NS-AL002 RS-232C/RS-422A (voir page *3* de cette section.)

Cette méthode de connexion permet de réaliser des communications à distance allant jusqu'à 500 m.

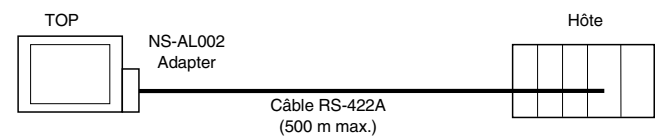

Les terminaux opérateurs de la série NS disposent de deux ports série que vous pouvez utiliser simultanément. Vous pouvez ainsi connecter deux hôtes à la fois. Vous pouvez connecter n'importe quelle combinaison de périphériques au terminal opérateur.

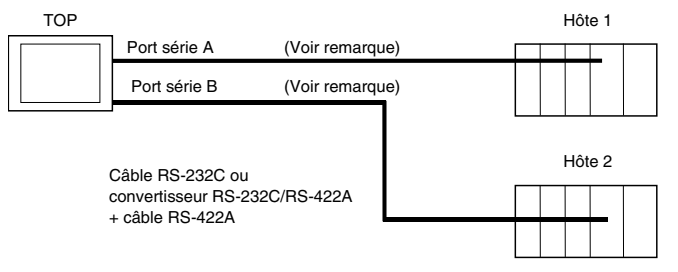

Remarque : Chaque port permet d'effectuer une connexion 1:N. Le convertisseur NS-AL002 ne peut être raccordé qu'à un seul port série.

**Remarque** • Serrez systématiquement les vis du connecteur après le branchement de câbles de communication.

- La charge de traction du connecteur est de 30 N.
	- Ne soumettez pas le connecteur à une charge supérieure à celle spécifiée.

#### • **Unités hôte prises en charge par RS-232C**

Certains modèles et séries d'API OMRON ont une fonction de lien NT 1:1 intégrée. Il est possible de connecter certains API à un lien NT 1:1 en insérant une carte de communication série ou une carte de communication.

Lorsque vous raccordez le terminal à un API, vérifiez la série et le modèle d'API, ainsi que le modèle de la carte installée sur l'API.

Veuillez vous reporter à l'*Annexe 7 Modèles standard* pour plus d'informations sur les unités qui peuvent être raccordées à des terminaux opérateurs de la série NS en tant qu'hôtes via des communications RS-232C ou RS-422A avec un lien NT 1:1.

*Référence* Il est impossible de connecter des unités UC des séries CS/CJ avec un lien NT 1:1. Utilisez une connexion 1:1 via des liens NT 1:N (vitesse normale ou grande vitesse). Pour de plus amples informations à se sujet, veuillez vous reporter à la rubrique *Liens NT 1:N* ou *Liens NT 1:N grande vitesse* de la *Section 4-2 Connexion hôte 1:1*.

#### • **Unités hôte prises en charge par RS-422A**

Les unités utilisées pour les communications RS-422A et dotées d'une fonction de lien NT 1:1 intégrée varient en fonction du type et de la série d'API OMRON utilisé.

- Il est possible de connecter les API C200HX/HG/HE(-Z) avec un lien NT 1:1 pour RS-422A en insérant une carte de communication au système.
- Il est possible de connecter les API CQM1H à un lien NT 1:1 pour RS-422A en insérant une carte de communication série.

Vérifiez la série et le type d'API et le modèle de la carte installée sur l'API lorsque vous raccordez le TOP à un hôte.

Reportez-vous à l'*Annexe 7 Modèles standard* pour plus d'informations sur les unités qui peuvent être raccordées à des terminaux opérateurs de la série NS en tant qu'hôtes et qui prennent en charge un lien NT 1:1 via un RS-422A.

*Référence* Le lien NT 1:1 n'est pas pris en charge pour les communications RS-485 (à deux câbles). Utilisez toujours la méthode RS-422A (à quatre câbles).

#### • **Connexion aux API CPM2C**

Le CPM2C dispose d'un seul connecteur, de même forme que le port périphérique de la série CS. À l'origine, le connecteur est doté de câbles de signal utilisés avec le port RS-232C intégré de l'UC et le port périphérique. Dès lors, lorsque vous utilisez un CPM2C, utilisez la configuration du port RS-232C intégré de l'UC ou du port périphérique en fonction du câble du convertisseur et du port utilisés. Lorsque vous utilisez une unité de communication simplifiée CPM2C1-CIF21, connectez-la au port RS-232C. Utilisez le câble de connexion CS1W-CN118 pour raccorder le CPM2C au terminal opérateur de la série NS via le port RS-232C intégré du CPM2C. Le port périphérique ne peut pas être utilisé pour raccorder le terminal opérateur.

Veuillez vous reporter au *Manuel d'utilisation du CPM2C (W356)* pour plus de détails*.*

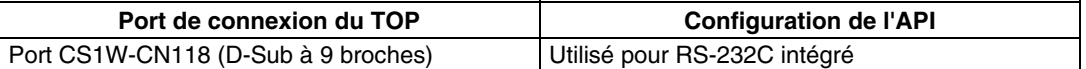

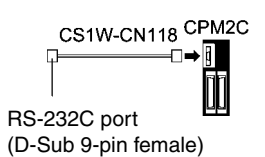

#### <span id="page-93-0"></span>• **Connexion des unités de communication simplifiées**

Lorsque vous utilisez une unité de communication simplifiée CPM2C1-CIF21, connectez-la au port RS-232C.

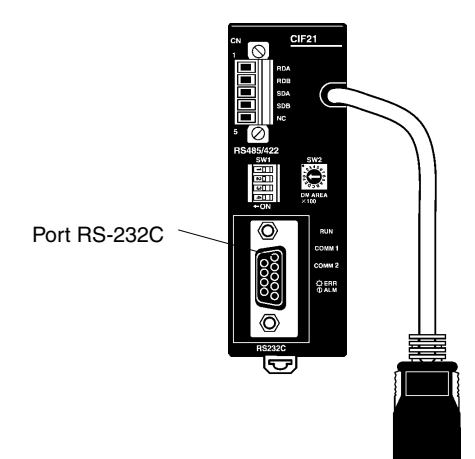

## **4-1-2 Méthodes de configuration des unités**

#### • **Configuration de l'hôte**

Les méthodes de configuration des différentes unités sont les suivantes.

#### **Connexion des API de la série C, C200HS, C200HX/HG/HE(-Z), CQM1, CPM2A, CPM2C ou CQM1H**

#### • **Zone de configuration de l'API**

Enregistrez directement la configuration du périphérique de programmation (CX-Programmer, etc.) vers la zone de configuration de l'API (dans la zone DM) en fonction du type d'hôte et du port utilisés.

#### **Avec un RS-232C**

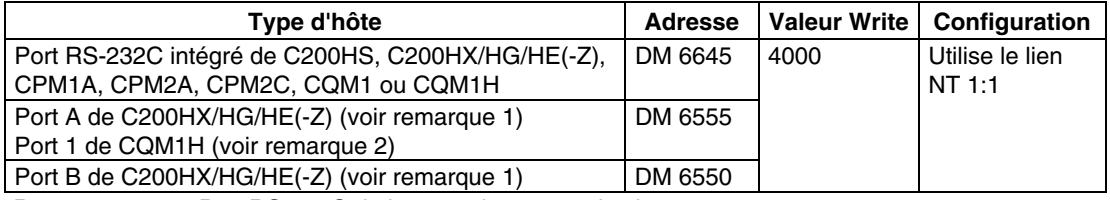

Remarque 1. Port RS-232C de la carte de communication

2. Port RS-232C de la carte de communication série

#### **Avec un RS-422A**

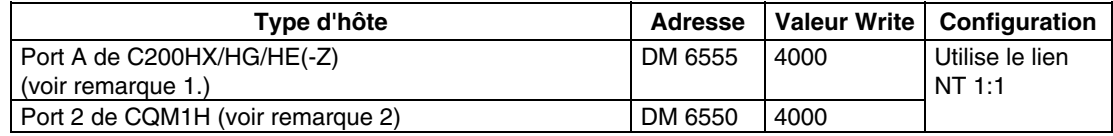

Remarque 1. Port RS-422A de la carte de communication

2. Port RS-422A de la carte de communication série

Veuillez vous reporter aux manuels des API utilisés pour plus de détails sur la zone de configuration de l'API.

#### • **Configuration du connecteur DIP du panneau avant**

#### **Avec un RS-232C**

Lorsque vous utilisez des API C200HX/HG/HE(-Z), CQM1 ou CQM1H, réglez le connecteur DIP du panneau avant de manière à pouvoir configurer la zone de configuration de l'API (mémoire de données) comme suit :

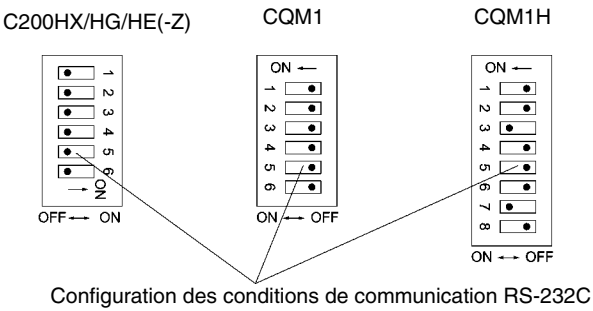

Placez la broche 5 du connecteur DIP sur OFF pour paramétrer la zone de configuration API.

#### • **Configuration du connecteur DIP du panneau avant CPM2A**

Lorsque vous utilisez un CPM2A, réglez le connecteur DIP du panneau avant de manière à pouvoir configurer la zone de configuration de l'API (mémoire de données) comme suit :

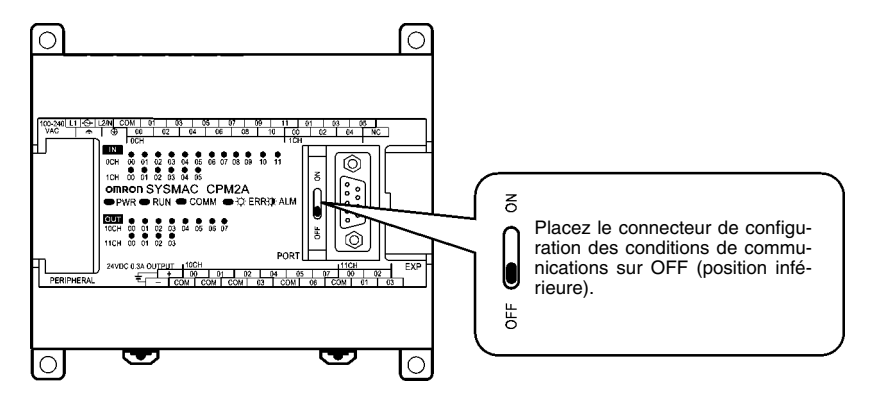

#### • **Configuration des connecteurs DIP du panneau avant CPM2C**

Lorsque vous utilisez un CPM2C, réglez les connecteurs du panneau avant de manière à pouvoir configurer la zone de configuration de l'API (mémoire de données) comme indiqué ci-dessous :

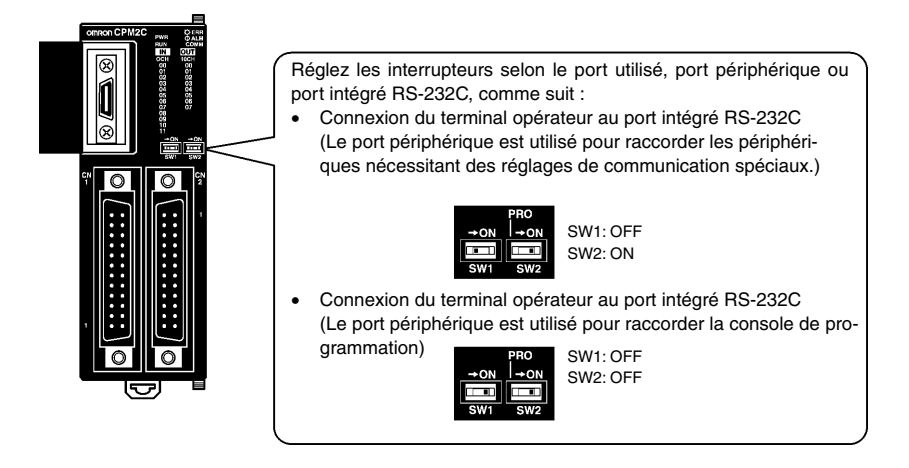

#### • **Configuration des boutons de carte de communication (via un RS-422A)**

Configurez les boutons de la carte de communication C200HX/HG/HE(-Z) comme suit :

Bouton 1 :  $|4|$  (méthode à quatre câbles = RS-422A)

Bouton 2 : ON (code final ON = résistance finale utilisée)

Configurez les boutons de la carte de communication série QM1H comme suit :

Bouton à deux/quatre câbles (WIRE) :  $\vert 4 \vert$  (méthode à quatre câbles = RS-422A)

Bouton de résistance finale (TERM) : ON (code final ON = résistance finale utilisée)

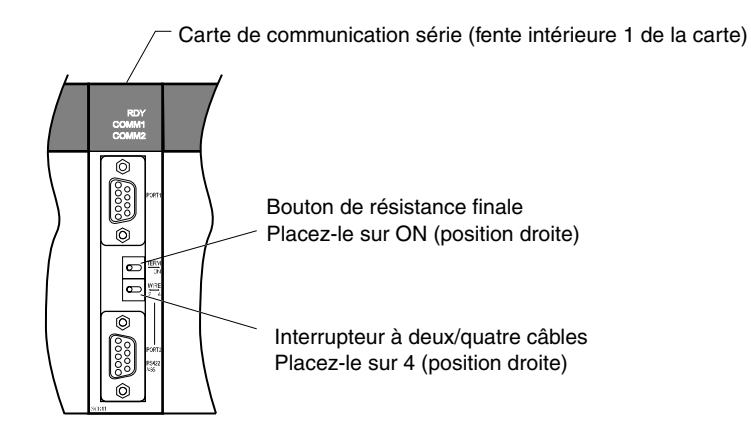

#### • **Connexion des API de la série CVM1/CV (-V@) (via des RS-232C/RS-422A)**

#### **Configuration de l'API**

Lorsque vous utilisez des API série CVM1/CV, réglez toujours la procédure d'exécution (contrôle d'exécution 2) sur exécution **synchronisée** dans l'installation API.

#### **Configuration du connecteur DIP du panneau avant**

Réglez le connecteur DIP du panneau avant comme indiqué dans le diagramme.

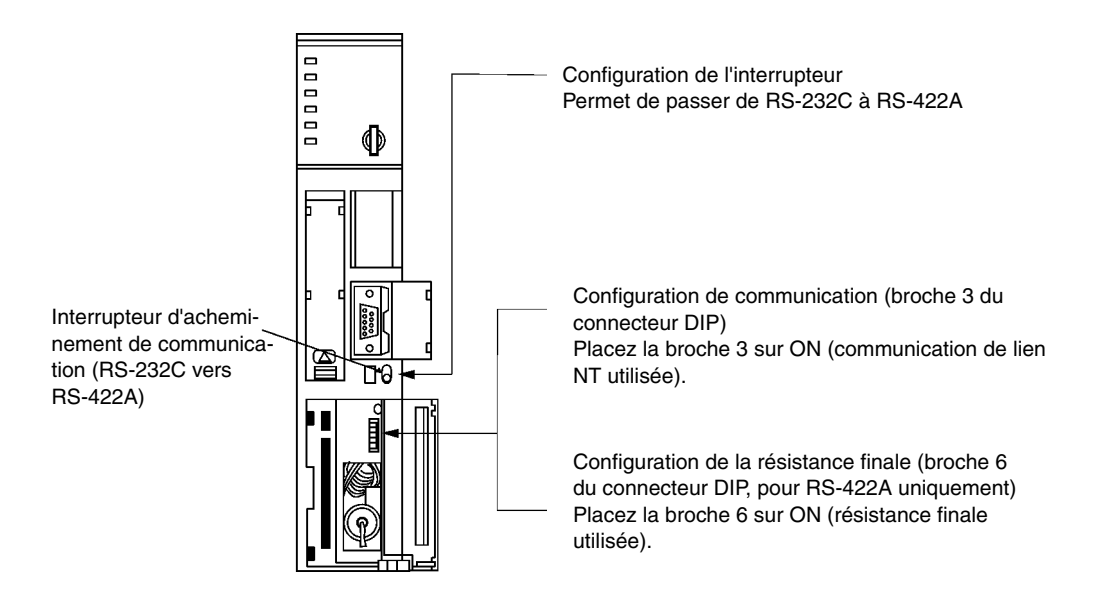

## <span id="page-96-0"></span>**4-2 Connexion hôte 1:N**

## **4-2-1 Méthodes de connexion**

Cette section décrit les méthodes utilisées pour connecter plusieurs terminaux opérateurs à un seul hôte au travers d'une connexion 1:N et fournit des informations sur le rapport entre les méthodes de connexion et les méthodes de communication.

• L'hôte et les terminaux opérateurs sont connectés selon une configuration 1:N via un RS-422A et un convertisseur RS-232C/RS-422A. (Voir page *4-9*.)

Vous pouvez utiliser cette méthode de connexion pour des connexions de lien NT 1:N (vitesse normale ou grande vitesse).

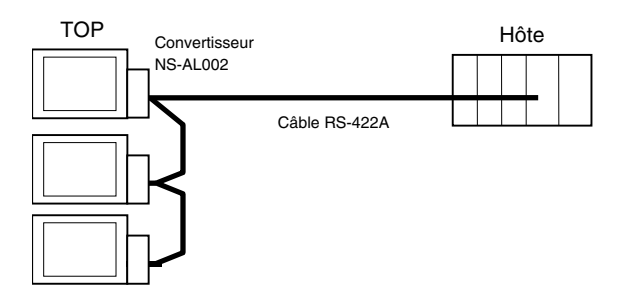

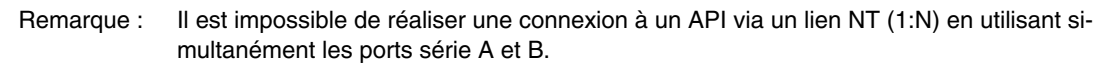

#### • **Unités hôte prises en charge**

Les API OMRON qui peuvent être connectés avec des liens NT 1:N se limitent aux API des séries CS, CJ et C. Vous pouvez connecter les API de la série CS selon une configuration NT 1:N à l'aide d'une unité de communication série CS1W-SCU21. Vous pouvez connecter les API de la série CS selon une configuration NT 1:N via une unité de communication série CJ1W-SCU41.

Vérifiez la série et le modèle d'API, ainsi que le modèle de la carte ou de l'unité installée sur l'API lorsque vous raccordez les TOP à un hôte.

Pour plus de détails sur les unités utilisées en tant qu'hôtes et susceptibles d'être connectées via des liens NT 1:N, reportez-vous à l'*Annexe 7 Modèles standard*.

*Référence* Les communications de type RS-485 (à deux câbles) ne sont pas prises en charge par la série NS. Utilisez toujours la méthode RS-422A (quatre câbles).

*Référence* Les API de la série CS avec le suffixe V1 prennent en charge les liens NT 1:N à vitesse accélérée et normale. Vous pouvez également connecter les API de la série CS sans suffixe V1 à des liens NT 1:N à vitesse accélérée si vous utilisez la dernière version de la carte/unité de communication. Veuillez vous reporter à la section *Lien NT 1:N vitesse accélérée* pour de plus amples informations (page 4-15).

## **4-2-2 Méthodes de configuration des unités**

#### **Configuration de l'hôte**

Les méthodes de configuration des différentes unités sont les suivantes.

#### **Connexion d'API C200HX/HG/HE(-Z) série C et CQM1H**

#### **Zone de configuration de l'API**

Saisissez la configuration directement du périphérique de programmation ou du logiciel de support (CX-Programmer, etc.) dans la zone de configuration de l'API (mémoire de données) en fonction du type d'hôte et du port utilisés.

#### • **Avec un RS-232C**

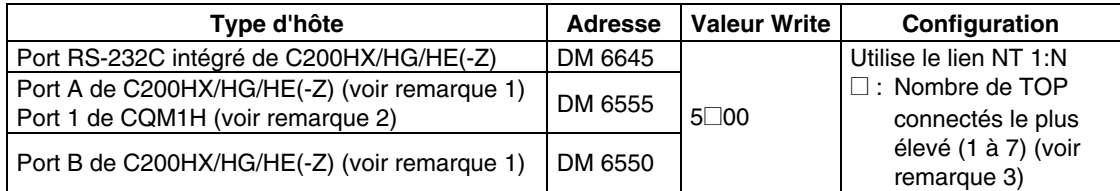

Remarque 1. Port RS-232C de la carte de communication

2. Port RS-232C de la carte de communication série

3. Le nombre d'unités TOP pour l'API C200HE (-Z) est compris entre 1 et 3.

#### • **Avec un RS-422A**

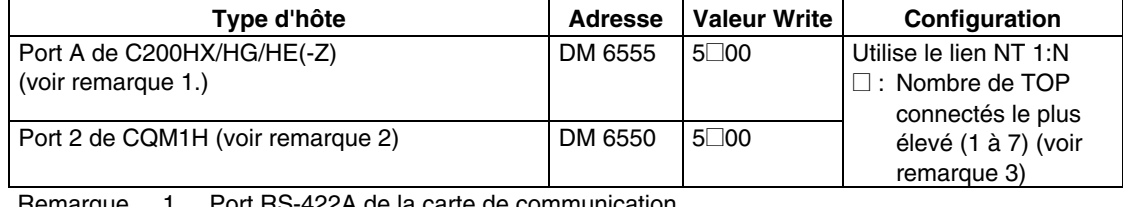

Remarque 1. Port RS-422A de la carte de communication

2. Port RS-422A de la carte de communication série

3. Le nombre d'unités TOP pour l'API C200HE (-Z) est compris entre 1 et 3.

Veuillez vous reporter aux manuels des API utilisés pour de plus amples informations sur la zone de configuration de l'API.

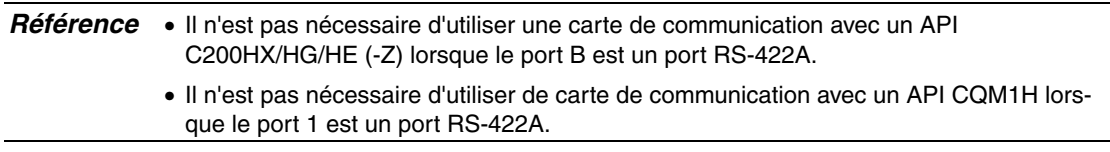

#### **Configuration du connecteur DIP du panneau avant**

#### • **Avec un RS-232C**

Lorsque vous utilisez un C200HX/HG/HE(-Z), réglez le connecteur DIP du panneau avant de manière à pouvoir configurer la zone de configuration de l'API (mémoire de données) comme suit :

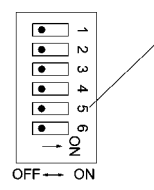

Configurez les conditions de communication du port RS-232C. Placez la broche 5 du connecteur DIP sur OFF pour configurer l'installation API.

#### **Configuration des boutons de la carte de communication**

#### • **Avec un RS-422A**

Configurez les boutons de la carte de communication C200HX/HG/HE(-Z) comme suit :

Bouton 1 :  $\boxed{4}$  (méthode à quatre câbles = RS-422A)

Bouton 2 : ON (code final ON = résistance finale utilisée)

Configurez les boutons de la carte de communication série QM1H comme suit :

Bouton à  $2/4$  câbles (WIRE) :  $\sqrt{4}$  (méthode à quatre câbles = RS-422A)

Bouton de résistance finale (TERM) : ON (code final ON = résistance finale utilisée)

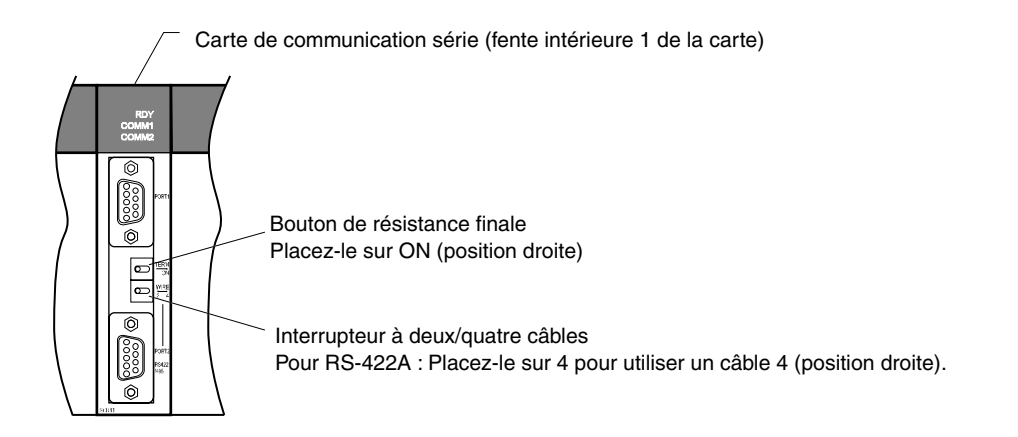

#### **Connexion à des unités UC de série CS**

Unités UC de série CS :

CS1G/H-CPU□□-E(V1) et CS1G/H-CPU□□H

#### **Zone de configuration de l'API**

#### • **Avec un RS-232C**

Lorsque vous connectez le terminal opérateur à une unité UC de série CS, déterminez les conditions de communication dans la configuration de l'API en fonction du port de communication utilisé, comme suit :

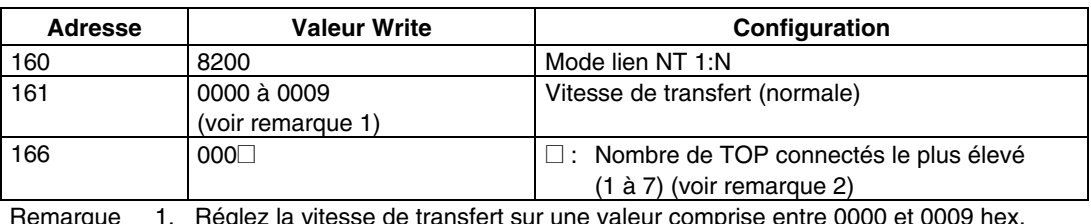

Avec un port RS-232C intégré de CS1G/H ou CS1G/H-H

Remarque 1. Réglez la vitesse de transfert sur une valeur comprise entre 0000 et 0009 hex. (Ce réglage est le même pour toute valeur comprise entre 0000 et 0009 hex.)

2. Réglez cette valeur sur 1 ou plus pour  $\Box$  lorsque vous utilisez une connexion 1:N.

Par exemple, pour connecter des terminaux opérateurs portant le numéro 0 et 2 à 5 au port intégré RS-232C avec un lien NT 1:N, réglez l'adresse 160 sur 8200 hex et l'adresse 166 sur 0005 hex.

Précisez si l'installation API est configurée directement depuis le périphérique de programmation (console de programmation) ou si elle est créée via le logiciel de support (CX-Programmer) et transférée vers l'unité UC.

Veuillez vous reporter au *Manuel d'utilisation du SYSMAC série CS/CJ* (W341) pour de plus amples informations sur la configuration de l'API.

#### **Configuration des connecteurs du panneau avant**

#### • **Avec un RS-232C**

Réglez la broche 4 ou 5 du connecteur DIP de l'unité UC en fonction du port auquel le terminal opérateur est connecté, comme suit :

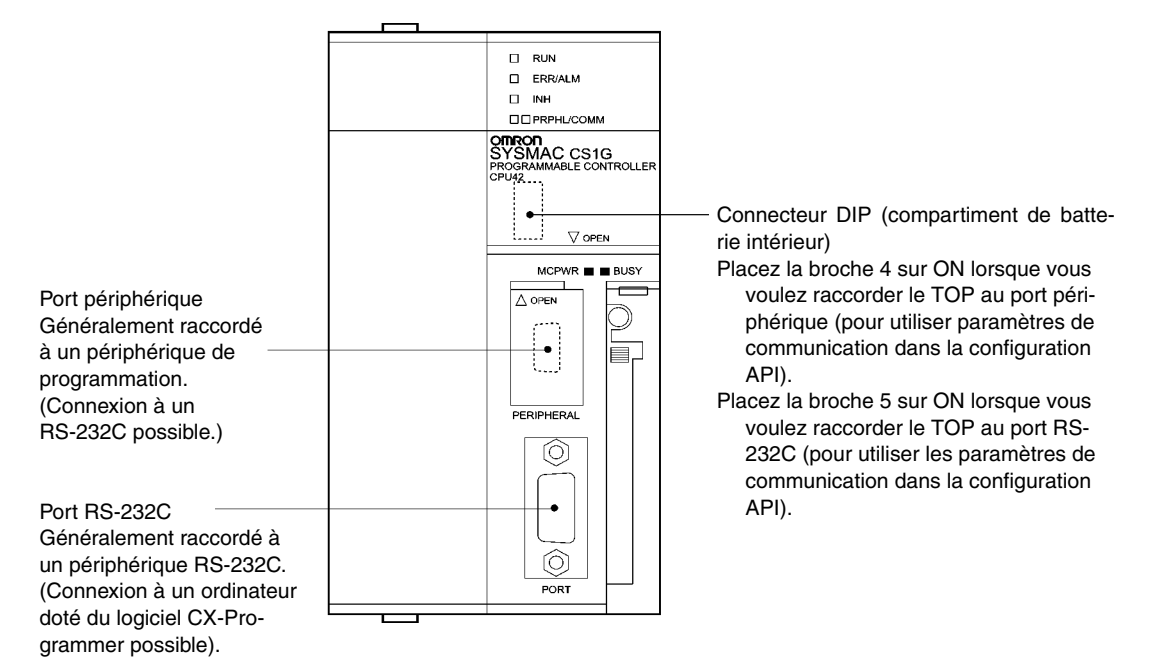

#### **Unités UC de série CJ : CJ1G-CPU**

#### **Zone de configuration de l'API**

#### • **Avec un RS-232C**

Lorsque vous connectez le terminal opérateur à une unité UC de série CJ, réglez les conditions de communication dans la configuration de l'API, en fonction du port de communication utilisé, comme suit :

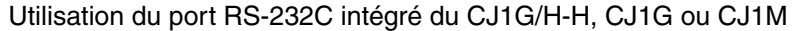

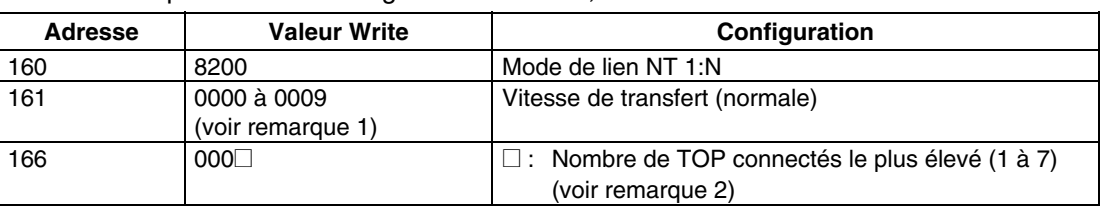

Remarque 1. Réglez la vitesse de transfert sur une valeur comprise entre 0000 et 0009 hex. (Ce réglage est le même pour toutes les valeurs comprises entre 0000 et 0009 hex.)

2. Réglez la valeur de  $\square$  sur 1 ou plus lorsque vous utilisez une connexion 1:N.

Par exemple, pour connecter des terminaux opérateurs portant le numéro 0 et 2 à 5 au port RS-232C intégré avec un lien NT 1:N, réglez l'adresse 160 sur 8200 hex et l'adresse 166 sur 0005 hex.

Précisez si la configuration API est effectuée directement depuis le périphérique de programmation (console de programmation) ou si elle est créée via le logiciel de support (CX-Programmer) et transférée vers l'unité UC.

Veuillez vous reporter au *Manuel d'utilisation du SYSMAC série CJ* (W393) pour de plus amples informations sur la configuration API.

#### **Configuration des connecteurs du panneau avant**

#### • **Avec un RS-232C**

Réglez la broche 4 ou 5 du connecteur DIP de l'unité UC en fonction du port auquel le terminal opérateur est connecté, comme suit :

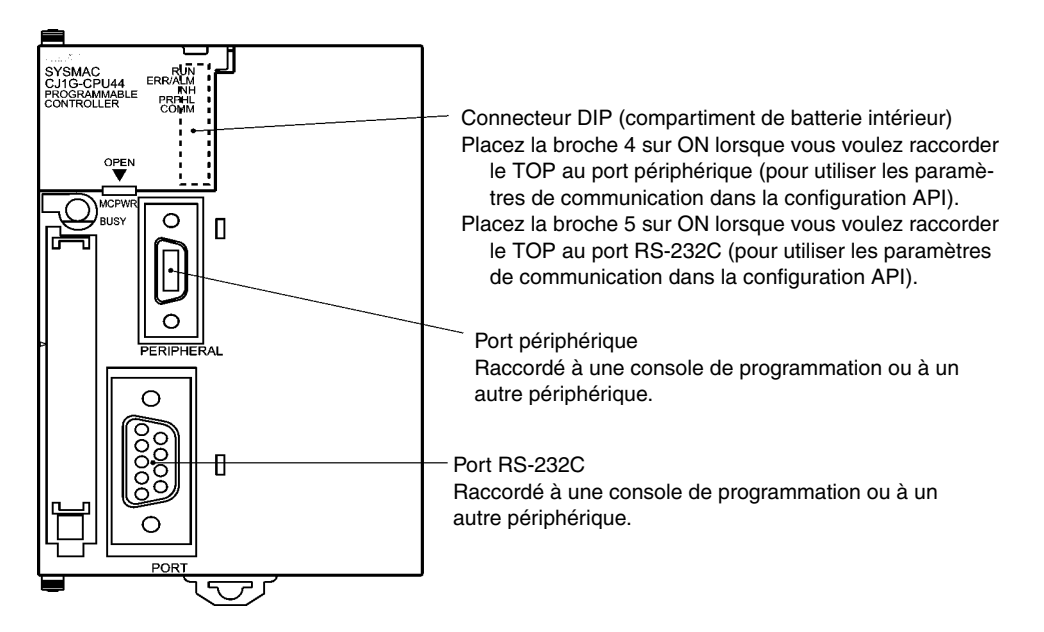

## **Raccordement à des cartes de communication série de la série CS**

Cartes de communication série avec des ports RS-232C et RS-422A destinées à être utilisées avec les unités UC de série CS :

CS1W-SCB21 (les ports 1 et 2 sont tous deux des ports RS-232C) CS1W-SCB41 (le port 1 est un port RS-232C et le port 2 un port RS-422A)

#### **Configuration des allocations de zone DM dans l'unité UC**

Saisissez les réglages directement à partir du périphérique de programmation ou du logiciel de support (console de programmation ou CX-Programmer) dans la zone DM (zone de paramètre) de l'unité UC. Une fois les réglages saisis, appliquez-les en remettant l'appareil sous tension, en réinitialisant l'unité, en redémarrant le port de communication ou en exécutant la commande CHANGE SERIAL PORT SETUP (STUP).

Le tableau suivant présente les mots et les réglages de la zone DM allouée.

Les allocations et les réglages sont les mêmes pour le RS-232C et le RS-422A (port 2 : CS1W-SCB41).

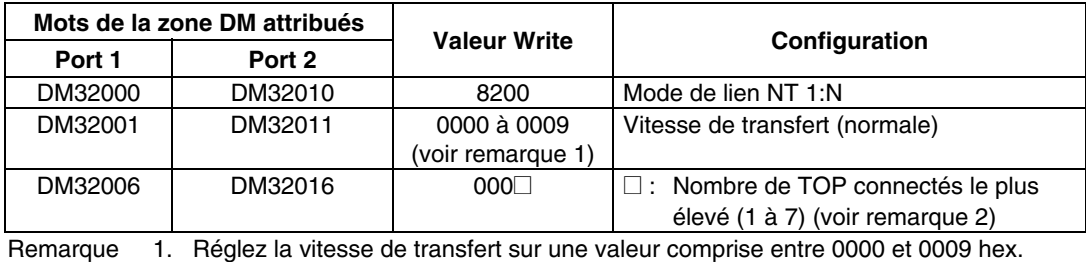

(Ce réglage est le même pour toute valeur comprise entre 0000 et 0009 hex.) 2. Réglez la valeur de  $\square$  sur 1 ou plus lorsque vous utilisez une connexion 1:N.

Par exemple, pour connecter des terminaux opérateurs portant le numéro 3 à 6 au port 1 avec des liens NT 1:N, réglez DM32000 sur 8200 hex, DM32001 sur 0000 hex et DM32006 sur 0006 hex.

#### **Configuration des connecteurs du panneau avant**

#### • **Avec un RS-422A**

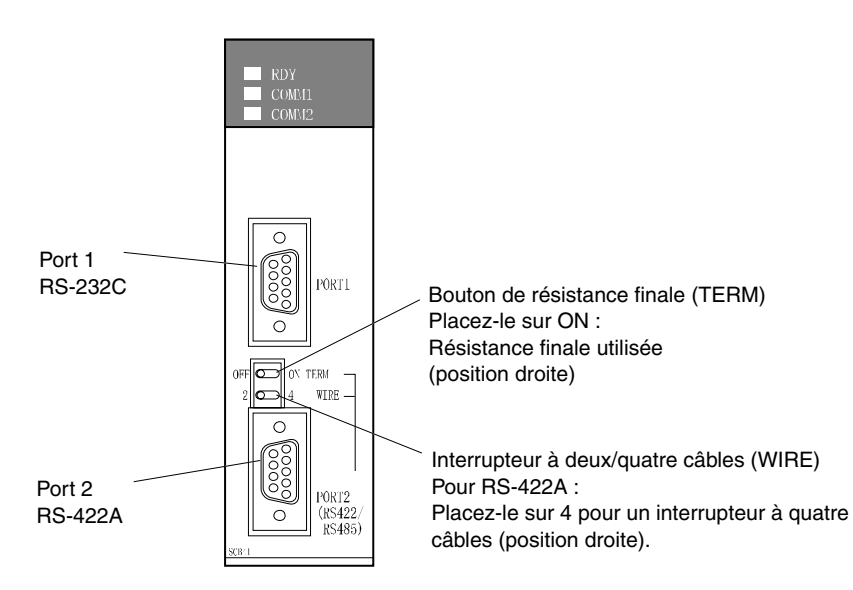

 $m = 30000 + 100 \times \text{numáro de l'unitá}$ 

## **Raccordement à des unités de communication série de la série CS**

Type monté en rack de série CS :

CS1W-SCU21 (les ports 1 et 2 sont tous deux des ports RS-232C)

#### **Configuration de la zone DM de l'unité UC**

#### • **Avec un RS-232C**

Saisissez les réglages directement à partir du périphérique de programmation ou du logiciel de support (console de programmation ou CX-Programmer) dans la zone DM (zone de paramètre) de l'unité UC. Une fois les réglages saisis, appliquez-les en remettant l'appareil sous tension, en réinitialisant l'unité, en redémarrant le port de communication ou en exécutant la commande CHANGE SERIAL PORT SETUP (STUP).

Le tableau suivant présente les mots et les réglages de la zone DM allouée.

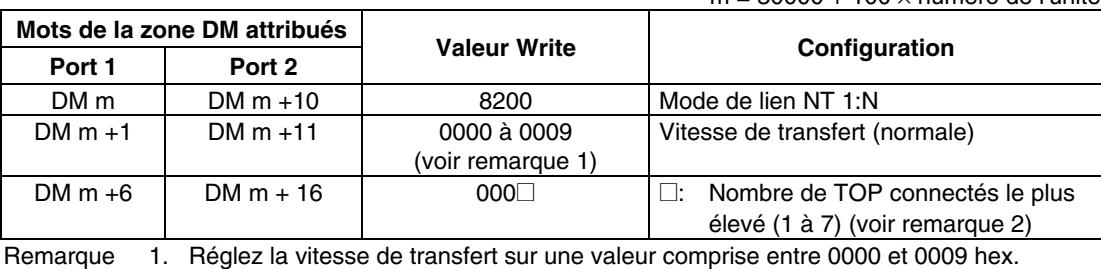

(Ce réglage est le même pour toutes les valeurs comprises entre 0000 et 0009 hex.)

2. Réglez la valeur de  $\square$  sur 1 ou plus lorsque vous utilisez une connexion 1:N.

#### **Configuration des connecteurs du panneau avant**

#### • **Avec un RS-232C**

Réglez le numéro de l'unité de communication série à l'aide des connecteurs rotatifs situés sur la partie avant de l'unité. Utilisez un tournevis plat pour régler les chiffres et les symboles de la fenêtre de réglage des connecteurs comme suit.

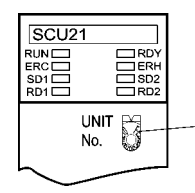

Configuration du nombre d'unités Réglez-la sur une valeur comprise entre 0 et F qui soit différente de celle des autres unités du système.

#### **Unités de série CJ : CS1W-SCB41 (le port 1 est un port RS-422A et le port 2 un port RS-232C)**

#### **Configuration de la zone DM de l'unité UC**

Saisissez les réglages directement à partir du périphérique de programmation ou du logiciel de support (console de programmation ou CX-Programmer) dans la zone DM (zone de paramètre) de l'unité UC. Une fois les réglages saisis, appliquez-les en remettant l'appareil sous tension, en réinitialisant l'unité, en redémarrant le port de communication ou en exécutant la commande CHANGE SERIAL PORT SETUP (STUP).

Le tableau suivant présente les mots et les réglages de la zone DM allouée.

Les allocations et les réglages sont les mêmes pour le RS-232C et le RS-422A.

 $m = 30000 + 100 \times$  nombre d'unités

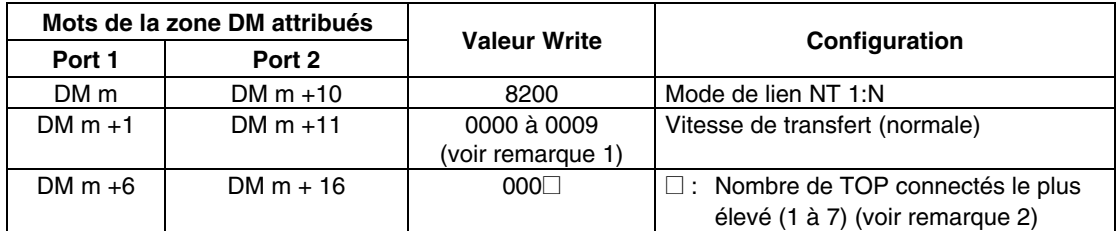

Remarque 1. Réglez la vitesse de transfert sur une valeur comprise entre 0000 et 0009 hex.

(Ce réglage est le même pour toutes les valeurs comprises entre 0000 et 0009 hex.)

2. Réglez la valeur de  $\square$  sur 1 ou plus lorsque vous utilisez une connexion 1:N.

#### **Configuration des connecteurs du panneau avant**

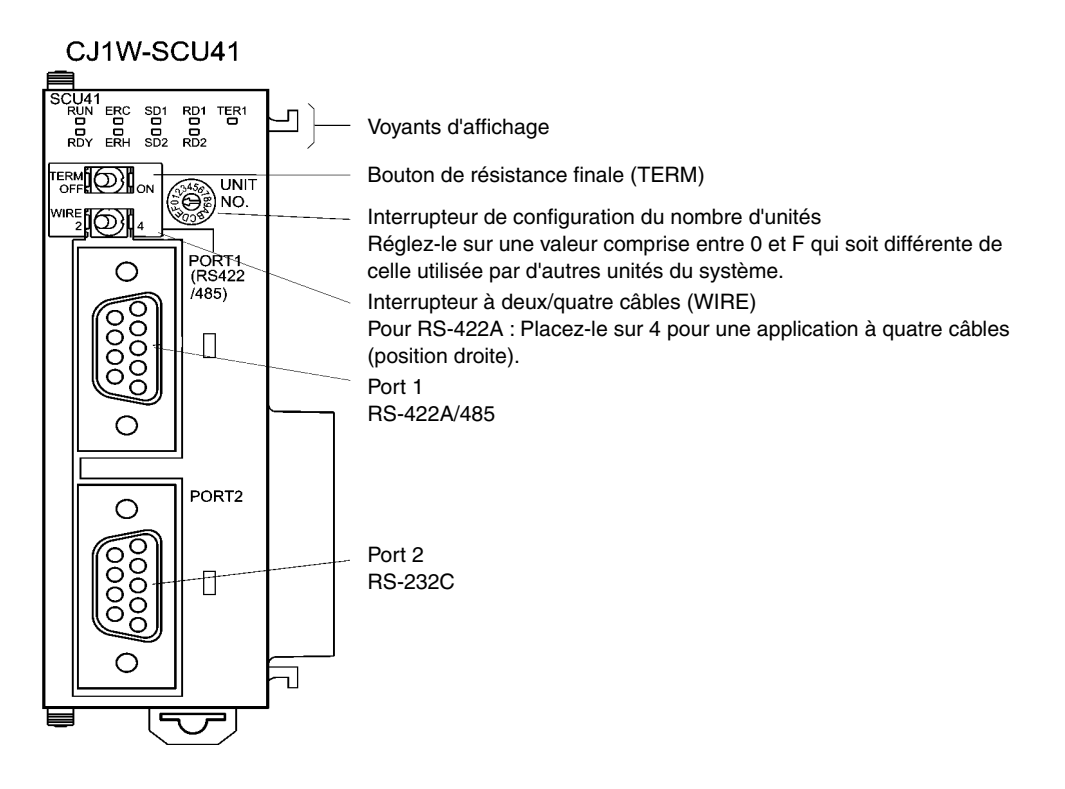

## <span id="page-104-0"></span>**4-3 Lien NT 1:N à grande vitesse**

#### • **Unités hôte prises en charge**

Les API OMRON qui peuvent être connectés à des liens NT 1:N à grande vitesse via un RS-232C sont les suivants :

API de série CS : CS1G/H-V1 et CS1G/H-H API de série CJ : CJ1G, CJ1G/H-H et CJ1M

Vous pouvez également connecter des API de série CS à des liens NT 1:N à grande vitesse via une unité de communication série CS1W-SCU21 ou une carte de communication série CS1W-SCB21/41. (Vous pouvez également connecter des API de la série CS sans suffixe - V1 à des liens NT 1:N à grande vitesse lorsque vous utilisez une unité de communication série.) De même, vous pouvez connecter des API de série CJ à des liens NT 1:N à grande vitesse via une unité de communication série CJ1W-SCU41.

Les API OMRON qui peuvent être connectés à des liens NT 1:N à grande vitesse via un RS-422A sont les suivants :

API de série CS : CS1G/H et CS1G/H-H API de série CJ : CJ1G/H-H, CJ1G et CJ1M

Les API de série CS peuvent également être connectés à des liens NT 1:N à grande vitesse via une carte de communication série CS1W-SCB41. (Les API de série CS sans suffixe -V1 peuvent également être connectés à des liens NT 1:N à grande vitesse si vous utilisez une carte de communication série.) Vous pouvez également connecter des API de série CJ à des liens NT 1:N à grande vitesse via une unité de communication série CJ1W-SCU41.

Vérifiez la série et le modèle d'API, ainsi que le modèle de la carte ou de l'unité installée sur l'API lorsque vous raccordez le TOP à un hôte. Pour des informations détaillées sur les API que vous pouvez connecter, veuillez vous reporter à l'*Annexe 7 Modèles standard*.

## <span id="page-105-0"></span>**4-3-1 Méthodes de configuration des unités**

Les méthodes de configuration des différentes unités sont les suivantes.

## **Connexion à des unités UC de série CS**

Unités UC de série CS :

CS1G/H-CPUO - EV1/CS1G/H-CPUO H

#### **Zone de configuration de l'API**

#### • **Avec un RS-232C**

Lorsque vous connectez le terminal opérateur à une unité UC de série CS, réglez les conditions de communication dans la configuration API en fonction du port de communication utilisé, comme suit :

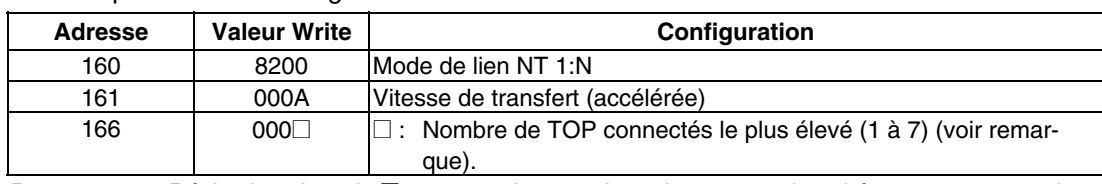

Avec un port RS-232C intégré de CS1G/H ou CS1G/H-H

Remarque : Réglez la valeur de  $\square$  sur 1 ou plus pour brancher une seule unité avec une connexion 1:N.

Par exemple, pour connecter les terminaux opérateurs portant le numéro 0 et 2 à 5 au port RS-232C intégré avec un lien NT 1:N à grande vitesse, réglez l'adresse 160 sur 8200 hex, l'adresse 161 sur 000A hex et l'adresse 166 sur 0005 hex.

Précisez si la configuration API est effectuée directement depuis le périphérique de programmation (console de programmation) ou si elle est créée via le logiciel de support (CX-Programmer) et transférée vers l'unité UC.

Veuillez vous reporter au *Manuel d'utilisation du SYSMAC série CS/CJ* (W339) pour de plus amples informations sur la configuration API.

*Référence* Pour configurer des communications de liens NT 1:N à grande vitesse à partir du logiciel CX-Programmer, réglez la vitesse de transfert sur 115 200 bps.

#### **Configuration des connecteurs du panneau avant**

#### **Avec un RS-232C**

Réglez la broche 4 ou 5 du connecteur DIP de l'unité UC en fonction du port auquel le terminal opérateur est connecté, comme suit :

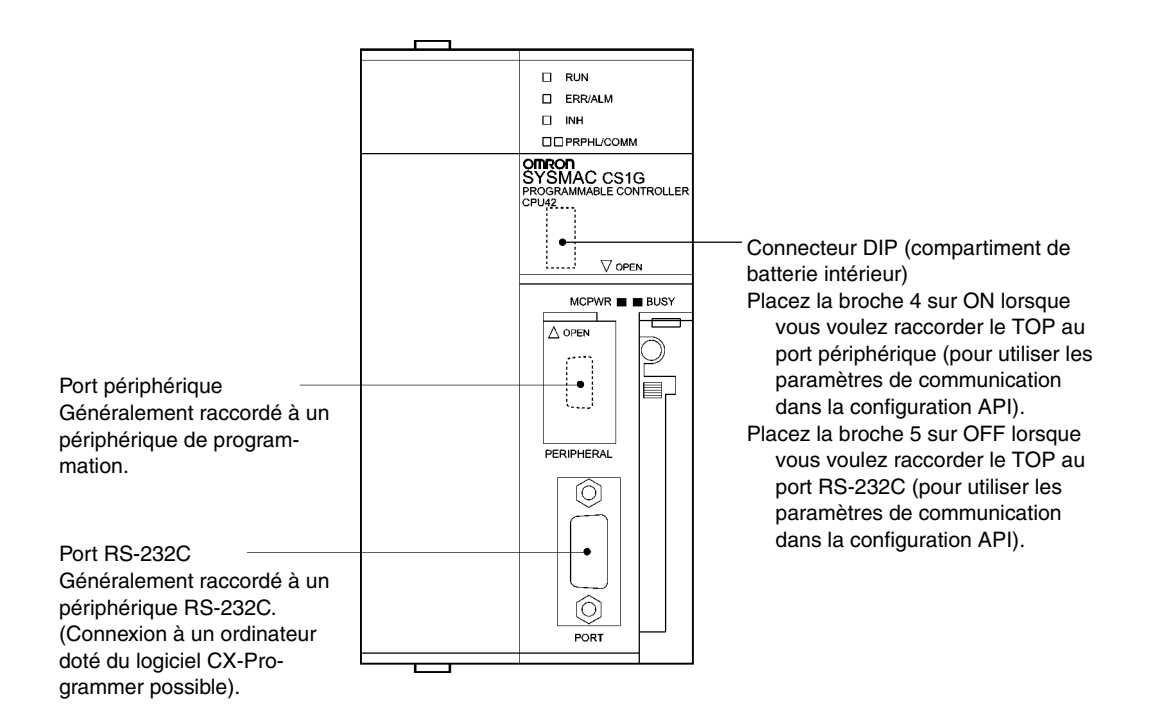

#### **Raccordement à des unités UC de série CJ**

Unités UC de série CJ :

CJ1G-CPU@@/CJ1G/H-H/CJ1M

#### **Zone de configuration de l'API**

#### • **Avec un RS-232C**

Lorsque vous connectez le terminal opérateur à une unité UC de série CJ, réglez les conditions de communication dans la configuration API en fonction du port de communication utilisé, comme suit :

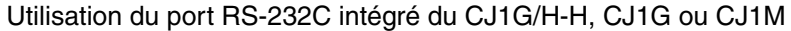

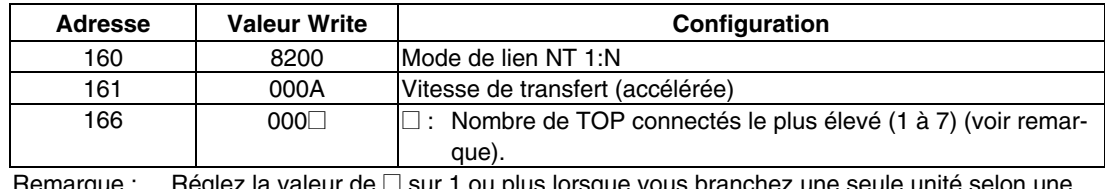

Remarque : Réglez la valeur de  $\Box$  sur 1 ou plus lorsque vous branchez une seule unité selon une connexion 1:N.

Par exemple, pour connecter les terminaux opérateurs portant le numéro 0 et de 2 à5 au port RS-232C intégré avec des liens NT 1:N, réglez l'adresse 160 sur 0200 hex et l'adresse 166 sur 0005 hex.

Précisez si la configuration API doit être effectuée directement depuis le périphérique de programmation (console de programmation) ou si elle doit être créée via le logiciel de support (CX-Programmer) et transférée vers l'unité UC.

Veuillez vous reporter au *Manuel d'utilisation du SYSMAC série CJ* (W393) pour de plus amples informations sur la configuration API.

#### **Configuration des connecteurs du panneau avant**

#### • **Avec un RS-232C**

Réglez la broche 4 ou 5 du connecteur DIP de l'unité UC en fonction du port auquel le terminal opérateur est connecté, comme suit :

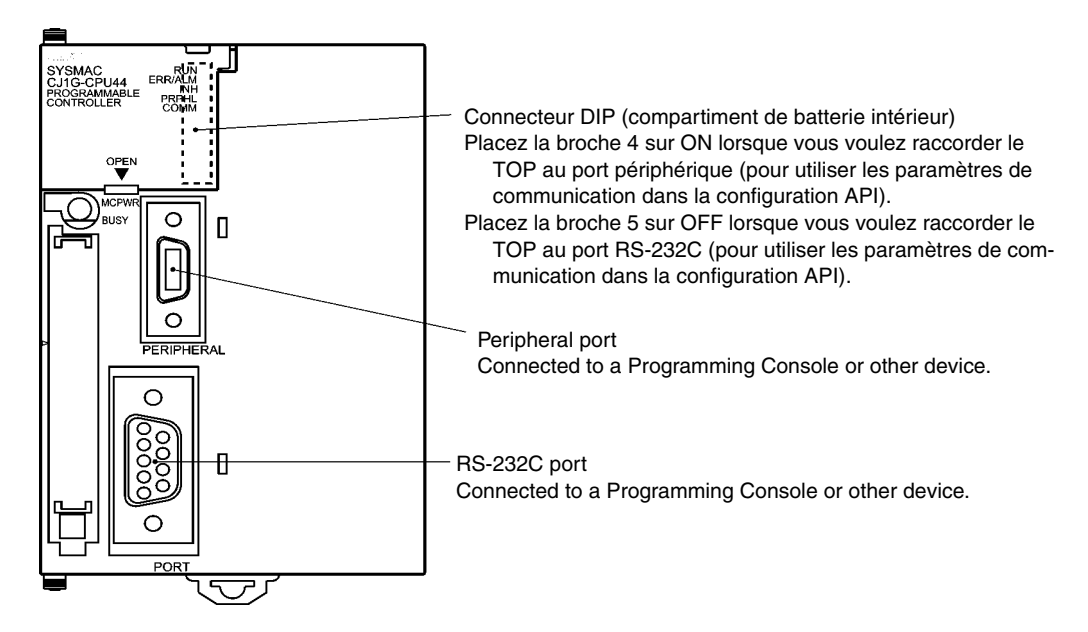
## **Raccordement à des cartes de communication série de la série CS**

Cartes de communication série avec un port RS-232C destinées à être utilisée avec des unités UC de série CS :

CS1W-SCB21 (les ports 1 et 2 sont tous deux des ports RS-232C) CS1W-SCB41 (le port 1 est un port RS-232C et le port 2 un port RS-422A)

*Référence* Vous pouvez utiliser des liens NT 1:N à grande vitesse avec des cartes et des unités de communication série à partir du lot 991220 (20 décembre 1999). Vous ne pouvez pas utiliser les cartes ou unités appartenant à des lots antérieurs. Veillez dès lors à vérifier le numéro de lot.

#### **Configuration de la zone DM de l'unité UC**

Saisissez les réglages directement à partir du périphérique de programmation ou du logiciel de support (CX-Programmer) dans la zone DM (zone de paramètre) de l'unité UC. Une fois les réglages saisis, appliquez-les en remettant l'appareil sous tension, en réinitialisant l'unité, en redémarrant le port de communication ou en exécutant la commande CHANGE SERIAL PORT SETUP (STUP).

Le tableau suivant présente les mots et les réglages de la zone DM allouée. Les réglages sont les mêmes pour les ports RS-232C et RS-422A (port 2 : CS1W-SCB41).

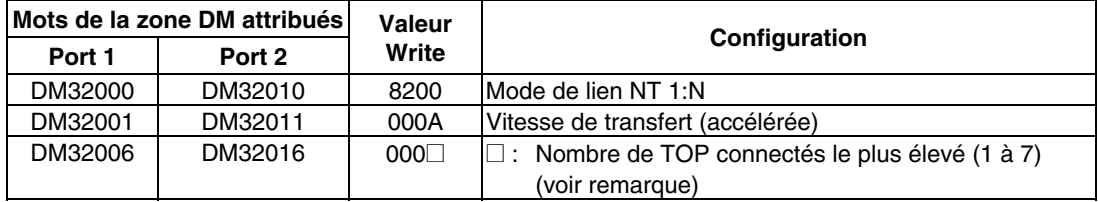

Remarque : Réglez la valeur de  $\Box$  sur 1 ou plus lorsque vous branchez une seule unité selon une connexion 1:N.

Par exemple, pour connecter des terminaux opérateurs portant les numéros 3 à 6 au port 1 avec des liens NT 1:N, réglez DM32000 sur 8200 hex, DM32001 sur 000A hex et DM32006 sur 0006 hex.

Cartes de communication série avec un port RS-422A destinées à être utilisées avec des unités UC de série CS :

CS1W-SCB41 (le port 2 est un port RS-422A)

#### **Configuration des connecteurs du panneau avant**

• **Avec un RS-422A**

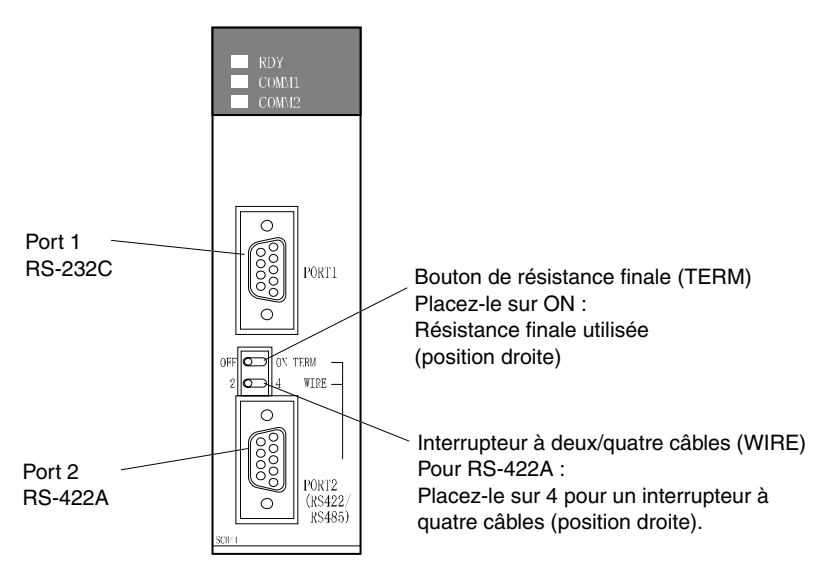

## **Raccordement à des unités de communication série de la série CS**

Type monté en rack de série CS :

CS1W-SCU21

*Référence* Vous pouvez utiliser des liens NT 1:N à grande vitesse avec des cartes et des unités de communication série à partir du lot 991220 (20 décembre 1999). Vous ne pouvez pas utiliser les cartes ou unités appartenant à des lots antérieurs. Veillez donc à vérifier le numéro de lot.

#### **Configuration de la zone DM de l'unité UC**

Saisissez les réglages directement à partir du périphérique de programmation ou du logiciel de support (CX-Programmer) dans la zone DM (zone de paramètre) de l'unité UC. Une fois les réglages saisis, appliquez-les en remettant l'appareil sous tension, en réinitialisant l'unité, en redémarrant le port de communication ou en exécutant la commande CHANGE SERIAL PORT SETUP (STUP).

Le tableau suivant présente les mots et les réglages de la zone DM allouée.

#### **Avec un RS-232C**

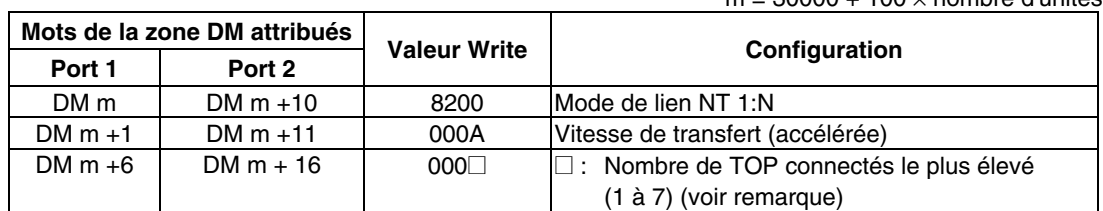

 $m = 20000 + 100 \times$  nombre d'unitée

Remarque : Réglez la valeur de □ sur 1 ou plus lorsque vous branchez une seule unité selon une connexion 1:N.

#### **Configuration des connecteurs du panneau avant**

Configurez le numéro de l'unité de communication série à l'aide des connecteurs rotatifs situés sur la partie avant de l'unité. Utilisez un tournevis plat pour régler les chiffres et les symboles de la fenêtre de réglage des connecteurs comme suit.

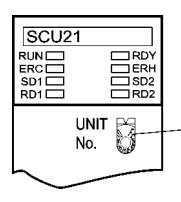

Configuration du nombre d'unités Réglez-la sur une valeur comprise entre 0 et F qui soit différente de celle des autres unités du système.

## **Raccordement à des unités de communication série de la série CJ**

Unités de série CJ : (CJ1W-SCU41)

(le port 1 est un port RS-422A et le port 2 un port RS-232C)

#### **Configuration de la zone DM de l'unité UC**

Saisissez les réglages directement à partir du périphérique de programmation (console de programmation ou CX-Programmer) dans la zone DM (zone de paramètre) de l'unité UC. Une fois les réglages saisis, appliquez-les en remettant l'appareil sous tension, en réinitialisant l'unité, en redémarrant le port de communication ou en exécutant la commande CHANGE SERIAL PORT SETUP (STUP).

Le tableau suivant présente les mots et les réglages de la zone DM allouée.

Les allocations et les réglages sont les mêmes pour le RS-232C et le RS-422A.

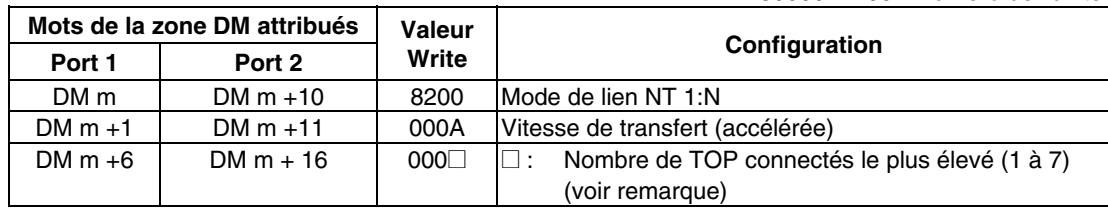

 $m = 30000 + 100 \times$  numéro de l'unité

Remarque : Réglez la valeur de  $\square$  sur 1 ou plus lorsque vous branchez une seule unité selon une connexion 1:N.

## **Configuration des connecteurs du panneau avant**

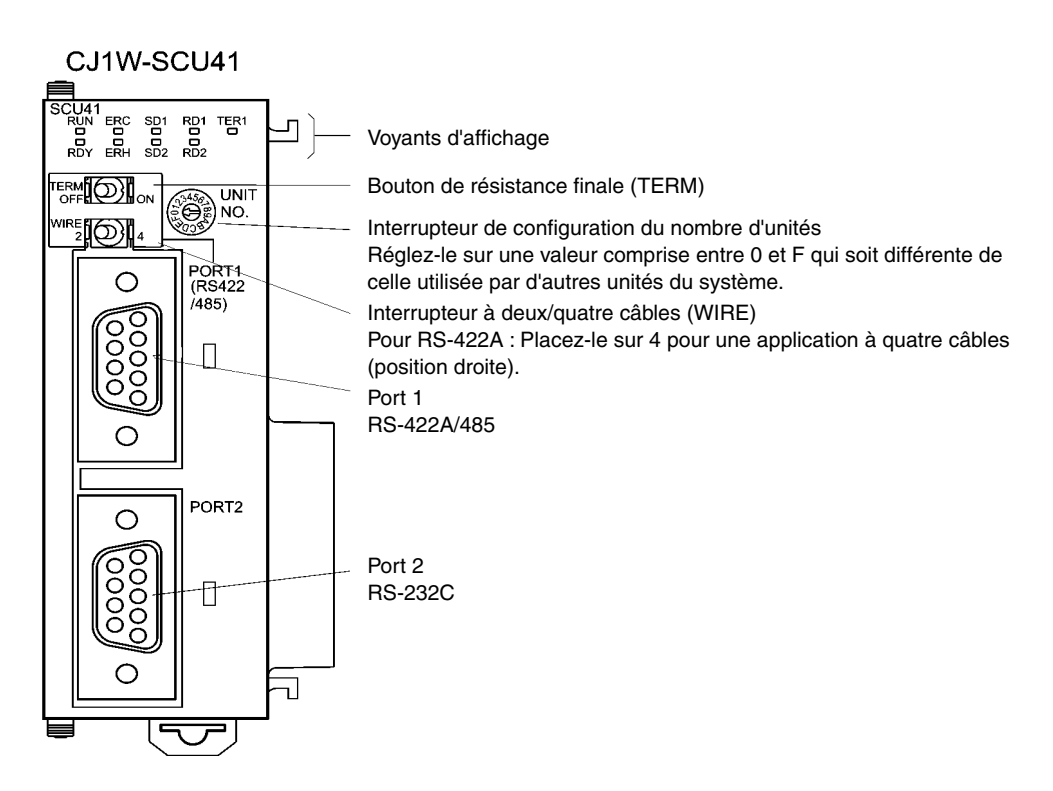

# **4-4 Câbles de connexion recommandés**

Veillez à n'utiliser que des connecteurs, des boîtiers de connecteurs et des câbles recommandés lorsque vous effectuez des branchements. Certaines unités sont dotées d'un connecteur ou d'un boîtier de connecteurs.

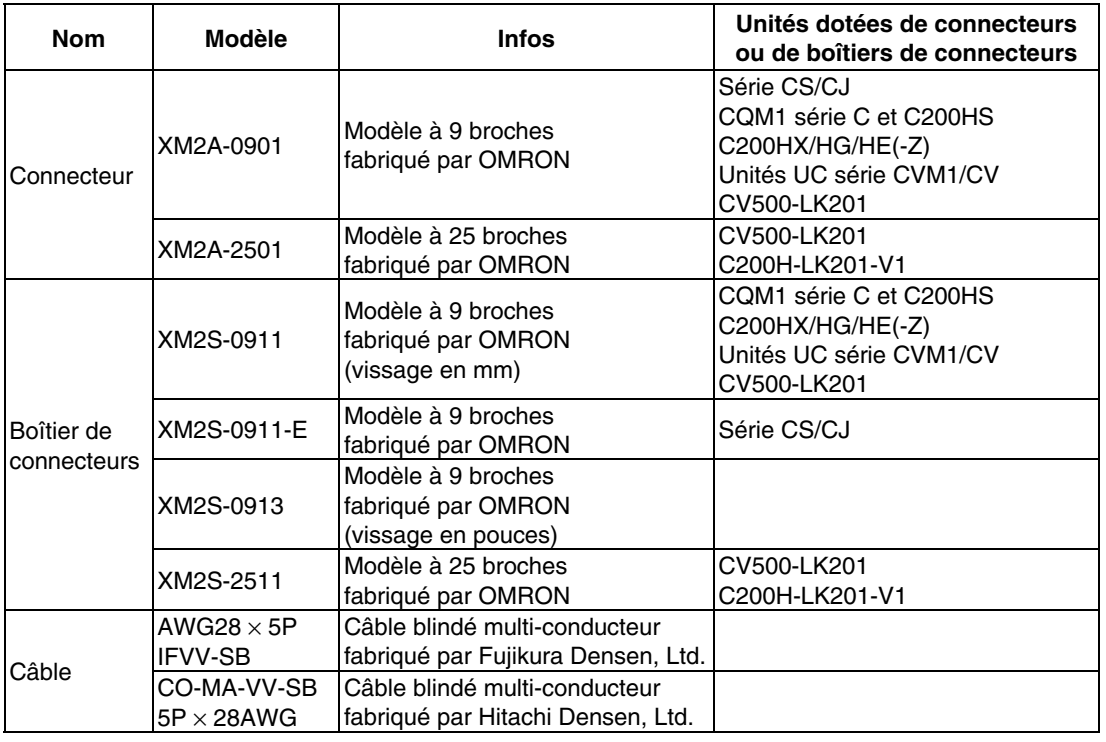

Vérifiez la présence des composants requis avant de les préparer.

**Remarque** La charge de traction du connecteur est de 30 N maxi. Ne le soumettez pas à une charge supérieure à celle prévue.

#### • **Câbles OMRON avec connecteurs**

Vous pouvez utiliser les câbles OMRON (avec connecteurs) suivants :

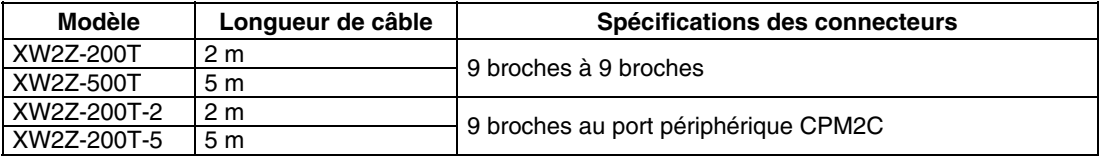

#### • **Convertisseur OMRON RS-232C/RS-422A**

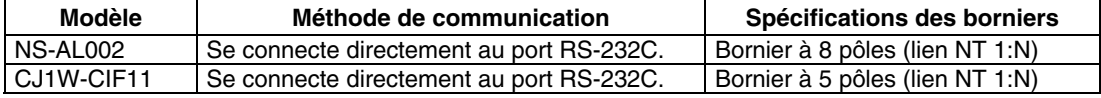

Les connecteurs des câbles de branchement ne sont pas fournis avec le terminal opérateur. Vous devez les commander séparément.

# **Section 5**

# **Raccordement à un hôte via Ethernet ou Controller Link**

Cette section décrit les méthodes de connexion du terminal opérateur à l'hôte à l'aide de l'interface Ethernet du terminal opérateur ou de la carte d'interface Controller Link.

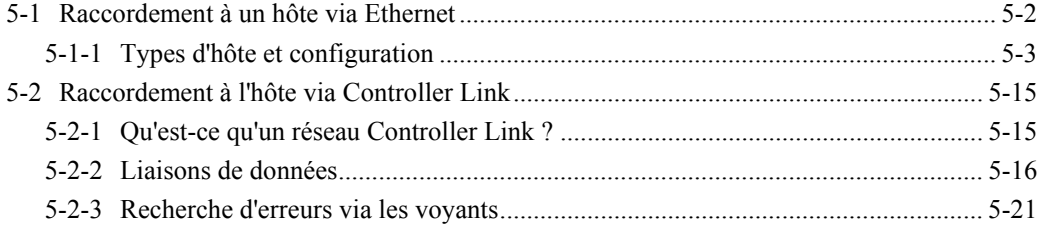

# <span id="page-114-0"></span>**5-1 Raccordement à un hôte via Ethernet**

Pour vous raccorder au réseau via Ethernet, vous devez configurer le numéro de réseau, le numéro de nœud et l'adresse IP. Pour ce faire, utilisez le NS-Designer. Veuillez vous reporter à la *Section 7 Configuration du système* du *Manuel d'utilisation du NS-Designer* et à la *Section 9 Connexion Ethernet* du *Support didactique* disponible sur le CD-ROM du NS-Designer pour de plus amples informations.

Vous avez le choix entre les méthodes de raccordement suivantes en cas de connexion via Ethernet uniquement.

#### • **Raccordement direct du TOP à l'hôte**

Raccordez le terminal opérateur à l'hôte via un câble à paire torsadée.

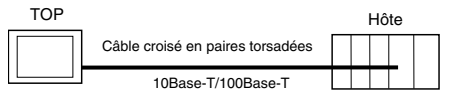

#### • **Raccordement du TOP à l'hôte via un hub**

Vous pouvez raccorder plusieurs terminaux et plusieurs hôtes via un câble droit à paire torsadée et un hub.

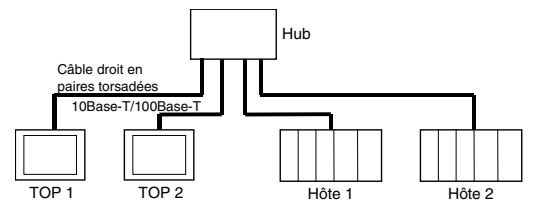

#### • **Raccordement d'un terminal opérateur et d'un hôte via des émetteurs-récepteurs**

Vous pouvez connecter des terminaux dans une configuration réseau 10Base-5 via un hub et un émetteur-récepteur qui prend en charge 10Base-5.

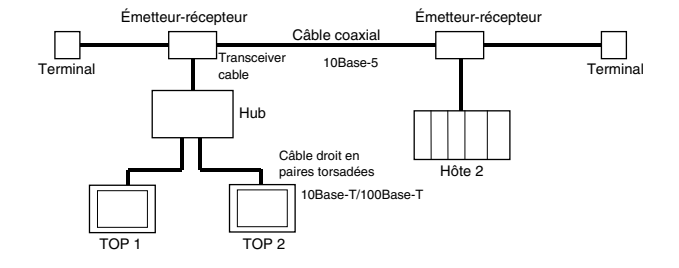

#### • **Périphériques nécessaires à la configuration réseau**

Les périphériques supplémentaires suivants sont nécessaires pour configurer le réseau en utilisant Ethernet. Ils sont fournis séparément.

Utilisez toujours des produits respectant la norme IEEE802.3 pour tous les périphériques de la configuration réseau.

<span id="page-115-0"></span>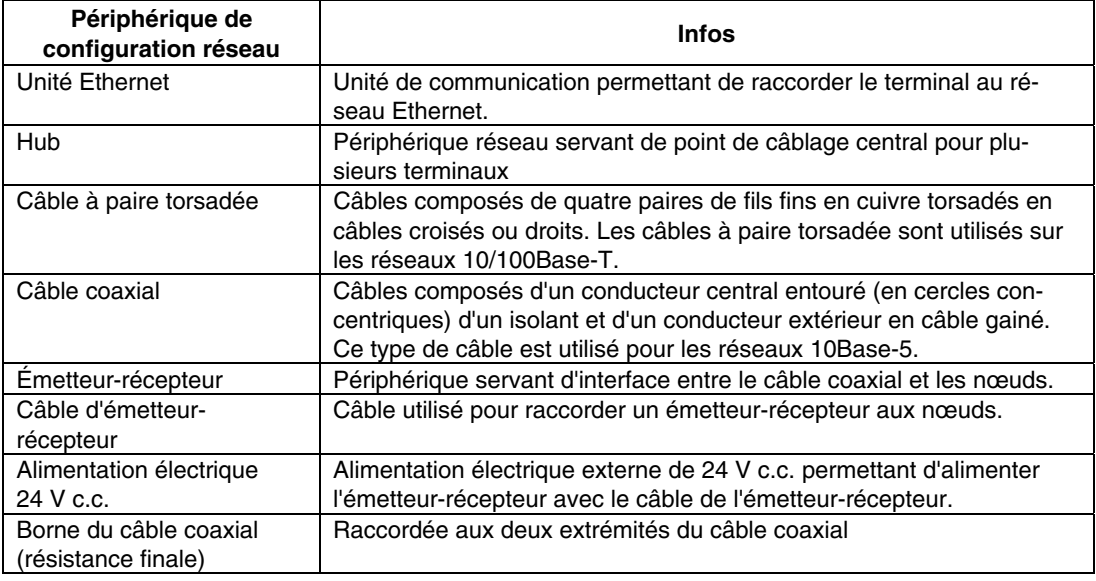

# **5-1-1 Types d'hôte et configuration**

Les unités utilisées pour les communications Ethernet varient en fonction du type et de la série d'API OMRON utilisés.

Lorsque vous raccordez une unité Ethernet, vérifiez la série et le type d'API auquel vous allez la connecter, ainsi que le modèle de l'unité installée sur l'API.

Pour plus de détails sur les API que vous pouvez connecter à des terminaux opérateurs de série NS via Ethernet, veuillez vous reporter à l'*Annexe 7 Modèles standard*.

Les types d'hôte que vous pouvez connecter aux terminaux de série NS via Ethernet et la configuration de l'hôte sont :

#### • **Configuration de l'hôte**

Vous devez procéder aux réglages suivants sur les hôtes.

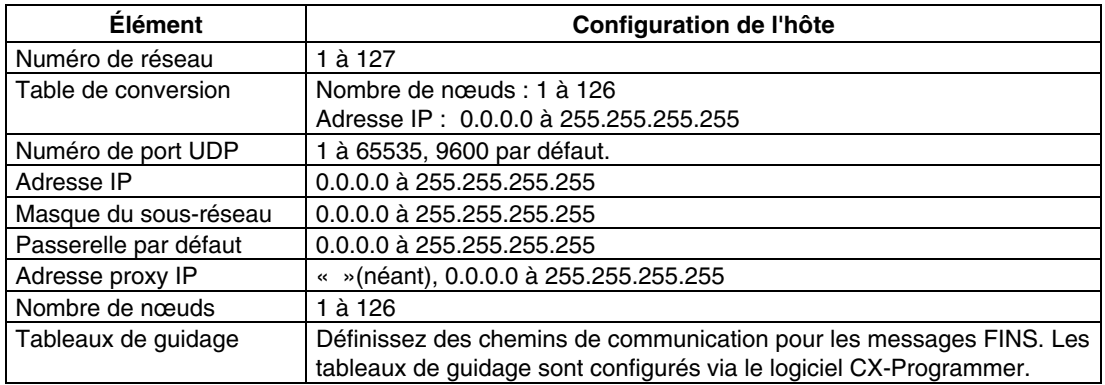

#### **Configuration de l'adresse IP**

L'adresse IP se compose de 32 bits de données binaires, comprenant l'ID du réseau et l'ID de l'hôte. L'ID du réseau est l'adresse qui identifie le réseau et l'ID de l'hôte est le ID qui identifie l'hôte (nœud).

L'adresse IP est divisée en 3 catégories A, B et C. Sélectionnez le système d'adresse parmi les différentes catégories selon la configuration du réseau.

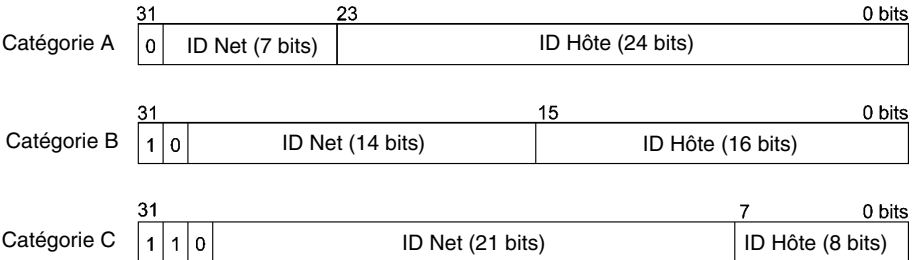

Le nombre de réseaux et d'hôtes qui peuvent être identifiés dépend de la catégorie sélectionnée.

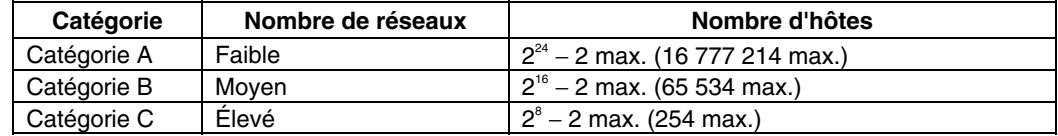

L'adresse IP correspond à une valeur de 32 bits divisés en quatre champs de 8 bits. Chaque octet est exprimé sous la forme d'une décimale et séparé par une virgule. Exemple : 10000010 00111010 00010001 00100000  $\rightarrow$  130.58.17.32

*Référence* • Réglez l'ID de réseau de tous les nœuds du même réseau.

- L'ID de réseau de l'adresse IP correspond à la valeur qui identifie le réseau Ethernet (segment du réseau IP). L'ID de réseau est différente de l'adresse réseau utilisée pour les communications FINS.
- Le segment réseau IP correspond à l'unité logique de réseau configurée par les nœuds qui ont le même ID de réseau.

#### **Attribution de l'adresse IP**

Les adresses IP sont attribuées de manière à être uniques pour chaque nœud du réseau (ou pour chaque réseau). Lorsqu'une même adresse IP est attribuée à deux nœuds ou plus, les nœuds déportés risquent de ne pas fonctionner correctement.

Un protocole Internet (IP) est un protocole de communication qui répond aux normes internationales. Pour pouvoir vous connecter sur Internet, vous devez donc obtenir des adresses IP attribuées par un organisme public (par ex. le NIC de votre pays, JPNIC au Japon). Si vous utilisez des adresses IP non reconnues par le NIC (JPNIC au Japon) pour vous connecter à Internet, vous risquez de provoquer des dysfonctionnements au niveau des réseaux d'autres entreprises.

#### **Adresse IP locale**

L'adresse IP locale est l'adresse IP de l'unité Ethernet utilisée pour configurer le système.

Les configurations suivantes de l'adresse IP sont impossibles.

L'ID de réseau de tous les bits réglé sur 0 ou 1.

L'ID de l'hôte de tous les bits réglé sur 0 ou 1.

L'ID de sous-réseau de tous les bits réglé sur 1.

Les adresses IP qui commencent par 127 (7F hex) (127.35.21.16 par ex.).

#### **Masque de sous-réseau**

Lorsque que plusieurs nœuds sont raccordés au réseau, l'utilisation et la gestion réseau peut poser problème. C'est pourquoi nous vous recommandons, par commodité, de diviser un réseau unique en plusieurs sous-réseaux. Au niveau interne, le système fonctionne comme s'il contenait plusieurs réseaux, mais de l'extérieur, il se présente comme un réseau unique.

Pour utiliser un système de cette façon, divisez le champ ID de l'hôte de l'adresse IP en deux champs : ID de sous-réseau et ID de l'hôte.

Le champ d'ID de sous-réseau est identifié via les informations fournies par le masque de sous-réseau. Le masque de sous-réseau est un masque bit dans lequel les champs ID de réseau et ID de sous-réseau sont réglés sur 1 et le champ ID de l'hôte sur 0.

Exemple : 11111111 11111111 11111111 00000000 → FFFFFF00

Le masque de sous-réseau doit avoir une valeur commune à tous les nœuds d'un même sous-réseau.

Il n'est pas nécessaire de définir le masque de sous-réseau si vous n'utilisez pas de sousréseaux. Le système reconnaît les masques de sous-réseau sans champ d'ID de sousréseau (par ex., des masques de sous-réseau avec des champs ID de réseau et ID de l'hôte uniquement).

#### **Conversion d'adresses (uniquement lorsque vous utilisez les fonctions de communication FINS)**

Vous devez spécifier les nœuds à la suite du système d'adresse FINS lorsque vous utilisez les fonctions de communication FINS. Cependant, les données transmises avec le réseau Ethernet à l'aide des communications FINS doivent respecter le format des adresses IP. La conversion d'adresses permet de transformer les adresses FINS en adresses IP.

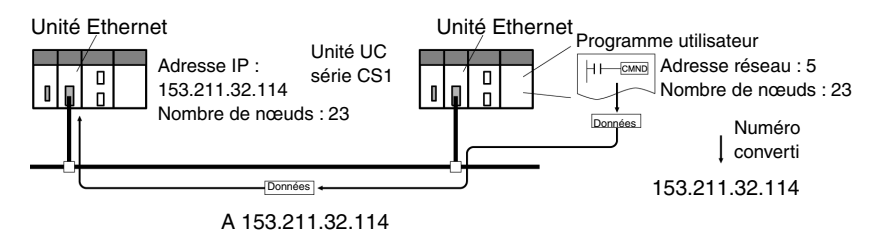

Vous disposez de trois méthodes de conversion d'adresses.

- la méthode de conversion automatique (méthode par défaut)
- la méthode par tableau d'adresses IP
- la méthode de conversion automatique + par tableau IP

Toutes ces méthodes de conversion d'adresses s'effectuent à partir de la configuration système avec le logiciel de support (CX-Programmer, SYSMAC-CPT, le logiciel de support SYSMAC ou le logiciel CV Port version 2 ou ultérieure). Ces différentes méthodes sont expliquées en détails ci-après. Veuillez vous reporter au *Manuel d'utilisation de l'unité Ethernet SYSMAC série CS/CJ* (W343) et au *Manuel d'utilisation de l'unité Ethernet SYSMAC série CVM1/CV* (W242) pour de plus amples informations sur les méthodes de configuration.

#### **Méthode de conversion automatique**

La méthode de conversion automatique utilise les numéros de nœuds FINS sans modification en tant qu'ID de l'hôte de l'adresse IP. L'ID de réseau de l'adresse IP locale est utilisée en tant qu'ID de réseau.

La conversion automatique utilise le type d'adresse IP déportée suivant configuré à partir de l'adresse IP locale, du masque de sous-réseau et du numéro de nœud déporté (numéro de nœud FINS).

Adresse IP déportée = (adresse IP locale ET masque de sous-réseau) OU numéro de nœud déporté

• Caractéristiques de la conversion automatique

La conversion automatique a l'avantage de faciliter la gestion des adresses FINS et IP. Cependant, cette méthode connaît certaines limites.

- 1. Cette méthode s'applique uniquement aux adresses dotées du même ID de réseau.
- 2. L'ID de l'hôte déporté est limité aux numéros de nœud FINS (1 à 126).
- 3. L'ID de l'hôte et le numéro de nœud de l'unité Ethernet doivent avoir la même valeur. La conversion automatique correspond à la méthode de conversion par défaut. Il n'est donc pas nécessaire de la sélectionner à partir du logiciel CX-Programmer.

#### **Méthode de conversion par tableau d'adresses IP**

Alors que la méthode de conversion automatique obtient l'adresse IP à partir du numéro de nœud FINS, la méthode de conversion par tableau d'adresses IP transforme les numéros de nœud FINS en adresses IP en se basant sur un tableau de conversion prédéfini (tableau d'adresses IP).

Le tableau d'adresses IP est configuré à partir de la configuration système avec le logiciel de support (CX-Programmer, SYSMAC-CPT, logiciel de support SYSMAC ou logiciel CV Port version 2 ou ultérieure). Veuillez vous reporter au *Manuel d'utilisation de l'unité Ethernet SYSMAC série CS/CJ* (W343) et au *Manuel d'utilisation de l'unité Ethernet SYSMAC série CVM1/CV* (W242) pour de plus amples informations sur les méthodes de configuration.

Vous pouvez enregistrer des nœuds ayant des ID de réseau différents pour des segments différents.

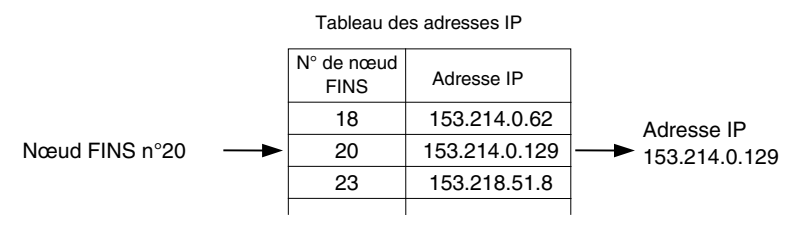

• Caractéristiques de la méthode de conversion par tableau d'adresses IP

La méthode de conversion par tableau d'adresses IP prépare simplement un tableau de conversion. Il offre l'avantage de permettre la création d'une correspondance entre les numéros de nœuds FINS et les adresses IP.

Cette méthode est également soumise à certaines restrictions. Le tableau d'adresses IP permet d'enregistrer 32 adresses maximum. Vous ne pouvez donc pas enregistrer plus de 32 nœuds, le nœud local inclus. Lorsqu'il n'y a pas de correspondance, le numéro de nœud FINS déporté n'est pas reconnu.

#### **Méthode de conversion automatique + tableau IP**

Cette méthode permet de combiner la conversion automatique et la méthode par tableau d'adresses IP.

Veuillez d'abord vous reporter au tableau d'adresses IP. Si l'adresse FINS recherchée est répertoriée dans le tableau, il vous suffit de relever l'adresse IP correspondante. Si l'adresse FINS recherchée ne s'y trouve pas, veuillez calculer l'adresse IP avec la méthode de conversion automatique.

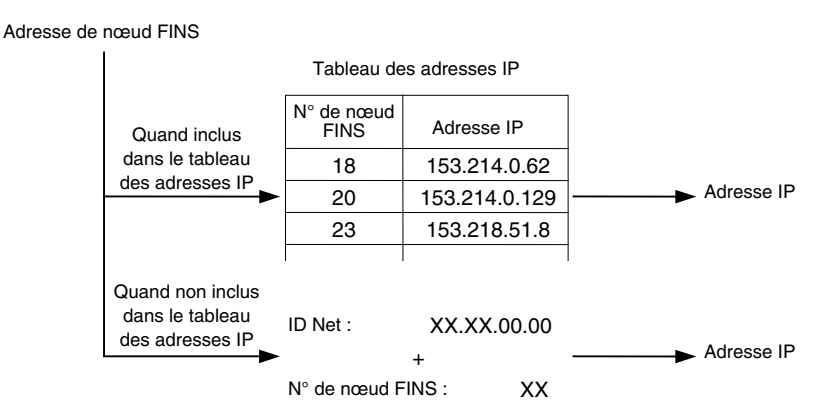

#### **Configuration des tableaux de routage**

Les tableaux de routage définissent le chemin de communication entre le nœud local et le réseau contenant le nœud de destination. Les tableaux de routage sont nécessaires pour effectuer des transferts de communication sur réseau. Les tableaux de routage se composent de tableaux de réseau local et de tableaux de réseau déporté.

#### **Tableaux de réseau local**

Un tableau de réseau local comprend le numéro de l'unité et l'adresse réseau de toutes les unités de communication installée sur un nœud. Si le système possède plusieurs unités de communication sur un nœud, chaque unité dispose alors d'un tableau réseau local.

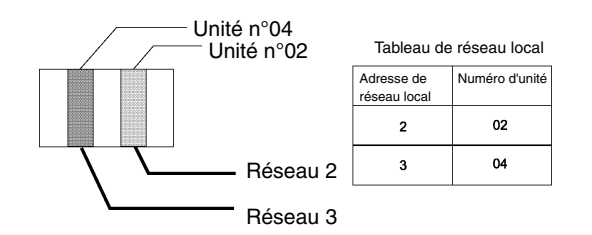

#### **Tableau de réseau déporté**

Le tableau de réseau déporté attribue l'adresse du nœud et du réseau en fonction du point de relais initial (premier point par lequel les données passent) en direction d'un réseau cible (réseau final) qui n'est pas directement connecté à un API local. Le tableau indique la route du point de relais au réseau final.

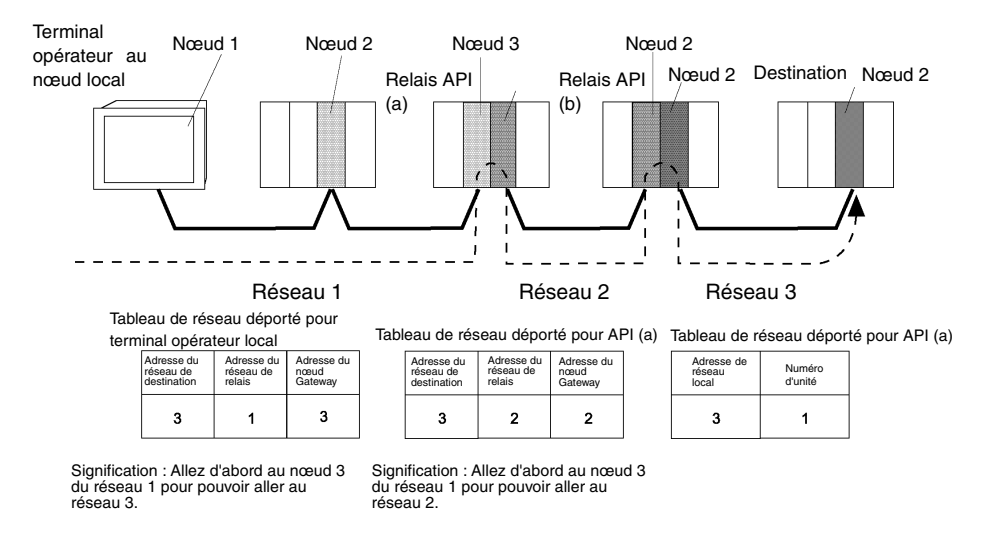

Les tableaux de routage sont élaborés avec le logiciel CX-Programmer, puis transférés vers l'hôte. Veuillez vous reporter au *Manuel de l'utilisateur du CX-Programmer* pour de plus amples informations sur les procédures réelles.

Les méthodes de configuration des différentes unités sont décrites ci-après.

#### • **API de série CS**

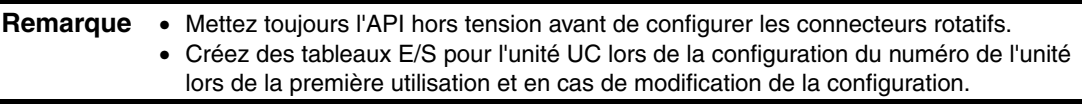

Unités Ethernet CS1G/CS1H et CS1G/CS1H-H :

CS1W-ETN01 CS1W-ETN11 CS1W-ETN21

#### **Configuration des connecteurs du panneau avant**

#### **Configuration des numéros des unités**

Configurez toujours les numéros d'unités de manière à ce que les numéros des autres unités de bus UC installées sur l'unité UC soient tous uniques.

Utilisez un petit tournevis pour régler les connecteurs rotatifs, en faisant attention de ne pas les endommager.

Ils sont réglés par défaut sur 0.

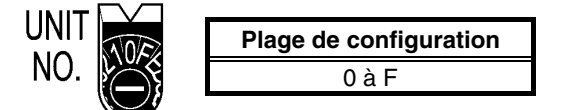

**Configuration des numéros de nœud**

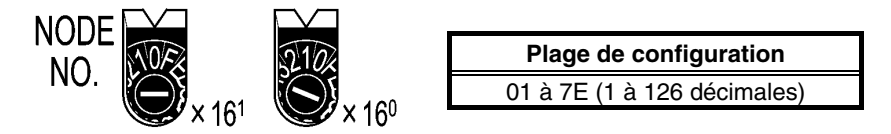

Réglez le chiffre supérieur avec le connecteur rotatif de gauche et le chiffre inférieur avec le connecteur rotatif de droite.

Ils sont réglés par défaut sur 01.

Lorsque vous convertissez des adresses avec la méthode de conversion automatique, mettez le numéro de nœud sur la même valeur que pour SW7 et SW8 des connecteurs de réglage des adresses IP locales, comme décrit aux pages suivantes. Si vous ne pouvez pas attribuer les mêmes valeurs, utilisez la méthode de conversion par tableau d'adresses IP ou la méthode mixte de conversion automatique et par tableau IP.

#### **Configuration des connecteurs du panneau arrière**

#### **Configuration des adresses IP locales**

Réglez l'adresses IP locale de l'unité Ethernet en utilisant les huit connecteurs rotatifs hexadécimaux (connecteurs de réglage de l'adresse IP locale), en exprimant chaque valeur de 4 bits par un chiffre hexadécimal unique. Configurez l'adresse IP au format hexadécimal en utilisant les huit connecteurs et en combinant les connecteurs SW1 et SW2, SW3 et SW4, SW5 et SW6 et SW7 et SW8 comme illustré dans le schéma suivant.

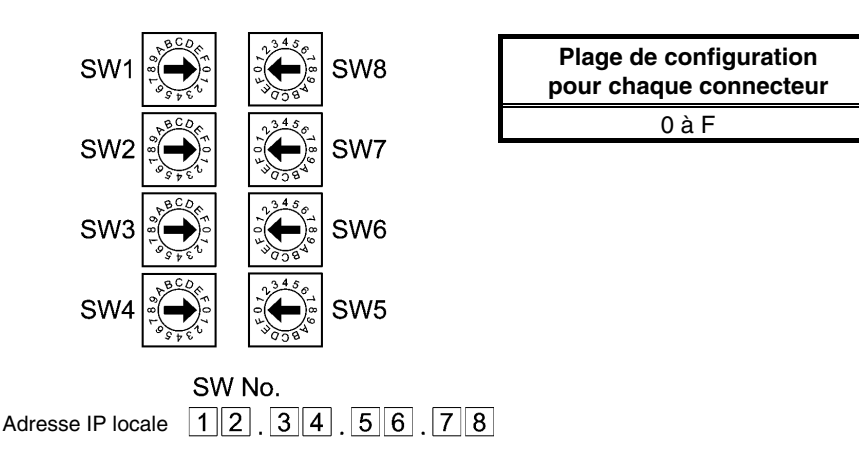

Exemple : Configuration de 130.58.17.32 (en décimales)

Cette adresse correspond à 82.3A.11.20 en hexadécimales. Vous devez donc régler le connecteur comme indiqué dans le tableau suivant.

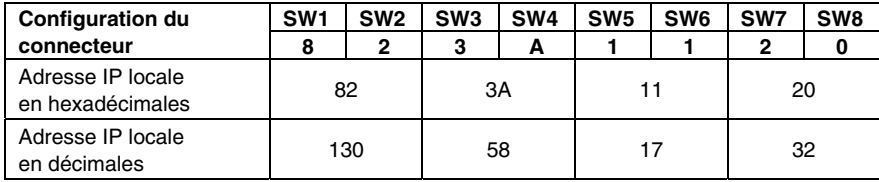

*Référence* • Lorsque vous utilisez la conversion automatique (méthode par défaut) pour convertir des adresses, attribuez au numéro de nœud la même valeur que celle définie pour SW7 et SW8, et réglez les autres champs ID de l'hôte sur 0. Le voyant ERC clignote si la valeur de l'ID de l'hôte de l'adresse IP ne correspond pas à celle du numéro de nœud.

> • Configurez le masque de sous-réseau de la zone d'installation de l'unité de bus UC à l 'aide du CX-Programmer.

#### **Connecteurs Ethernet**

CS1W-ETN01

Il s'agit du connecteur utilisé pour relier le câble d'émetteur-récepteur à l'Ethernet.

- Caractéristiques électriques : Conforme à la norme IEEE802.3.
- Structure de verrouillage : Conforme à la norme IEEE802.3 concernant les verrouillages.

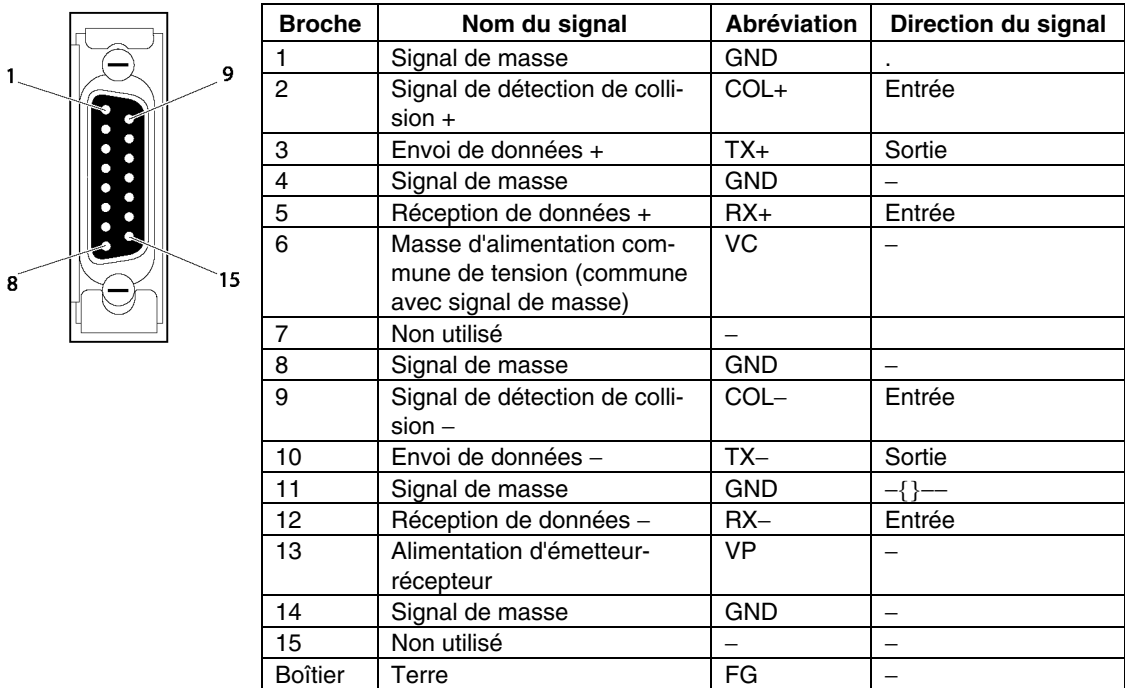

#### CS1W-ETN11 CS1W-ETN21

Il s'agit du connecteur utilisé pour relier le câble à paire torsadée à l'Ethernet.

- Caractéristiques électriques : Conforme à la norme IEEE802.3.
- Structure du connecteur : Connecteur modulaire RJ45 à 8 broches (conforme à la norme ISO8877).

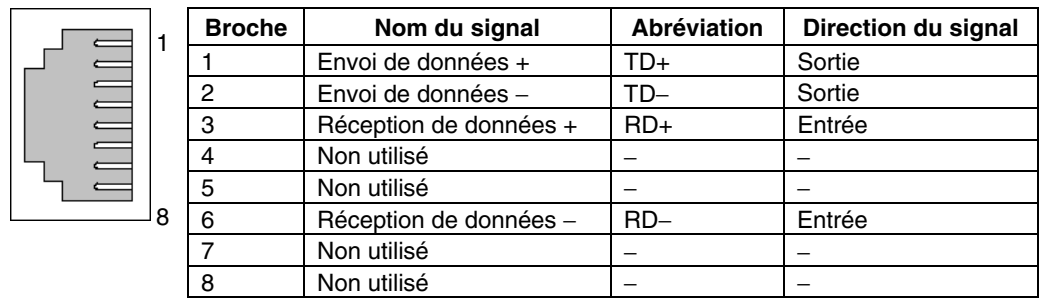

#### • **API de série CJ**

**Remarque** • Mettez l'API hors tension avant de configurer les connecteurs rotatifs.

• Créez des tableaux E/S pour l'unité UC lors de la configuration du numéro de l'unité lors de la première utilisation et en cas de modification de la configuration.

Unités Ethernet de série CJ :

C.I1W-FTN11 CS1W-ETN21

#### **Configuration des connecteurs du panneau avant**

#### **Configuration des numéros d'unités**

Configurez toujours les numéros d'unités de sorte que les numéros des autres unités de bus UC installées sur la même unité UC soient tous uniques.

Utilisez un petit tournevis pour régler les connecteurs rotatifs, en faisant attention de ne pas les endommager.

Ils sont réglés par défaut sur 0.

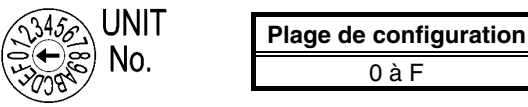

#### **Configuration des numéros de nœud**

Réglez les numéros de nœud en valeurs hexadécimales avec le connecteur de réglage du numéro de nœud. Réglez toujours les numéros de nœud de manière à ce que les autres unités Ethernet connectées au même réseau aient toutes des adresses uniques. Tant que les adresses sont uniques, vous pouvez les régler sur une valeur comprise entre 01 et 7E (1 à 126 décimales).

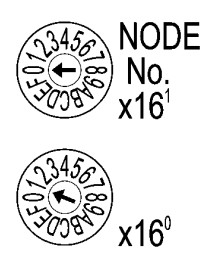

**Plage de configuration** 01 à 7E (1 à 126 décimales) Réglez le chiffre supérieur avec le connecteur rotatif supérieur et le chiffre inférieur avec le connecteur rotatif inférieur.

Ils sont réglés par défaut sur 01.

Lorsque vous utilisez la méthode de conversion automatique pour convertir les adresses, configurez le numéro de nœud sur la même valeur que celle de l'octet le plus à droite de l'adresse IP locale. Si vous ne pouvez pas attribuer les mêmes valeurs, veuillez utiliser la méthode de conversion par tableau d'adresses IP ou la méthode combinée pour convertir les adresses.

#### **Configuration des adresses IP locales**

Pour les unités Ethernet de série CJ, configurez l'adresse IP locale à partir du logiciel CX-Programmer ou d'un autre logiciel de support de l'unité UC. Veuillez vous reporter au *Manuel d'utilisation de l'unité Ethernet SYSMAC de série CS/CJ* (W343) pour de plus amples détails sur les méthodes de configuration.

# CJ1W-ETN11

CS1W-ETN21

Il s'agit du connecteur utilisé pour brancher le câble à paire torsadée à l'Ethernet.

- Caractéristiques électriques : Conforme à la norme IEEE802.3.
- Configuration du connecteur : Connecteur modulaire RJ45 à 8 broches (conforme à la norme ISO8877).

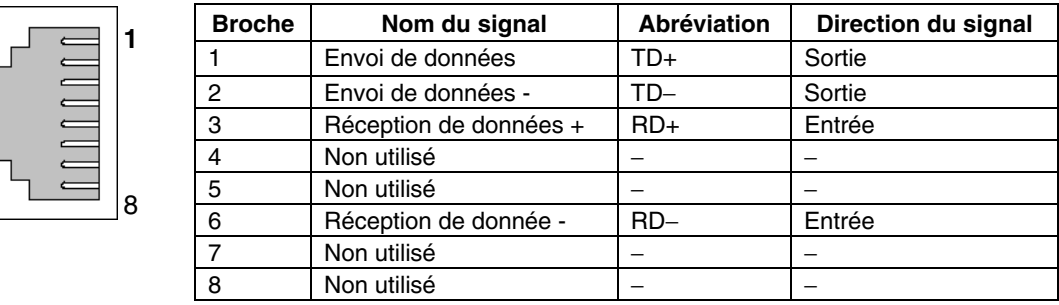

#### • **API série CV/CVM1 (-V@)**

Unité pour CV500-CPU01-V1, CV1000-CPU01-V1, CV2000-CPU01-V1, CVM1-CPU01-V2, CVM1-CPU11-V2 et unités UC CVM1-CPU21-V2 :

CV500-ETN01

#### **Configuration des connecteurs rotatifs**

Configurez le numéro d'unité et de nœud de communication à l'aide des deux connecteurs rotatifs situés sur la partie avant de l'unité.

#### **Configuration des connecteurs**

La configuration des deux connecteurs est présentée dans le diagramme suivant.

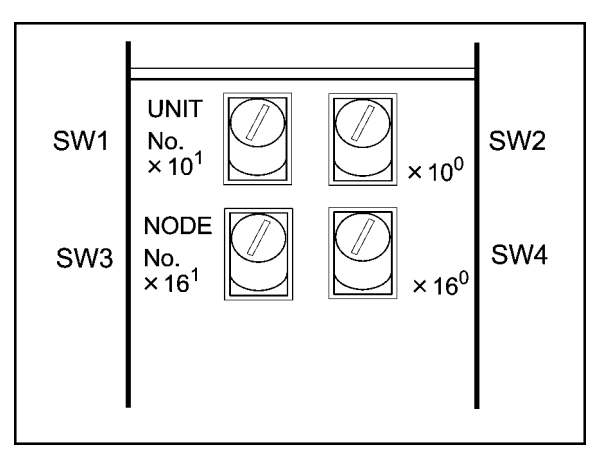

- Réglez le numéro de l'unité à l'aide de SW1 et SW2. Configurez-le de manière à ce qu'il soit différent des autres unités de bus UC du système.
- Réglez le numéro de nœud à l'aide de SW3 et SW4.

#### **Plage de configuration**

Chaque connecteur peut être configuré dans la plage suivante.

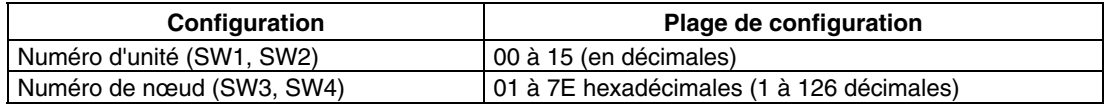

#### **Configuration des numéros d'unité**

Le numéro d'unité sert à identifier chaque unité lorsque plusieurs unités de bus UC sont utilisées sur une unité UC.

Réglez le chiffre des dizaines avec le connecteur de gauche (SW1) et le chiffre des unités avec le connecteur de droite (SW2). Réglez-les sur une valeur comprise entre 00 et 15 décimales.

Exemple de configuration

Cet exemple concerne l'unité n°12.

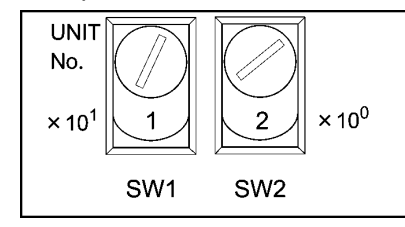

*Référence* • Le numéro de l'unité ne peut pas être réglé sur une valeur supérieure à 15. Sinon, le voyant ERH de l'écran s'allume.

> • Lorsque le système dispose de plusieurs unités de bus UC sur un seul API, attribuez un numéro d'unité distinct à chaque unité.

#### **Configuration des numéros de nœud**

Le numéro de nœud sert à identifier les API lorsque plusieurs API sont connectés à Ethernet. Ce réglage correspond au numéro de nœud utilisé pour les communications FINS.

Réglez le chiffre de gauche au format hexadécimal avec le connecteur de gauche (SW3) et le chiffre de droite avec le connecteur de droite (SW4). La plage de configuration est comprise entre 01 et 7E hexadécimales (1 à 126 décimales)

Exemple de configuration :

Cet exemple concerne le nœud n°29 (décimales).

 $29 = 1 \times 16 + 13 = 1D$  (hexadécimales)

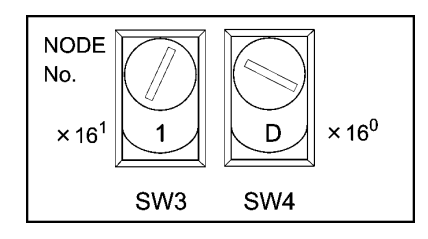

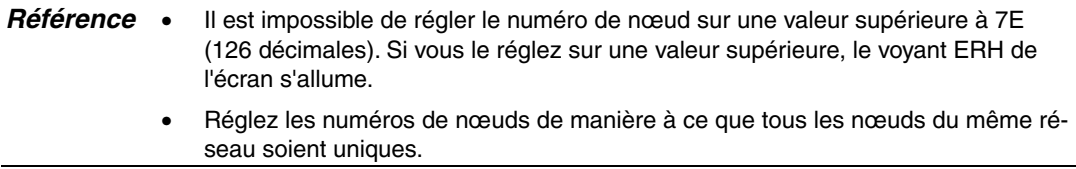

#### **Configuration des adresses IP des unités Ethernet**

Vous devez également configurer les adresses IP des unités Ethernet. Vous ne pouvez pas effectuer de communications Ethernet tant que l'adresse IP de l'unité Ethernet n'a pas été configurée.

Configurez l'adresse IP de l'unité Ethernet à partir de la zone de configuration de l'unité de bus UC à l'aide de périphériques de programmation (SYSMAC-CPT, logiciel de support SYSMAC, logiciel de support CV version 2 ou ultérieure, FIT20-MF501-V2, FIT10-MF501-V2, FIT20-MC601 ou FIT20-MC701). Veuillez vous reporter au *Manuel d'utilisation de l'unité Ethernet SYSMAC de série CVM1/CV* (W242) pour de plus amples informations sur les méthodes de configuration.

#### **Système d'unité Ethernet**

Procédez à la configuration système de l'unité Ethernet de manière à pouvoir utiliser le réseau Ethernet comme nœud. Réglez la configuration système via un périphérique de programmation (SYSMAC-CPT, logiciel de support SYSMAC, logiciel de support CV version 2 ou ultérieure, FIT20-MF501-V2, FIT10-MF501-V2, FIT20-MC601 ou FIT20-MC701).

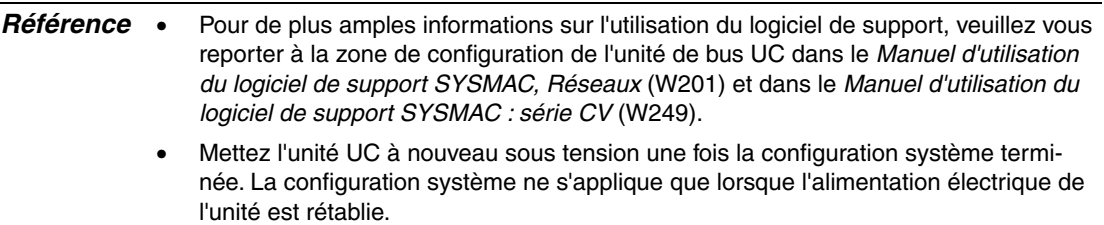

# <span id="page-127-0"></span>**5-2 Raccordement à l'hôte via Controller Link**

Cette section explique la méthode de connexion à l'hôte à l'aide d'une carte d'interface Controller Link.

# **5-2-1 Qu'est-ce qu'un réseau Controller Link ?**

Un réseau Controller Link est un réseau industriel pouvant envoyer et recevoir de gros volumes de données de manière flexible et facile avec les terminaux opérateurs des API OMRON C200HX/HG/HE PLC, les API SYSMAC de série CS, les API de série CJ, les API de série CQM1H, les API C200HX/HG/HE, les API de série CVM1/CV, les ordinateurs IBM PC/AT ou compatibles et les terminaux opérateurs de série NS. Controller Link prend en charge des liaisons de données autorisant le partage de données et un service de messagerie permettant d'envoyer et de recevoir des données en cas de besoin. Vous avez la possibilité de configurer les zones de liaisons de données à votre guise pour créer un système de lien de données flexible et utiliser de manière efficace les zones de données.

Connectez le réseau avec le câble blindé à paire torsadée ou un câble en fibre optique. De plus, le réseau Controller Link est capable de transférer de gros volumes de données à vitesse accélérée. Il est ainsi possible de construire un vaste réseau aussi bien capable de supporter des systèmes de bas niveau que de haut niveau. Pour de plus amples informations sur les fonctions de messagerie et de liaisons de données, veuillez vous reporter au *Manuel d'utilisation des cartes de support Controller Link (W307)*, au *Manuel d'utilisation de cartes de support Controller Link pour bus PCI (W383)* et au *Manuel d'utilisation de la carte Controller Link (W309)*.

Remarque : L'utilisation d'un câble à fibre optique n'est pas possible sur les terminaux opérateurs de la série NS.

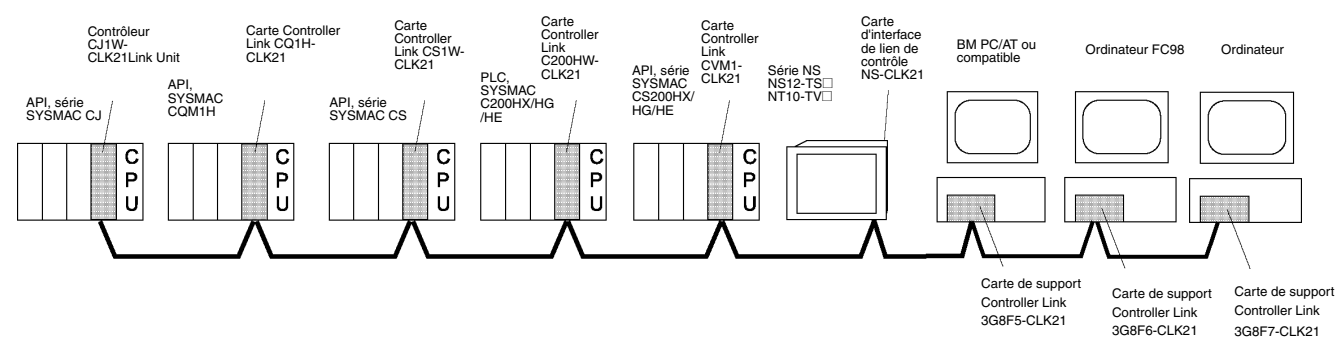

Pour raccorder le terminal opérateur à Controller Link, vous devez d'abord installer une carte d'interface Controller Link sur le terminal opérateur. Veuillez vous reporter à la section *3-8 Installation d'une carte d'interface Controller Link* pour connaître la procédure d'installation et de câblage de la carte d'interface Controller Link.

Lorsque vous communiquez via Controller Link, vous devez configurer le numéro de réseau, le numéro de nœud, les tableaux de routage et les tableaux de liaisons de données. Veuillez vous reporter à la *Section 7 Configuration du système* du *Manuel d'utilisation de la série NS* pour de plus amples informations à ce sujet*.*

#### **Périphériques nécessaires**

Pour créer un réseau Controller Link, vous devez disposer des périphériques décrits dans le tableau suivant.

<span id="page-128-0"></span>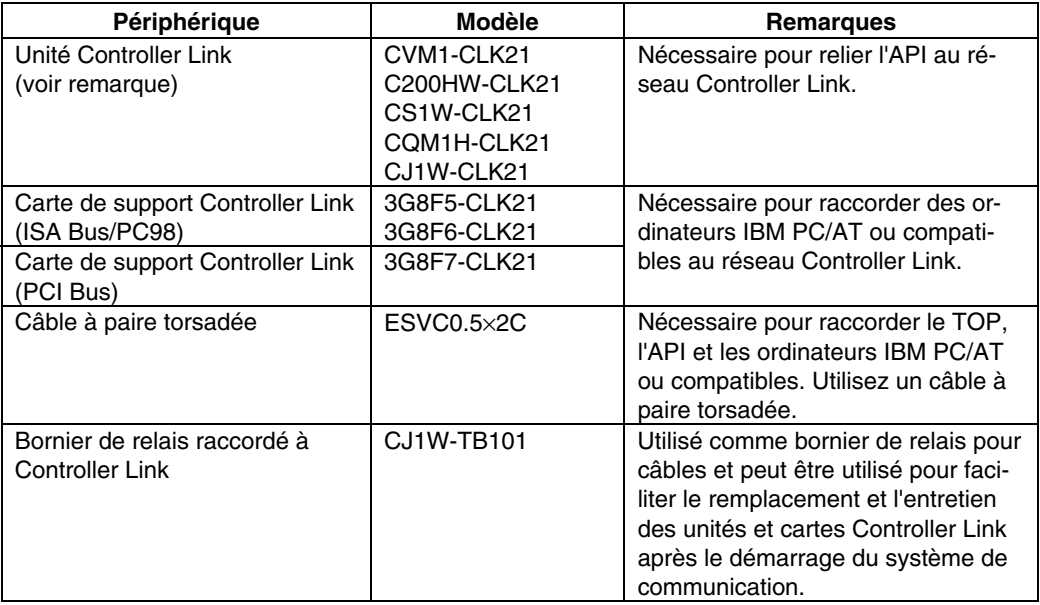

Remarque : Pour plus de détails sur les unités UC qui prennent en charge la connexion à des cartes Controller Link, veuillez vous reporter à l'*Annexe 7 Modèles standard*.

# **5-2-2 Liaisons de données**

Cette section explique le fonctionnement des liaisons de données et les méthodes de configuration des tableaux de liaisons de données lorsque vous utilisez des liaisons de données. Pour de plus amples informations, veuillez vous reporter au *Manuel d'utilisation des cartes de support Controller Link* (W307), au *Manuel d'utilisation des cartes Controller Link* (W309) et au *Manuel d'utilisation de cartes de support Controller Link pour bus PCI* (W383).

## **Qu'est-ce qu'une liaison de données ?**

Les liaisons de données échangent automatiquement des données prédéfinies entre des nœuds (entre des API, entre un API et un ordinateur IBM PC/AT ou compatible, ou entre un API et un terminal opérateur de série NS, par exemple). Vous pouvez créer des API de série CS, des API C200HX/HG/HE, CVM1, des API de série CV, des API de série CJ, des API de série CQM1H et des terminaux opérateurs de série NS.

Vous pouvez configurer deux zones de liaisons de données, zones 1 et 2, pour chaque nœud. Vous disposez de deux méthodes de configuration des liaisons de données.

- Vous pouvez les configurer en saisissant des tableaux de liaisons de données via le logiciel de support Controller Link. Des tableaux de liaisons de données sont créés pour définir les liaisons de données. Ces tableaux vous permettent d'attribuer librement des zones de liaisons de données.
- Vous pouvez configurer des liaisons de données automatiquement via un périphérique de programmation. Avec des liaisons de données configurées automatiquement, toutes les zones de liaisons ont la même taille.

Vous ne pouvez pas utiliser, sur un même réseau, une configuration automatique et une configuration manuelle.

Les remarques suivantes s'appliquent à ces méthodes de configuration de liaisons de données.

- 1. Les liaisons de données s'appliquent généralement aux zones 1 et 2.
- 2. Il existe des réglages distincts pour la zone 1 et pour la zone 2 (les mots de démarrage de liaisons de données et la taille de la zone d'envoi). Les séquences de mots d'envoi et de réception sont identiques dans les zones 1 et 2.
- 3. Tous les nœuds ne participent pas forcément aux liaisons de données.

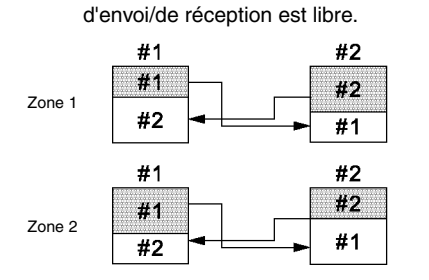

Exemple 1 : L'ordre des nœuds

Exemple 3 : Certains nœuds peuvent recevoir des données sans en envoyer.

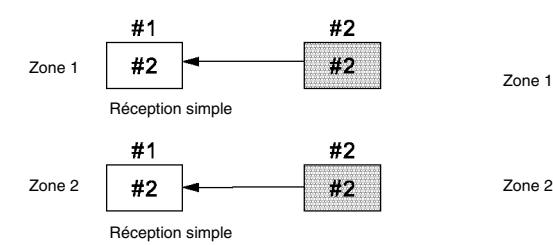

Exemple 2 : Certains nœuds peuvent envoyer des données sans en recevoir.

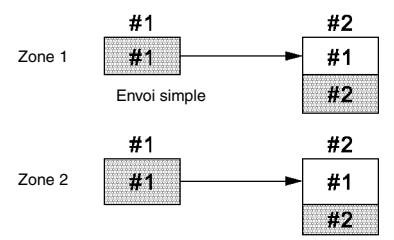

Exemple 4 : Un nœud peut recevoir un nombre déterminé de mots depuis le début d'une zone.

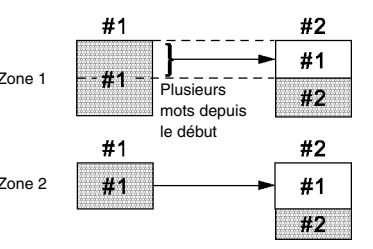

## **Configuration des tableaux de liaisons de données**

Pour effectuer des liaisons de données, vous avez besoin de tableaux de liaisons de données. Configurez ces tableaux comme suit.

1. Utilisez le logiciel CX-Server (outil de configuration réseau) pour configurer des tableaux de liaisons de données.

Les tableaux de liaisons de données sont créés pour définir des liaisons de données. Vous devez configurer ces tableaux pour chacun des nœuds participant aux liaisons de données. Veuillez vous reporter au manuel du logiciel CX-Server (W362) pour plus d'informations sur les méthodes de configuration.

Le tableau suivant reprend les éléments et la plage de configuration des tableaux de liaisons de données pour les cartes de support Controller Link installées sur le terminal opérateur.

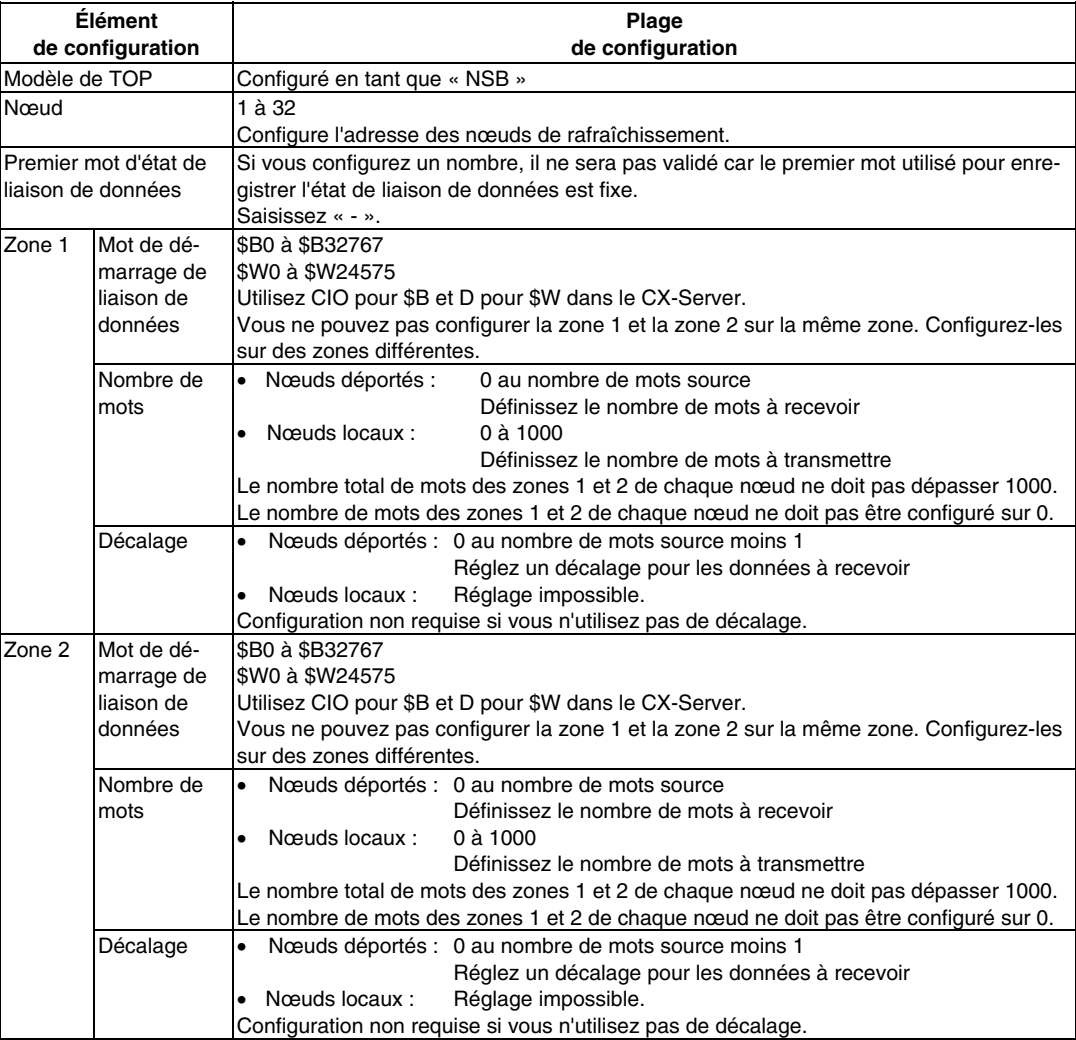

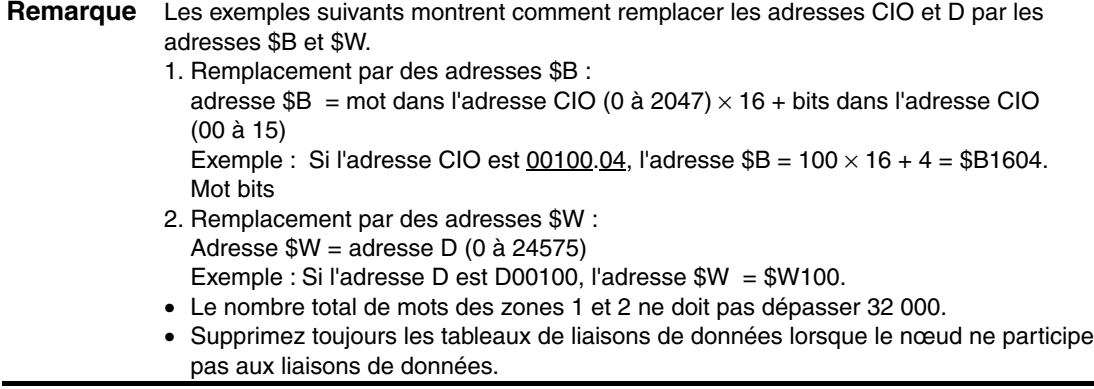

Sauvegardez les tableaux de liaisons de données après configuration des éléments cidessus.

- 2. Configurez les tableaux de liaisons de données du côté TOP sur le NS-Designer. Vous pouvez utiliser une des méthodes suivantes. Utilisez celle qui correspond à votre application.
	- 1) Configuration des tableaux de liaisons de donnée avec le NS-Designer :

Lorsque les tableaux de liaisons sont configurés à partir du NS-Designer, vous ne pouvez pas les modifier via un réseau. Même s'ils sont temporairement modifiés à partir du CX-Server ou du logiciel de support Controller Link, ils reviennent aux tableaux configurés à partir du NS-Designer lorsque le terminal opérateur est à nouveau démarré. Vous devez transférer une nouvelle fois le projet ou le fichier de configuration vers le terminal opérateur pour modifier les tableaux de liaisons de données lorsqu'ils ont été configurés à partir du NS-Designer.

Sélectionnez *Setting - System Setting* sur le NS-Designer, cliquez sur l'onglet Controller Link et sélectionnez les tableaux de liaisons de données créés à l'étape 1. Veuillez vous reporter à la *Section 7 Configuration du système* du *Manuel d'utilisation du NS-Designer* pour spécifier le fichier du tableau de liaisons de données.

- 2) Configuration des tableaux de liaisons de données via un réseau : Pour ce faire, transférez les tableaux de liaisons de données vers la carte d'interface Controller Link à partir du CX-Server ou du logiciel de support Controller Link et ne spécifiez pas de tableaux de liaisons de données à partir du NS-Designer. Si les tableaux de liaisons de données sont configurés via un réseau, vous pourrez les modifier ultérieurement via un réseau si nécessaire. Pour de plus amples informations sur les méthodes de transfert, veuillez vous reporter au *Manuel d'utilisation de CX-Net (W361)* et au *Manuel d'utilisation du logiciel de support Controller Link (W369)*.
- 3. Transférez le projet créé sur le NS-Designer vers le terminal opérateur.

### **Démarrage et arrêt des liaisons de données**

Le terminal opérateur démarre et stoppe les liaisons de données en fonction de l'état des liaisons de données au moment de leur participation au réseau. Si les liaisons de données sont démarrées au moment de leur entrée dans le réseau, le terminal opérateur démarre ses liaisons de données. Si le réseau arrête les liaisons de données, le terminal opérateur ne démarre pas ses liaisons de données. Le terminal opérateur ne peut pas contrôler le démarrage/l'arrêt des liaisons de données de manière indépendante. Contrôlez le démarrage/l'arrêt des liaisons de données du réseau Controller Link à l'aide du nœud de démarrage ou du CX-Server.

**Remarque** • Le mode de liaisons de données (configuration manuelle ou automatique) et la méthode de liaisons de données sont définis en fonction de la configuration des liaisons de données dans le nœud de démarrage. Dans le nœud de démarrage, configurez les tableaux de liaisons de données si vous utilisez des configurations manuelles et des paramètres de réglage automatique des liaisons de données si vous utilisez des configurations automatiques. Les liaisons de données ne démarrent pas tant que la configuration est erronée.

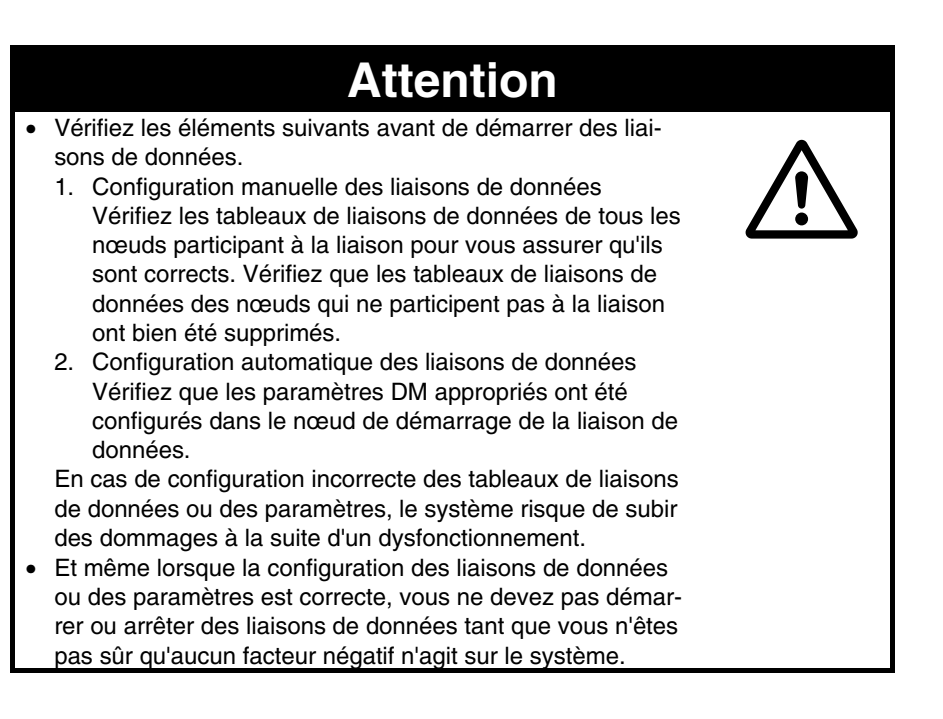

### **Configuration des tableaux de routage**

Les tableaux de routage définissent le chemin de communication du nœud local vers le réseau connecté à la destination. Vous devez configurer des tableaux de routage pour les éléments suivants.

- le nœud local
- tous les nœuds relais présents sur le chemin de communication entre le nœud local et la destination.

Procédez aux réglages des tableaux de routage sur le NS-Designer. Veuillez vous reporter à la *Section 7 Configuration du système* du *Manuel d'utilisation du NS-Designer* pour de plus amples informations sur les tableaux de routage. Veuillez vous reporter au *Manuel d'utilisation de la carte Controller Link* (W309) pour plus d'informations sur la configuration des tableaux de routage pour les API.

# <span id="page-133-0"></span>**5-2-3 Recherche d'erreurs via les voyants**

La présente section a pour objectif d'expliquer les erreurs signalées par des voyants de la carte d'interface Controller Link et les solutions pour y remédier.

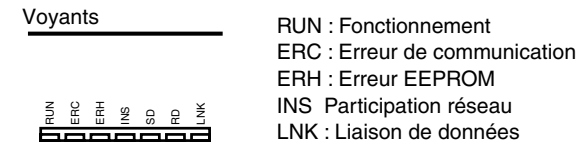

### **Recherche d'erreur avec les voyants RUN, ERC, ERH et INS**

Vous pouvez utiliser les voyants RUN, ERC, ERH et INS pour vérifier le fonctionnement de la carte d'interface Controller Link et la participation au réseau.

**Remarque** • Mettez toujours le terminal opérateur hors tension avant d'exécuter l'une des opérations suivantes.

- Connexion/déconnexion d'une carte ou d'un connecteur
- Fixation d'une carte ou d'un connecteur
- Configuration de connecteurs matériels

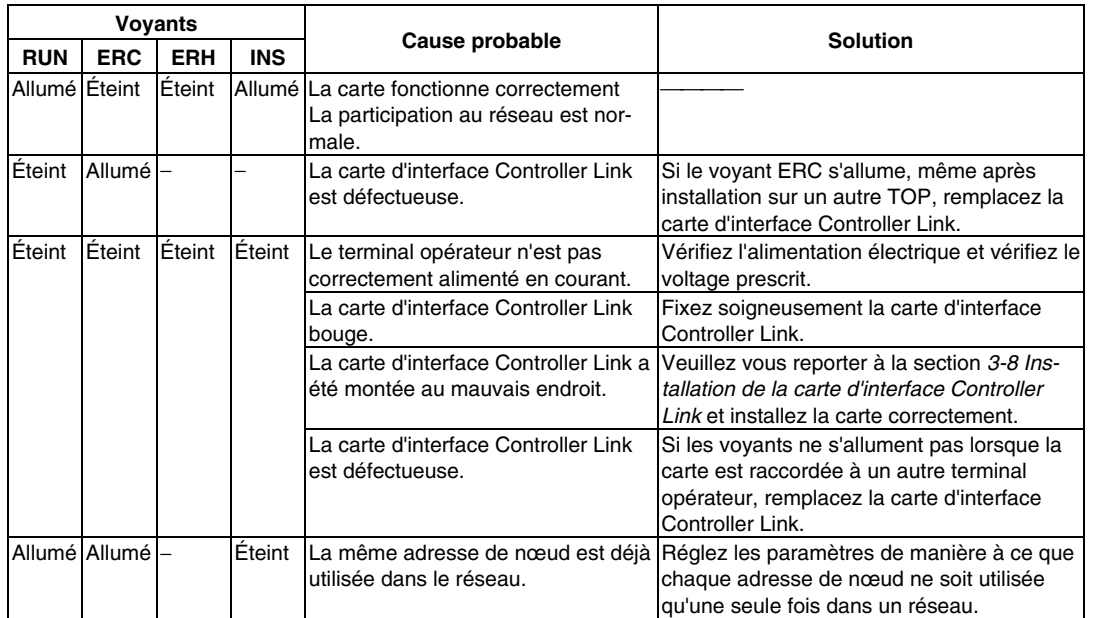

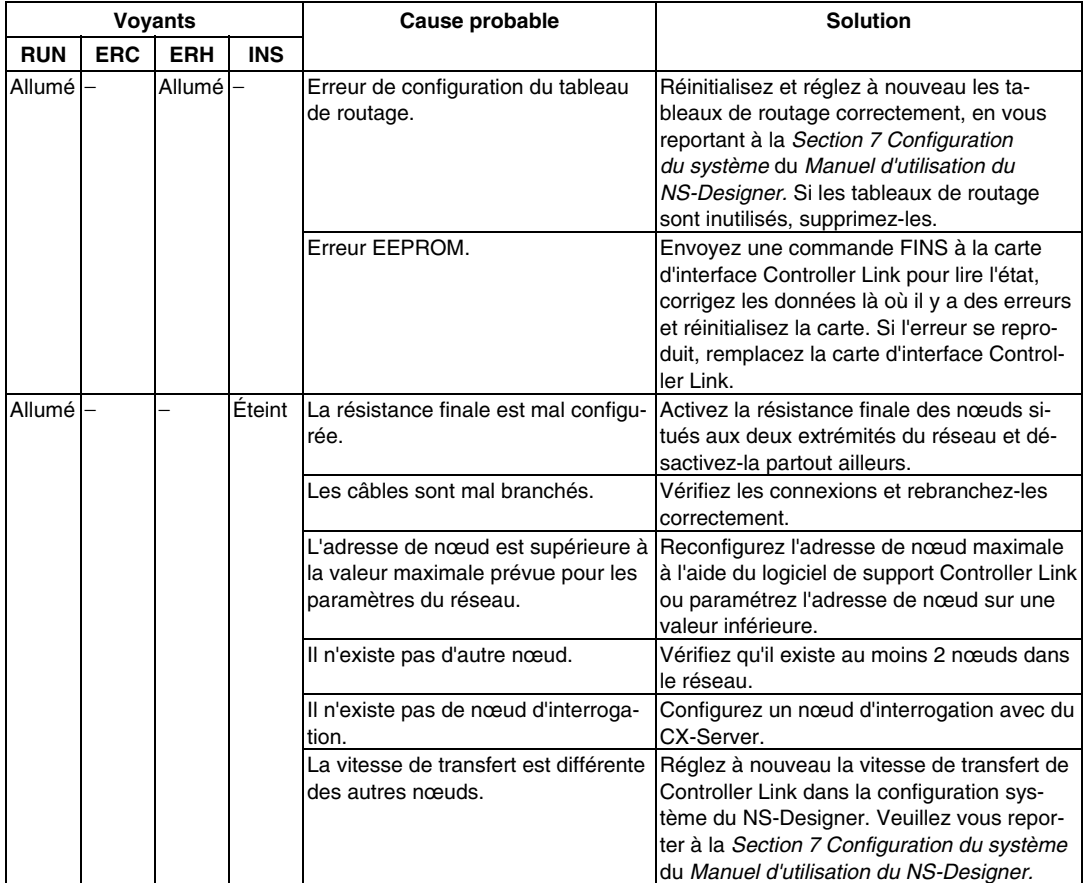

## **Recherche d'erreurs avec le voyant LNK**

#### **- Impossible de démarrer les liaisons de données**

Le tableau suivant décrit les fonctions du voyant LNK et propose des solutions lorsqu'une liaison de données ne peut pas être démarrée.

Le démarrage d'une liaison de données dépend du bon fonctionnement de la carte d'interface Controller Link et de sa participation au réseau. Veuillez vous reporter à la section *Recherches d'erreurs avec les voyants RUN, ERC, ERH et INS (*ci-dessus) et vérifier le fonctionnement du système avant d'utiliser le tableau suivant*.*

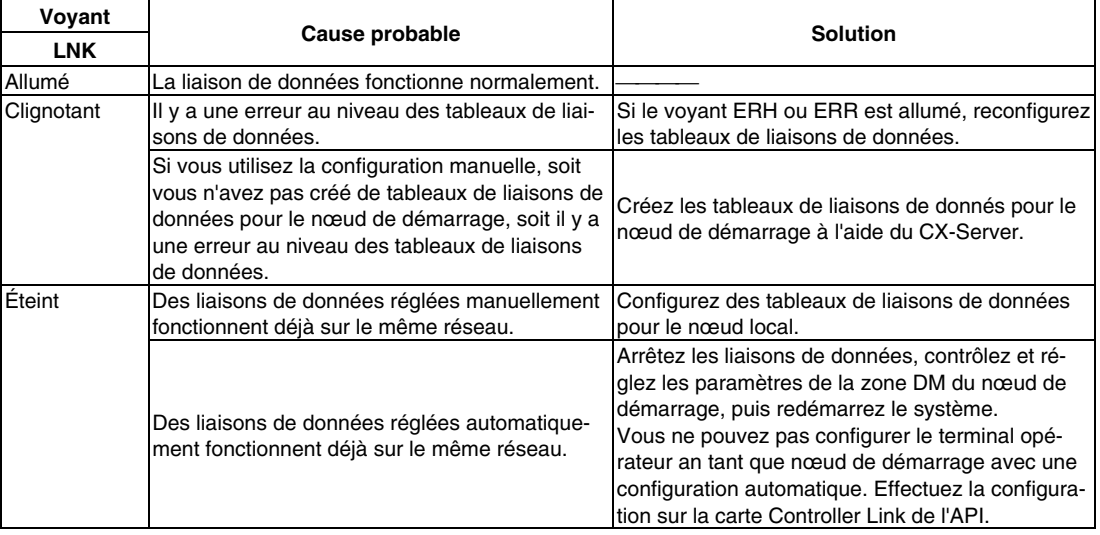

#### **- Participation impossible d'un nœud aux liaisons de données**

Le tableau suivant décrit les fonctions du voyant LNK et propose des solutions lorsque la participation d'un nœud aux liaisons de données est impossible.

La participation d'une liaison de données à un réseau dépend du bon fonctionnement de la carte d'interface Controller Link et de sa participation au réseau. Veuillez vous reporter à la section *Recherches d'erreurs avec les voyants RUN, ERC, ERH et INS (*ci-dessus) et vérifier le fonctionnement du système avant d'utiliser le tableau suivant*.*

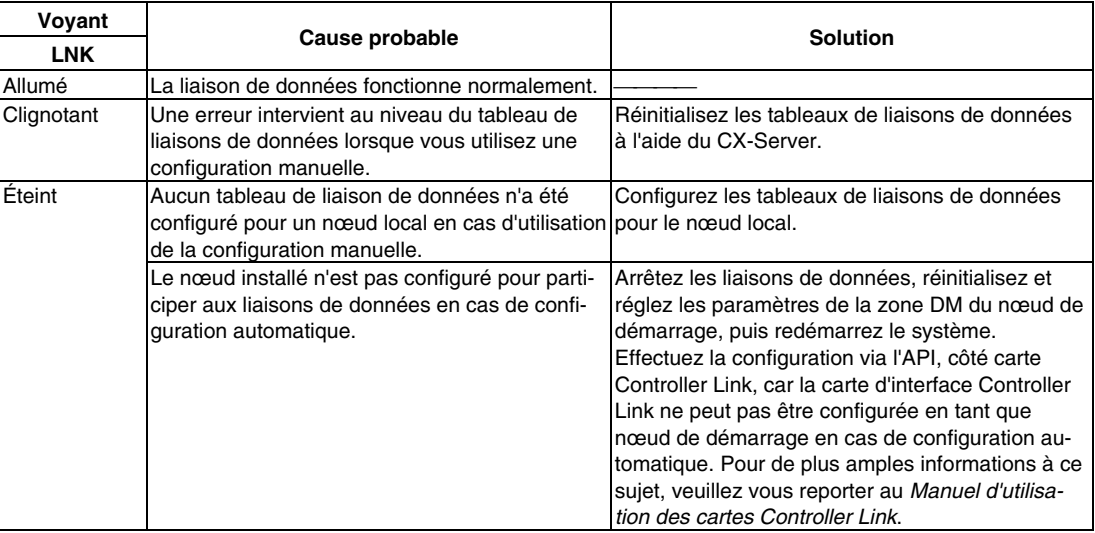

# **Section 6**

# **Opérations du menu système**

Cette section décrit les méthodes d'utilisation du menu System. Elle fournit en outre des informations sur les fonctions utiles pour les applications du terminal opérateur de la série NS et pour la maintenance du système.

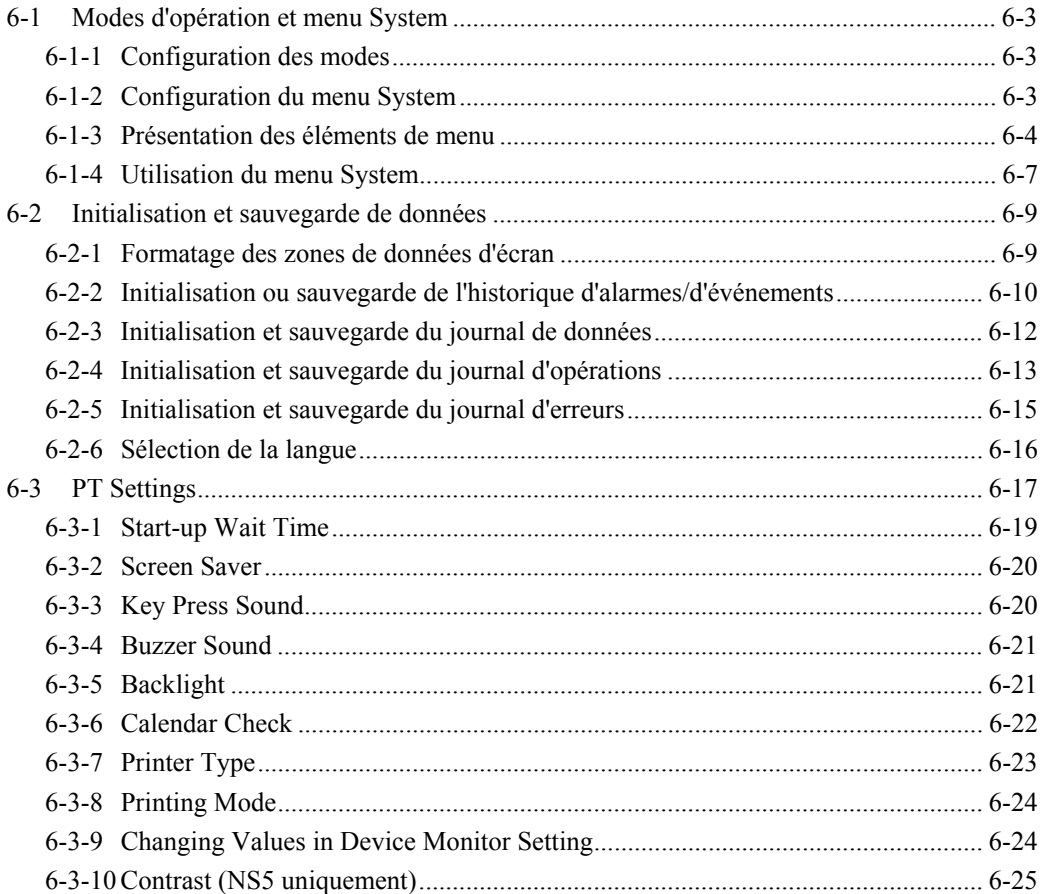

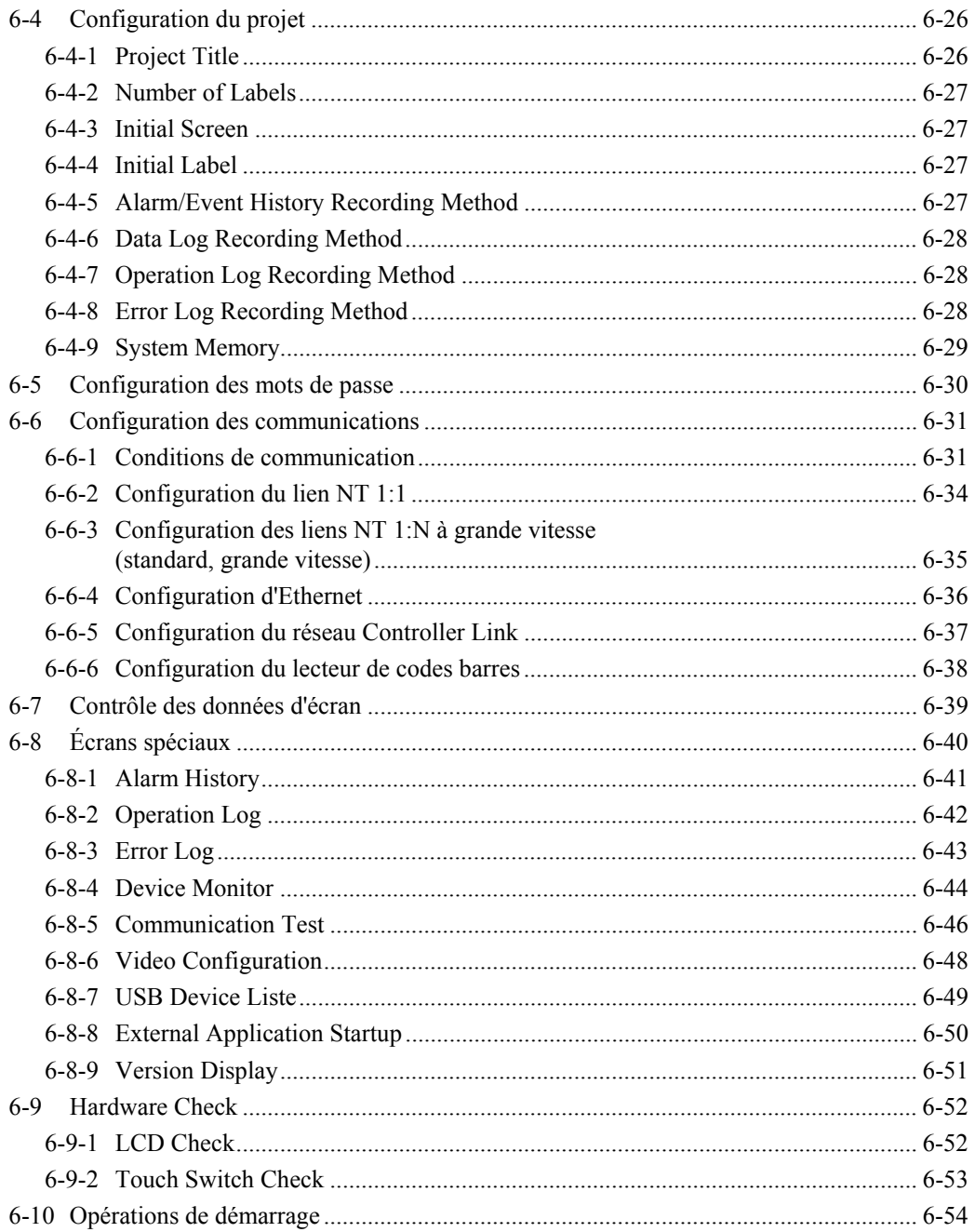

# <span id="page-138-0"></span>**6-1 Modes d'opération et menu System**

Il est possible d'utiliser le menu System pour effectuer divers réglages du terminal opérateur en utilisant les touches de l'écran. Le diagramme suivant montre la configuration des menus du menu System. Veuillez vous reporter à la section *6-1-4 Utilisation du menu System* pour plus de détails sur les opérations du menu System.

# **6-1-1 Configuration des modes**

Les terminaux opérateurs de série NS disposent des modes suivants.

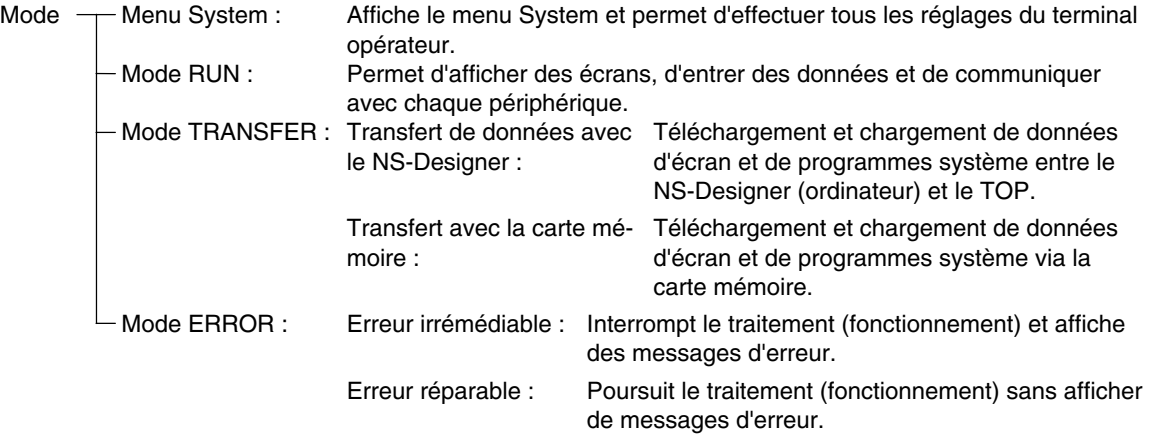

# **6-1-2 Configuration du menu System**

Les éléments et fonctions du menu System sont les suivants :

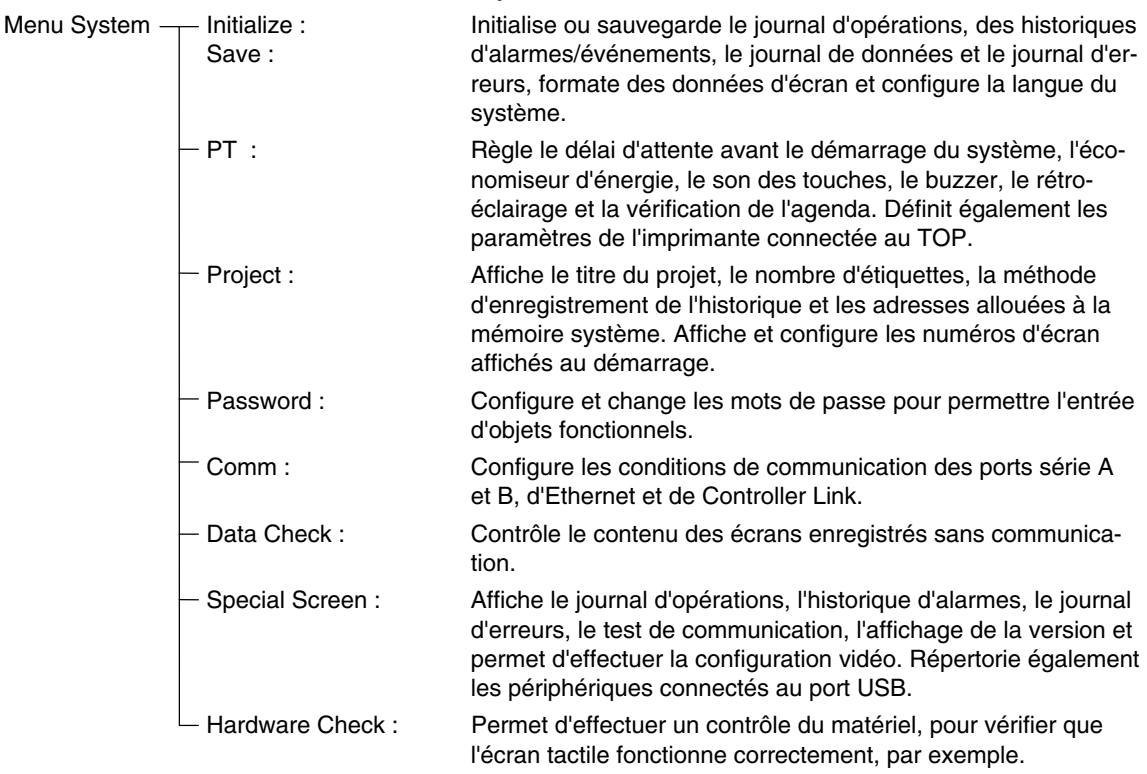

# <span id="page-139-0"></span>**6-1-3 Présentation des éléments de menu**

Les tableaux suivants reprennent les huit éléments de menu et donne un aperçu de leur contenu.

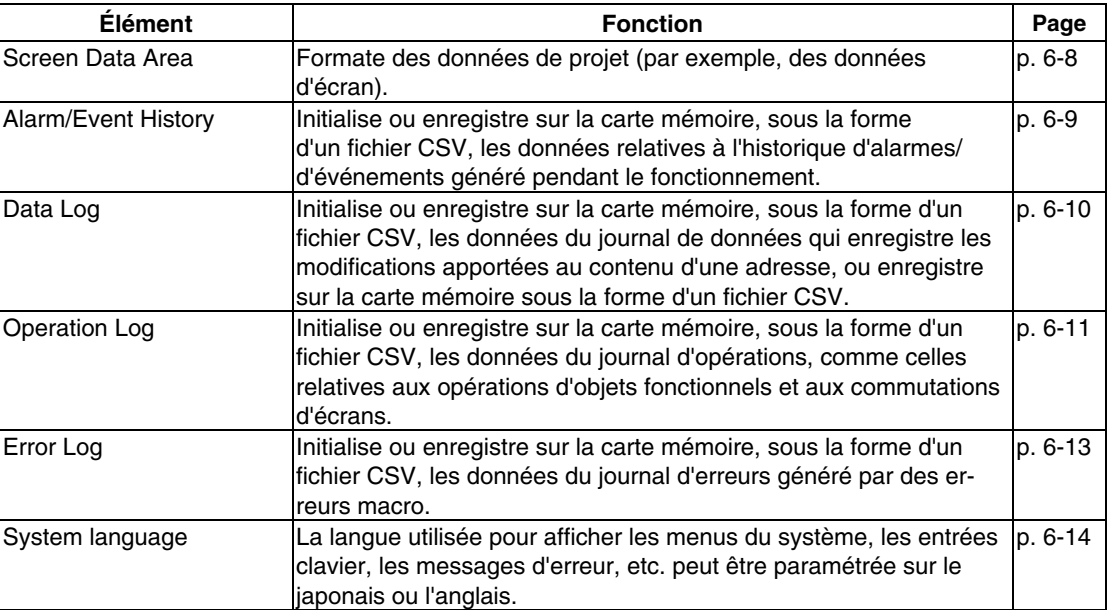

#### **1. Onglet Initialize**

#### **2. Onglet PT Settings**

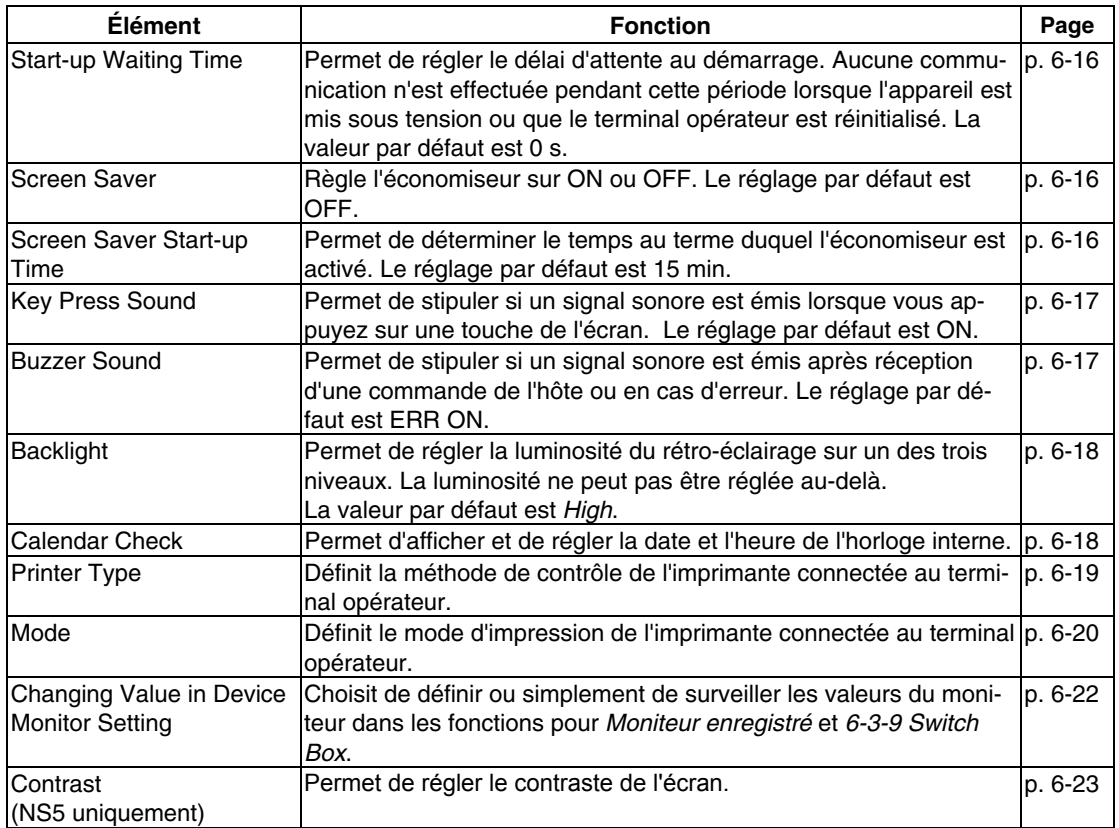

## **3. Onglet Project**

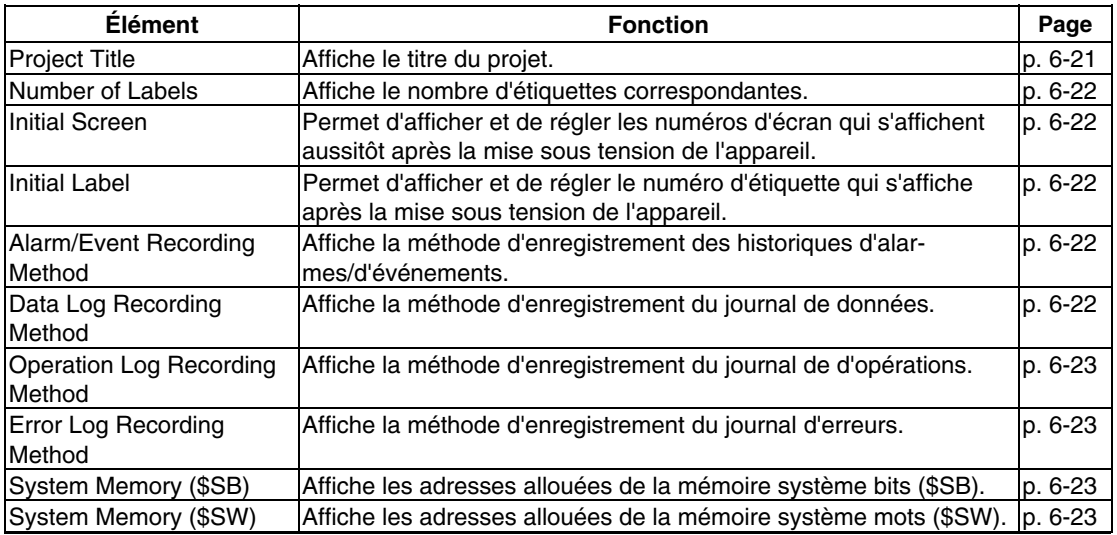

# **4. Onglet Password**

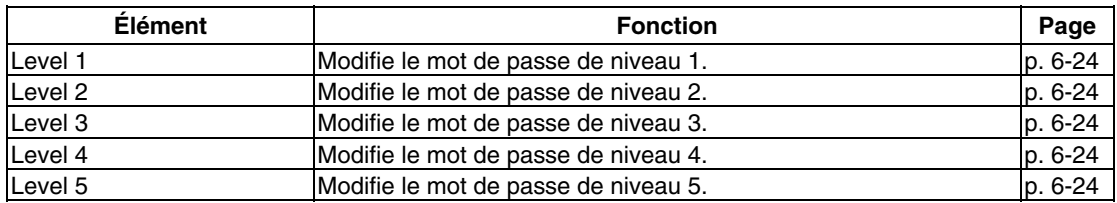

# **5. Onglet Comm**

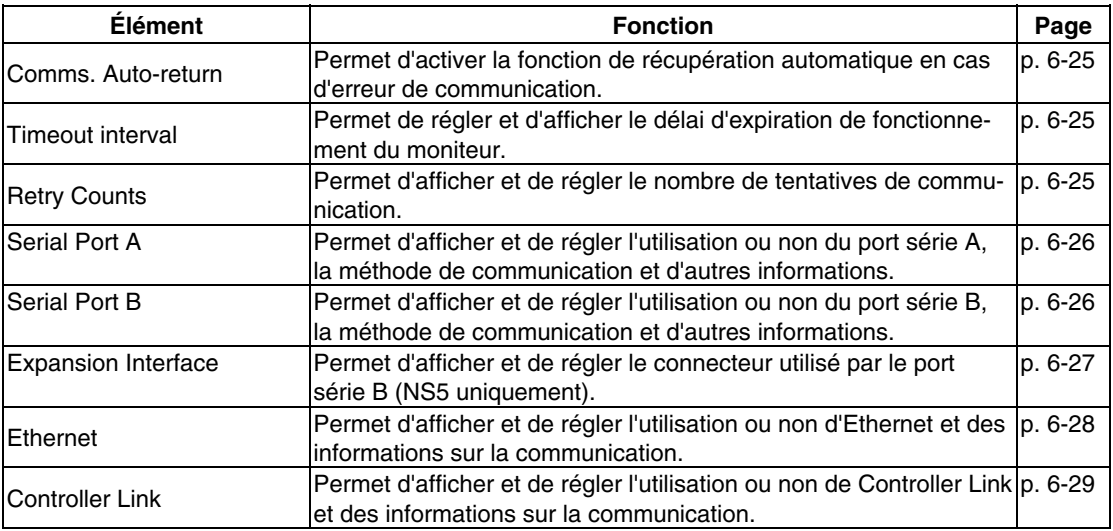

## **6. Onglet Data Check**

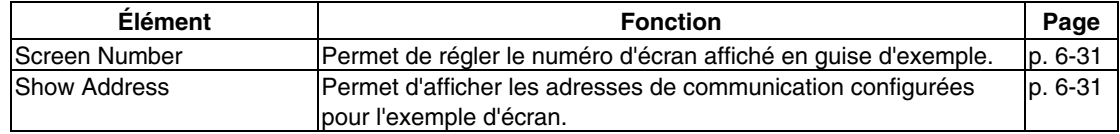

# **7. Onglet Special Screen**

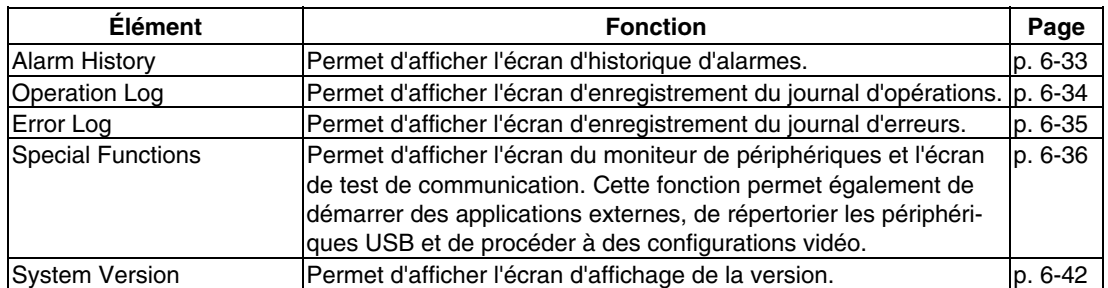

## **8. Onglet Hardware Check**

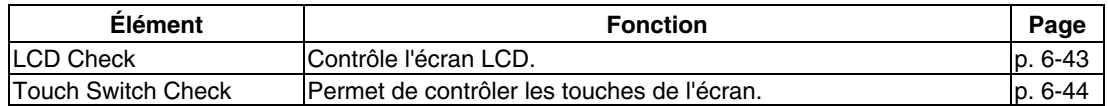

# <span id="page-142-0"></span>**6-1-4 Utilisation du menu System**

Vous trouverez ici des informations sur l'utilisation des menus (affichage du menu System, par exemple) et la sélection des éléments de menu.

*Référence* La configuration système réglée dans les données de projet est prioritaire sur celle du menu System.

#### @ **Affichage du menu System**

Vous avez la possibilité d'afficher le menu System de quatre manières différentes.

- 1. Appuyez sur deux des quatre coins de l'écran.
- 2. Appuyez sur le bouton de commande de l'affichage du menu System.
- 3. Appuyez sur un bouton de commande réglé pour faire basculer l'écran vers le menu System.
- 4. Saisissez le numéro d'écran 4002 et commutez l'écran.

#### **1. Utilisation des coins de l'écran tactile**

Vous pouvez afficher le menu System en appuyant simultanément sur deux des quatre coins du panneau tactile, comme le montre le diagramme suivant.

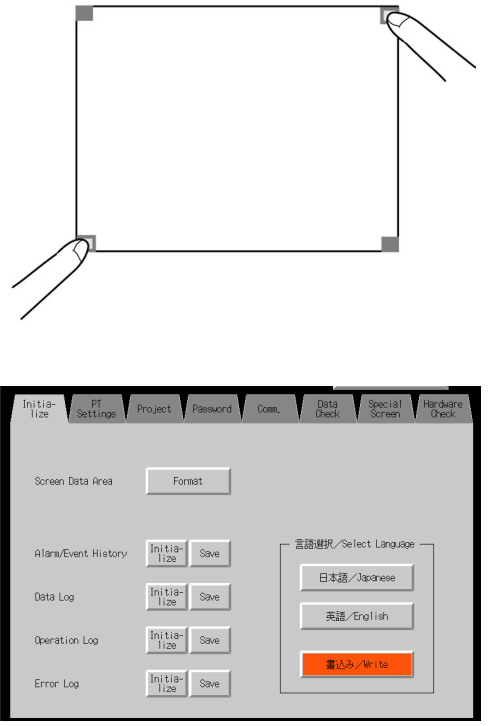

Lorsque vous appuyez sur les coins de l'écran tactile, appuyez d'abord sur un coin dénué de tout objet fonctionnel. Si vous appuyez sur un coin pourvu d'un objet fonctionnel, celui-ci risque de s'activer. Si vous maintenez le bouton de commande permettant de basculer les écrans enfoncé après commutation de l'écran, le système considère que vous avez relâché le bouton.

Vous pouvez alors appuyer un des trois coins restant, au choix. Le menu System s'affiche, même si des objets ont été activés.

#### **2. Utilisation du bouton de commande du menu System**

Lorsque vous créez des écrans, si un bouton de commande pour l'affichage du menu System est créé dans l'écran, vous pourrez afficher le menu System en appuyant dessus.

#### **3. Utilisation de boutons de commande pour changer d'écran**

Les fonctions de bouton de commande *Screen Switch* comportent une fonction de spécification indirecte du n° d'écran (*Indirect Specification of Screen No.*). Enregistrez la valeur BCD 4002 dans l'adresse de communication de la spécification indirecte et appuyez sur le bouton de commande.

Veuillez vous reporter à la section 2-9 *Boutons* du *Manuel de programmation* pour de plus amples informations sur les boutons de commande.

#### **4. Enregistrement de la valeur 4002 dans \$SW0 (mémoire système)**

Vous pouvez enregistrer la valeur 4002 dans \$SW0 (mémoire système). Veuillez vous reporter à la section *2-4 Mémoire système* du *Manuel de programmation de la série NS* pour de plus amples informations sur la mémoire système.

#### @ **Sélection des éléments de menu**

Vous pouvez afficher les éléments du menu System simplement en appuyant sur l'onglet correspondant à l'élément à afficher.

Exemple : Appuyez sur l'onglet **Hardware Check** du menu System pour afficher l'écran Hardware Check.

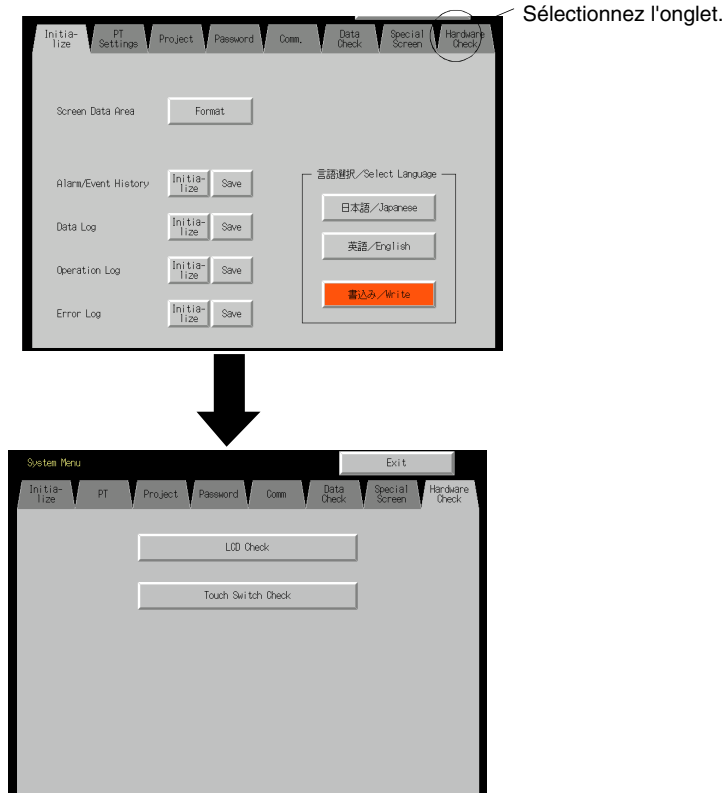

#### @ **Passage au mode RUN à partir du menu System**

Appuyez sur le bouton **Exit** pour revenir dans le mode RUN.
# **6-2 Initialisation et sauvegarde de données**

L'onglet Initialize permet d'initialiser ou de sauvegarder les données suivantes du terminal opérateur et de définir la langue du système. Initialisez le terminal opérateur chaque fois que nécessaire.

- Zone de données écran (formatage)
- Historique d'alarmes/d'événements (initialisation, sauvegarde)
- Journal de données (initialisation, sauvegarde)
- Initialisation du journal d'opérations (initialisation, sauvegarde)
- Journal d'erreurs (initialisation, sauvegarde)

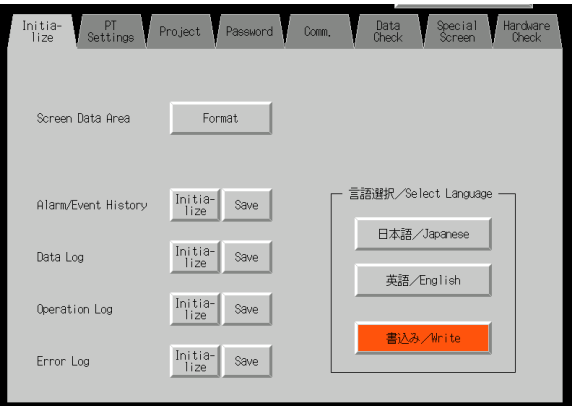

## **6-2-1 Formatage des zones de données d'écran**

Cette fonction permet de formater des données d'écran du terminal opérateur. Vous devez formater les données d'écran lorsqu'elles sont gravement endommagées ou ne démarrent pas correctement. Les données enregistrées dans le journal d'opérations, l'historique d'alarmes, le journal de données et le journal d'erreurs ne sont pas initialisées lors du formatage des données d'écran.

**Remarque** Avant de formater les données d'écran, vérifiez qu'une copie de sécurité des données d'écran a été effectuée à partir du NS-Designer.

Formatez les données d'écran en utilisant les opérations de l'onglet Initialize du menu System, comme suit.

1. Appuyez sur le bouton **Screen Data Area**.

Un message de confirmation s'affiche. Appuyez sur **Yes** pour formater les données d'écran. Appuyez sur **No** pour annuler la fonction d'initialisation.

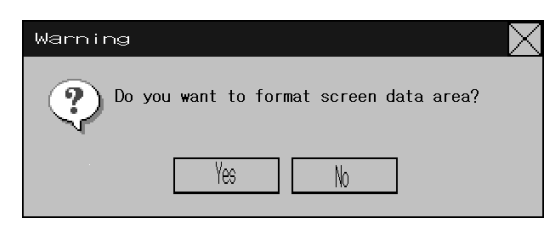

2. Lorsque le terminal opérateur a terminé de formater les données d'écran, une boîte de dialogue indiquant que le formatage est terminé s'affiche à l'écran.

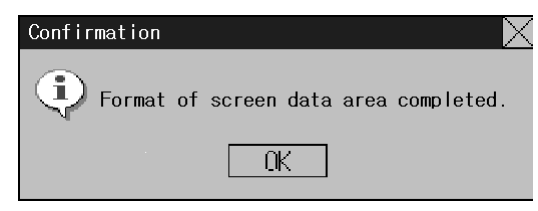

3. Un message d'erreur s'affiche lorsque le menu System est refermé pendant le formatage de données d'écran. Après le formatage, transférez toujours les données d'écran du NS-Designer ou de la carte mémoire.

*Référence* • Vous devez redémarrer le terminal opérateur après le transfert des données d'écran.

## **6-2-2 Initialisation ou sauvegarde de l'historique d'alarmes/ d'événements**

Cette fonction permet d'initialiser ou de sauvegarder les historiques d'alarmes/d'événements sauvegardés sur le terminal opérateur.

Utilisez cette fonction lorsque les données d'écran ont été modifiées, pour initialiser les données de l'historique ou pour sauvegarder les données de l'historique sur la carte mémoire sous la forme d'un fichier CSV.

Lorsque le terminal opérateur est allumé, les historiques d'alarmes/d'événements vérifient en permanence l'état des bits enregistrés sous la forme d'alarmes/événements et enregistrent la date, l'heure et le nombre d'activation/de désactivation des bits.

Le TOP peut enregistrer plus de 1024 alarmes/événements.

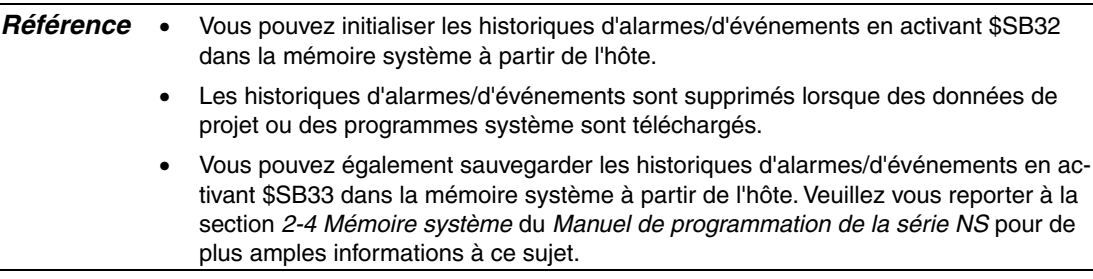

Initialisez ou sauvegardez les historiques d'alarmes/d'événements en utilisant les opérations de l'onglet Initialize du menu System, comme suit :

### **Remise à zéro de l'historique Alarme/Événement**

- 1. Appuyez sur le bouton **Initialize**.
	- Un message de confirmation s'affiche. Appuyez sur **Yes** pour initialiser les données. Appuyez sur **No** pour annuler la fonction d'initialisation.

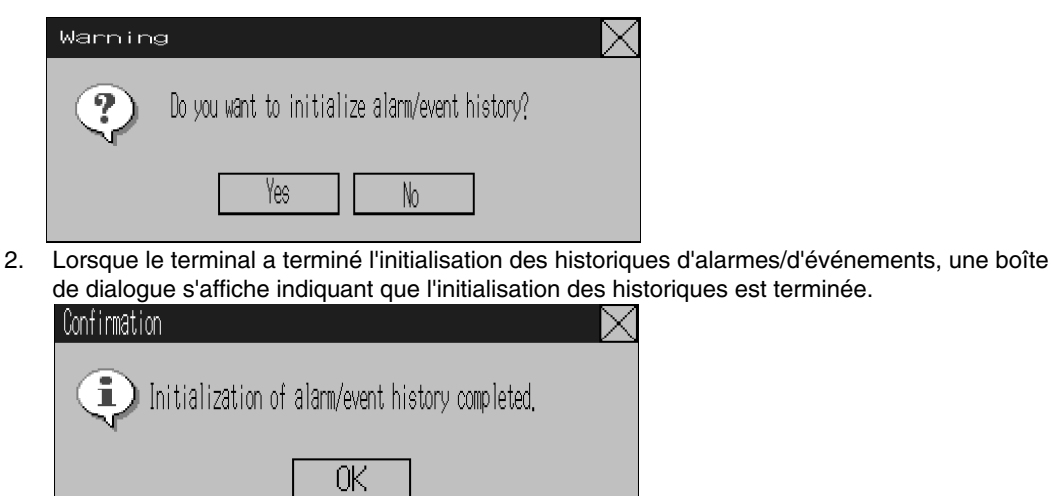

### **Enregistrement des historiques d'alarmes/d'événements**

- 1. Appuyez sur le bouton **Save**. Le bouton Save devient jaune pendant l'enregistrement des données.
- 2. Lorsque le terminal opérateur a terminé l'enregistrement des historiques d'alarmes/d'événements, le bouton Save retrouve sa couleur normale. Une boîte de dialogue s'affiche indiquant la fin de l'enregistrement.

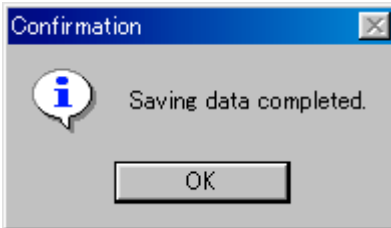

## **6-2-3 Initialisation et sauvegarde du journal de données**

Cette fonction permet d'initialiser ou de sauvegarder le journal de données enregistré sur le terminal opérateur.

Utilisez cette fonction lorsque les données d'écran ont été modifiées ou lorsque vous devez initialiser les données d'historique. Le journal de données permet d'enregistrer les modifications apportées au fil du temps au contenu d'une adresse enregistrée dans le journal.

Vous pouvez enregistrer jusqu'à 1000 événements pour chaque adresse.

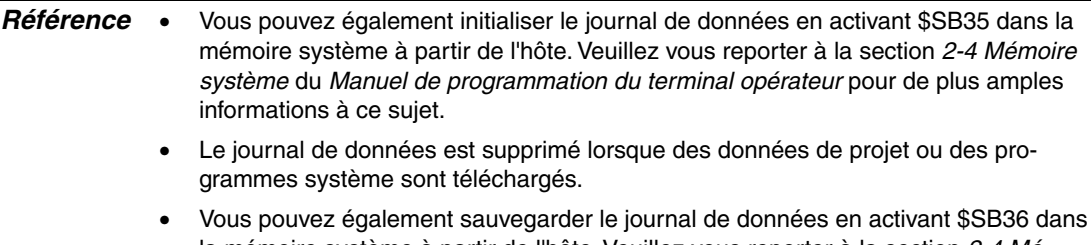

la mémoire système à partir de l'hôte. Veuillez vous reporter à la section *2-4 Mémoire système* du *Manuel de programmation du terminal opérateur* pour de plus amples informations à ce sujet.

Initialisez ou sauvegardez le journal de données en utilisant les opérations de l'onglet Initialize du menu System, comme suit :

### **Initialisation du journal de données**

1. Appuyez sur le bouton **Initialize**. Un message de confirmation s'affiche. Appuyez sur **Yes** pour initialiser les données. Appuyez sur **No** pour annuler la fonction d'initialisation.

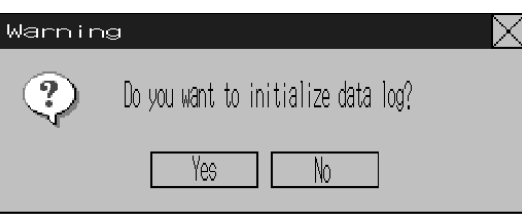

2. Lorsque le terminal opérateur a terminé l'initialisation du journal de données est terminée, une boîte de dialogue indiquant que l'initialisation est terminée s'affiche à l'écran.

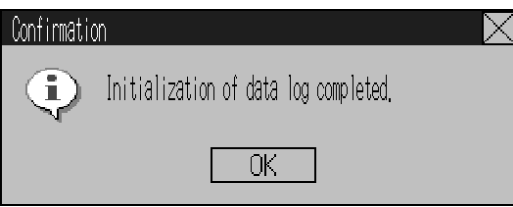

#### **Sauvegarde du journal de données**

- 1. Appuyez sur le bouton **Save**. Le bouton Save devient jaune pendant l'enregistrement des données.
- 2. Lorsque le terminal opérateur a terminé d'enregistrer le journal de données, le bouton Save retrouve sa couleur normale.

Une boîte de dialogue s'affiche indiquant la fin de l'enregistrement.

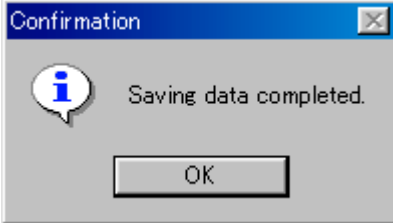

## **6-2-4 Initialisation et sauvegarde du journal d'opérations**

Cette fonction permet d'initialiser ou de sauvegarder le journal d'opérations enregistré sur le terminal opérateur.

Vous pouvez enregistrer jusqu'à 1024 opérations dans l'ordre d'intervention.

Utilisez cette fonction lorsque les données d'écran ont été modifiées, pour initialiser les données d'enregistrement ou pour sauvegarder les données du journal sur la carte mémoire sous la forme d'un fichier CSV.

Le journal d'opérations permet d'enregistrer le nombre d'exécution des opérations suivantes et l'ordre dans lequel elles apparaissent.

- historique des opérations d'objet fonctionnel
- historique d'affichage des écrans
- historique d'exécution des macros

Veuillez vous reporter à la section *2-4 Mémoire système* du *Manuel de programmation du terminal opérateur* pour de plus amples informations à ce sujet.

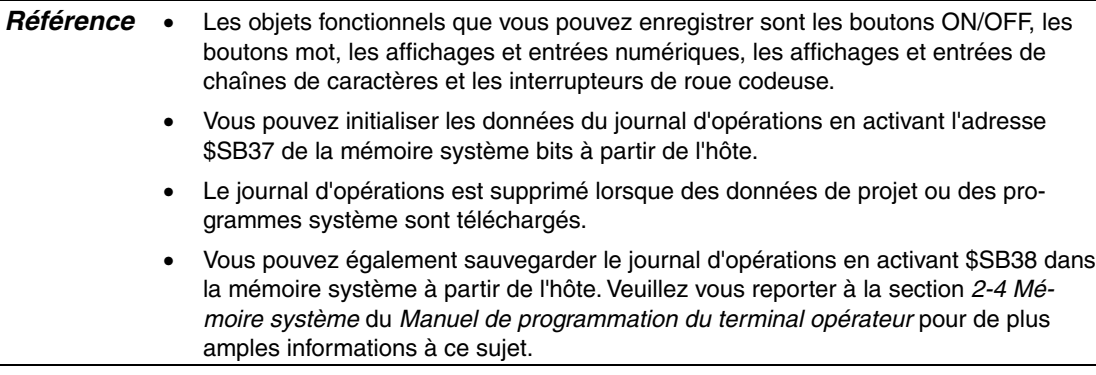

Initialisez ou sauvegardez le journal d'opérations en utilisant les opérations de l'onglet Initialize du menu System, comme suit.

### **Initialisation du journal d'opérations**

1. Appuyez sur le bouton **Initialize**. Un message de confirmation s'affiche. Appuyez sur **Yes** pour initialiser les données. Appuyez sur **No** pour annuler la commande d'initialisation.

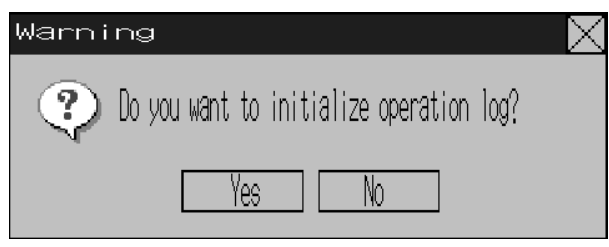

2. Lorsque le terminal opérateur a terminé l'initialisation du journal d'opérations, une boîte de dialogue indiquant que l'initialisation est terminée s'affiche à l'écran.

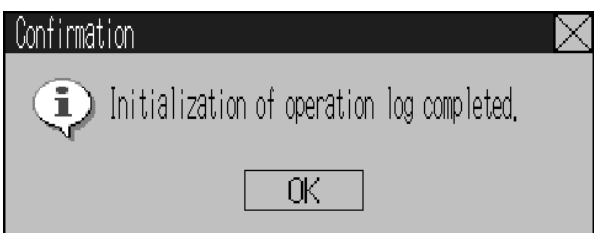

#### **Sauvegarde du journal d'opérations**

- 1. Appuyez sur le bouton **Save**. Le bouton Save devient jaune pendant l'enregistrement des données.
- 2. Lorsque le terminal opérateur a terminé d'enregistrer le journal d'opérations, le bouton Save retrouve sa couleur normale.

Une boîte de dialogue s'affiche indiquant la fin de l'enregistrement.

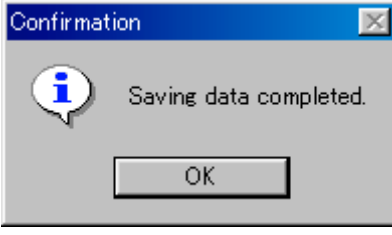

*Référence* • Lors de la sauvegarde du journal d'opérations, ce dernier doit être contrôlé à partir de la mémoire système. Pour plus de détails sur le contrôle des données d'enregistrement d'opérations, veuillez vous reporter à la section *2-4 Mémoire système* du *Manuel de programmation du terminal opérateur*.

## **6-2-5 Initialisation et sauvegarde du journal d'erreurs**

Cette fonction permet d'initialiser l'historique des erreurs de macro sauvegardé sur le terminal opérateur ou d'enregistrer l'historique sur la carte mémoire.

Vous pouvez enregistrer jusqu'à 100 erreurs dans le journal d'erreurs. Le nombre d'erreurs que vous pouvez enregistrer dépend en outre de la place disponible dans la mémoire.

Le journal d'erreurs enregistre les erreurs qui interviennent lorsque la fonction macro est exécutée. Initialisez ou enregistrez le journal d'erreurs en utilisant les opérations de l'onglet Initialize du menu System, comme suit.

### **Initialisation du journal d'erreurs**

1. Appuyez sur le bouton **Initialize**.

Un message de confirmation s'affiche à l'écran. Appuyez sur **Yes** pour initialiser les données. Appuyez sur **No** pour annuler la commande d'initialisation.

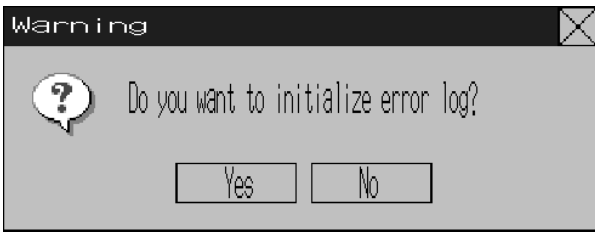

2. Lorsque le terminal opérateur a terminé l'initialisation du journal d'erreurs, une boîte de dialogue indiquant que l'initialisation est terminée s'affiche à l'écran.

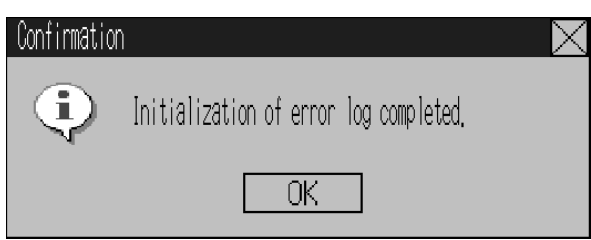

### **Sauvegarde du journal d'erreurs**

- 1. Appuyez sur le bouton **Save**. Le bouton Save devient jaune pendant l'enregistrement des données.
- 2. Lorsque le terminal opérateur a terminé d'enregistrer le journal d'erreurs, le bouton Save retrouve sa couleur normale.

Une boîte de dialogue s'affiche indiquant la fin de l'enregistrement.

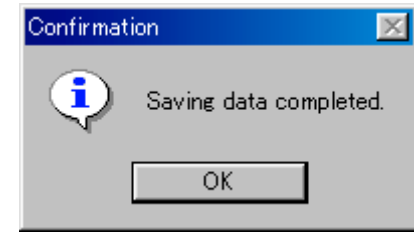

- *Référence* Le journal d'erreurs est supprimé lorsque des données de projet ou des programmes système sont téléchargés.
	- Vous pouvez également initialiser le journal d'erreurs en activant \$SB42 dans la mémoire système à partir de l'hôte et l'enregistrer en activant \$SB43. Veuillez vous reporter à la section *2-4 Mémoire système* du *Manuel de programmation du terminal opérateur* pour de plus amples informations à ce sujet.

## **6-2-6 Sélection de la langue**

La langue du système peut être paramétrée sur le japonais ou l'anglais. La langue du système est utilisée pour le menu System, le clavier de saisie, les boîtes de dialogue, etc. du terminal opérateur.

La langue système peut être réglée à partir de l'onglet **Initialize** du menu System en procédant comme suit.

1. Choisissez Japanese ou English dans la zone *Select Language*.

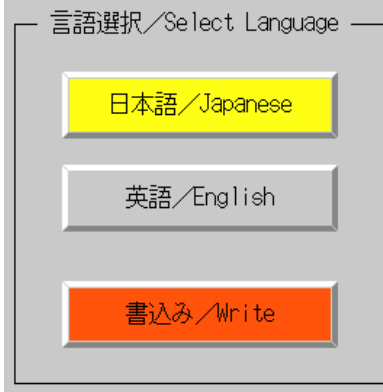

2. Cliquez sur le bouton **Write**, une fois la langue sélectionnée. La langue du système est activée dès que la nouvelle configuration est enregistrée.

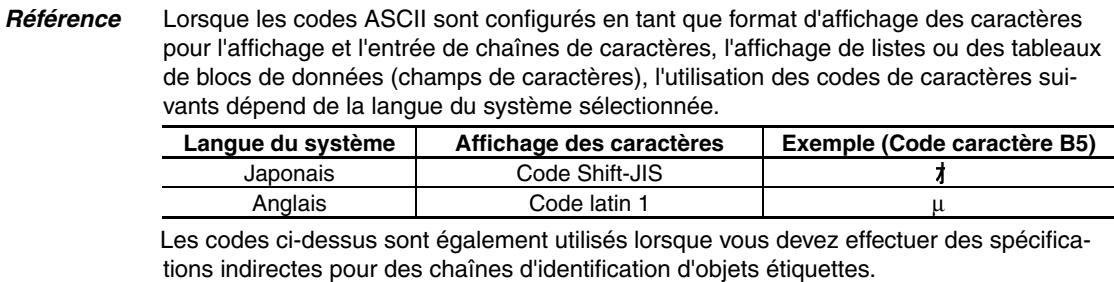

# **6-3 PT Settings**

L'onglet PT est utilisé pour configurer les fonctions suivantes.

- Délai d'attente au démarrage
- Économiseur d'écran
- Signal sonore d'activation de touche
- Buzzer
- Rétro-éclairage
- Contrôle du calendrier
- Type d'imprimante
- Mode
- Modification des valeurs
- Contraste (NS5 uniquement)

### Onglet PT (page 1) du NS12 (Page 2)

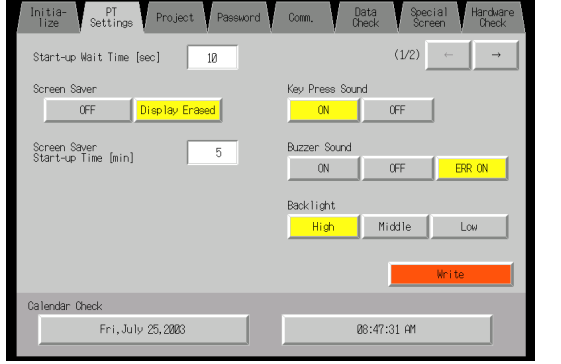

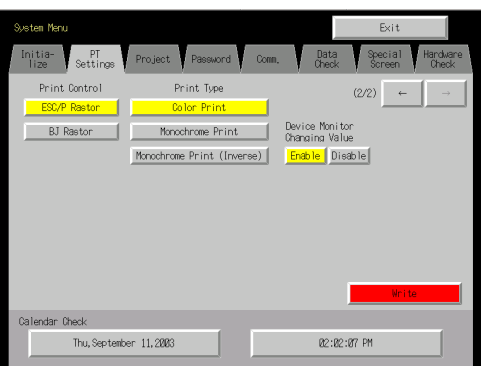

### Onglet PT (page 1) du NS10 et du NS8 (NS10 n'a pas de réglage du contraste) (Page 2)

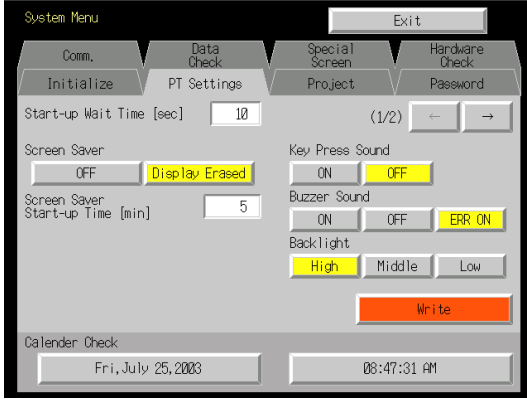

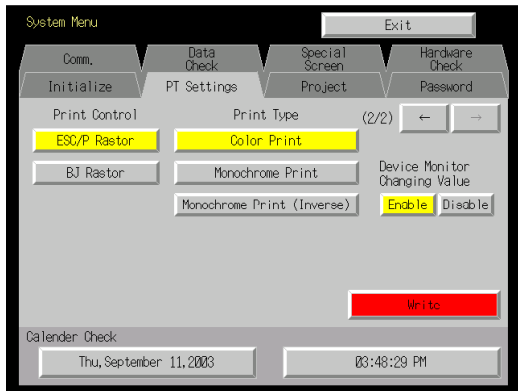

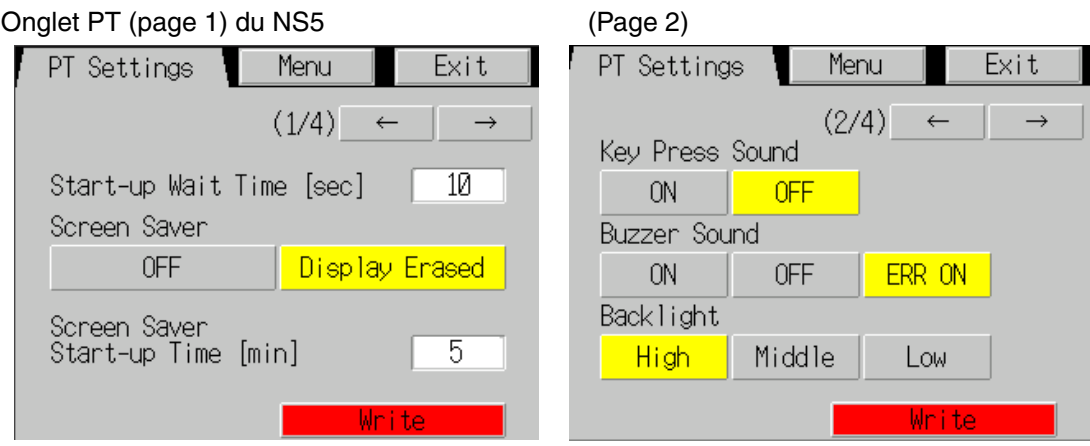

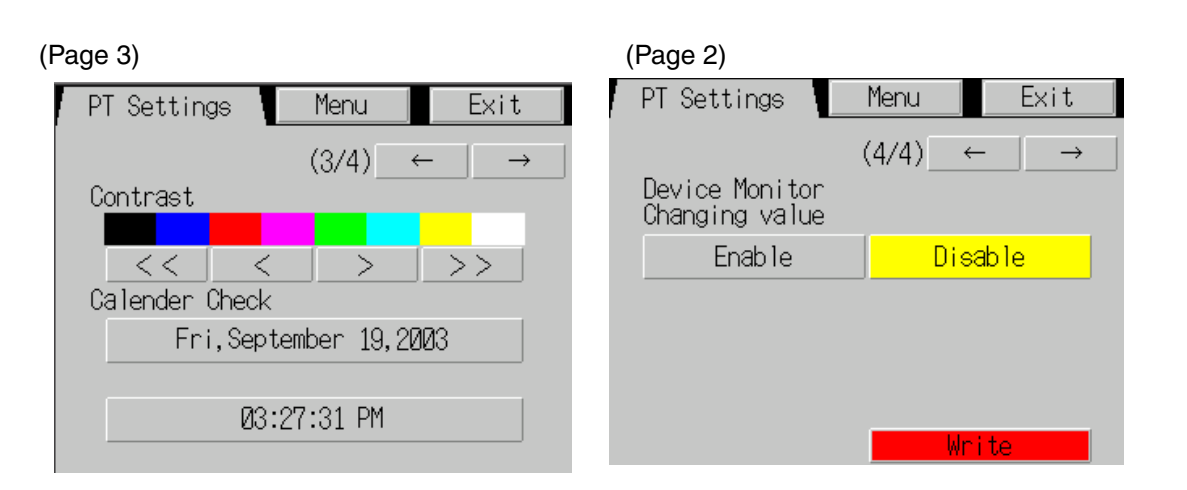

### **6-3-1 Start-up Wait Time**

Le délai d'attente au démarrage correspond au délai d'attente avant que le terminal opérateur ne commence à communiquer, une fois que vous l'avez mis sous tension ou qu'il a été réinitialisé. Réglez le délai d'attente au démarrage du système lorsque l'hôte a besoin d'un certain temps avant de commencer à fonctionner.

La plage de réglage se situe entre 0 et 10 s, la valeur par défaut étant de 0 s.

Réglez le délai d'attente au démarrage du système en utilisant les opérations l'onglet PT du menu System, comme suit :

1. Réglez le délai d'attente dans le champ *Start-up Wait Time* en secondes. Saisissez la valeur dans la boîte de dialogue qui s'affiche lorsque vous appuyez sur la colonne de saisie des réglages.

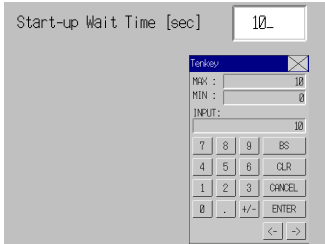

2. Appuyez sur le bouton **Write** pour sauvegarder les réglages après les avoir saisis.

*Référence* • Rien ne s'affiche pendant le délai d'attente avant le démarrage du système.

• Le délai d'attente avant le démarrage du système est calculé à partir du moment où l'initialisation est terminée. Ainsi, lorsque ce délai est réglé sur 0, le terminal opérateur ne démarre pas la communication réelle avec l'hôte immédiatement après la mise sous tension.

### **6-3-2 Screen Saver**

Pour prolonger la durée de vie du rétro-éclairage, un économiseur d'écran éteint l'écran lorsque l'appareil n'est pas utilisé pendant un certain temps.

Par défaut, l'économiseur est désactivé.

Vous pouvez régler le délai d'activation de l'économiseur d'écran sur une valeur comprise entre 1 et 255 minutes. Le réglage par défaut est 15 min.

Réglez le mouvement de l'économiseur d'écran en utilisant les opérations de l'onglet PT dans le menu System, comme suit.

- 1. Sélectionnez *OFF* ou *Display Erased*.
- 2. Si vous sélectionnez *Display Erased,* veuillez spécifier une valeur pour le délai d'attente avant la mise en route de l'économiseur.

Saisissez la valeur dans la boîte de dialogue qui s'affiche lorsque vous appuyez sur la colonne de saisie des réglages.

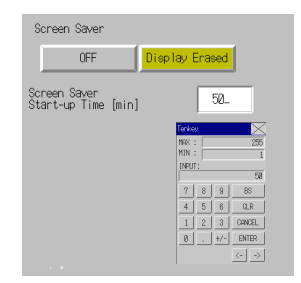

- 3. Appuyez sur le bouton **Write** pour sauvegarder les réglages après les avoir saisis.
- **Référence** Si vous appuyez à un endroit quelconque de l'écran tactile, l'économiseur se désactive et la dernière fenêtre activée réapparaît. Ce faisant, si en appuyant sur l'écran vous appuyez sur une surface correspondant à l'entrée d'un objet fonctionnel, seul l'écran est activé. L'entrée de l'objet fonctionnel n'est pas traitée.

### **6-3-3 Key Press Sound**

Cette fonction sert à activer un signal sonore lorsque vous appuyez sur une touche activant des fonctions de saisie dans le terminal opérateur.

- ON : Le signal sonore de saisie s'active lorsque vous appuyez sur une touche activant des fonctions de saisie du terminal opérateur.
- OFF : Le signal sonore de saisie ne s'active pas lorsque vous appuyez sur une touche activant des fonctions de saisie du terminal opérateur.

Le réglage par défaut est ON.

1. Sélectionnez *ON* ou *OFF* pour activer le signal sonore de saisie.

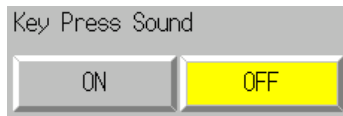

2. Appuyez sur le bouton **Write** pour sauvegarder les réglages après les avoir saisis.

### **6-3-4 Buzzer Sound**

Le buzzer est utilisé lorsque vous recevez une commande de l'hôte ou qu'une erreur se produit. Réglez cette fonction sur ON ou OFF dans le menu System.

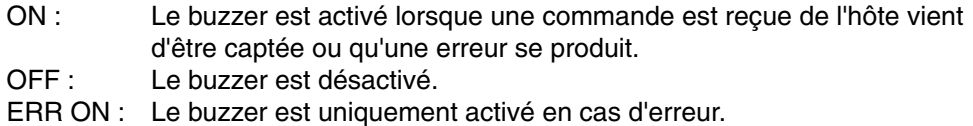

Le réglage par défaut est ERR ON.

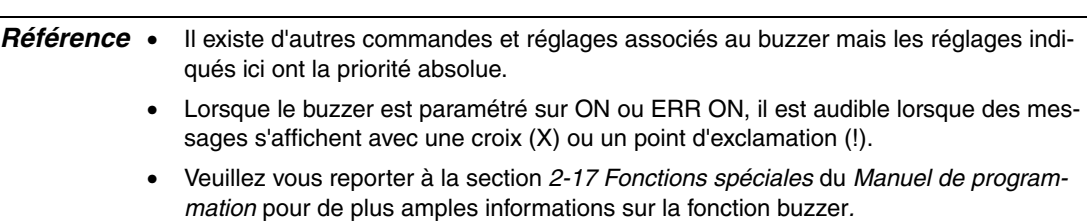

Réglez le buzzer sur ON/OFF en utilisant les opérations de l'onglet PT du menu System, comme suit.

1. Sélectionnez *ON*, *OFF* ou *ERR ON* pour configurer le buzzer.

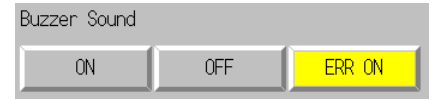

2. Appuyez sur le bouton **Write** pour sauvegarder les réglages après les avoir saisis.

### **6-3-5 Backlight**

Cette fonction permet de régler la luminosité du rétro-éclairage sur un des trois niveaux. La valeur par défaut est *High*.

Réglez la luminosité du rétro-éclairage en utilisant les opérations de l'onglet PT du menu System, comme suit.

1. Sélectionnez un des trois niveaux de luminosité (élevé, moyen, bas) du rétro-éclairage.

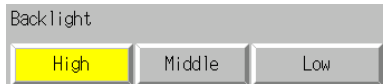

2. Appuyez sur le bouton **Write** pour sauvegarder les réglages après les avoir saisis.

## **6-3-6 Calendar Check**

Cette fonction permet d'afficher l'heure et la date de l'horloge interne de terminal opérateur. Les réglages d'usine de la date et de l'heure ne sont pas corrects.

Affichez et réglez la date et l'heure en utilisant les opérations de l'onglet PT du menu System, comme suit.

- 1. La date et l'heure s'affichent dans le champ *Date and Time Setting.*
- 2. Pour modifier la date et l'heure, ajustez la date et l'heure dans la boîte de dialogue affichée en cliquant sur le champ Date and Time.

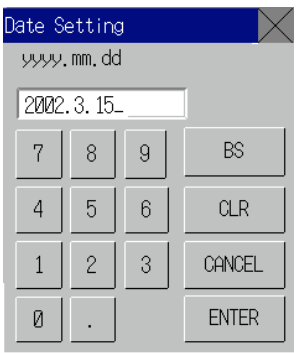

- Utilisez le format de saisie suivant pour régler la date : aaaa.mm.jj (aaaa : année, mm : mois, jj : jour) Indiquez l'année en utilisant quatre chiffres. Exemple : Pour saisir le 15 mars 2002, tapez **2002.3.15** (le préfixe 0 pour les nombres à chiffre unique n'est pas nécessaire).
- Utilisez le format de saisie suivant pour indiquer l'heure. hh.mm.ss (hh : heure, mm : minute, ss : seconde) Saisissez l'heure en mode 24 heures. Exemple : Pour saisir l'heure 06:01:01 p.m., tapez **18.1.1** (le préfixe 0 pour les nombres à chiffre unique n'est pas nécessaire).
- 3. Appuyez sur le bouton **Enter** pour configurer les réglages.

## **6-3-7 Printer Type**

Si une imprimante est connectée au terminal opérateur, sélectionnez la méthode de contrôle de l'imprimante.

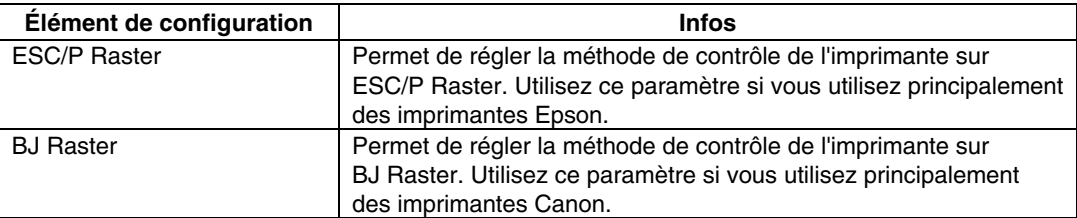

1. Sélectionnez *ESC/P Raster* ou *BJ Raster* dans *Printer Type*.

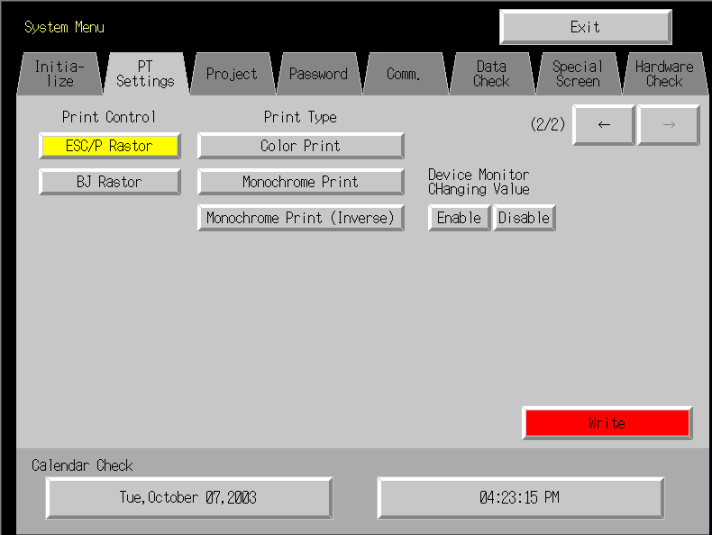

2. Appuyez sur le bouton **Write** pour sauvegarder les réglages après les avoir saisis.

## **6-3-8 Printing Mode**

Si une imprimante est connectée au terminal opérateur, sélectionnez la méthode de contrôle de l'imprimante.

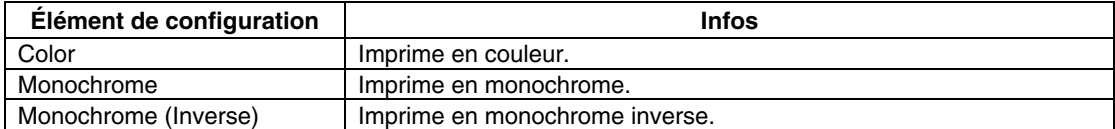

1. Sélectionnez *Color*, *Monochrome* ou *Monochrome (Inverse)* dans *Mode*.

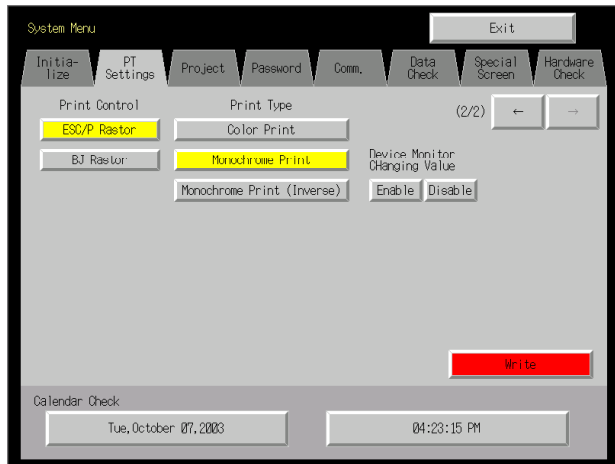

2. Appuyez sur le bouton **Write** pour sauvegarder les réglages après les avoir saisis.

## **6-3-9 Changing Values in Device Monitor Setting**

Ce paramètre permet d'utiliser les fonctions de moniteur enregistré et switch box du moniteur à des fins de contrôle uniquement en interdisant toute modification d'adresse pendant le contrôle.

Bouton Disable : Empêche la modification des valeurs du moniteur

Bouton Enable : Permet la modification des valeurs du moniteur (par défaut)

Vous pouvez également définir ce paramètre avec le NS-Designer dans l'onglet PT Operation des paramètres système.

## **6-3-10 Contrast (NS5 uniquement)**

Cette fonction permet de régler le contraste. Vous pouvez régler le contraste sur 100 degrés. Réglez le contraste en utilisant les opérations de l'onglet PT du menu System, comme suit.

1. Modifiez le contraste en utilisant les boutons fléchés vers la droite et la gauche (<<, <, >, >>). Le contraste change dès que vous appuyez sur ces boutons.

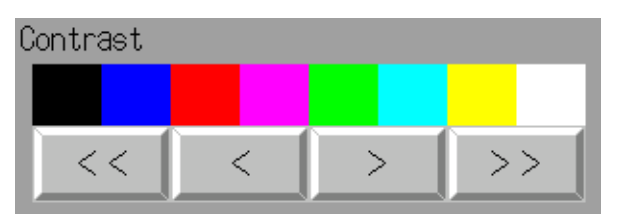

 Bouton << : baisse du contraste par tranches de 10 degrés Bouton < : baisse du contraste par tranches de 1 degré Bouton > : augmentation du contraste par tranches de 1 degré Bouton >> : augmentation du contraste par tranches de 10 degrés

Vérifiez le contraste dans l'affichage test à huit barres de contraste au-dessus des boutons fléchés.

# **6-4 Configuration du projet**

L'onglet Project est utilisé pour afficher et configurer les fonctions suivantes.

- Titre du projet
- Nombre d'étiquettes
- Écran d'initialisation
- Étiquette initiale
- Méthode d'enregistrement de l'historique d'alarmes/d'événements : Méthode d'enregistrement du journal des alarmes/événements générés et supprimés.
- Méthode d'enregistrement du journal de données : Méthode d'enregistrement du journal des changements d'adresses.
- Méthode d'enregistrement du journal d'opérations : Méthode d'enregistrement du journal des opérations d'objets fonctionnels, de commutation d'écrans et d'exécutions de macro.
- Méthode d'enregistrement du journal d'erreurs : Méthode d'enregistrement du journal des erreurs d'exécution des macros.
- Mémoire système : Affichage des adresses allouées dans la mémoire système.

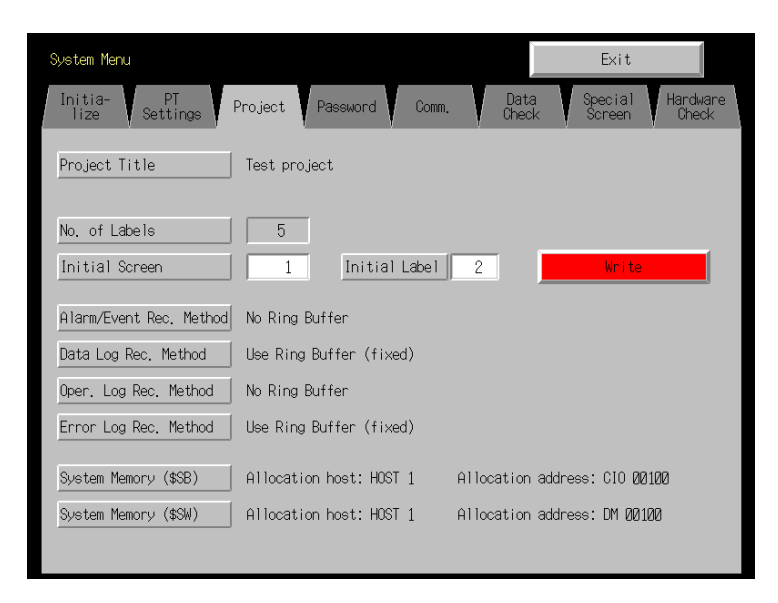

## **6-4-1 Project Title**

Cette fonction permet d'afficher le titre des projets enregistrés sur le terminal opérateur. Les titres sont protégés en écriture, vous ne pouvez pas les modifier.

## **6-4-2 Number of Labels**

Vous avez la possibilité de créer plusieurs étiquettes dans chaque projet. Cette fonction permet d'afficher le nombre d'étiquettes configurées pour chaque projet enregistré sur le terminal opérateur.

Le nombre d'étiquettes est protégé en écriture, vous ne pouvez pas le modifier.

- *Référence* Veuillez vous reporter à la section *3-9 Propriétés de projet* du *Manuel d'utilisation* pour de plus amples informations sur la configuration de plusieurs étiquettes pour un projet*.*
	- • Veuillez vous reporter à la rubrique Étiquettes de la section *2-8 Fonctions des objets fonctionnels communs* du *Manuel de programmation* pour de plus amples informations sur la configuration de plusieurs étiquettes pour un même objet fonctionnel*.*

### **6-4-3 Initial Screen**

Cette fonction permet d'afficher et de régler le numéro de l'écran qui s'affiche lors du démarrage du terminal opérateur.

Affichez et configurez le numéro de l'écran initial en utilisant les opérations de l'onglet Project du menu System, comme suit.

- 1. Le numéro de l'écran qui s'affiche au démarrage du terminal opérateur apparaît dans le champ Initial Screen.
- 2. Pour modifier le numéro de l'écran initial, saisissez cette valeur via le clavier à dix touches qui s'affiche lors que vous cliquez sur la zone d'affichage.
- 3. Appuyez sur le bouton **Write** pour sauvegarder les réglages après les avoir saisis.

*Référence* Vous pouvez configurer le numéro de l'écran initial à partir du NS-Designer.

### **6-4-4 Initial Label**

Cette fonction permet d'afficher et de définir le numéro de l'étiquette qui s'affiche au démarrage du terminal opérateur.

*Référence* Vous pouvez également configurer le numéro de l'étiquette initiale à partir du NS-Designer.

## **6-4-5 Alarm/Event History Recording Method**

Cette fonction permet d'afficher la méthode d'enregistrement des historiques d'alarmes/d'événements. La méthode d'enregistrement des historiques d'alarmes/d'événements est protégée en écriture et ne peut pas être modifiée.

Cette méthode est réglée à partir du NS-Designer.

Si vous utilisez une mémoire circulaire, lorsque le nombre d'enregistrements spécifié est dépassé, les données les plus anciennes sont supprimées et les nouvelles sont enregistrées.

Si vous n'utilisez pas de mémoire circulaire, le terminal opérateur arrête de collecter des données d'historique une fois que le nombre d'enregistrements prévu est atteint. Initialisez les historiques d'alarmes/d'événements pour rouvrir les enregistrements d'historiques.

*Référence* Veuillez vous reporter à la section *6-2-2 Initialisation d'historiques d'alarmes/d'événements* pour de plus amples informations sur l'initialisation des historiques d'alarmes/ d'événements.

## **6-4-6 Data Log Recording Method**

Cette fonction permet d'afficher la méthode d'enregistrement du journal de données.

La méthode d'enregistrement du journal de données est protégée en écriture et ne peut être modifiée.

L'utilisation d'une mémoire circulaire est obligatoire avec la méthode d'enregistrement du journal de données.

Lorsque le nombre spécifié d'entrées du journal est dépassé, les données les plus anciennes sont effacées pour faire place aux nouvelles.

Utilisez le NS-Designer pour configurer le nombre des entrées de journal.

*Référence* Veuillez vous reporter à la section *6-2-3 Initialisation du journal de données* du présent manuel et à la fonction du journal de données de la section *2-18 Fonctions spéciales* du Manuel de programmation pour de plus amples informations sur le journal de données.

## **6-4-7 Operation Log Recording Method**

Cette fonction permet d'afficher la méthode d'enregistrement du journal d'opérations. La méthode d'enregistrement du journal d'opérations est protégée en écriture et ne peut être modifiée. Cette méthode doit être configurée à partir du NS-Designer.

Si l'option *Save in Ring Buffer Format* est configurée, lorsque le nombre spécifié d'éléments est dépassé, les données les plus anciennes sont supprimées pour faire place aux nouvelles.

Si vous ne sauvegardez pas le journal au format de mémoire circulaire, le terminal opérateur arrête de collecter des données de journal une fois que le nombre d'élément prévu est atteint. Initialisez le journal d'opérations pour rouvrir l'enregistrement.

*Référence* Veuillez vous reporter à la section *6-2-4 Initialisation du journal d'opérations* dans le présent manuel et à la fonction de journal d'opérations à la section *2-18 Fonctions spéciales* du *Manuel de programmation* pour de plus amples informations sur le journal d'opérations.

## **6-4-8 Error Log Recording Method**

Cette fonction permet d'afficher la méthode d'enregistrement du journal d'erreurs. La méthode d'enregistrement du journal d'erreurs est protégée en écriture et ne peut être modifiée. L'utilisation d'une mémoire circulaire est obligatoire avec la méthode d'enregistrement du journal d'erreurs.

Lorsque le nombre maximum d'éléments est dépassé, les données les plus anciennes sont effacées pour faire place aux nouvelles.

*Référence* Veuillez vous reporter à la section *6-2-5 Initialisation du journal d'erreurs* dans le présent manuel et à la fonction de journal d'erreurs à la section *2-18 Fonctions spéciales* du Manuel de programmation pour de plus amples informations sur le journal d'erreurs.

## **6-4-9 System Memory**

La mémoire système est utilisée pour contrôler le terminal opérateur et échanger des informations entre l'hôte et le terminal opérateur (pour notifier à l'hôte l'état du terminal opérateur, par exemple). La mémoire système peut être allouée à des adresses hôte ou à la mémoire du terminal opérateur.

L'attribution de la mémoire en tant qu'adresses hôte permet d'effectuer des opérations telles que contrôler le terminal opérateur à partir de l'hôte. L'emplacement attribué dans l'hôte est affiché dans la mémoire système et ne peut être modifié.

L'endroit d'allocation de la mémoire système bits et de la mémoire système mots (hôte et adresse attribués) est affiché dans la mémoire système bits ((\$SB) et dans la mémoire système mots (\$SW).

*Référence* Veuillez vous reporter à la section *2-4 Mémoire système* du *Manuel de programmation du terminal opérateur* pour de plus amples informations sur la mémoire système.

# **6-5 Configuration des mots de passe**

Vous avez la possibilité de doter les terminaux opérateurs de la série NS d'un mot de passe dans le cadre de l'utilisation d'objets fonctionnels. Les mots de passe sont configurés à partir du NS-Designer et vous avez la possibilité de configurer jusqu'à cinq mots de passe pour un projet. Vous pouvez modifier les mots de passe via le menu System.

Utilisez la procédure suivante pour modifier un mot de passe via le menu System.

1. Sélectionnez l'onglet **Password**.

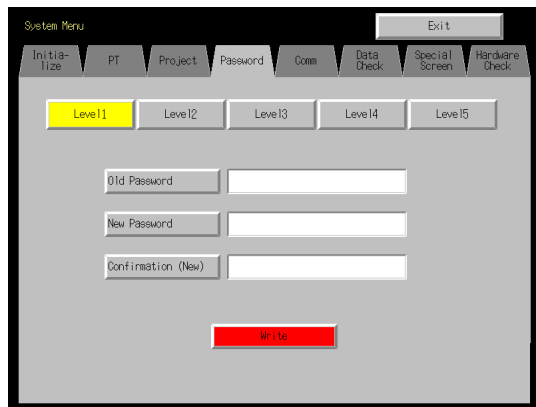

- 2. Sélectionnez le mot de passe à modifier à l'aide des boutons **Level 1** à **Level 5**.
- 3. Saisissez l'ancien et le nouveau mot de passe dans les champs correspondants, puis répétez le nouveau mot de passe dans le champ de confirmation. Saisissez le mot de passe en utilisant le clavier virtuel (boîte de dialogue de saisie de texte) qui s'affiche lorsque vous cliquez sur la colonne de saisie.

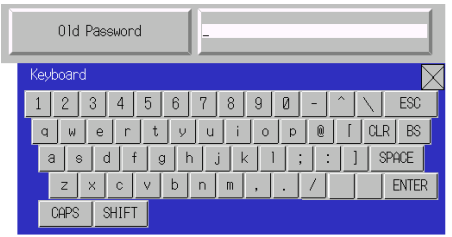

4. Appuyez sur le bouton **Write** pour sauvegarder les réglages après avoir modifié le mot de passe. Veuillez effectuer une sauvegarde séparée pour chaque niveau de mot de passe.

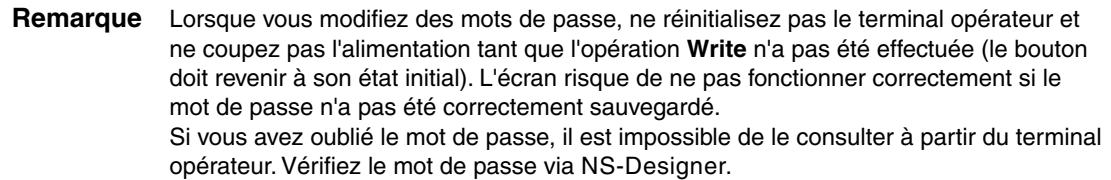

# **6-6 Configuration des communications**

Vous trouverez dans ce chapitre une description des méthodes de configuration des conditions de communication avec un hôte.

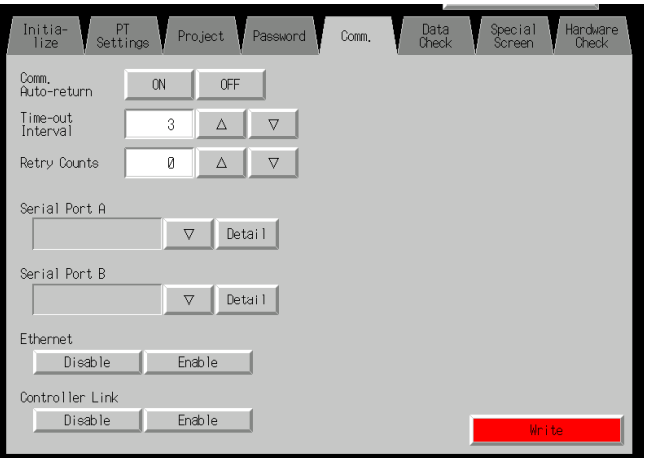

### **6-6-1 Conditions de communication**

Réglez les conditions de communication en utilisant les opérations de l'onglet Comm du menu System, comme suit.

Appuyez sur le bouton **Write** pour sauvegarder les réglages après avoir saisi les conditions de communication.

Les changements apparaissent une fois que vous redémarrez le terminal opérateur.

#### @ **Éléments de configuration des conditions de communication**

Les éléments de configuration des conditions de communication entre le terminal opérateur et l'hôte sont les suivantes :

#### • **Communications Auto-return**

Activez ou désactivez l'utilisation du retour automatique des communications à l'aide des boutons **ON** et **OFF**.

- ON : Le terminal opérateur revient automatiquement dans le mode RUN lorsqu'une erreur de communication se produit, sans afficher de boîte de dialogue de message d'erreur.
- OFF : Le terminal opérateur s'arrête lorsqu'une erreur de communication se produit et un message d'erreur s'affiche à l'écran. Appuyez sur le bouton **OK** de la boîte de dialogue du message d'erreur pour revenir dans le mode RUN. Le réglage par défaut est OFF.

#### • **Time-out Interval**

Réglez le délai avant qu'une erreur de péremption ne se produise lorsque l'hôte de ne répond pas. Vous pouvez régler l'intervalle de péremption entre 1 et 10 (unité : s). Saisissez la valeur à l'aide du clavier à dix touches ou des touches Up  $(\triangle)$  et Down  $(\nabla)$  qui s'affichent lorsque vous cliquez sur la zone d'affichage.

La valeur par défaut est 3 s.

**Remarque** Réglez l'intervalle de péremption sur 3 s min. lorsque vous utilisez des liens NT 1:N. S'il est réglé sur une durée inférieure, des problèmes de communication risquent de surgir.

#### • **Retry Counts**

Réglez le nombre de tentatives de communication avant l'affichage d'un écran erreur lorsqu'une erreur de communication se produit pendant une communication avec l'hôte. Si les communications sont toujours infructueuses au terme du nombre de tentatives de communications spécifié, la procédure configurée pour le retour automatique des communications est exécutée. Vous pouvez régler le nombre de tentatives entre 0 et 255 fois. Saisissez la valeur à l'aide du clavier à dix touches ou des touches Up ( $\Delta$ ) et Down ( $\nabla$ ) qui s'affichent lorsque vous cliquez sur la zone d'affichage.

Le réglage par défaut est 5 tentatives.

**Remarque** Réglez le nombre de tentatives sur 5 min. lorsque vous utilisez des liens NT 1:N. S'il est réglé sur un nombre inférieur, des problèmes de communication risquent de surgir.

#### • **Méthode de communication des ports et type de communication**

Configurez la méthode de communication des ports série A et B, d'Ethernet et de Controller Link. La partie droite de l'écran change en fonction des réglages.

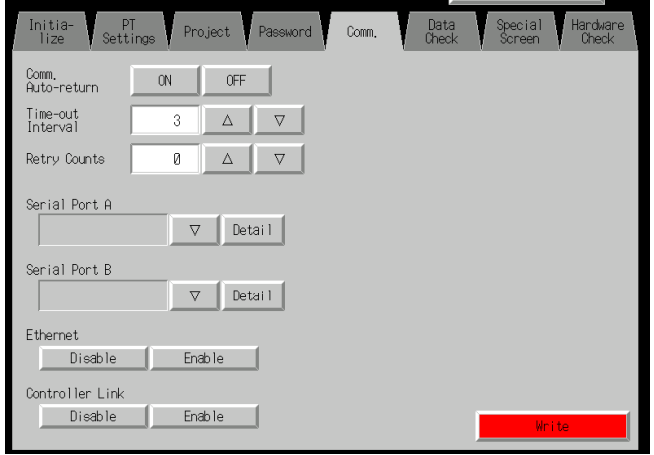

*Référence* Pour changer de méthode de communication pour un autre port, vous devez appuyer sur le bouton **Write** avant de pouvoir continuer. La configuration ne sera pas sauvegardée si vous sortez de la méthode de communication sans appuyer sur le bouton **Write**.

### @ **Combinaisons de méthodes de communication prises en charge**

Il est impossible d'établir une connexion vers un API via un lien NT (1:N) en utilisant simultanément les ports série A et B. Il est également impossible de se connecter à un lecteur de codes barres en utilisant les ports série A et B simultanément.

Vous pouvez utiliser n'importe quelle combinaison des ports série A et B, d'Ethernet et de Controller Link avec les autres méthodes de communication.

Vous ne pouvez cependant pas utiliser simultanément les ports série A et B, Ethernet et Controller Link (sauf pour le lecteur de codes barres).

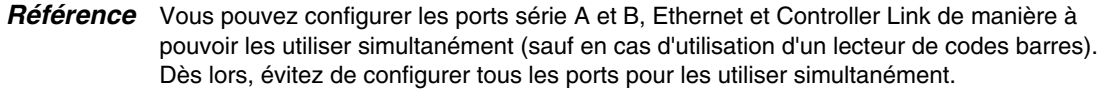

### @ **Configuration de l'interface (NS5 uniquement)**

Un des paramètres du menu Système du NS5 permet de commuter le port série B pour utiliser soit le connecteur d'interface d'extension, soit le connecteur d'interface du port série B. Les communications avec le NS-Designer via le connecteur du port série B sont impossibles si l'interface d'extension est sélectionnée.

L'utilisation de l'interface d'extension est destinée à une extension future et ne peut pas encore être utilisée. Utilisez toujours le connecteur du port série B. (Le réglage par défaut est *Disable*.)

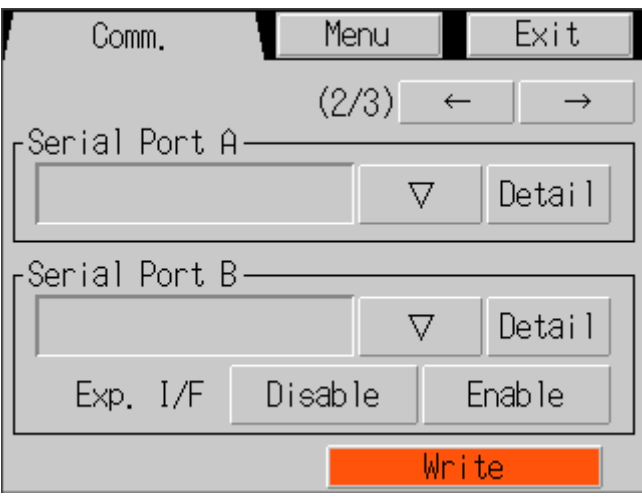

## **6-6-2 Configuration du lien NT 1:1**

Sélectionnez l'onglet **Comm** du menu System et appuyez sur le bouton **NT Link 1:1** comme méthode de communication pour le port série A ou B.

Appuyez sur le bouton **Write** pour sauvegarder les réglages après les avoir saisis.

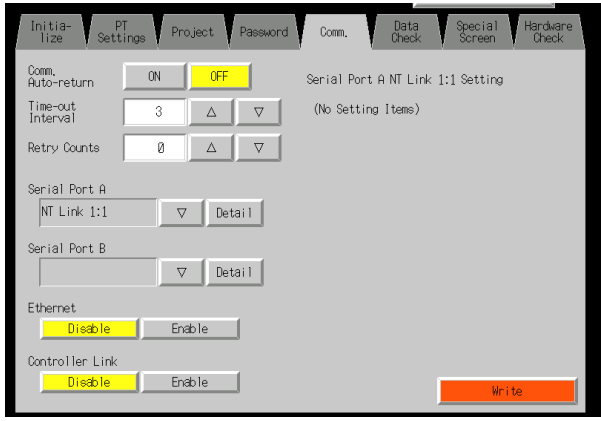

Lorsque l'option NT Link 1:1 est sélectionnée, la configuration est terminée.

## **6-6-3 Configuration des liens NT 1:N à grande vitesse (standard, grande vitesse)**

Sélectionnez l'onglet **Comm** du menu System et appuyez sur le bouton **NT Link 1:N** comme méthode de communication pour le port série A ou B.

Les éléments de configuration des liens NT 1:N grande vitesse s'affichent sur la partie droite de l'écran. Paramétrez le numéro de l'unité et la vitesse de communication.

Appuyez sur le bouton **Write** une fois le réglage effectué.

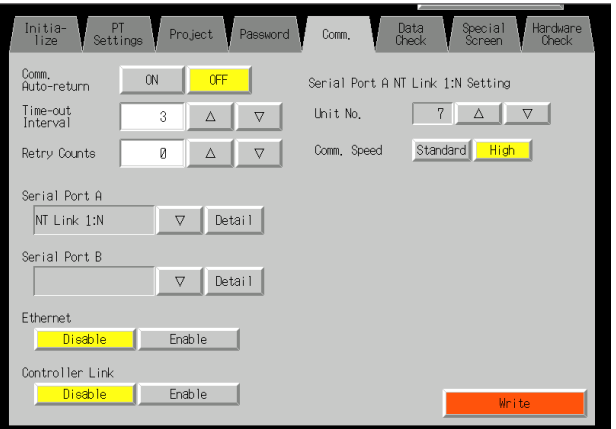

### • **Conditions de communication pour les liens NT 1:N**

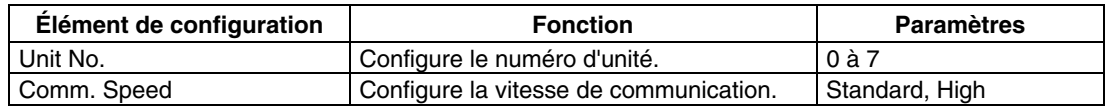

*Référence* Les numéros d'unité que vous pouvez paramétrer dépendent du type d'hôte utilisé, à savoir :

- C200HE(-Z) : Numéro d'unité 0 à 3 (quatre terminaux opérateurs max pour chaque port de l'hôte)
- C200HG(-Z), C200HX(-Z), CS1G/H, CS1G/H-H, CQM1H, CJ1G et CJ1G/H-H : Numéro d'unité 0 à 7 (huit terminaux opérateurs max pour chaque port de l'hôte)

Veuillez vous reporter à la section *4-2-1 Raccordement à l'hôte* pour plus d'informations sur la configuration de l'hôte*.*

## **6-6-4 Configuration d'Ethernet**

Pour utiliser Ethernet, sélectionnez l'onglet **Comm** du menu System et appuyez sur le bouton **Enable**.

Les éléments de configuration d'Ethernet s'affichent sur la partie droite de l'écran. Affichez et configurez l'adresse du réseau, l'adresse du nœud, l'adresse IP, le masque de sous-réseau et la passerelle par défaut. Affichez l'adresse MAC et le tableau d'adresses IP.

Appuyez sur le bouton **Write** une fois le réglage effectué.

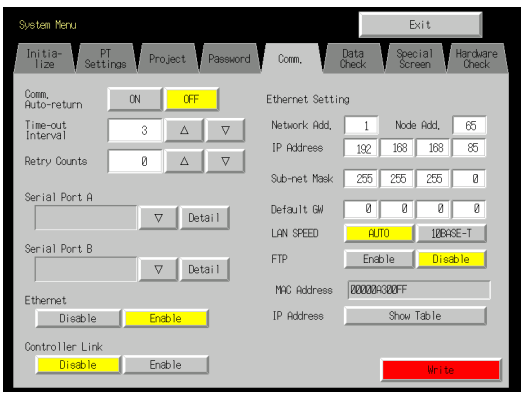

#### • **Configuration des conditions de communication Ethernet**

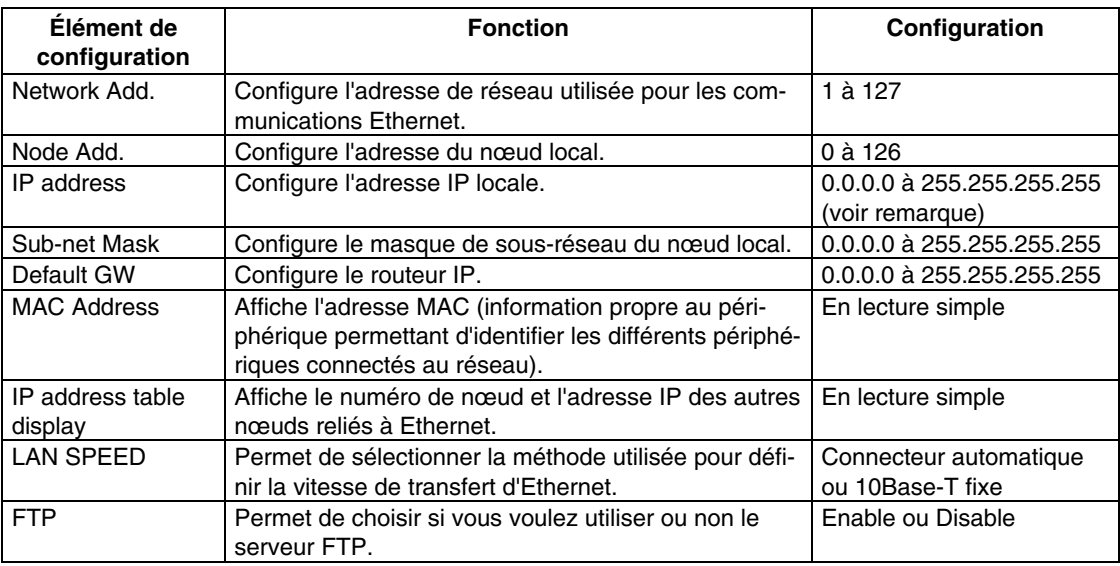

Remarque : Ne réglez pas les valeurs suivantes pour l'adresse IP.

L'ID de l'hôte avec tous les bits réglés sur 0 ou 1 (**192.168.21.0** par ex.).

L'ID de réseau avec tous les bits réglés sur 0 ou 1 (**255.255.21.16** par ex.).

L'ID de sous-réseau avec tous les bits réglés sur 1 (**192.168.255.16** par ex.).

Les adresses IP qui commencent par 127 (**127.35.21.16** par ex.).

## **6-6-5 Configuration du réseau Controller Link**

Si l'utilisation d'un réseau Controller Link est activée pour le projet, les paramètres du réseau s'affiche sur la partie droite de la fenêtre. Configurez l'adresse du nœud et la vitesse de transfert (Comm. Speed).

Cliquez sur le bouton **Write** une fois ces réglages effectués. Le Controller Link n'est pris en charge que par les terminaux opérateurs NS12 et NS10, et pas par le NS8.

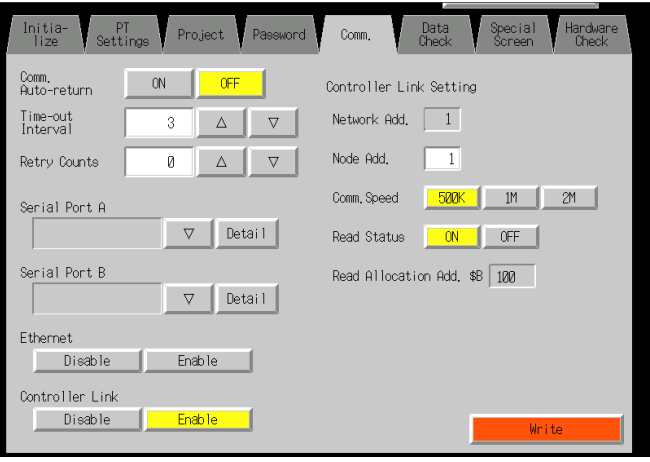

### • **Configuration des conditions de communication du réseau Controller Link**

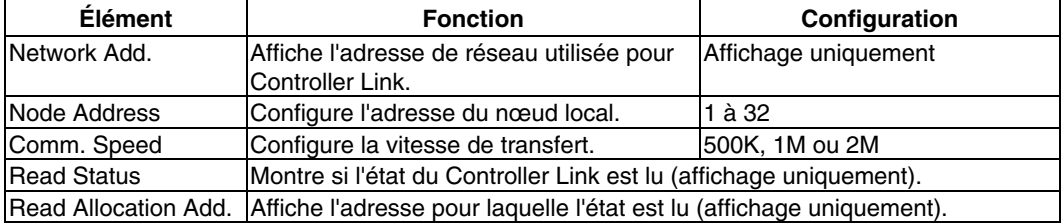

Remarque : Il est impossible de changer de réseau Controller Link et de numéro de réseau au niveau du terminal opérateur. Si vous voulez modifier la configuration, sélectionnez *System Setting* sur le NS-Designer, modifiez la configuration puis transférez le projet vers le terminal opérateur.

## **6-6-6 Configuration du lecteur de codes barres**

Le terminal opérateur est doté d'une fonction d'entrée de lecteur de codes barres qui permet de saisir des données de codes barres sous la forme de chaînes de caractères dans un objet Affichage et entrée de chaînes de caractères.

Vous trouverez dans ce chapitre une description des méthodes de configuration des conditions de communication avec un lecteur de codes barres.

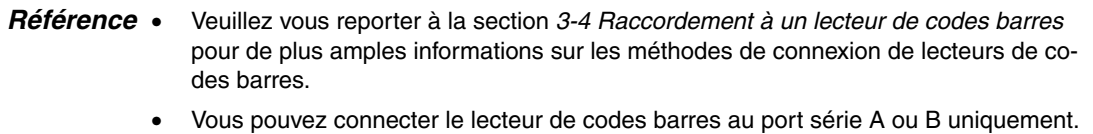

Configurez les conditions de communication et la méthode de confirmation du lecteur de codes barres en utilisant la procédure suivante depuis le menu System.

Configurez la méthode de communication du lecteur de codes barres pour le port série A ou le port B.

Les éléments de configuration du lecteur de codes barres s'affichent sur la partie droite de l'écran. Configurez la vitesse de communication, les bites de données, les bits d'arrêt, la parité et la méthode de saisie.

Appuyez sur le bouton **Write** pour sauvegarder les réglages une fois effectués.

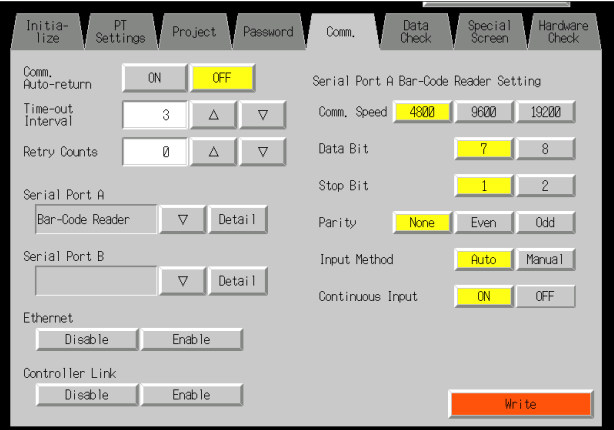

#### • **Configuration des conditions de communication du mode lecteur de codes barres**

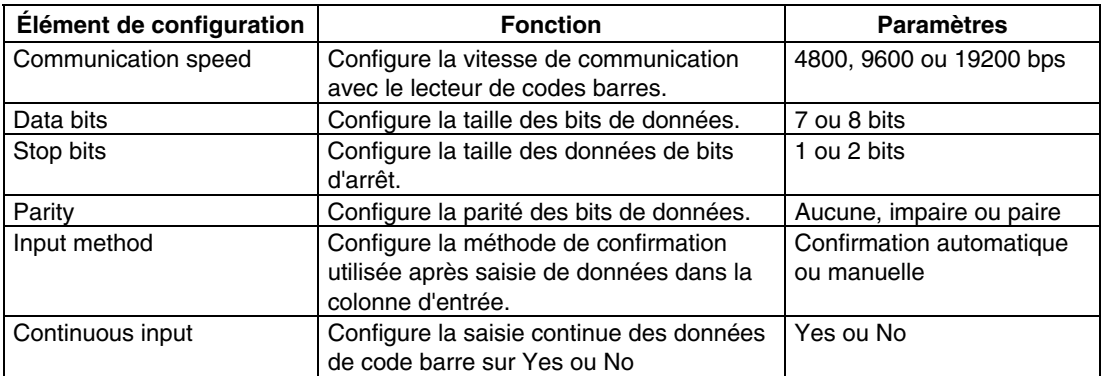

## **6-7 Contrôle des données d'écran**

Vous pouvez afficher et contrôler les écrans enregistrés (0 à 3999) via le menu System.

- *Référence* L'écran qui s'affiche lorsque vous contrôlez les données d'écran est un exemple et ne peut pas être utilisé pour communiquer avec l'hôte. La fonction pause est également désactivée.
	- Vous ne pouvez afficher que les écrans utilisateur (0 à 3999), et pas les écrans système.

Affichez les écrans de contrôle en utilisant la procédure suivante à partir du menu System.

1. Sélectionnez l'onglet **Data Check**.

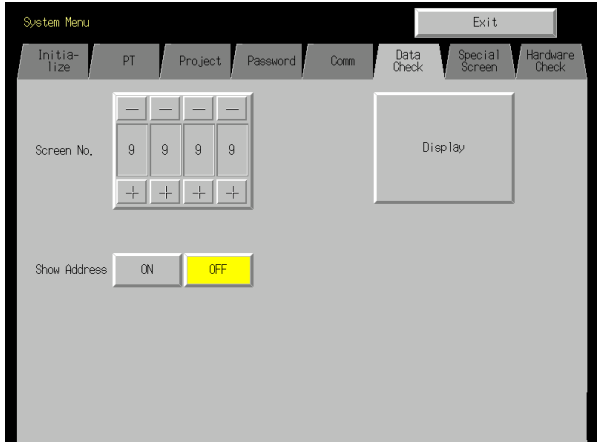

- 2. Configurez le numéro d'écran et appuyez sur le bouton **Display** pour afficher l'écran sous la forme d'un exemple.
- 3. Appuyez sur le bouton **ON** situé près du titre *Show Address* et ouvrez l'écran d'exemple pour afficher l'adresse configurée à la place de l'étiquette d'objet fonctionnel.

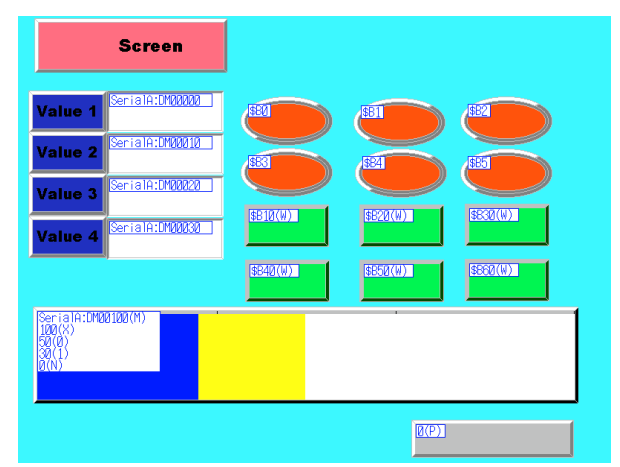

4. Appuyez à n'importe quel endroit de l'écran d'exemple pour revenir à l'écran de contrôle des données d'écran.

*Référence* Les adresses des tableaux de blocs de données ne sont pas affichées.

# **6-8 Écrans spéciaux**

Ces écrans sont utilisés pour afficher les historiques de données, le moniteur de périphériques, le test de communication et des informations sur la version.

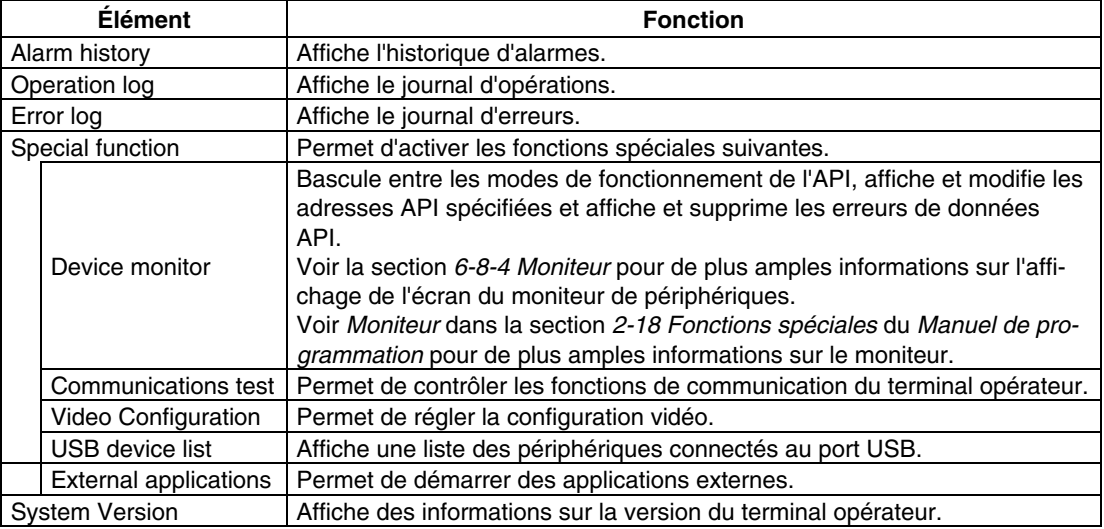

Vous trouverez ici des explications sur l'utilisation des fonctions.

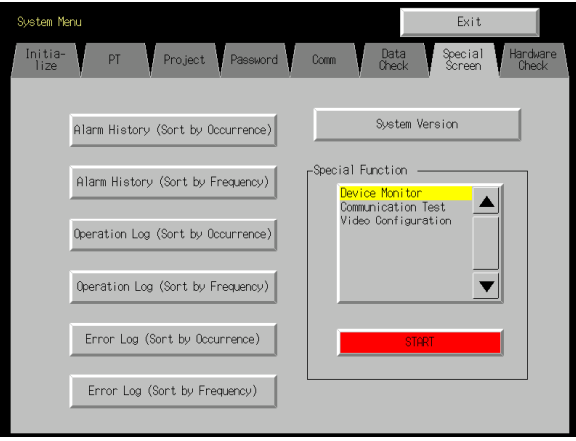

## **6-8-1 Alarm History**

Cette fonction permet d'afficher l'historique d'alarmes. Celui-ci peut être affiché selon l'ordre d'occurrence ou la fréquence.

Affichez les données de l'historique d'alarmes en utilisant les opérations de l'onglet Special Screen du menu System, comme suit.

1. Appuyez sur le bouton **Alarm History (Sort by Occurrence)** ou **Alarm History (Sort by Frequency)** pour afficher le contenu de l'historique.

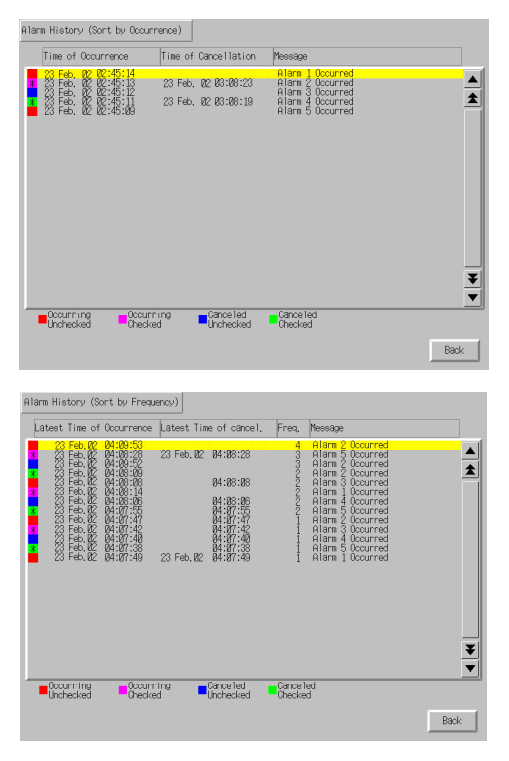

2. Appuyez sur le bouton **Back** pour revenir à l'écran spécial.

*Référence* Reportez-vous à la rubrique *Historique d'alarmes/d'événements* de la section *2-18 Fonctions spéciales* du *Manuel de programmation* pour de plus amples informations sur la fonction d'historique d'alarmes.

## **6-8-2 Operation Log**

Cette fonction permet d'afficher le journal d'opérations. Celui-ci peut être affiché selon l'ordre d'occurrence ou la fréquence.

Affichez les données du journal d'opérations en utilisant les opérations de l'onglet Special Screen du menu System, comme suit.

1. Appuyez sur le bouton **Operation Log (Sort by Occurrence)** ou **Operation Log (Sort by Frequency)** pour afficher le contenu du journal d'opérations.

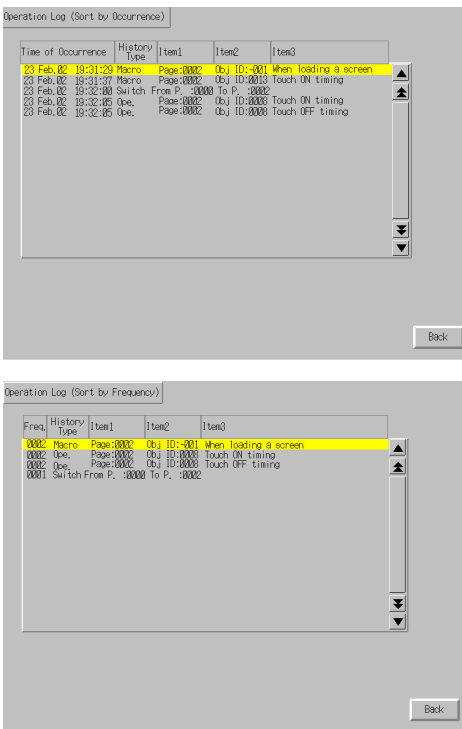

2. Appuyez sur le bouton **Back** pour revenir à l'écran spécial.

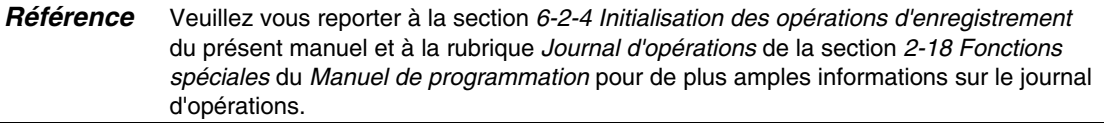

## **6-8-3 Error Log**

Cette fonction permet d'afficher l'historique des erreurs de macro. Ces dernières peuvent être affichées selon l'ordre d'occurrence ou la fréquence.

Affichez les données d'erreurs macro en utilisant les opérations de l'onglet Special Screen du menu System, comme suit.

1. Appuyez sur le bouton **Error Log (Sort by Occurrence)** ou **Error Log (Sort by Frequency)** pour afficher le contenu du journal d'erreurs.

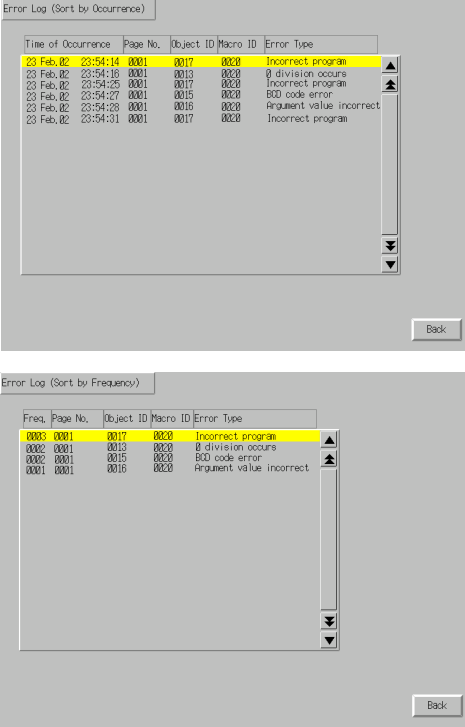

2. Appuyez sur le bouton **Back** pour revenir à l'écran spécial.

*Référence* Veuillez vous reporter à la section *6-2-5 Initialisation des erreurs d'enregistrement* du présent manuel et à la rubrique *Journal d'erreurs* de la section *2-18 Fonctions spéciales* du *Manuel de programmation* pour de plus amples informations sur le journal d'erreurs.

## **6-8-4 Device Monitor**

Le moniteur est une fonction d'extension du terminal opérateur qui est prise en charge par les API CPM2A, CPM2C, CQM1, CQM1H, C200HS, C200HX/HG/HE(-Z), CS1G/CS1H-H, CJ1G et CJ1M.

Les fonctions du moniteurs sont les suivantes :

- commutation des modes d'opération de l'API
- affichage, modification et initialisation/réinitialisation des valeurs actuelles dans des adresses données (moniteur enregistré)
- affichage d'une liste des valeurs actuelles (moniteur continu) dans des adresses consécutives (mots des zones DM, EM et WR)
- affichage d'informations sur les erreurs d'API (erreurs d'enregistrement) et suppression des erreurs (informations sur les erreurs)

Vous trouverez ci-après une explication des méthodes utilisées pour ouvrir les écrans du moniteur. Reportez-vous à la rubrique *Moniteur* de la section *2-18 Fonctions spéciales* du *Manuel de programmation* pour de plus amples informations sur les fonctions et méthodes de fonctionnement.

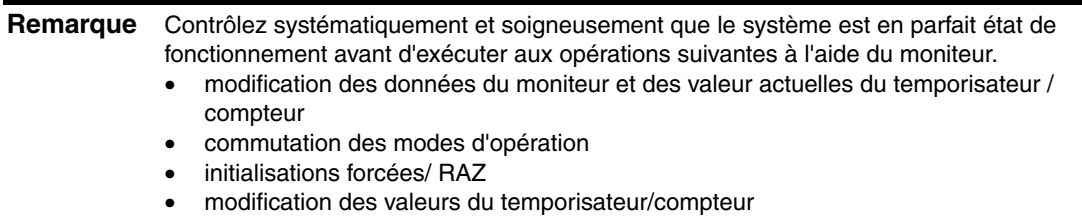
Vous pouvez afficher l'écran Device Monitor en utilisant les opérations de l'onglet Special Screen du menu System, comme suit.

1. Sélectionnez *Device Monitor* dans le menu déroulant *Special Functions* et cliquez sur le bouton

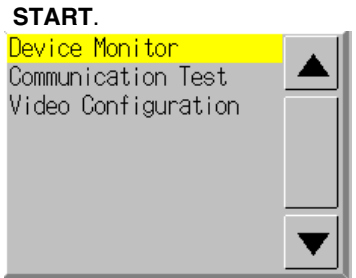

2. L'écran Device Monitor s'affiche.

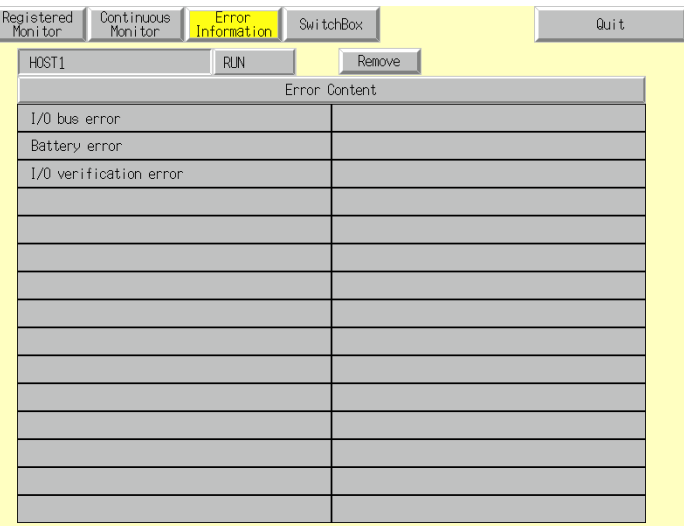

3. Appuyez sur le bouton **Quit** pour revenir à l'écran spécial.

# **6-8-5 Communication Test**

Cette fonction permet de vérifier si les communications sont activées en effectuant des communications simples.

Affichez l'écran Communication Test en utilisant les opérations de l'onglet Special Screen du menu System, comme suit.

1. Sélectionnez *Communication Test* dans le menu déroulant *Special Functions* et cliquez sur le bouton **START**.

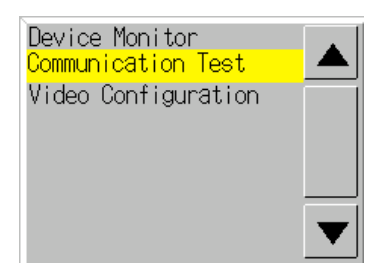

2. Appuyez sur le bouton **Communication Test** pour basculer vers l'écran Communications Test.

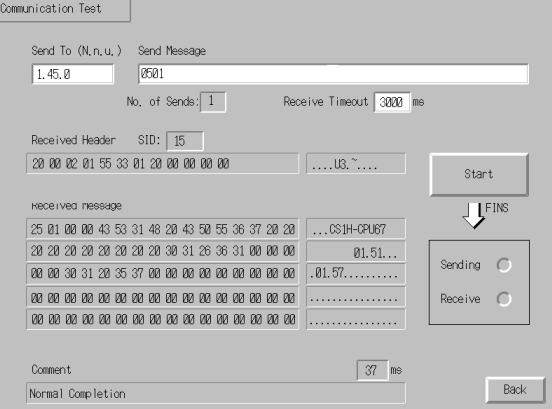

3. Réglez les différents paramètres comme suit :

#### • **Eléments de configuration et d'affichage dans l'écran Communication Test**

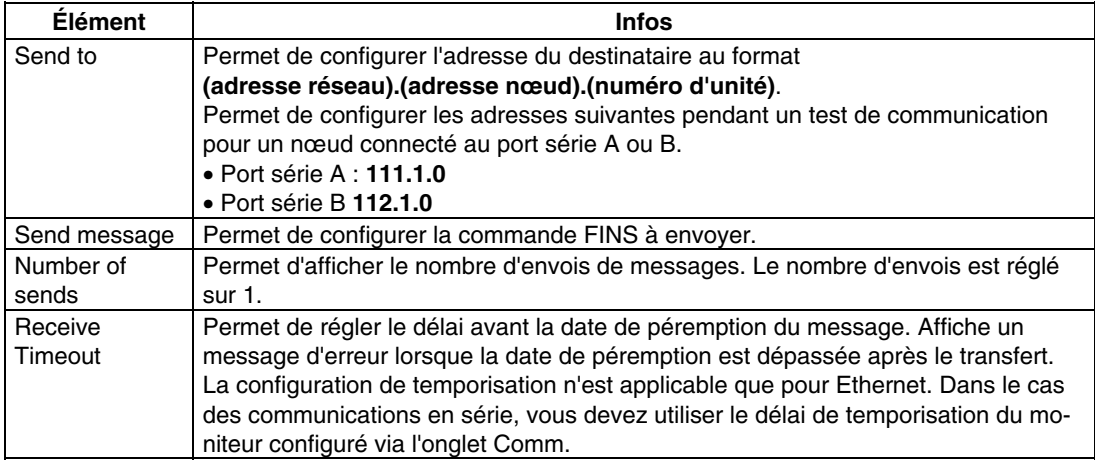

4. Appuyez sur le bouton **Start** pour démarrer la transmission. Le voyant d'envoi reste allumé tout au long du transfert.

Après le transfert, le voyant de réception reste allumé jusqu'à ce que la réception soit terminée.

5. Lorsque la communication s'est bien déroulée, vous recevez une confirmation du destinataire et les éléments suivants s'affichent. Veuillez vous reporter au *Manuel de référence des commandes FINS (W227)* pour de plus amples informations sur les commandes FINS et les informations qui s'affichent sous forme de commentaires.

#### • **Eléments d'affichage dans l'écran Communication Test**

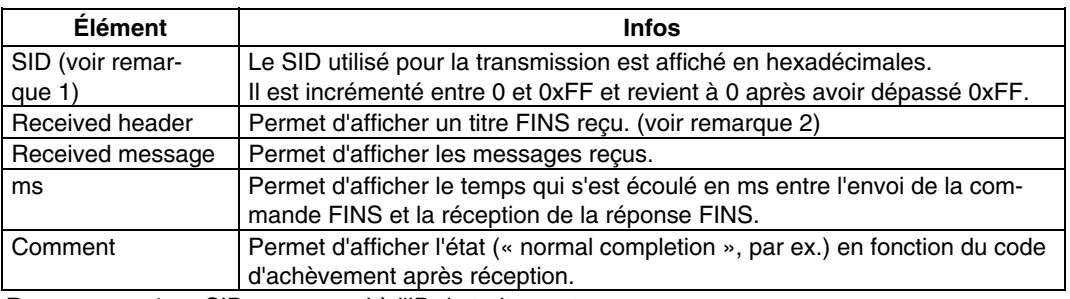

Remarque 1. SID correspond à l'ID de traitement source.<br>2. Le titre EINS correspond au titre qui précèd

2. Le titre FINS correspond au titre qui précède la commande FINS.

Veuillez vous reporter au *manuel de référence des commandes FINS (W227)* pour de plus amples informations sur les commandes FINS.

6. Appuyez sur le bouton **Back** pour revenir à l'écran spécial.

# **6-8-6 Video Configuration**

Vous pouvez installer une carte d'entrée vidéo sur le terminal opérateur afin d'afficher des images grâce à la connexion de périphériques vidéo. Il est possible de régler l'image et les signaux de sortie du capteur optique à partir de la fenêtre suivante.

Cette section décrit uniquement la procédure d'ouverture de la fenêtre. Pour plus de détails, veuillez consulter la section *2-18-10 Configuration vidéo* du *Manuel de programmation de la série NS*.

Vous pouvez accéder à la fenêtre Video Configuration en sélectionnant le *menu System* et en cliquant sur l'onglet **Special Screen**, comme indiqué ci-après.

1. Sélectionnez *Video Configuration* dans la liste située sous *Special Function* et cliquez sur le bouton **Start**.

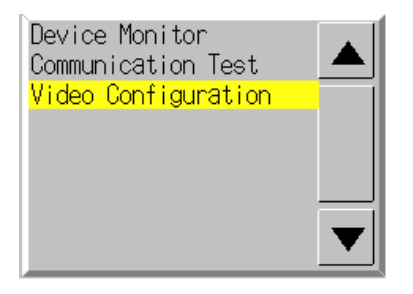

La fenêtre Video Configuration s'affiche.

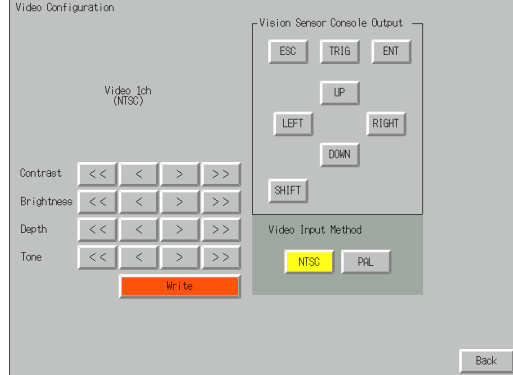

2. Appuyez sur le bouton **Back** pour revenir à la fenêtre **Special**.

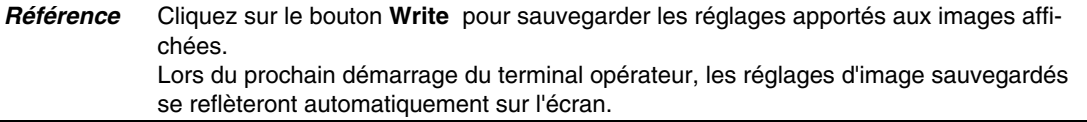

### **6-8-7 USB Device Liste**

Cette fonction permet d'afficher des informations sur les périphériques connectés au port USB du terminal opérateur.

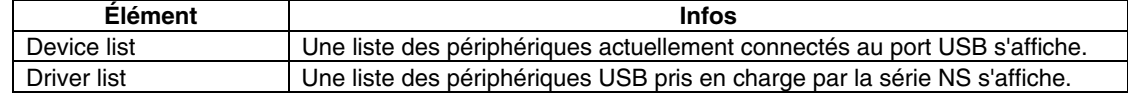

1. Sélectionnez *USB Device List* dans le menu déroulant *Special Functions* et cliquez sur le bouton **START**.

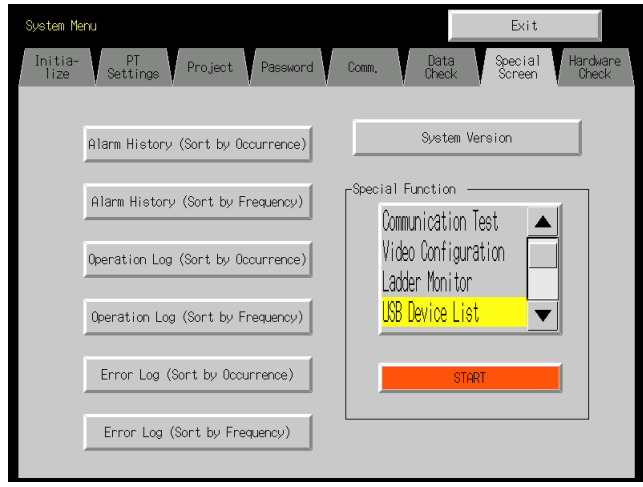

2. La fenêtre USB Device List s'affiche.

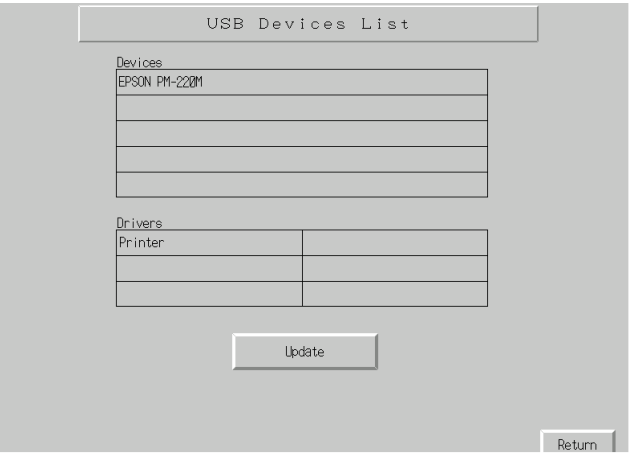

Une liste des périphériques USB actuellement connectés et une liste des périphériques USB pris en charge par la série NS s'affichent. Appuyez sur le bouton **Update** pour reconfirmer les périphériques USB connectés et rafraîchir l'écran.

3. Appuyez sur le bouton **Return** pour revenir à l'écran spécial.

# **6-8-8 External Application Startup**

Cette fonction permet de fermer l'écran de travail habituel et de démarrer une application externe telle que Ladder Monitor.

Vous trouverez ci-dessous la procédure de démarrage d'applications externes. Veuillez vous reporter au manuel correspondant pour plus de détails sur les fonctions et utilisations possibles de l'application.

Démarrez une application externe en utilisant les opérations de l'onglet **Special Screen** dans le **menu System**, comme suit :

1. Sélectionnez une application externe dans le menu déroulant Special Functions et enfoncez le bouton **START**. Dans l'écran présenté dans le diagramme ci-dessous, le module Ladder Monitor est sélectionné.

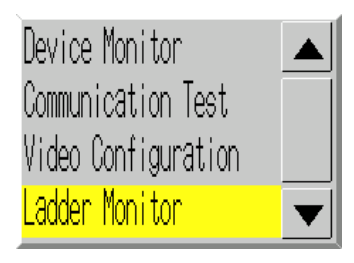

- 2. Le terminal opérateur de la série NS se réinitialise.
- 3. Le terminal opérateur de la série NS redémarre et l'application sélectionnée s'ouvre.

Si une application affiche un message, veuillez vous reporter au manuel correspondant.

*Référence Device monitor*, *Communication Test* et *Video Configuration* ne sont pas des applications externes. L'écran du *menu System* change lorsque vous appuyez sur le bouton START lorsqu'un de ces modules est sélectionné, mais le terminal opérateur de la série NS ne se réinitialise pas.

# **6-8-9 Version Display**

Cette fonction permet d'afficher des informations sur la version du terminal opérateur. Affichez l'écran Version Display en utilisant les opérations de l'onglet Special Screen du menu System, comme suit.

- 1. Appuyez sur le bouton **System Version** pour basculer vers l'écran Version Display.
- 2. Le modèle et la version du produit s'affichent.

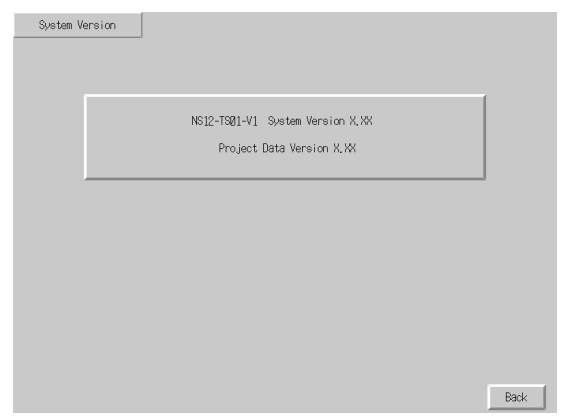

3. Appuyez sur le bouton **Back** pour revenir à l'écran spécial.

# **6-9 Hardware Check**

La fonction Hardware Check est utilisé pour contrôler les fonctions suivantes.

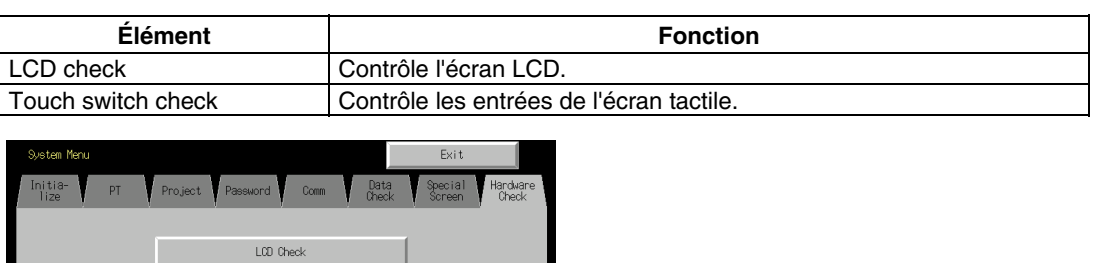

## **6-9-1 LCD Check**

Cette fonction permet de contrôler l'état de fonctionnement de l'écran LCD (affichage de l'écran).

Contrôlez l'écran LCD en utilisant les opérations de l'onglet Hardware Check du menu System, comme suit.

1. Appuyez sur le bouton **LCD Check** pour basculer vers l'écran LCD Check.

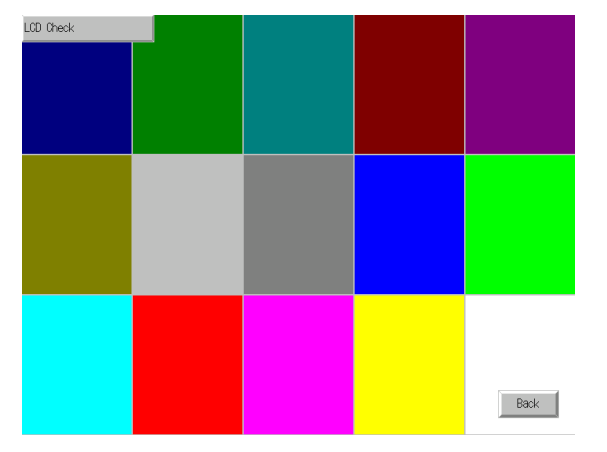

Touch Switch Check

2. Appuyez sur le bouton **Back** pour revenir à l'écran Hardware Check.

## **6-9-2 Touch Switch Check**

Cette fonction permet de contrôler le fonctionnement des touches de l'écran tactile. Contrôlez l'écran tactile en utilisant les opérations de l'onglet Hardware Check du menu System, comme suit.

- 1. Appuyez sur le bouton **Touch Switch Check** pour basculer vers l'écran Touch Switch Check.
- 2. Appuyez sur l'écran. Si la partie de l'écran effleurée apparaît en surbrillance, cela signifie que l'écran tactile fonctionne correctement.

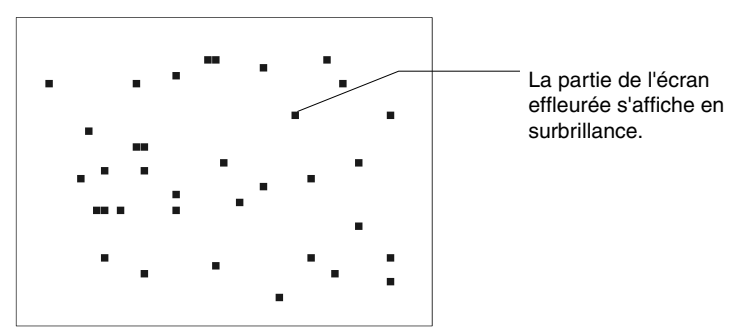

3. Appuyez sur le bouton situé dans le coin supérieur droit pour revenir à l'écran Hardware Check.

*Référence* Vous ne pouvez pas appuyer sur deux points à la fois de l'écran de contrôle de l'écran tactile.

# **6-10 Opérations de démarrage**

L'hôte et le terminal opérateur connecté deviennent actif une fois que le transfert de données de projet est terminé et que la configuration du menu System (conditions de communication avec l'hôte, etc.) a été effectuée.

**Remarque** Ne commencer à utiliser le système qu'après avoir soigneusement contrôlé les données d'écran et la programmation de l'hôte.

### @ **Passage en mode RUN et démarrage**

En appuyant sur le bouton Exit en haut à droite de l'écran dans le menu System, vous pouvez revenir à l'écran sélectionné avant d'entrer dans le menu System, passer en mode RUN et démarrer le terminal opérateur. Les menus déroulants qui ont été ouverts avant de basculer vers le menu System ne s'affichent pas.

*Référence* Un message d'erreur signalant une erreur de lecture de projet s'affiche lorsque le menu System est fermé pendant l'initialisation des données d'écran. Transférez toujours les données d'écran du NS-Designer ou de la carte mémoire, une fois l'initialisation terminée.

### @ **Contrôle des communications avec l'hôte**

Exécutez le programme hôte et contrôlez le bon fonctionnement des opérations suivantes.

• Vérifiez que les écrans du terminal opérateur sont commutés en fonction du programme hôte.

Si le basculement des écrans ne se déroule pas correctement, vérifiez la connexion du terminal opérateur à l'hôte et la configuration du matériel. Pour de plus amples informations, veuillez vous reporter à la *Section 4 Branchement d'un hôte à un port série* ou à la *Section 5 Connexion à un hôte via Ethernet ou Controller Link*.

- Utilisez le logiciel de support (CX-Programmer, etc.) pour afficher des informations sur les mots et bits et pour vérifier que les résultats des opérations du bouton terminal opérateur et les opérations de saisie de chaînes de caractères alphanumériques ont été correctement transférés vers l'hôte.
- En cas de transfert incorrect des résultats des opérations vers l'hôte, vérifiez la configuration de l'objet. Veuillez vous reporter aux descriptions d'objet dans le *Manuel de programmation du terminal opérateur* pour plus d'informations sur la configuration de l'objet.

### @ **Communication avec l'hôte non établie**

Utilisez la procédure suivante pour contrôler les communications entre le terminal opérateur et l'hôte si celles-ci ne s'effectuent pas correctement.

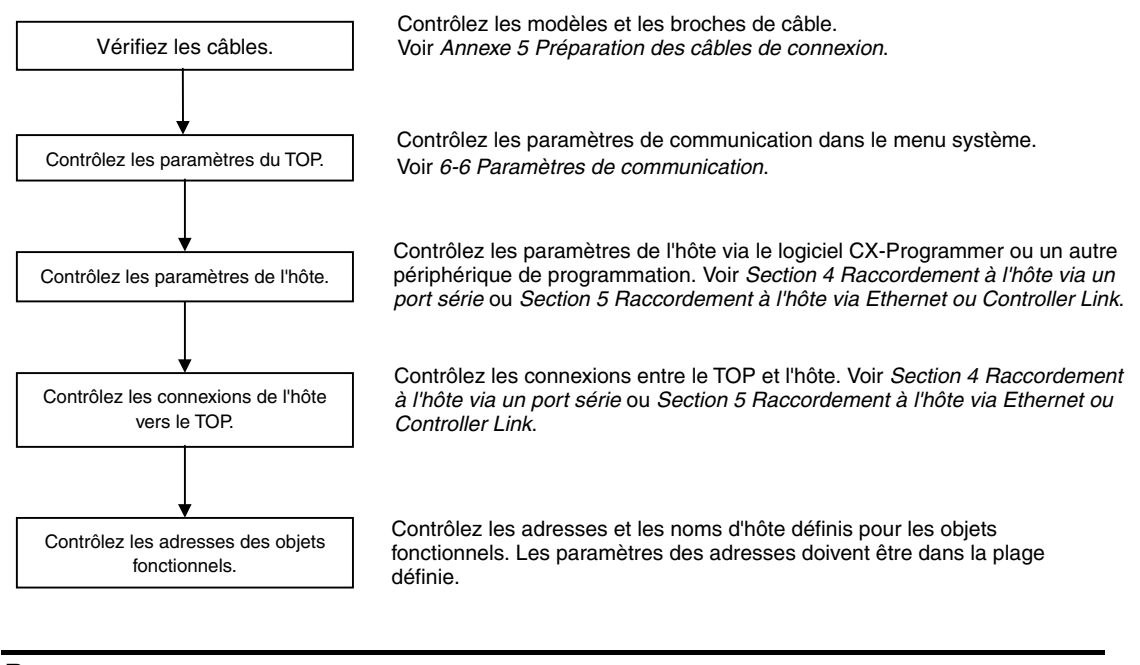

**Remarque** Il est possible que l'ensemble du système s'arrête, selon la méthode utilisée pour la mise sous/hors tension. Utilisez systématiquement la méthode indiquée pour la mise sous/hors tension du système.

# **Section 7**

# **Maintenance et recherche de pannes**

Cette section décrit les méthodes de maintenance et de contrôle visant à prévenir les erreurs, ainsi que les mesures de recherche de pannes lorsque des erreurs surviennent sur le terminal opérateur.

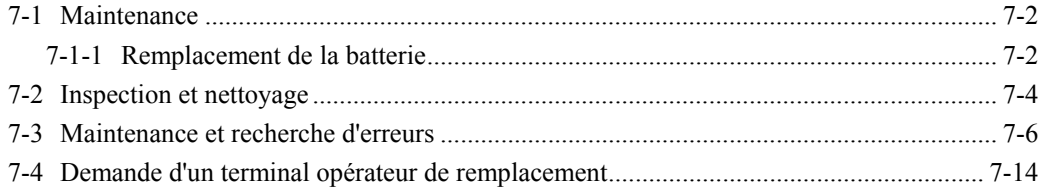

# <span id="page-192-0"></span>**7-1 Maintenance**

Veuillez procéder régulièrement aux opérations de maintenance afin de conserver votre terminal opérateur dans le meilleur état possible.

# **! AVERTISSEMENT**

N'essayez pas de démonter l'unité et ne touchez pas les composants internes lorsque l'appareil est sous tension. Vous risqueriez d'être électrocuté.

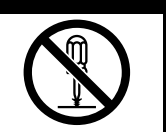

# @ **Copies de sécurité des données de projet**

Faites des sauvegardes de sécurité des données de projet et enregistrez-les à un endroit sûr lorsque le terminal est victime de dysfonctionnements et qu'il doit être envoyé en réparation ou avant de remplacer la carte.

## @ **Cartes de secours**

Préparez un terminal opérateur auxiliaire pour réactiver le système dès que le terminal opérateur montre des faiblesses ou que la longévité de l'appareil a été dépassé (perceptible à une mauvaise visibilité de l'écran).

## @ **Rétro-éclairage**

Remplacez le rétro-éclairage lorsque le variateur de luminosité de l'écran et l'écran sont de plus en plus sombres. Il est strictement interdit de remplacer soi-même le rétro-éclairage. Veuillez contacter votre revendeur OMRON.

#### • **Instructions pour le remplacement du rétro-éclairage**

Remplacez le rétro-éclairage en respectant les instructions suivantes dans des conditions normales.

Après 50 000 heures d'utilisation à température et humidité ambiantes (ou après environ 40 000 heures dans le cas d'un terminal opérateur NS8.)

La longévité du rétro-éclairage est considérablement réduite surtout en cas d'utilisation dans un environnement soumis à de basses températures. Remplacez le rétro-éclairage lorsque la luminosité et l'écran s'assombrissent de plus en plus.

# **7-1-1 Remplacement de la batterie**

Utilisez des batteries au lithium pour sauvegarder des données autres que les données d'écran, telles que le calendrier, l'horloge et le journal de données.

La longévité de la batterie est d'environ cinq ans à une température de 25 °C. Cette longévité est réduite si la batterie est utilisée à des températures supérieures. Remplacez-la régulièrement, en fonction de l'environnement d'exploitation.

Veillez à toujours avoir une batterie de secours sous la main de manière à pouvoir remplacer la batterie rapidement.

#### • **Types de batterie**

CJ1W-BAT01

#### • **Instructions de remplacement**

Voici les instructions à respecter impérativement en cas de remplacement de la batterie.

- Remplacez la batterie après cinq années d'utilisation.
- Remplacez la batterie dans les cinq jours qui suivent l'activation du voyant RUN de couleur orange.

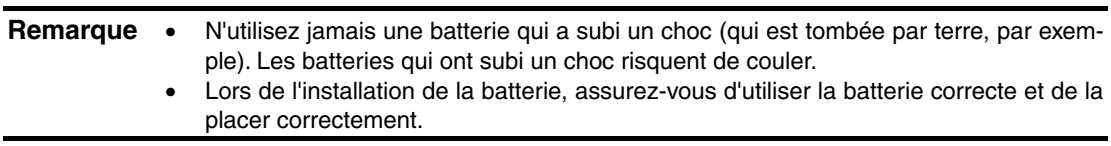

#### • **Procédure de remplacement**

Veuillez effectuer l'opération de remplacement de la batterie en cinq minutes.

La forme du couvercle de la batterie et le sens de montage du connecteur dépendent du modèle du terminal opérateur utilisé.

- 1. Laissez le terminal opérateur allumé pendant cinq minutes au moins, puis coupez l'alimentation.
- 2. Ouvrez le couvercle du compartiment de batterie situé sur le panneau arrière du terminal opérateur.
- 3. Retirez la batterie fixée à l'intérieur du terminal opérateur, saisissez le câble et tirez le connecteur à la verticale pour le retirer.

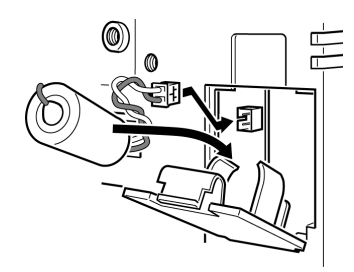

4. Branchez le connecteur de la nouvelle batterie et insérez la batterie sur le porte-batterie.

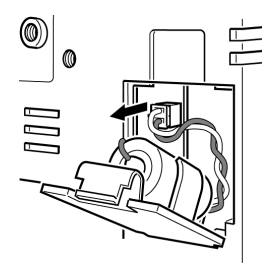

5. Refermez le couvercle du compartiment de la batterie en faisant attention de ne pas coincer le câble de la batterie.

# <span id="page-194-0"></span>**7-2 Inspection et nettoyage**

Contrôlez et nettoyez régulièrement le terminal opérateur afin de le conserver en parfait état de marche.

#### @ **Procédure de nettoyage**

La visibilité de l'écran diminue lorsque l'écran est sale. Nettoyez régulièrement l'écran comme indiqué ci-après :

- Pour le nettoyage quotidien, prenez un chiffon sec et doux. Toute tentative de nettoyage de la saleté tenace avec un chiffon risque d'érafler le panneau avant. Utilisez un chiffon humide et frottez à nouveau la surface sale.
- Si vous ne parvenez pas à nettoyer la surface sale avec un chiffon sec, humidifiez le chiffon avec une solution de nettoyage neutre (environ 2%), tordez le chiffon puis frottez de nouveau la surface sale.
- Les matériaux tels que le caoutchouc, le vinyle ou les rubans fixés sur l'appareil laissent de traces avec le temps. Si votre unité est dotée de tels matériaux, retirez-les avant le nettoyage.

**Remarque** N'utilisez jamais de benzène, de diluant ou tout autre solvant volatile ou de chiffon imbibé de produits chimiques pour nettoyer le terminal opérateur.

### @ **Procédure de contrôle**

Contrôlez le terminal opérateur tous les six à douze mois. Réduisez cet intervalle lorsque vous utilisez le terminal opérateur dans des conditions extrêmes (températures élevées, humidité élevée ou environnement poussiéreux).

#### • **Éléments à contrôler**

Contrôlez les éléments suivants du terminal opérateur afin de déterminer si le terminal fonctionne conformément aux critères établis. Si le terminal ne respecte pas ces critères, prenez des mesures afin d'améliorer notamment les conditions de fonctionnement pour répondre aux normes standard ou resserrez simplement les vis.

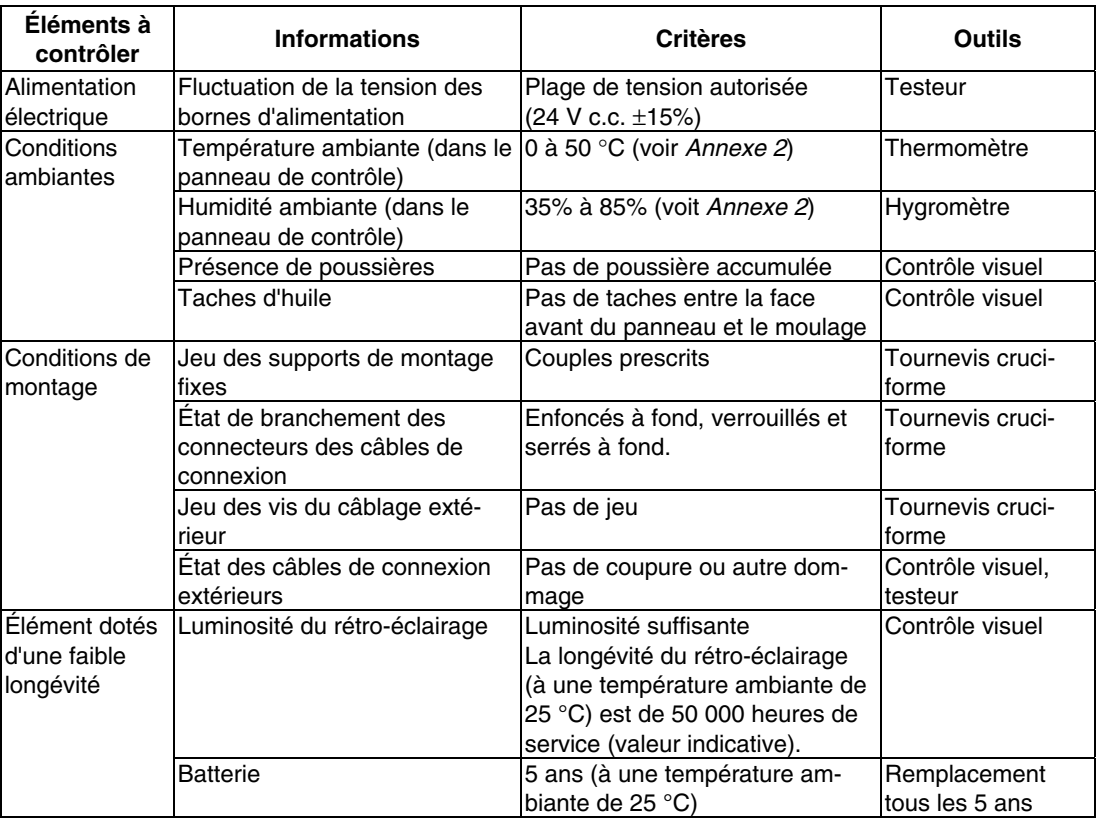

**Remarque** • Il est interdit de démonter, réparer ou modifier le terminal opérateur.

• Respectez la législation en vigueur lors de la mise au rebut de l'unité et des batteries usagées.

# <span id="page-196-0"></span>**7-3 Maintenance et recherche d'erreurs**

Lorsqu'une panne survient sur le terminal opérateur, utilisez le tableau suivant pour chercher les symptômes et prendre les mesures qui s'imposent.

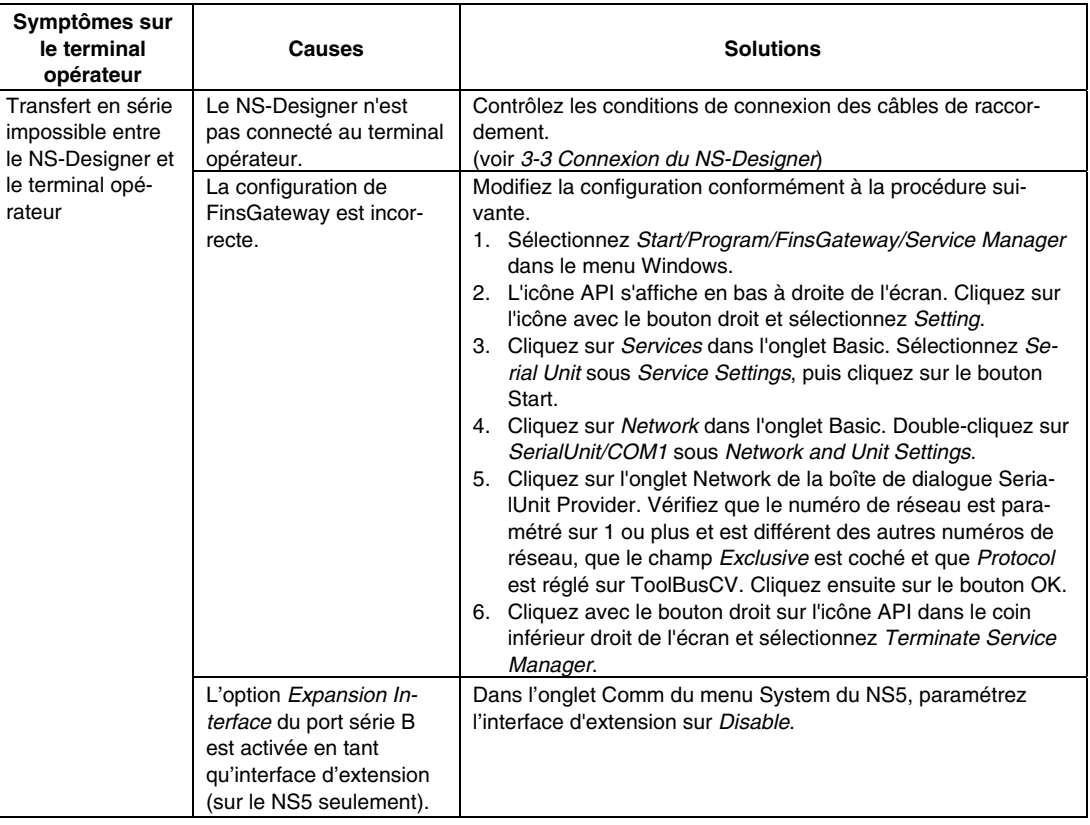

#### **Erreurs pendant un transfert de données**

#### **Erreurs lors du démarrage du terminal opérateur**

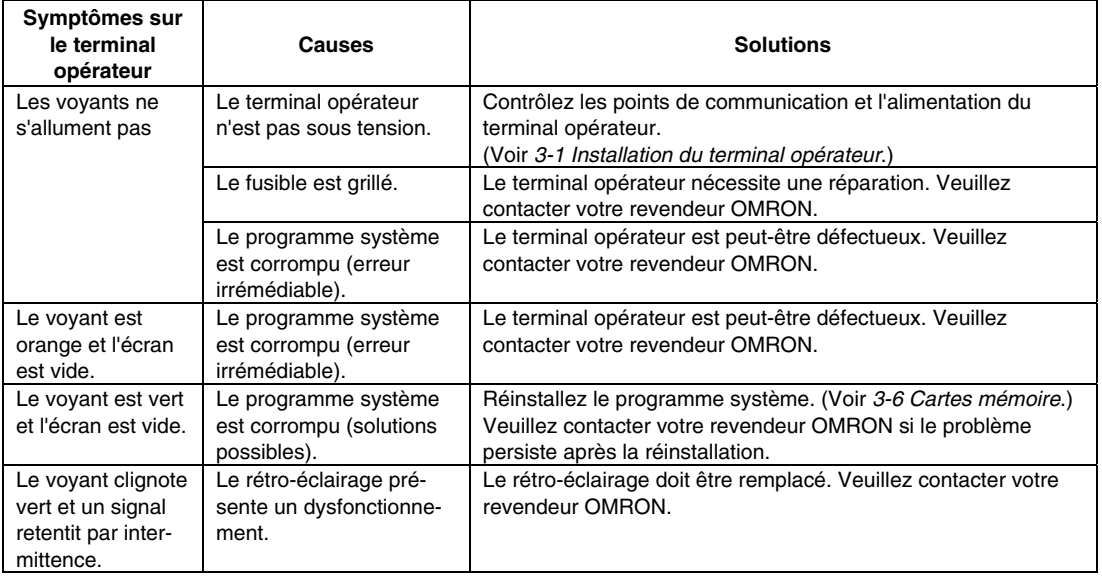

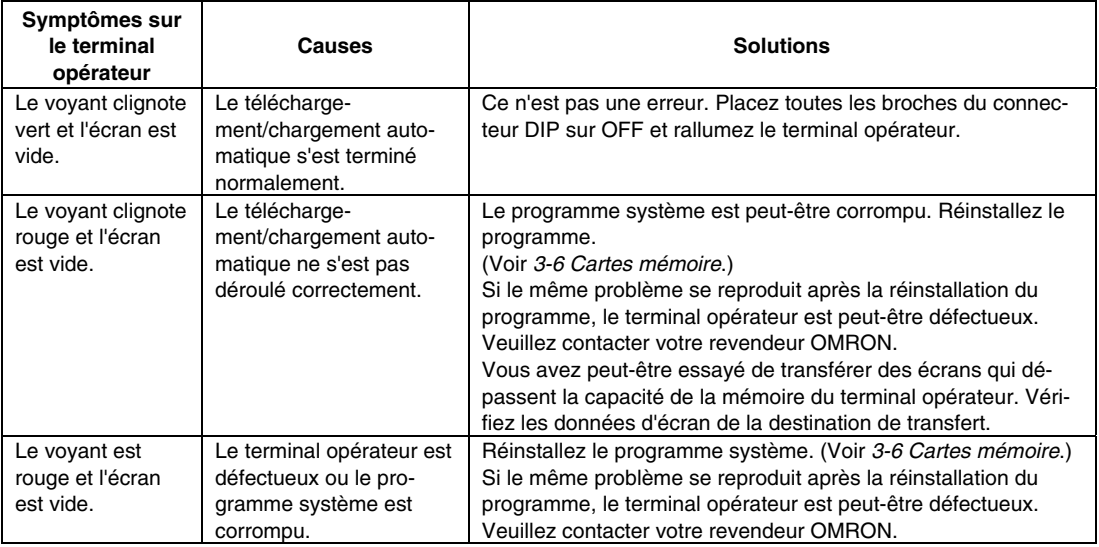

### **Erreurs lors de la mise sous tension du terminal opérateur**

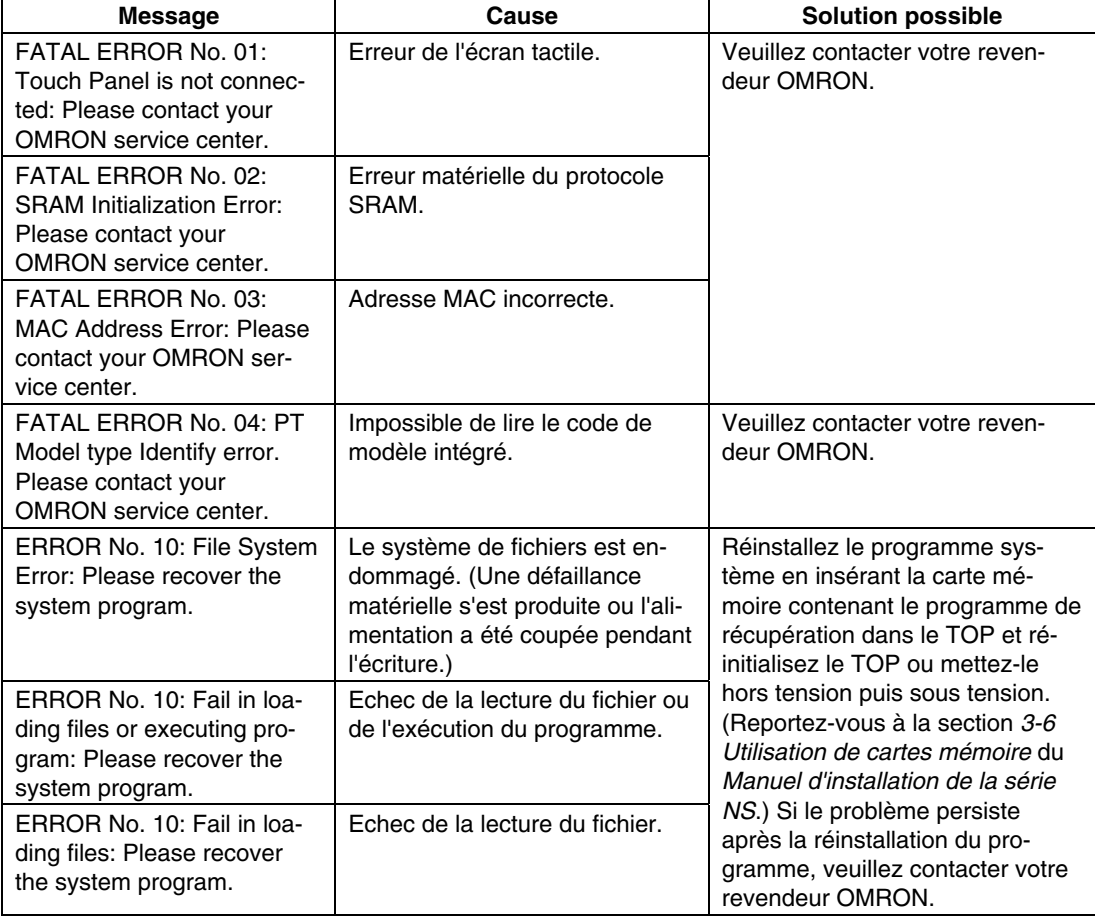

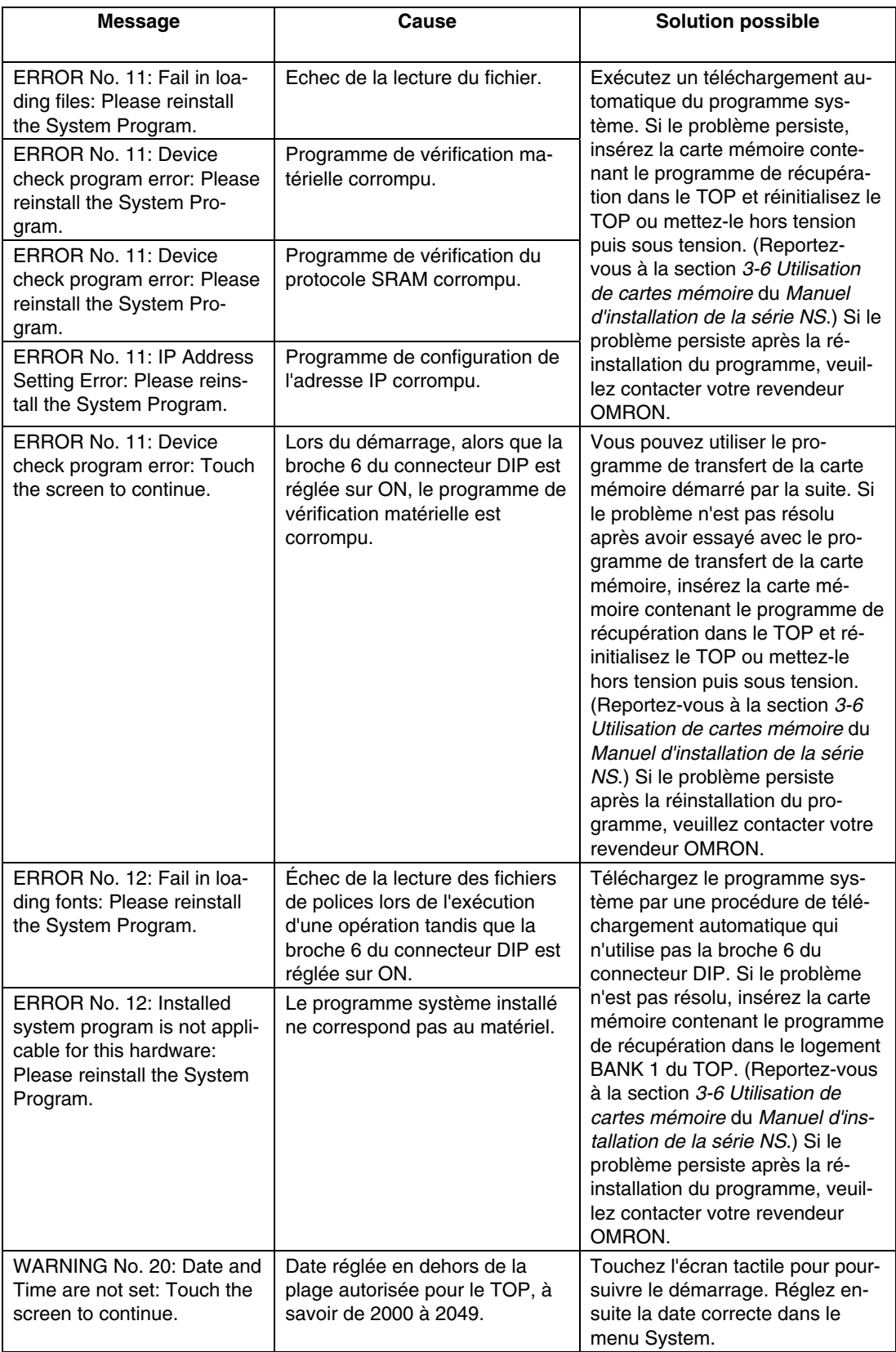

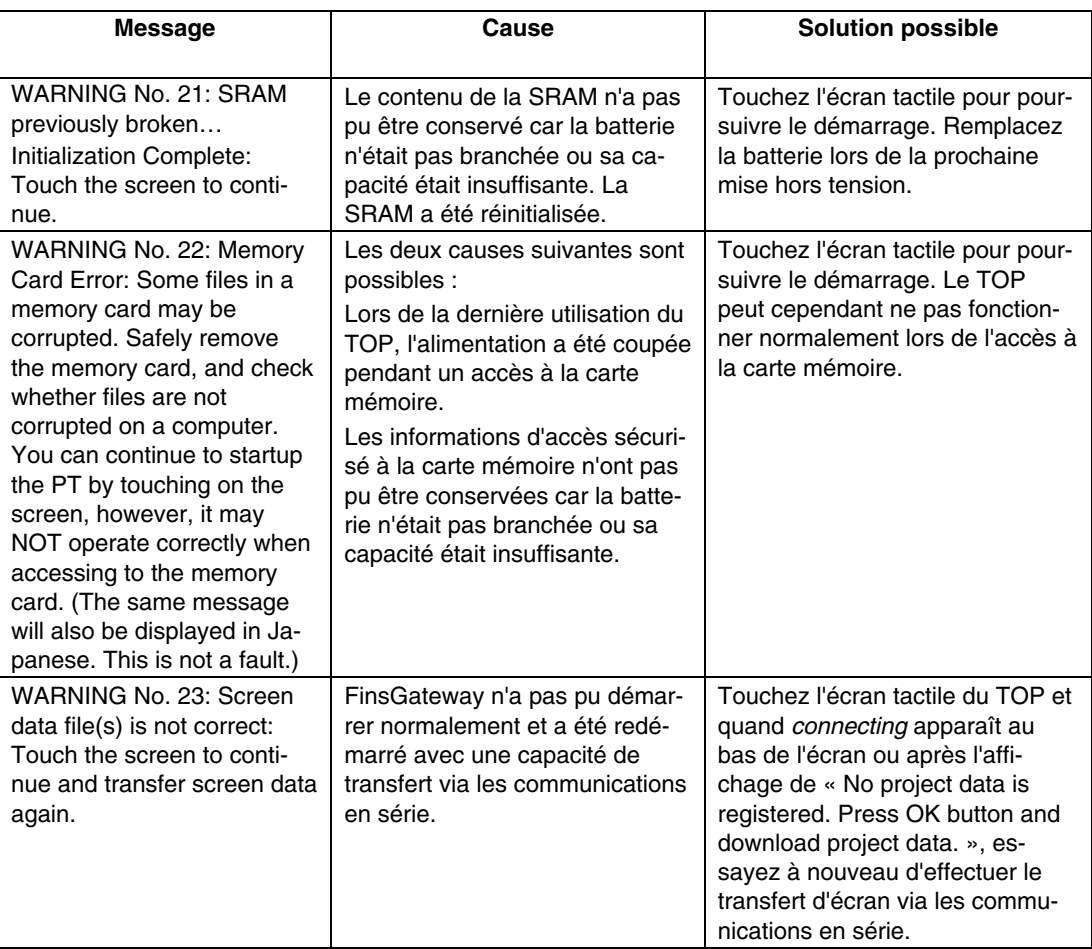

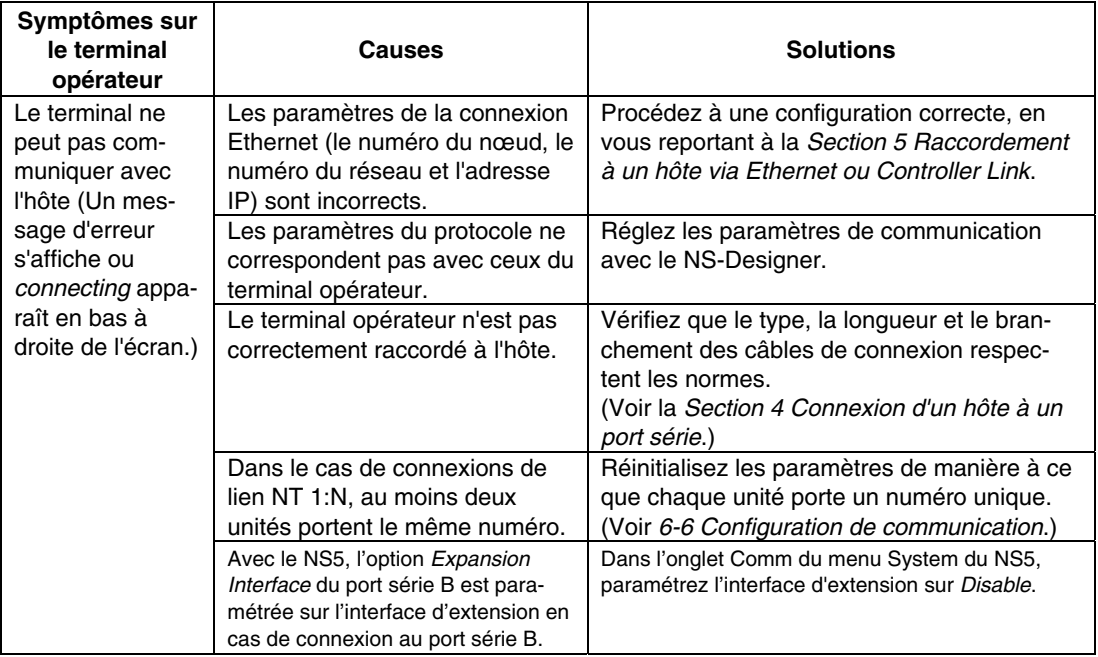

#### **Erreurs pendant le raccordement à un hôte**

### **Erreurs pendant le fonctionnement du terminal opérateur**

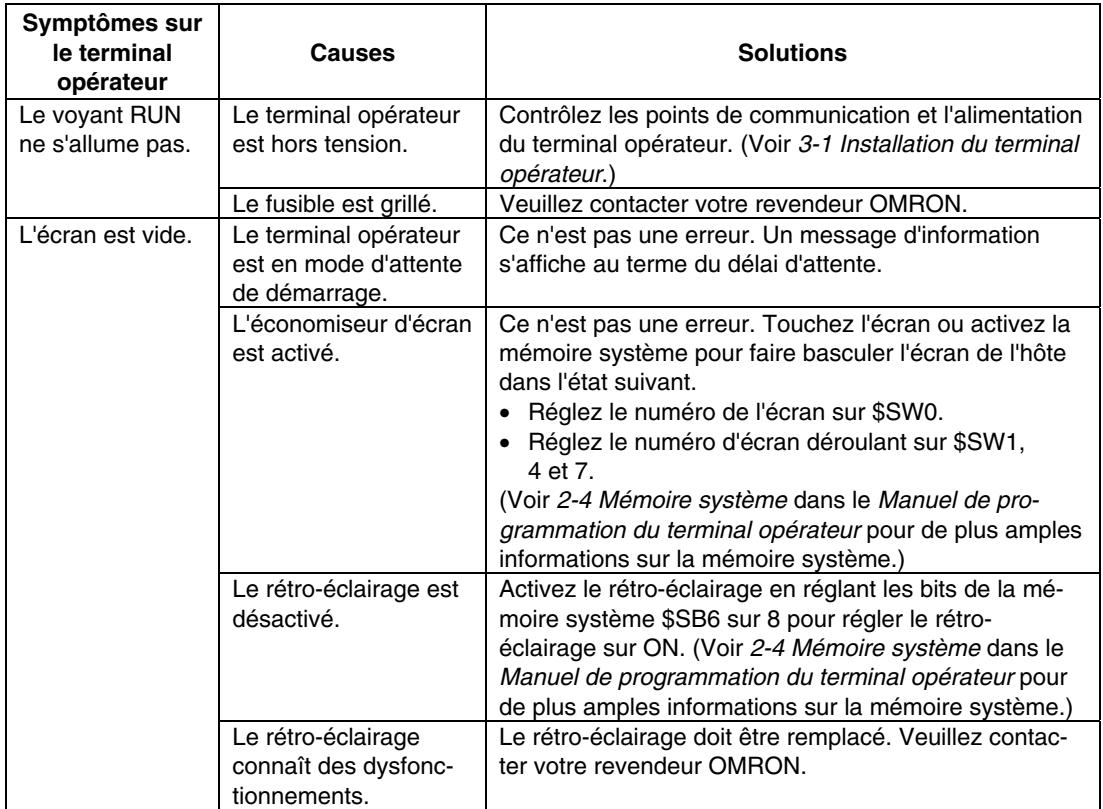

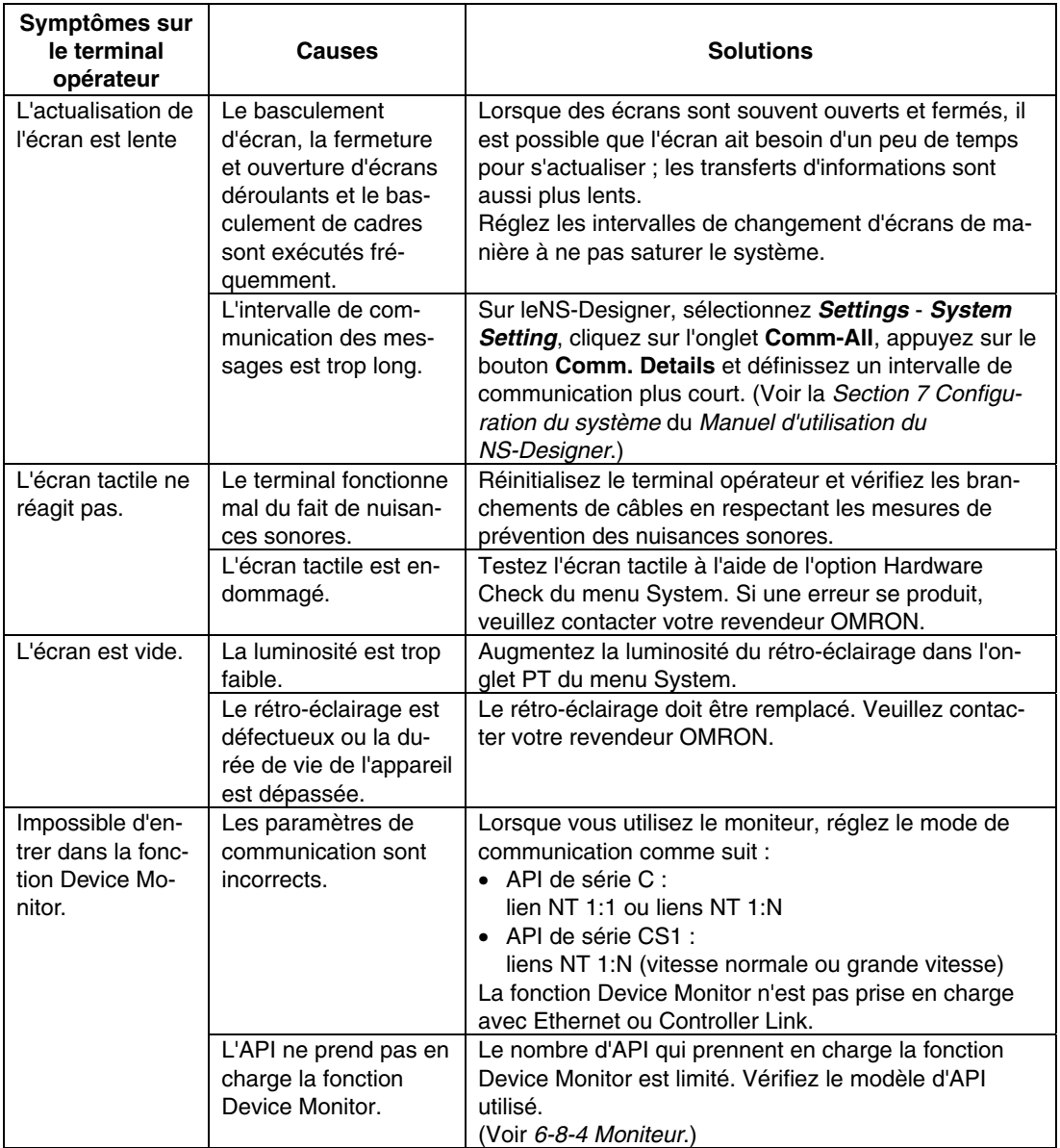

### **Erreurs pendant une application Objet**

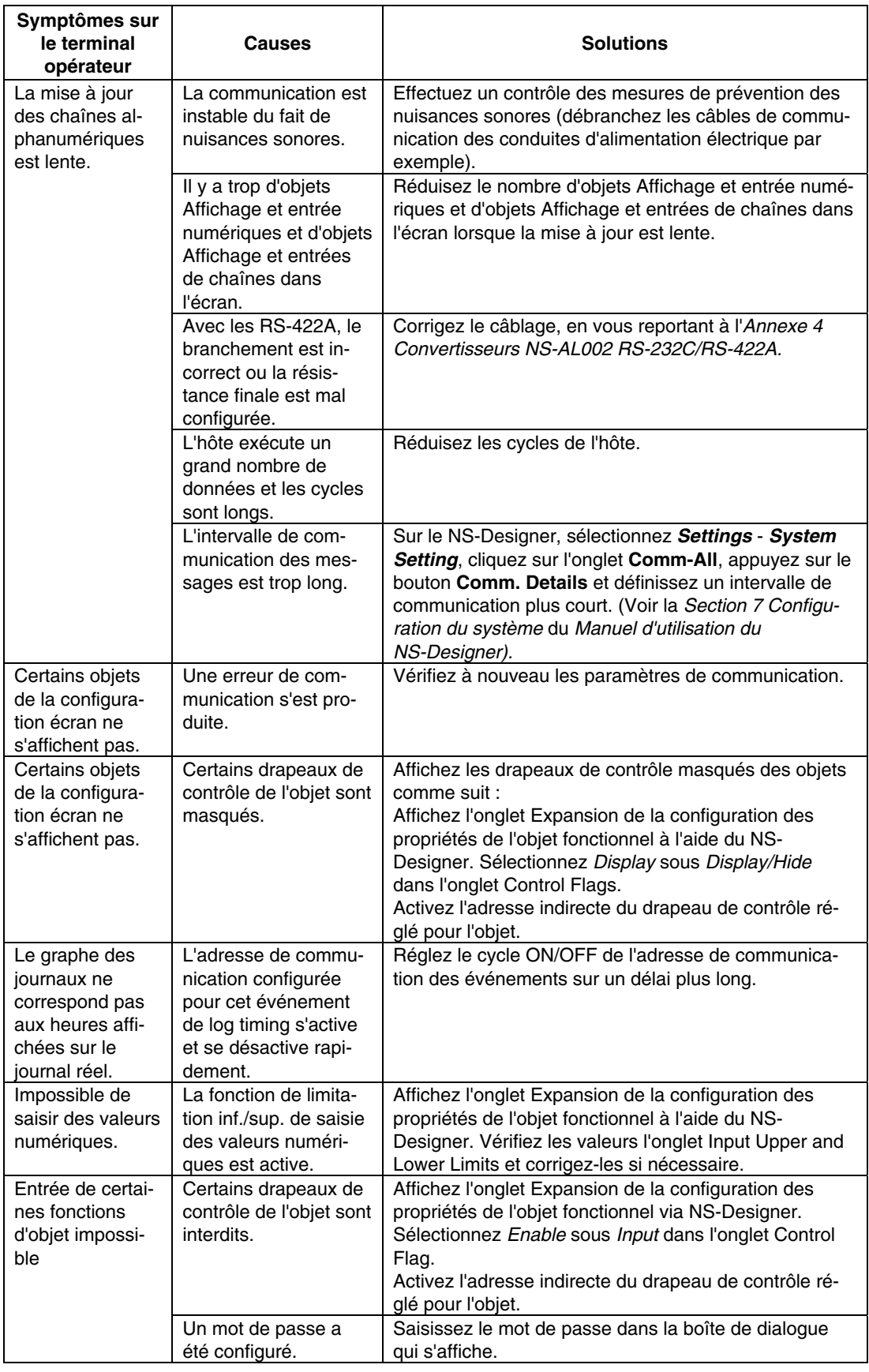

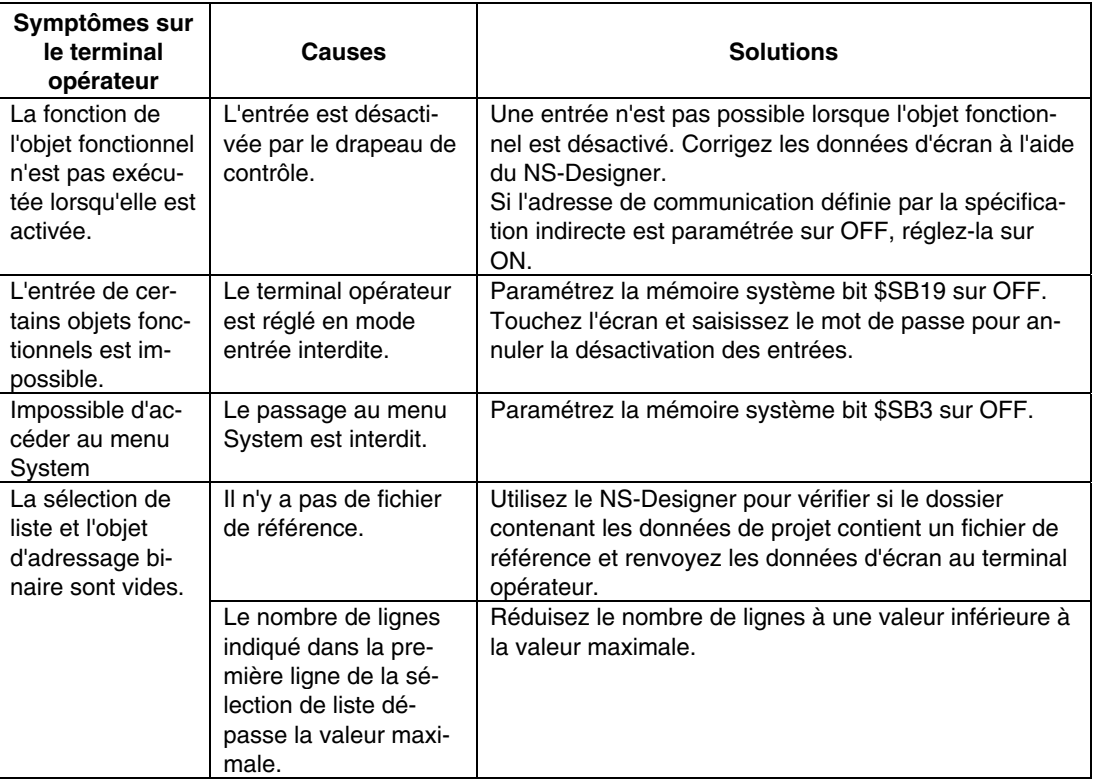

# <span id="page-204-0"></span>**7-4 Demande d'un terminal opérateur de remplacement**

Veuillez respecter les précautions suivantes lorsque des défauts ont été constatés et que le terminal opérateur doit être remplacé.

- Effectuez une copie de sécurité des données de projet du terminal opérateur. Il est possible que des données soient perdues lorsque OMRON procède à la réparation de votre terminal opérateur.
- Coupez l'alimentation avant de remplacer le terminal opérateur.
- Une fois le terminal remplacé, contrôlez l'appareil et confirmez que vous n'avez constaté aucun défaut sur le nouveau terminal opérateur.
- Lorsque vous renvoyez un terminal opérateur pour réparation, joignez un document contenant le plus d'informations possible sur les défauts constatés et envoyez le tout à votre revendeur OMRON.

# **Annexe**

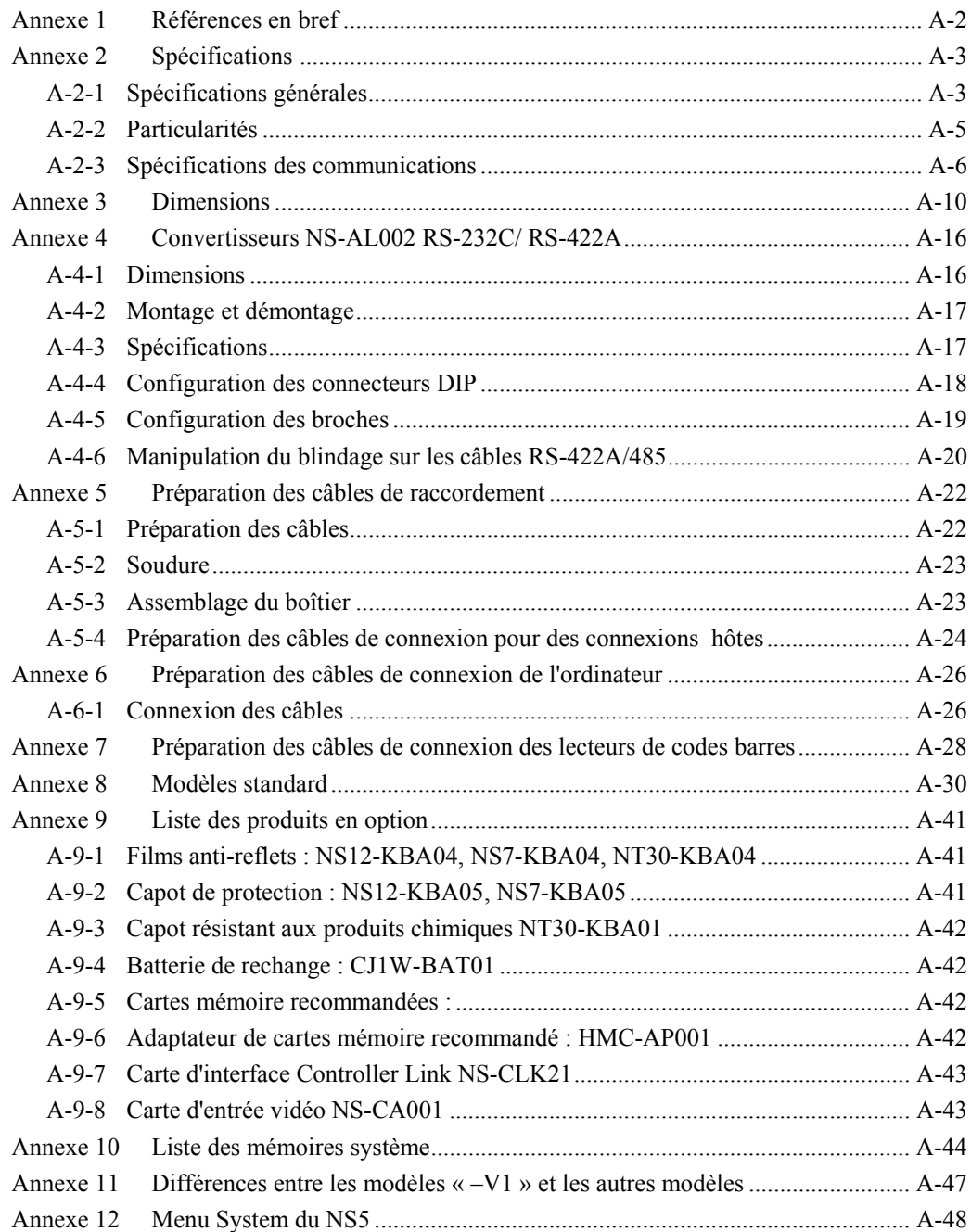

# <span id="page-206-0"></span>**Annexe 1 Références en bref**

Le tableau suivant fournit en bref quelques informations de référence sur les fonctions du NS-Designer et sur les sections du manuel qui les expliquent.

Dans la colonne *Section du manuel*, « Programmation » correspond au *Manuel de programmation de la série NS* (V073-E1-@) et « Référence » à la *Référence macro de la série NS* disponible sur le CD du NS-Designer.

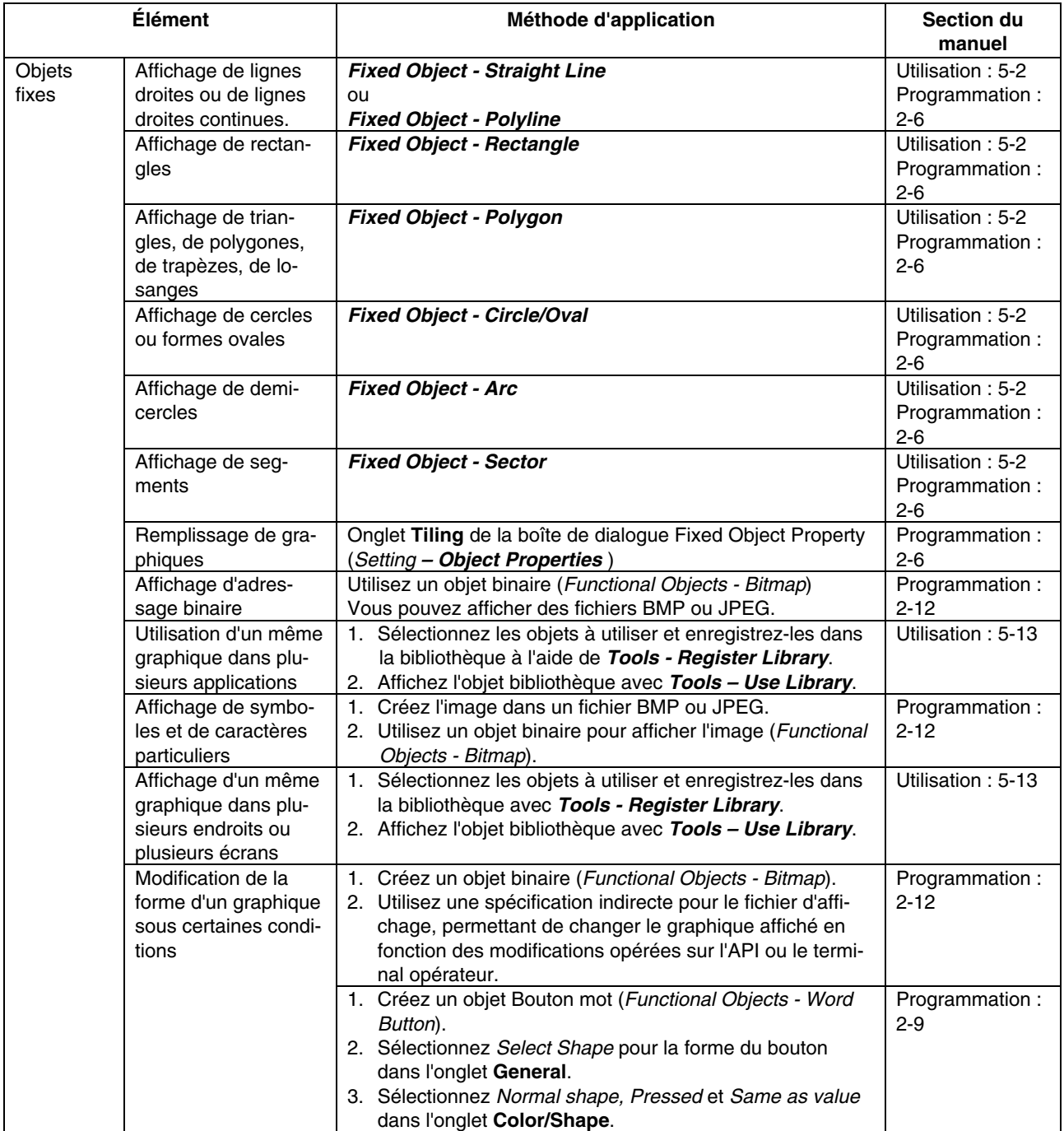

# <span id="page-207-0"></span>**Annexe 2 Spécifications**

# **A-2-1 Spécifications générales**

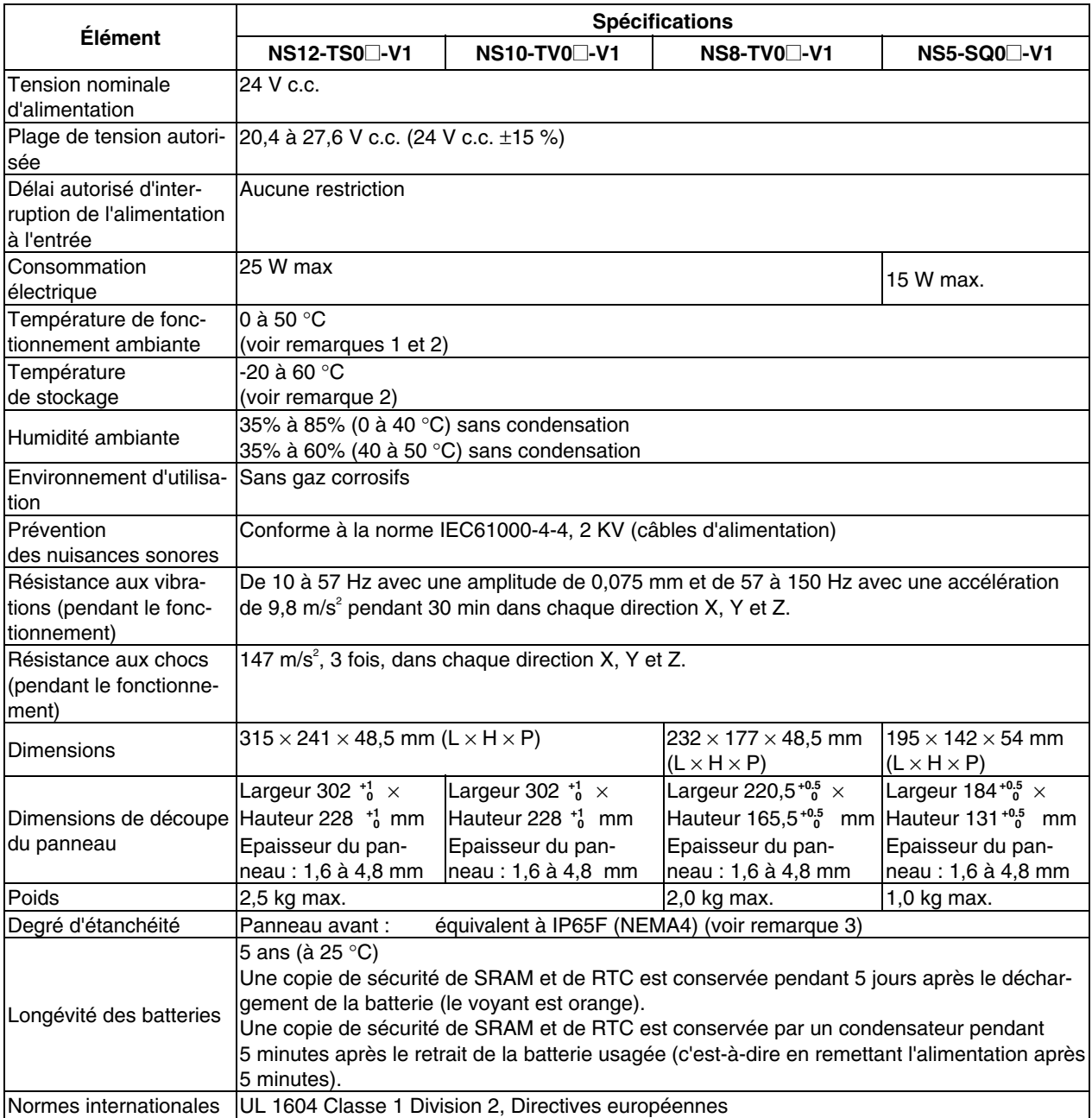

- Remarque 1. La température de fonctionnement est sujette aux restrictions suivantes en fonction de l'angle de montage et de la présence ou non d'une carte d'extension.
	- Lorsque aucune carte d'extension n'est installée - NS12-V1/NS10-V1/NS8-V1 Angle de montage entre 0 et 30° à l'horizontale :
		- Plage de température de 0 à 45 °C Angle de montage entre 30 et 90° à l'horizontale : Plage de température de 0 à 50 °C
		- NS5 -V1
			- Angle de montage entre 0 et 90° à l'horizontale : Plage de température de 0 à 50 °C
	- Lorsqu'une carte d'extension est installée (carte d'entrée vidéo ou unité Controller Link)
		- NS12-V1/NS10-V1

Angle de montage entre 0 et 30° à l'horizontale : Plage de température de 0 à 35 °C

Angle de montage entre 30 et 90° à l'horizontale :

- Plage de température de 0 à 50 °C
- NS8-V1

Angle de montage entre 0 et 30° à l'horizontale : Plage de température de 0 à 35 °C

Angle de montage entre 0 et 90° à l'horizontale :

- Plage de température de 0 à 45 °C
- Angle de montage de 90° à l'horizontale :

Plage de température de 0 à 50 °C

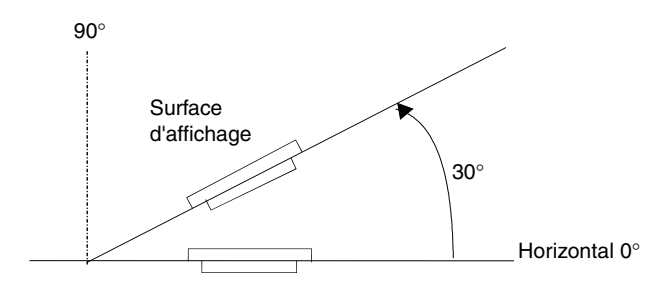

2. Utilisez le terminal opérateur dans les plages de température et d'humidité indiquées dans le diagramme suivant.

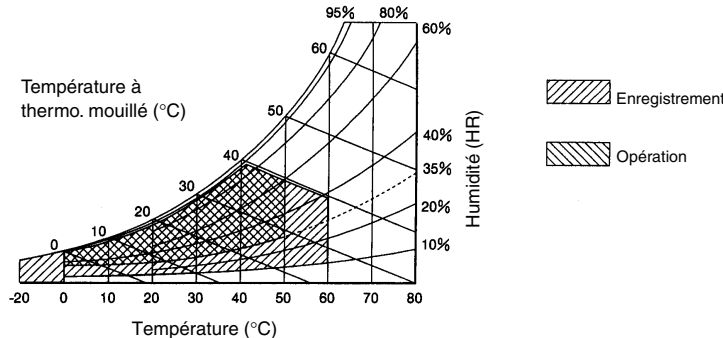

3. Vous risquez de ne pas pouvoir l'utiliser dans des endroits exposés de façon prolongée à des émanations d'huile.

# <span id="page-209-0"></span>**A-2-2 Particularités**

#### @ **Particularités de l'affichage**

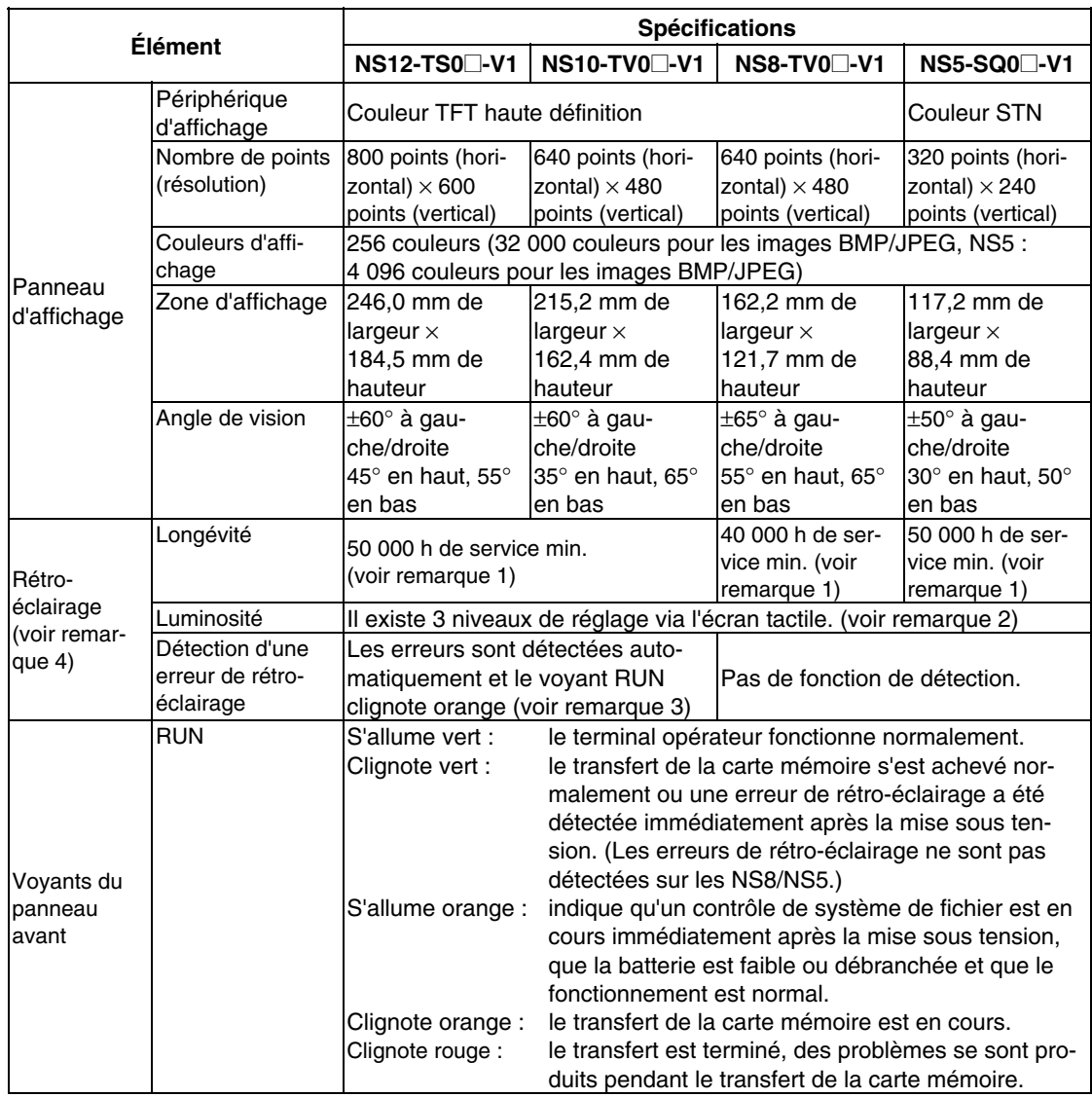

Remarque 1. Il s'agit de la durée calculée avant diminution de moitié de la luminosité à température et humidité ambiantes. Indiqué à titre indicatif seulement. (Elle est basée sur un niveau de luminosité moyen sur le NS8.)

La longévité de l'appareil est considérablement réduite lorsque le terminal opérateur est utilisé à des températures basses. Par exemple, si vous utilisez le terminal opérateur à une température de 0 °C, le nombre d'heures de service est réduit à 10 000 h (valeur à titre indicatif).

- 2. Il n'est plus possible de régler la luminosité.
- 3. Cette fonction ne détecte pas la longévité estimée de l'appareil. Elle permet de détecter quand le rétro-éclairage en raison d'une déconnexion ou d'une autre erreur. Une détection d'erreur de rétro-éclairage indique que tous les rétro-éclairages (2) sont désactivés.
- 4. Contactez votre représentant OMRON le plus proche pour remplacer le rétroéclairage.

### <span id="page-210-0"></span>@ **Particularités de fonctionnement**

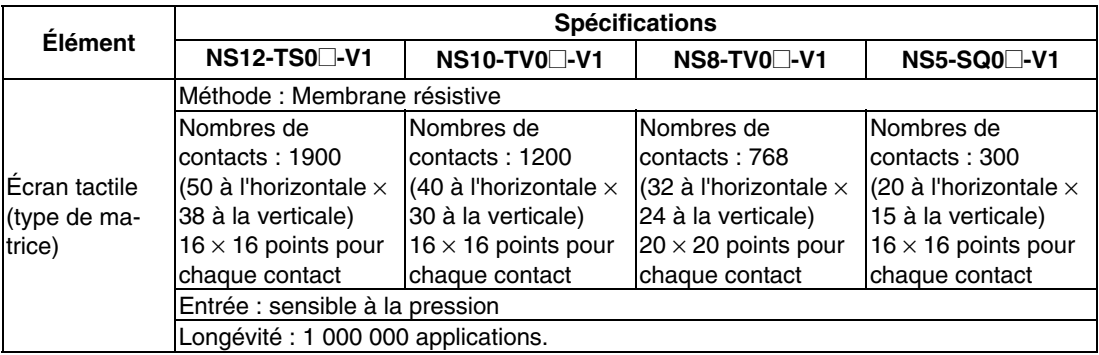

#### @ **Particularité de l'interface externe**

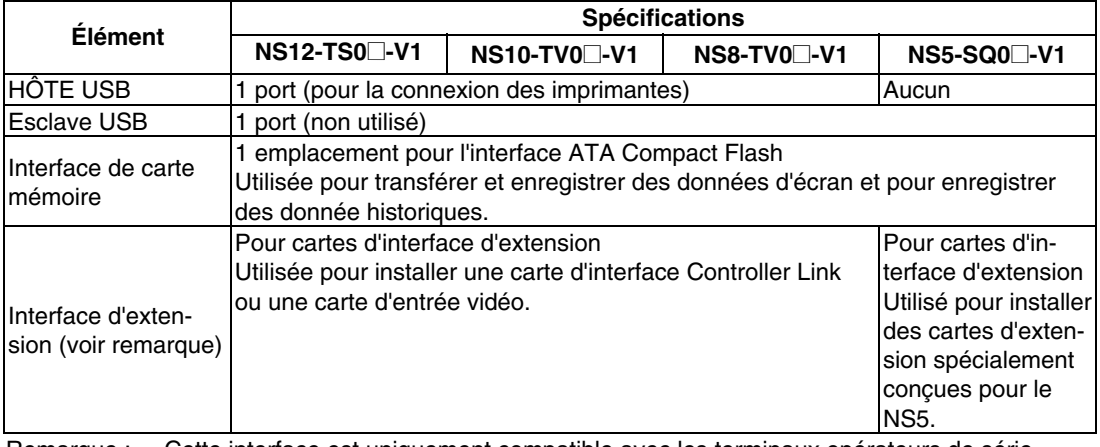

Remarque : Cette interface est uniquement compatible avec les terminaux opérateurs de série NS. Vous ne pouvez pas installer les cartes non spécifiées dans le présent manuel.

### @ **Périphérique de programmation (logiciel de création de données d'écran)**

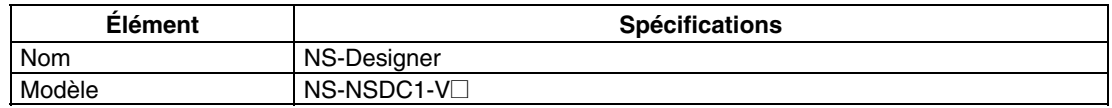

# **A-2-3 Spécifications des communications**

#### • **Communication en série**

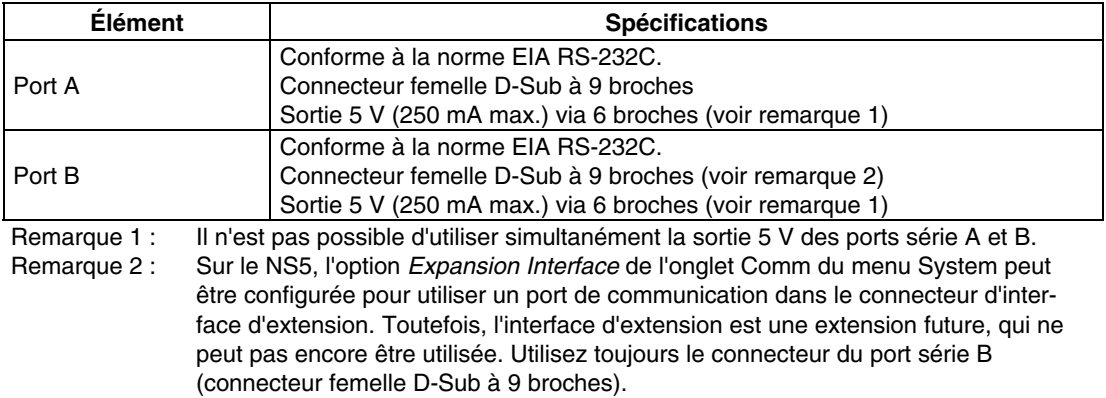

#### • **Lien NT 1:1**

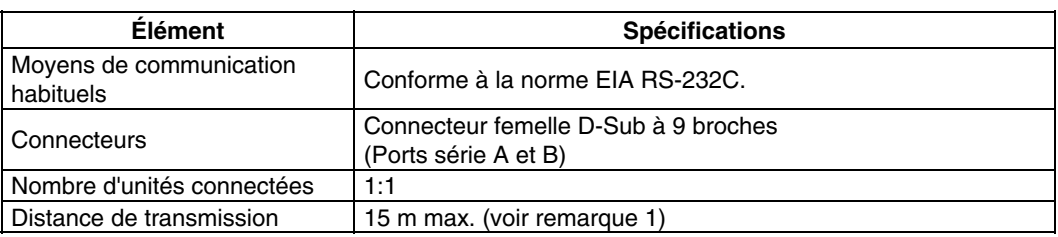

#### • **Liens NT 1:N**

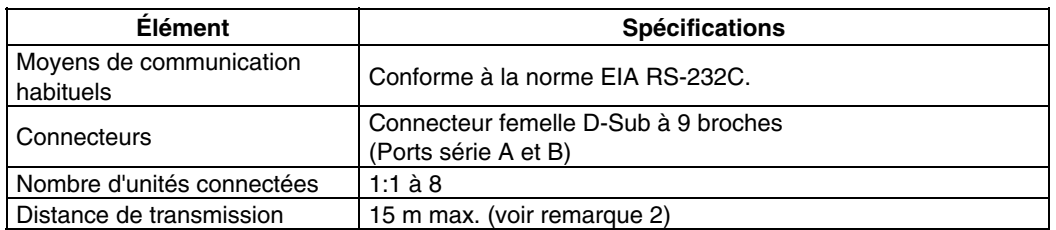

Remarque 1. Lorsque vous utilisez un adaptateur NS-AL002, la distance de transmission est la suivante :

Câble RS-422A : longueur totale de 500 m max.

2. Vous avez besoin d'un adaptateur NS-AL002 lorsque vous connectez plusieurs terminaux opérateurs à l'hôte.

Câble RS-422A : longueur totale de 500 m max.

### • **Lecteur de codes barres**

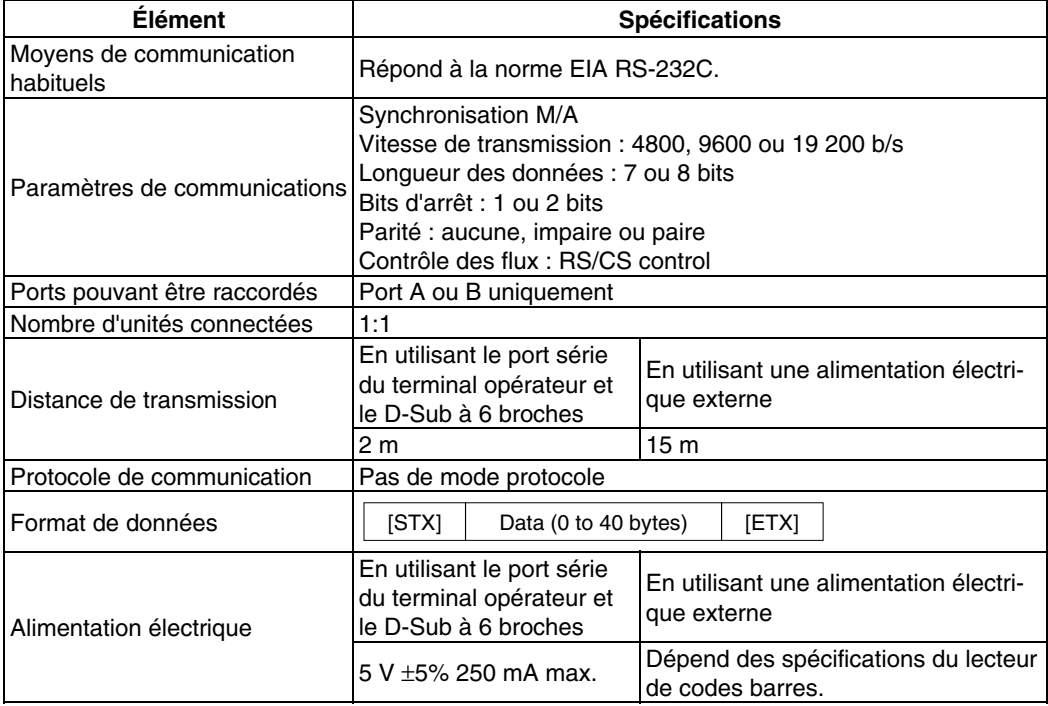

### @ **Spécifications d'Ethernet (NS12-TS01(B)-V1, NS10-TV01(B)-V1, NS8-TV01(B)-V1 et NS5-SQ01(B)-V1)**

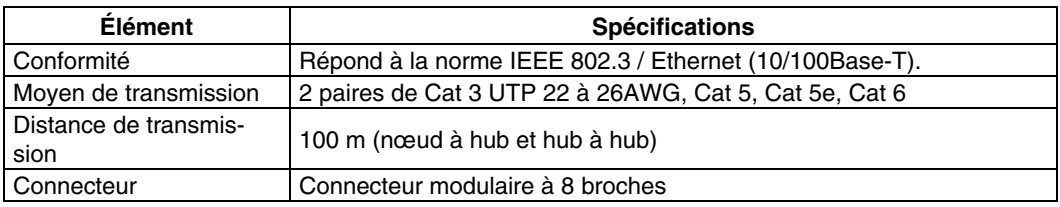

#### • **Ethernet**

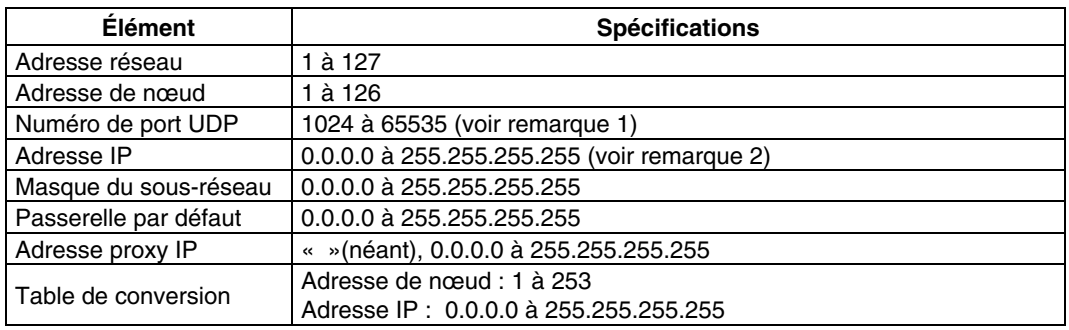

Remarque 1. Le numéro de port UDP par défaut est 9600.

2. Ne réglez pas les valeurs suivantes pour l'adresse IP.

- L'ID de l'hôte de tous les bits réglés sur 0 ou 1. (par exemple **192.168.21.0**)
- L'ID de réseau de tous les bits réglés sur 0 ou 1. (par exemple **255.255.21.16**)
- L'ID de sous-réseau de tous les bits réglés sur 1. (par exemple **192.168.255.16**)
- Une adresse IP qui commence par 127. (par exemple **127.35.21.16**)
- -

# @ **Spécifications de Controller Link (avec carte d'interface Controller Link NS-CLK21 montée)**

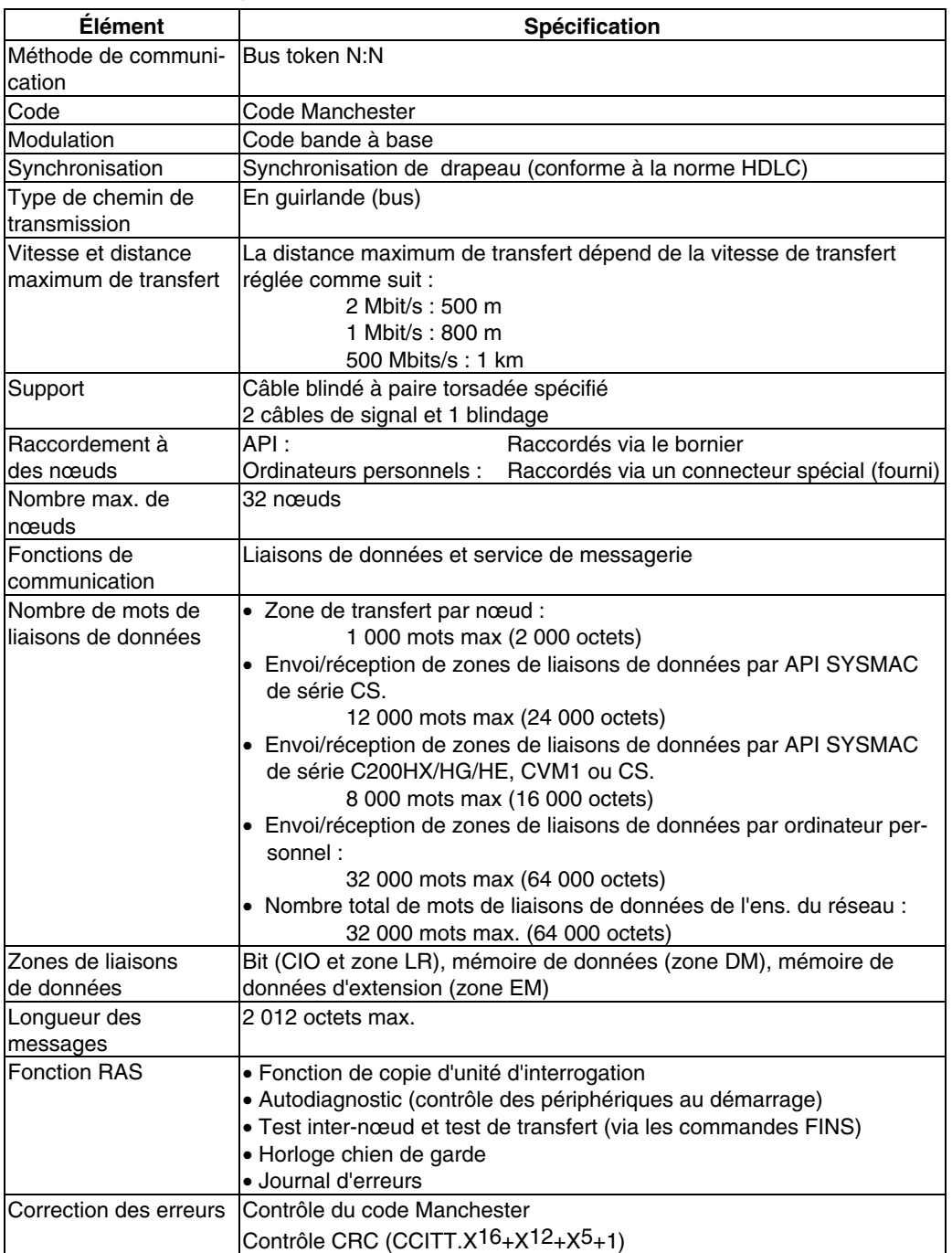

# <span id="page-214-0"></span>**Annexe 3 Dimensions**

### @ **NS12/NS10-V1**

**(dimensions de montage incluses)**

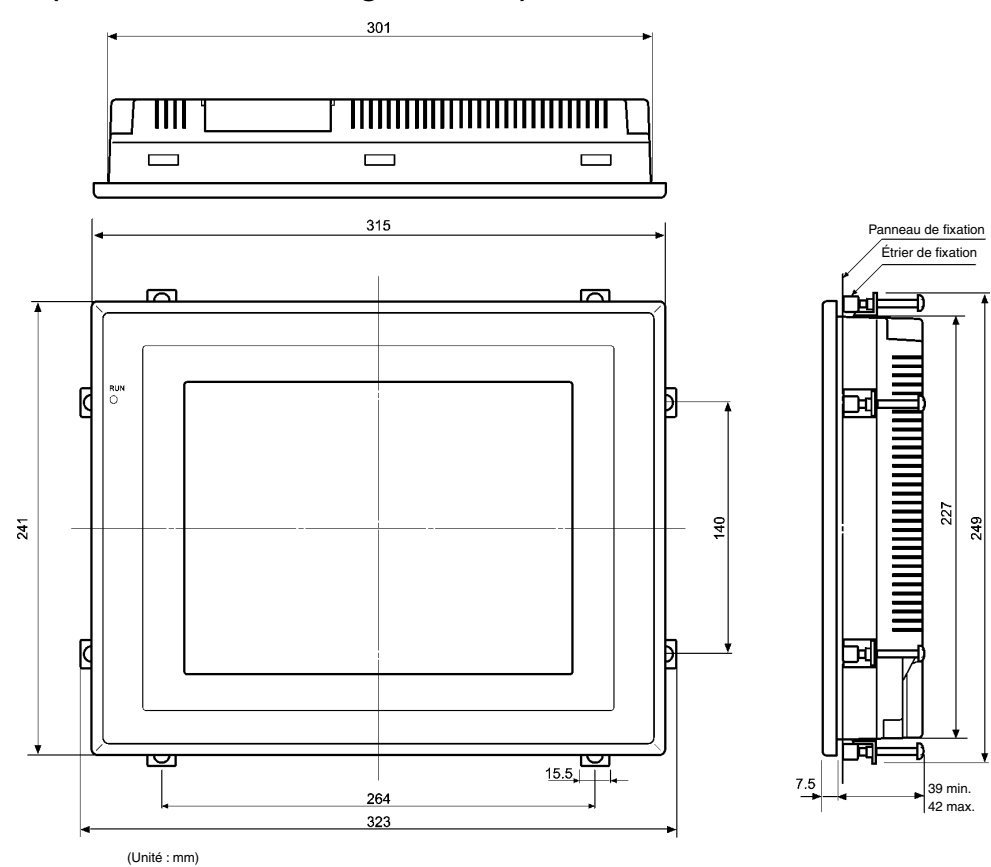

# Carte d'interface Controller Link installée<br>Panneau de fixation Panneau de fixation

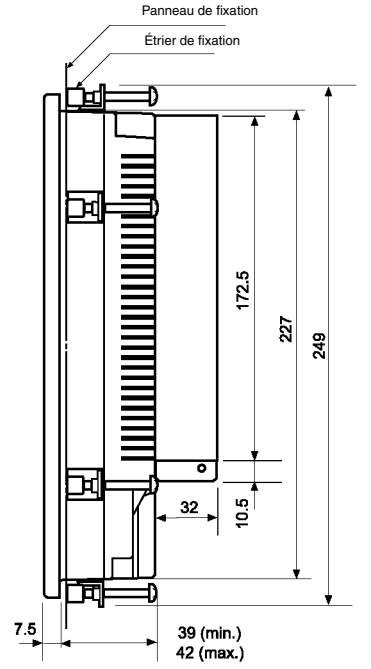

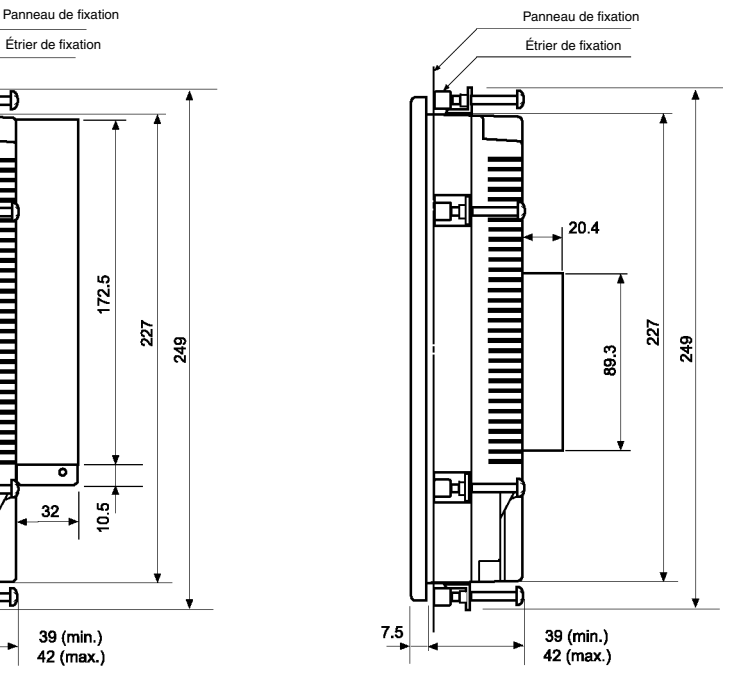

@ **Dimensions de connexion des câbles NS12/NS10-V1**

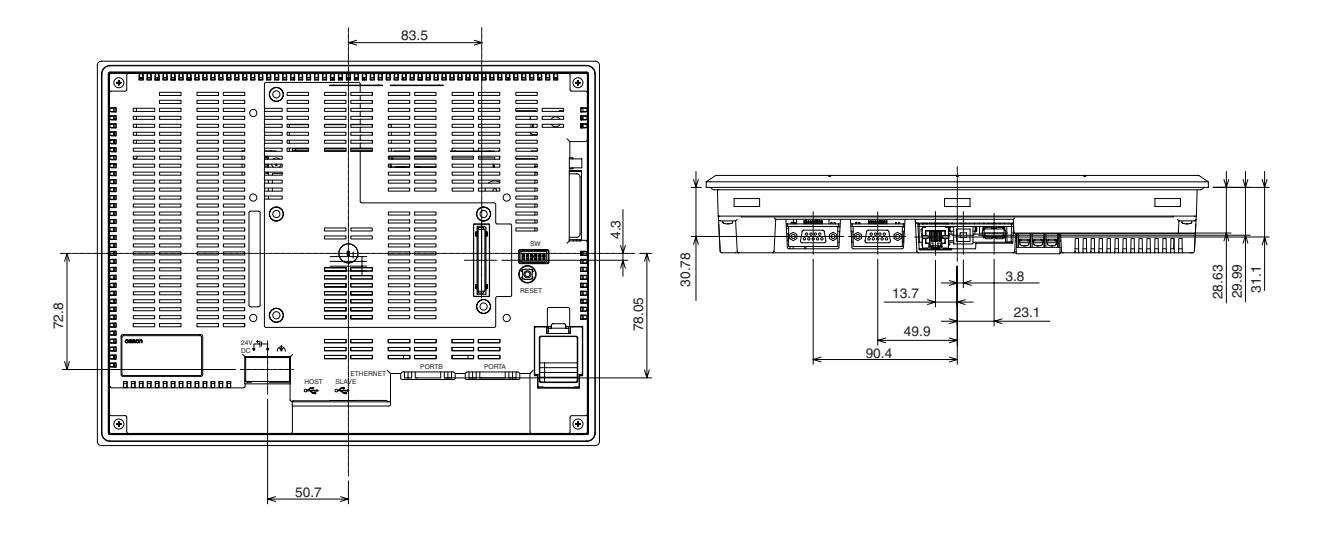

@ **Dimensions de connexion des câbles NS12/NS10 (sans « V1 »)**

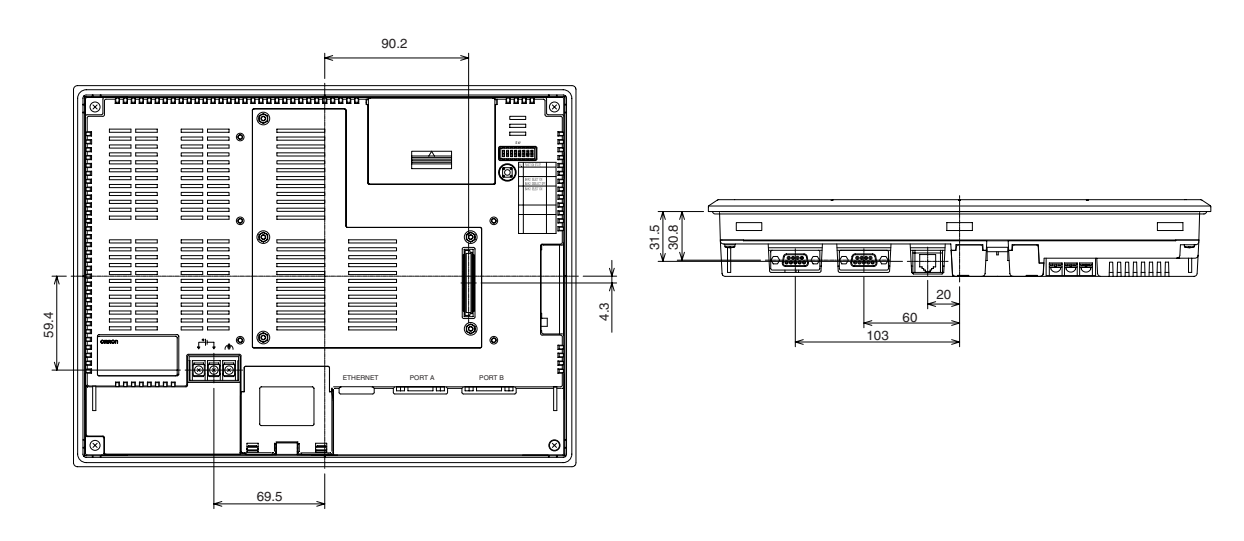
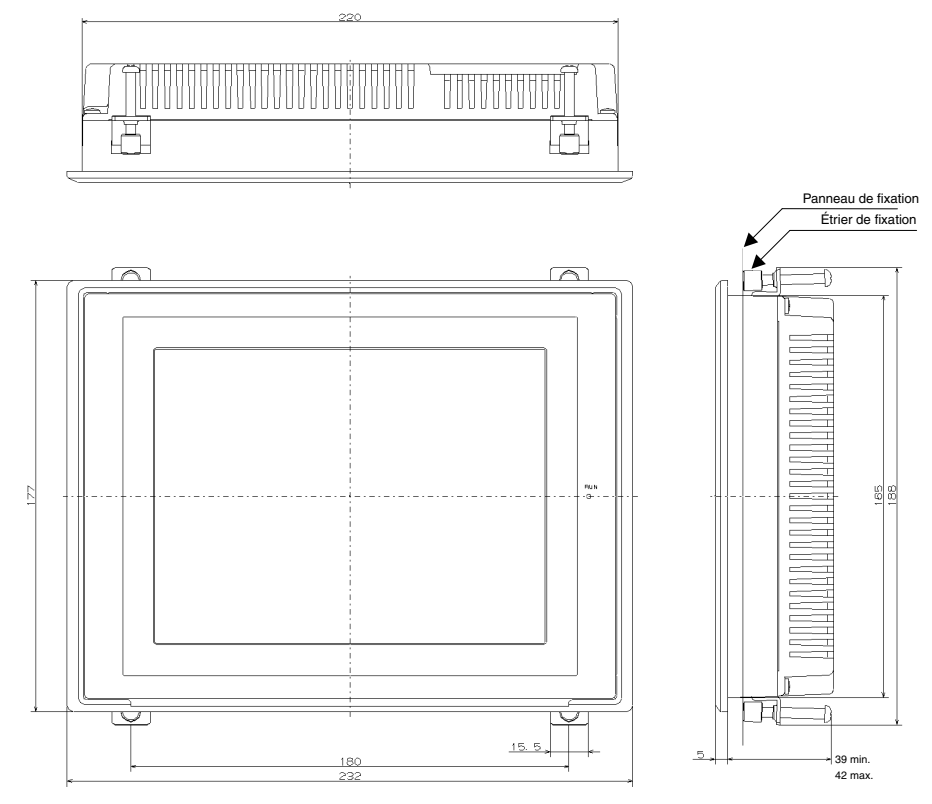

(Unité : mm)

@ **Dimensions de connexion des câbles NS8-V1**

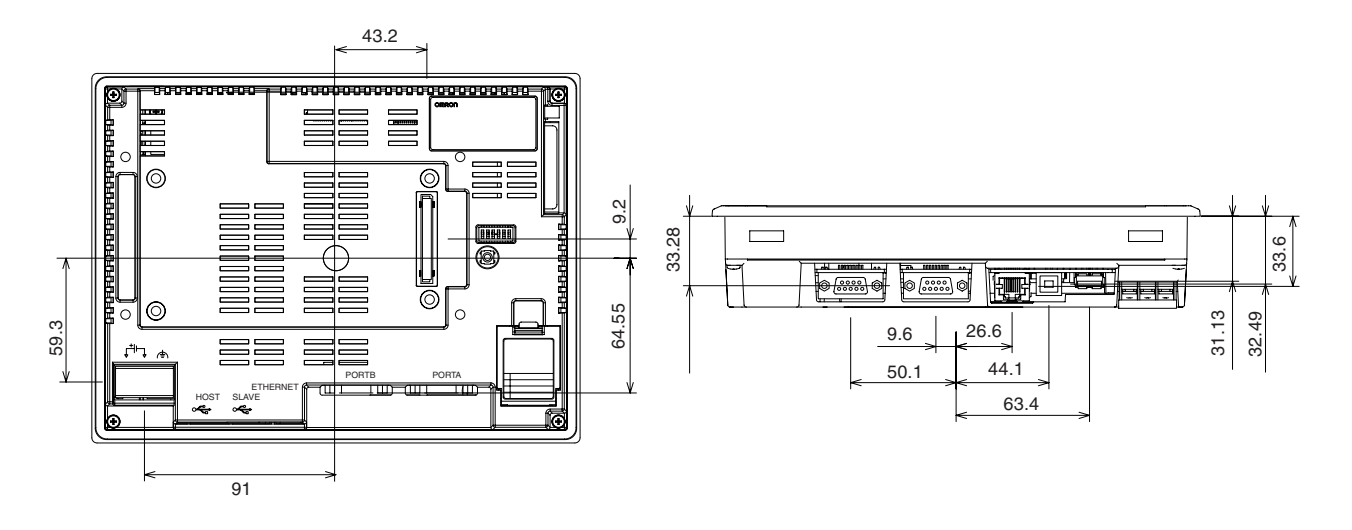

@ **Dimensions de connexion des câbles NS7**

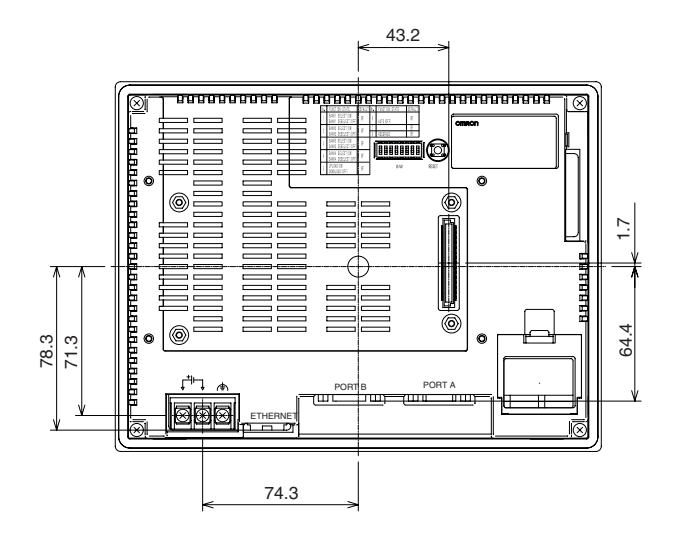

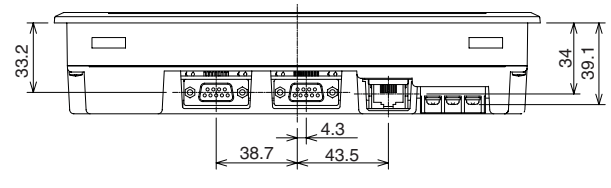

@ **Dimensions NS5-V1**

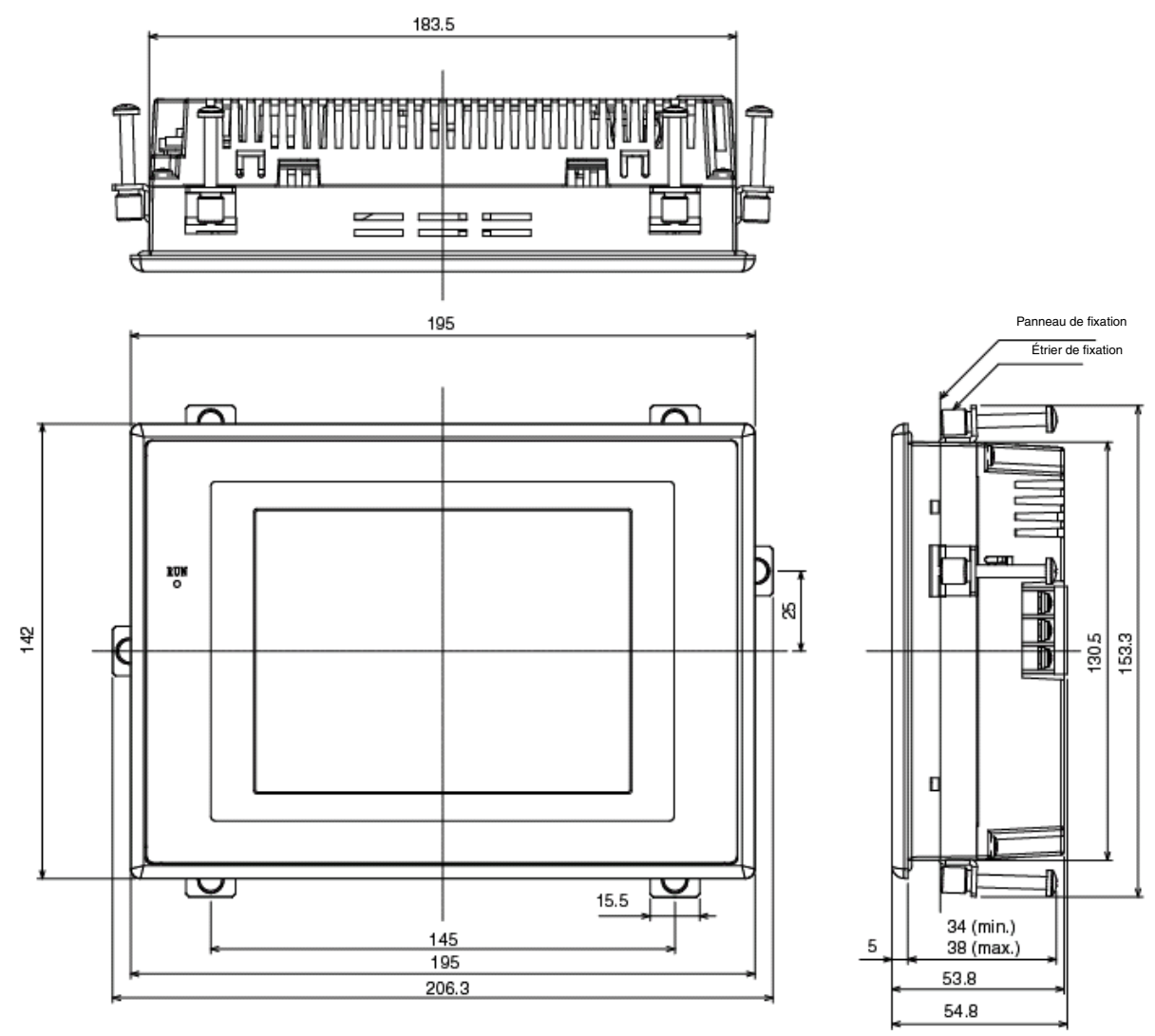

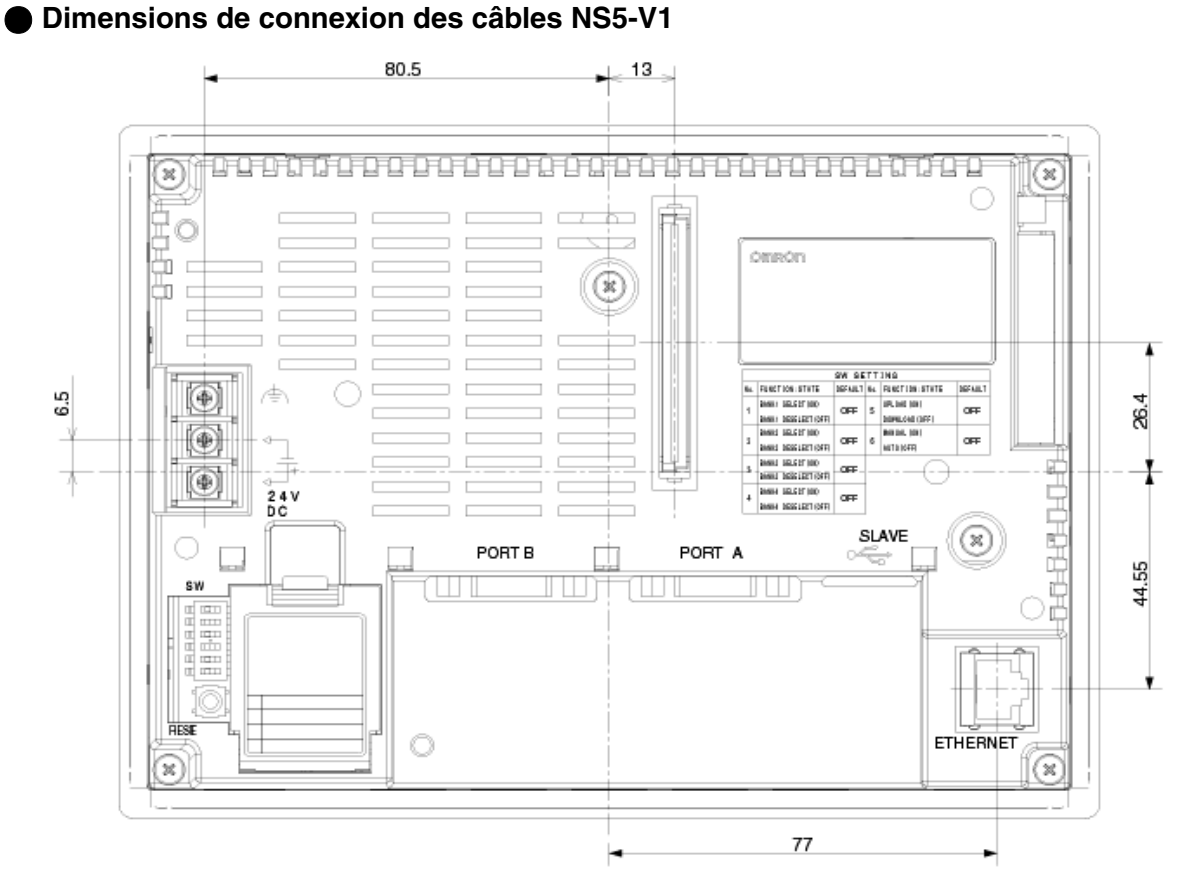

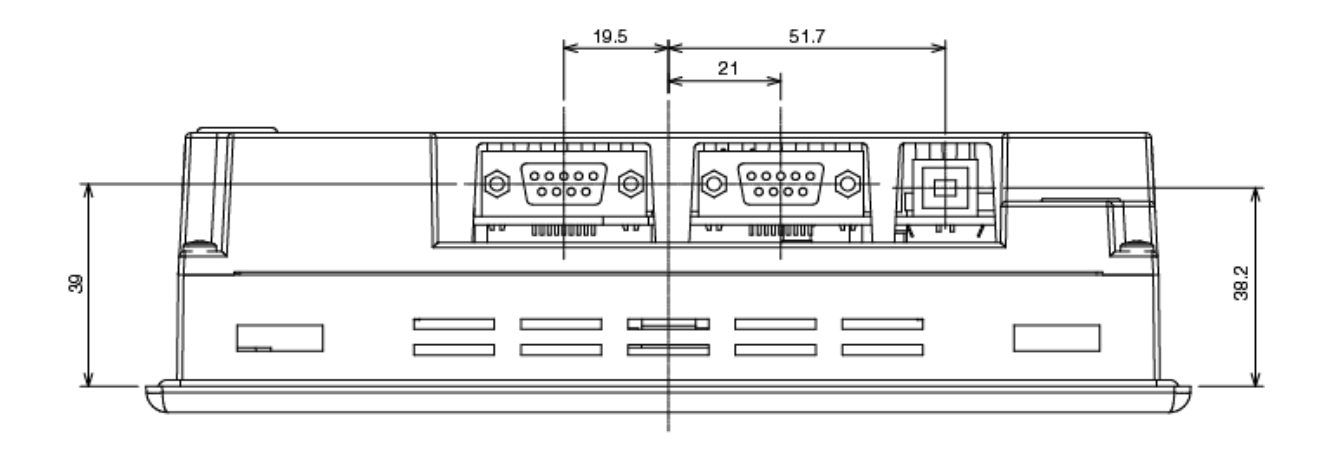

# **Annexe 4 Convertisseurs NS-AL002 RS-232C/ RS-422A**

Le convertisseur NS-AL002 RS-232C/RS-422A est connecté directement au port A ou B RS-232C du terminal opérateur et convertit les communications RS-232C en communications RS-422A/RS-485. Vous pouvez utiliser n'importe quel convertisseur répertorié dans l'*Annexe 8 Modèles standard*. Vous trouverez aux pages suivantes un résumé de dimensions externes, des méthodes de montage et de retrait et les caractéristiques techniques du NS-AL002. Veuillez vous reporter à ces informations lors de la configuration du panneau de contrôle. Veuillez lire aussi la *fiche d'instructions* fournie avec le NS-AL002 pour de plus amples informations.

# **A-4-1 Dimensions**

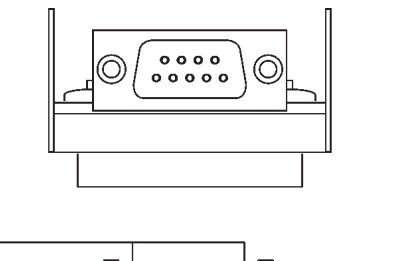

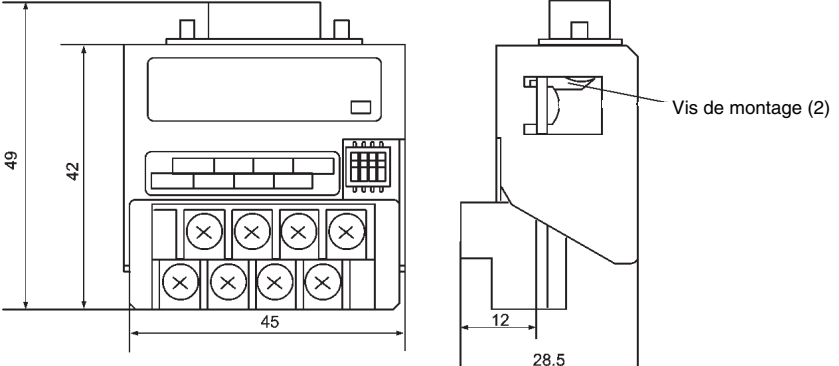

# **A-4-2 Montage et démontage**

Raccordez le NS-AL002 directement au port A ou B du terminal opérateur. Il est impossible de raccorder simultanément deux adaptateurs NS-AL002 aux ports A et B. Installez un adaptateur en serrant les boulons sur les deux connecteurs D-Sub. Le couple de serrage correct est de 0,3 Nm. Le couple de serrrage du bornier est de 0,5 Nm. Pour retirer l'adaptateur, desserrez les vis et tirez l'adaptateur.

**Remarque** • Mettez le terminal opérateur hors tension avant de retirer l'adaptateur.

- Ne touchez pas les surfaces ou les éléments de montage de la carte avec les mains. Prenez soin d'éliminer l'électricité statique de votre corps avant de manipuler les cartes.
- Installez l'adaptateur sur le terminal opérateur après avoir correctement raccordé le câble au bornier.

Vérifiez que les vis sont bien serrées sur les deux connecteurs D-Sub. À défaut de l'être, les bornes de masse fonctionnelle du terminal opérateur et le NS-AL002 ne seront pas raccordées.

## **A-4-3 Spécifications**

Vous trouverez les spécifications générales et les spécifications de communication de l'adaptateur résumées dans le tableau suivant.

#### @ **Spécifications générales**

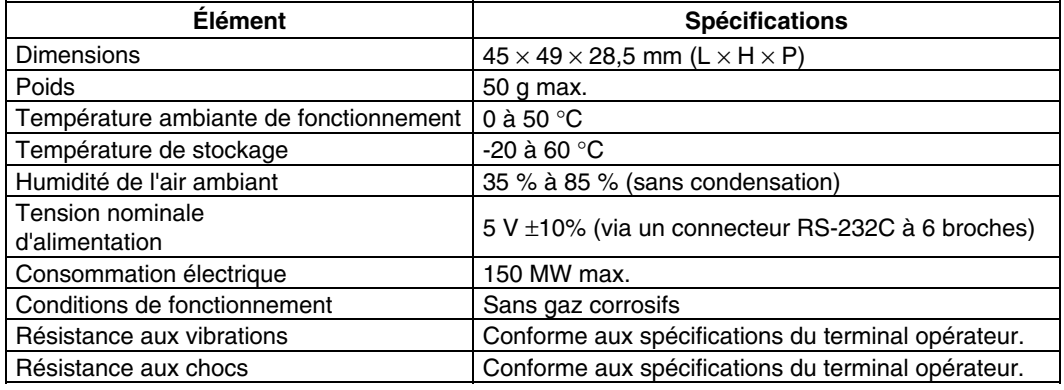

*Référence* Les communications de type RS-485 (deux câbles) ne sont pas prises en charge par la série NS. Utilisez toujours un RS-422A (quatre câbles) Vous ne pouvez pas utiliser le NS-AL002 avec les terminaux opérateurs de série NT ou avec des API.

#### @ **Spécifications de communication**

#### • **Interface RS-422A**

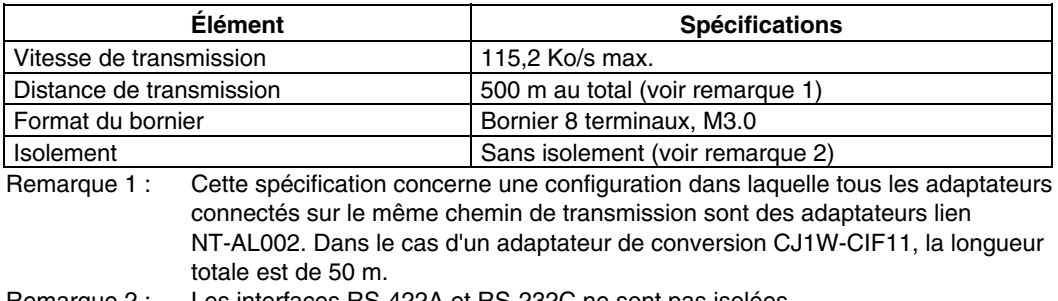

Remarque 2 : Les interfaces RS-422A et RS-232C ne sont pas isolées.

# **A-4-4 Configuration des connecteurs DIP**

L'adaptateur est équipé d'un connecteur DIP à 4 broches qui permettent de configurer les conditions de communication de RS-422A.

Configurez les broches du connecteur DIP avant de brancher les câbles sur l'adaptateur.

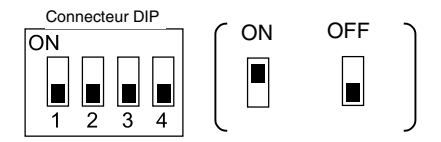

Par défaut, les broches du connecteur DIP sont réglées sur OFF.

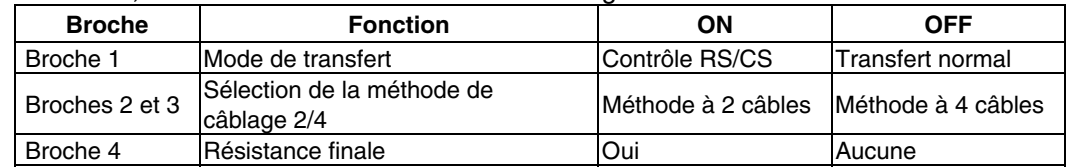

Dans le cas d'un lien NT 1:1, réglez le mode de transfert du RS-422A sur transfert normal (broche 1 sur OFF).

Avec un lien NT 1:N (vitesse normale ou accélérée), réglez le mode de transfert de RS-422A sur le contrôle RS/CS (broche 1 sur ON).

#### **Remarque** • **Configuration du connecteur DIP en cas d'utilisation un adaptateur de conversion CJ1W-CIF11**

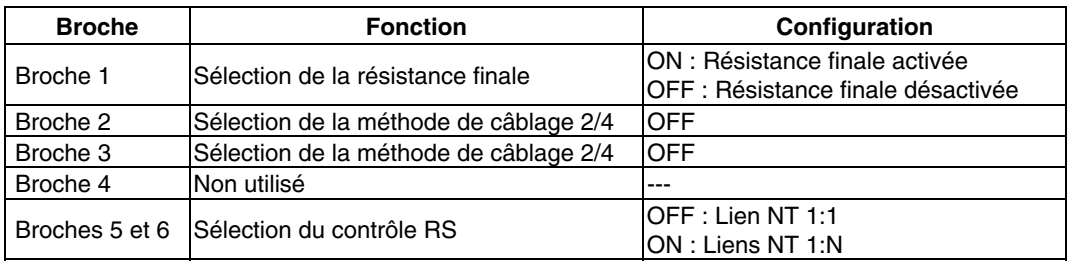

- Dans le cas d'un adaptateur de conversion CJ1W-CIF11, la longueur totale de transfert est de 50 m.
- Si vous utilisez des adaptateurs lien NT-001/NT-002 et des adaptateurs de conversion CJ1W-CIF11 sur le même chemin de transmission, la longueur totale de transfert est également de 50 m.
- Pour plus de détails, veuillez vous reporter à l'*Annexe G* du *Manuel d'utilisation du SYSMAC série CJ (W393).*
- Vérifiez que les deux vis du connecteur D-Sub sont serrées à un couple de 0,3 Nm

# **A-4-5 Configuration des broches**

L'adaptateur est doté d'un connecteur de communication d'interface RS-232C et d'un bornier de connexion d'interface RS-422A/485.

Les configurations des broches du connecteur RS-232C et du bornier RS-422A/485 se présentent comme suit :

### @ **Connecteur RS-232C**

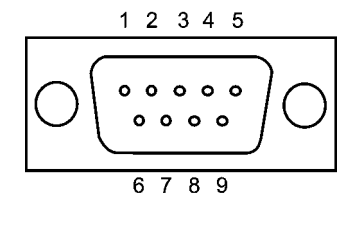

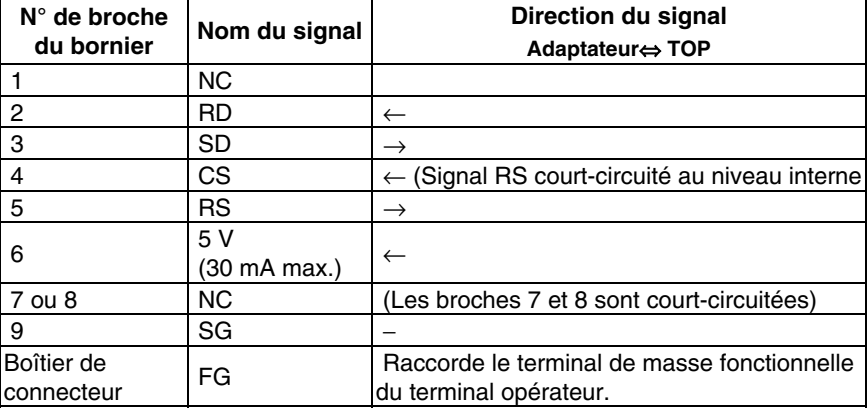

### @ **Bornier RS-422A**

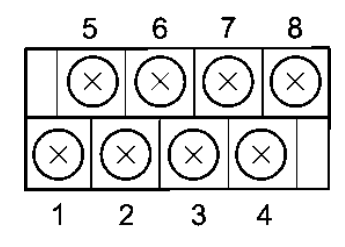

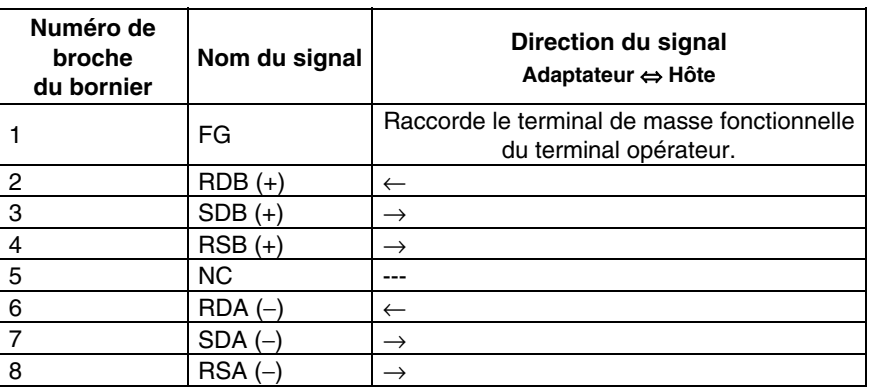

### @ **Bornes de sortie**

Utilisez les bornes de sortie M3.

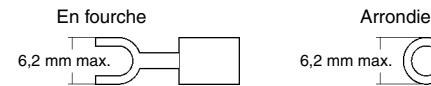

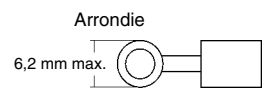

#### **Exemples de bornes de sortie applicables**

En fourche

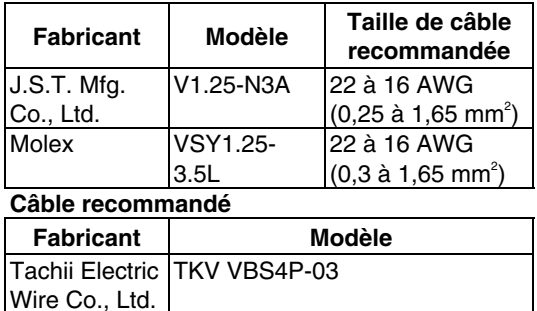

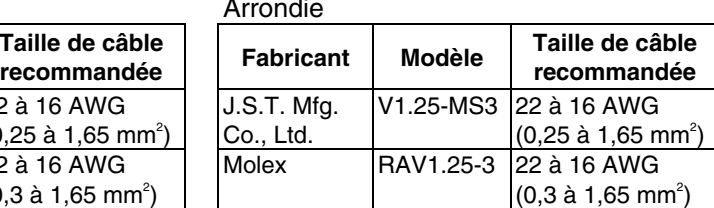

## **A-4-6 Manipulation du blindage sur les câbles RS-422A/485**

Suivez les procédures suivantes pour raccorder et manipuler le blindage et le brancher à la masse dans des systèmes de communication à l'aide du NS-AL002. Un branchement incorrect risque de provoquer des erreurs de communication avec l'hôte.

#### @ **Raccordement du connecteur D-Sub NS-AL002**

Assurez-vous de toujours bien serrer les vis des deux côtés du connecteur D-Sub. Sinon, la borne de masse fonctionnelle (FG :  $\triangleq$ ) du terminal opérateur ne sera pas correctement raccordée à la masse fonctionnelle du NS-AL002.

#### @ **Raccordement du câble de masse**

Le terminal opérateur possède une borne de masse fonctionnelle (FG :  $\triangleq$ ).

- 1. Mettez à la masse selon la *Figure (a)* pour une masse normale.
- Raccordez la borne de masse (GR) des périphériques à la masse fonctionnelle (FG :  $\langle \pm \rangle$ ). Vérifiez que chaque câble de signal est mis à la masse au niveau d'un seul point et à une puissance maximale de 100 Ω.
- Réduisez le terminal LG de l'API à la borne de masse (GR).
- $\bullet$  Utilisez un câble d'au moins 2 mm<sup>2</sup> d'épaisseur pour le câble de masse.
- Veuillez vous reporter au manuel des unités de communication correspondantes pour plus de détails sur les procédures de câblage adéquates.
- 2. Ne mettez pas la masse fonctionnelle (FG :  $\triangleq$ ) du terminal opérateur à la masse lorsqu'il est installé sur le même panneau que des périphériques qui font du bruit tels que des moteurs ou des convertisseurs, comme illustré à la *Figure (b)*.

#### @ **Préparation du blindage des connecteurs RS-422A/485**

Préparez toujours soigneusement les blindages des câbles RS-422A/485. Sinon, des erreurs de communication avec l'hôte peuvent se produire.

Raccordez une seule extrémité du blindage du câble lorsque vous raccordez la borne de masse (GR) des périphériques à la masse fonctionnelle (FG :  $\triangleq$ ) et que vous mettez à la masse chaque câble de signal à un seul point et à une puissance maximale de 100  $Ω$ , comme illustré à la *Figure (a)*.

Raccordez les deux extrémités du blindage lorsque vous ne raccordez pas la masse fonctionnelle (FG :  $\triangleq$ ) du terminal opérateur, comme illustré à la *Figure (b)*.

Lorsque vous utilisez un CJ1M-CIF11, avec ou sans le NT-AL001/NS-AL002, raccordez et préparez le blindage et mettez à la masse comme illustré à la *Figure (b).*

### @ **Exemple de câblage recommandé**

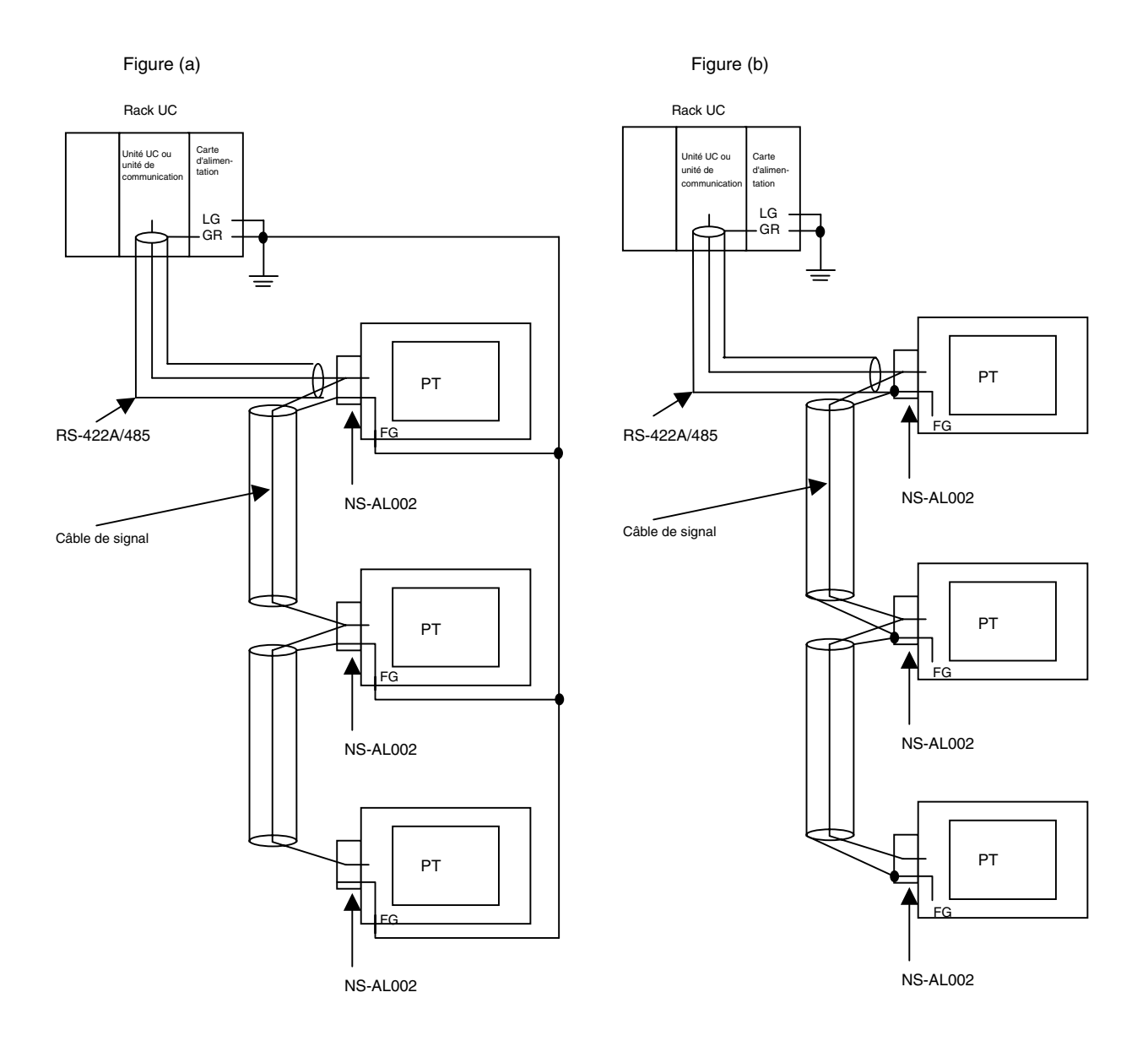

# **Annexe 5 Préparation des câbles de raccordement**

Utilisez la procédure suivante pour préparer les câbles de raccordement. Veuillez vous reporter à cette méthode de préparation pour préparer les câbles du convertisseur RS-232C/RS-422A.

### **A-5-1 Préparation des câbles**

- 1. Coupez les câbles à la longueur désirée.
- 2. Retirez le câble de protection en vinyle avec une lame de rasoir ou un outil coupant. Procédez avec précaution de sorte à ne pas endommager le blindage (maillage gainé).
- 3. Coupez le blindage avec des ciseaux.
- 4. Dénudez chaque câble avec un dénudeur.
- 5. Recourbez le blindage.
- 6. Enveloppez la section blindée recourbée avec du ruban adhésif en aluminium.

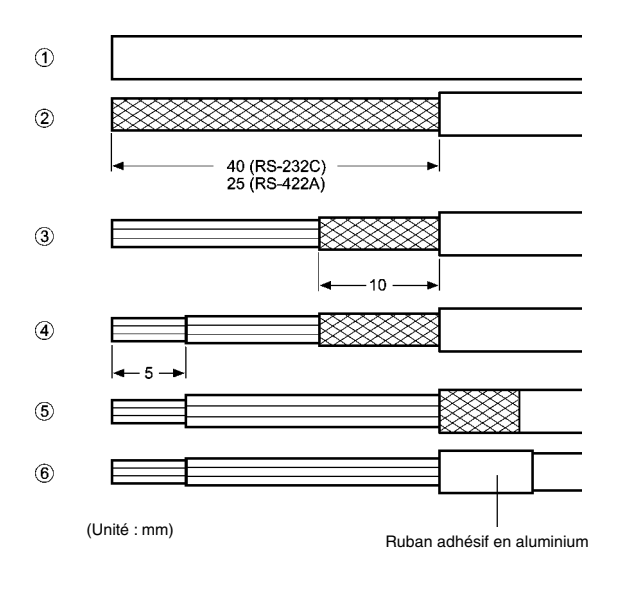

# **A-5-2 Soudure**

- 1. Passez un tube thermo-rétractable dans chaque câble.
- 2. Soudez provisoirement chaque câble sur le bornier.
- 3. Puis, soudez-les correctement sur les borniers.

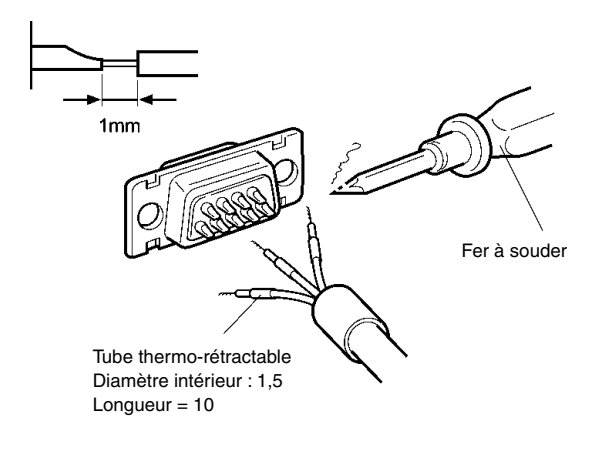

4. Replacez le tube thermo-rétractable jusqu'à la section soudée et rétractez le tube dans le câble en le chauffant à l'aide d'un pistolet de soudage.

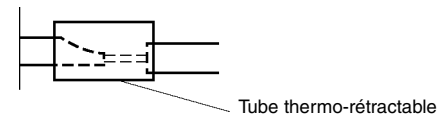

# **A-5-3 Assemblage du boîtier**

Assemblez le boîtier comme indiqué dans le graphique ci-dessous.

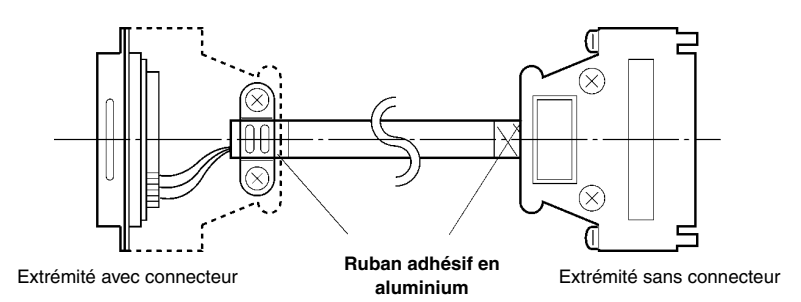

# **A-5-4 Préparation des câbles de connexion pour des connexions hôtes**

Veuillez vous reporter aux informations suivantes lorsque vous devez préparer les câbles de connexion reliant le terminal opérateur à l'hôte.

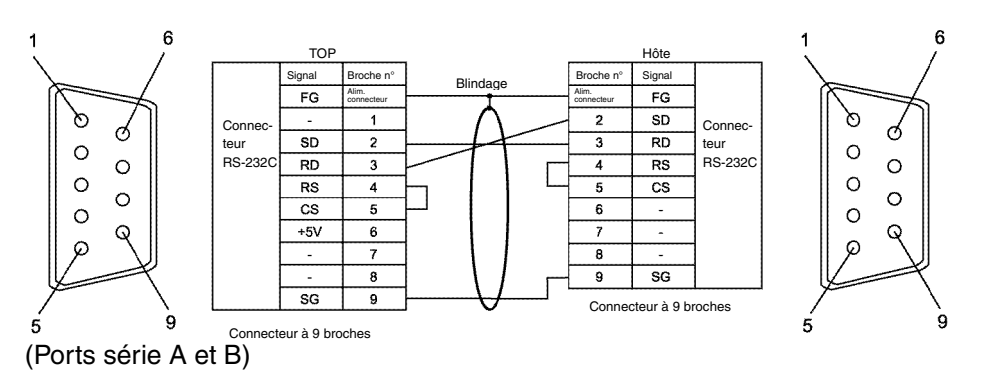

### @ **Configuration du câblage entre le terminal opérateur et l'hôte (RS-232C)**

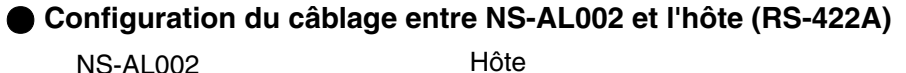

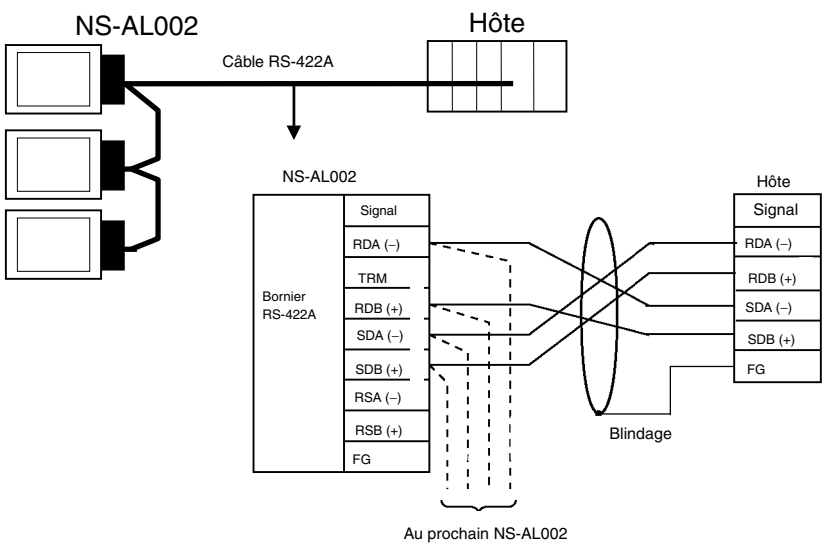

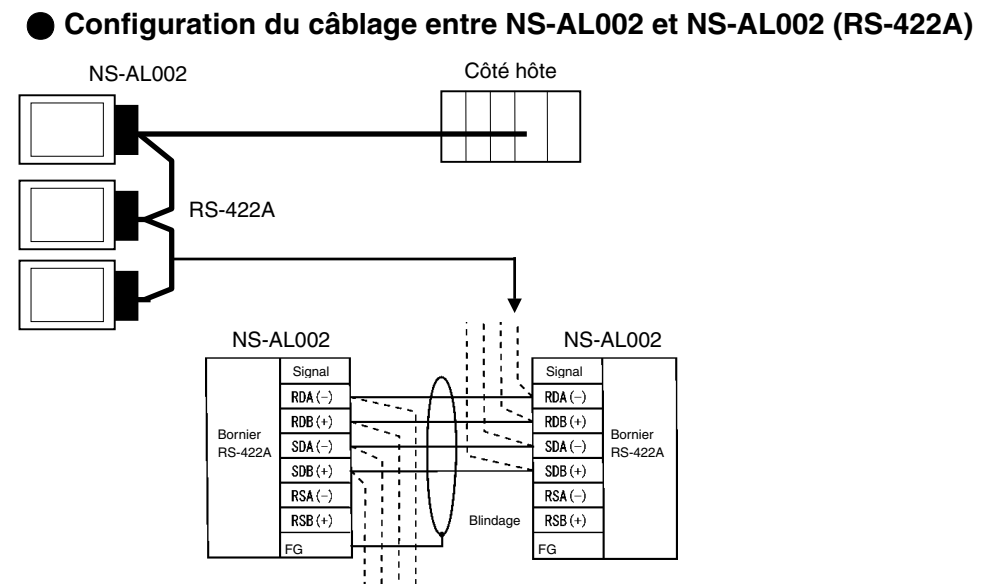

# **Annexe 6 Préparation des câbles de connexion de l'ordinateur**

Veuillez vous reporter aux informations suivantes lorsque vous devez préparer les câbles de connexion du NS-Designer.

### **A-6-1 Connexion des câbles**

Raccordez le connecteur RS-232C à l'ordinateur DOS ou 98-NX, en fonction du type utilisé, comme suit :

#### • **Connecteur à 25 broches**

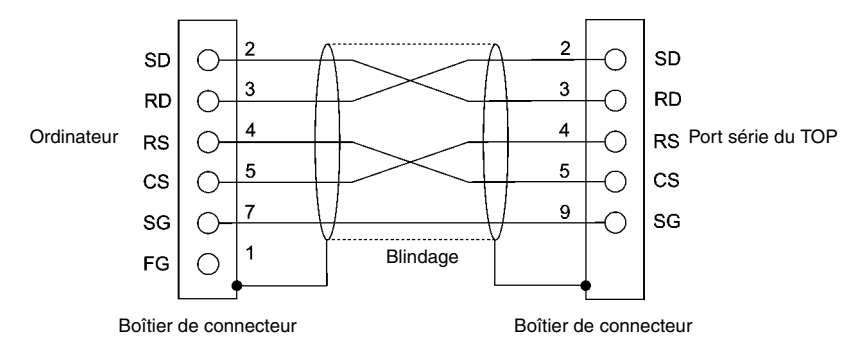

Utilisez les éléments suivants pour assembler les câbles de connexion.

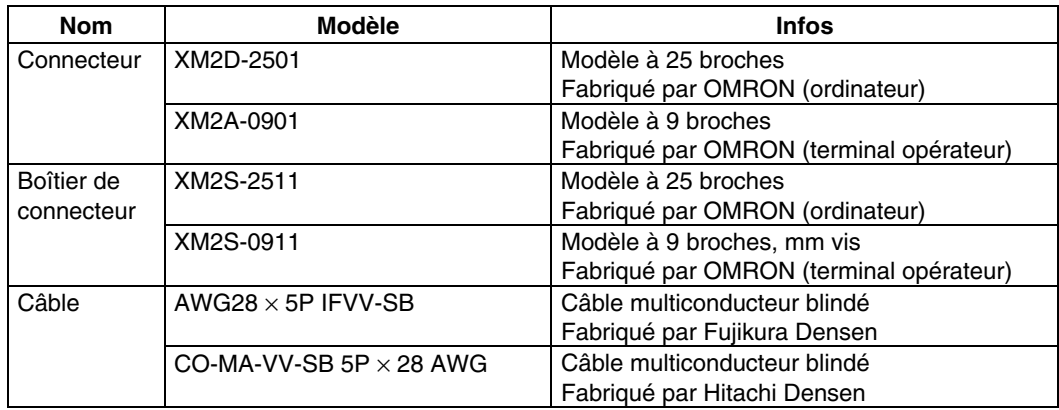

#### • **Connecteur à 9 broches**

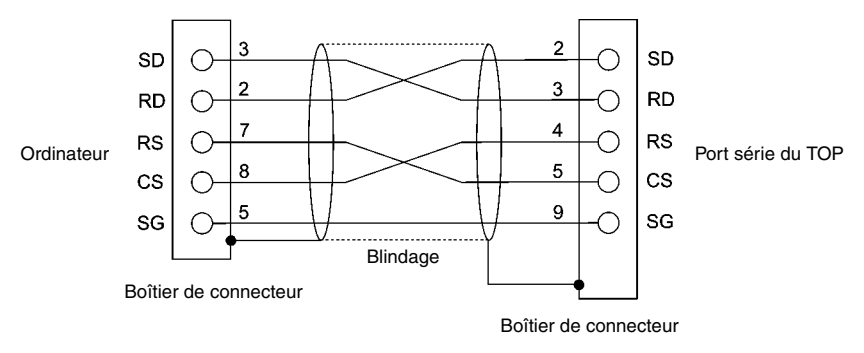

Utilisez les éléments suivants pour assembler les câbles de connexion.

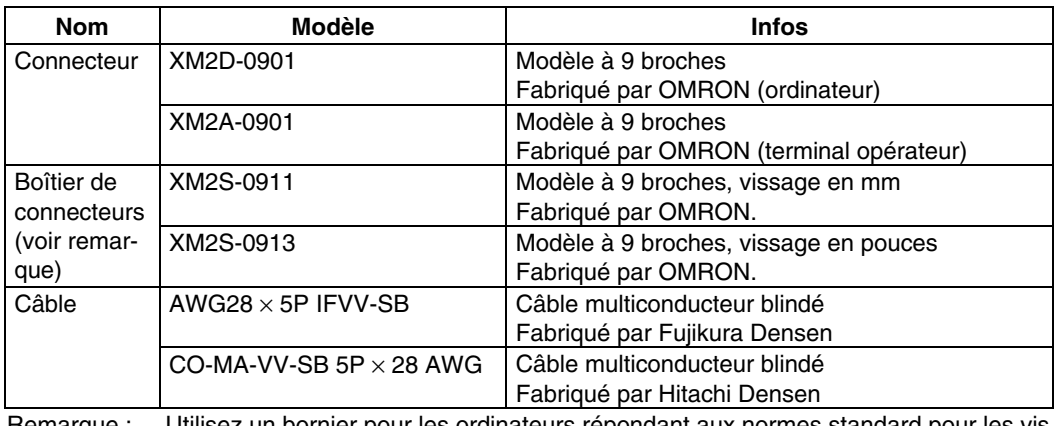

Remarque : Utilisez un bornier pour les ordinateurs répondant aux normes standard pour les vis du connecteur de l'ordinateur.

# **Annexe 7 Préparation des câbles de connexion des lecteurs de codes barres**

Veuillez vous reporter aux informations suivantes lorsque vous devez préparer des câbles de connexion pour les lecteurs de codes barres V520-RH21-6.

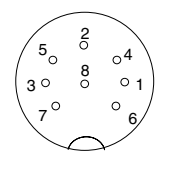

#### • **Configuration des broches du connecteur**

Configuration de broches du connecteur sur l'ordinateur

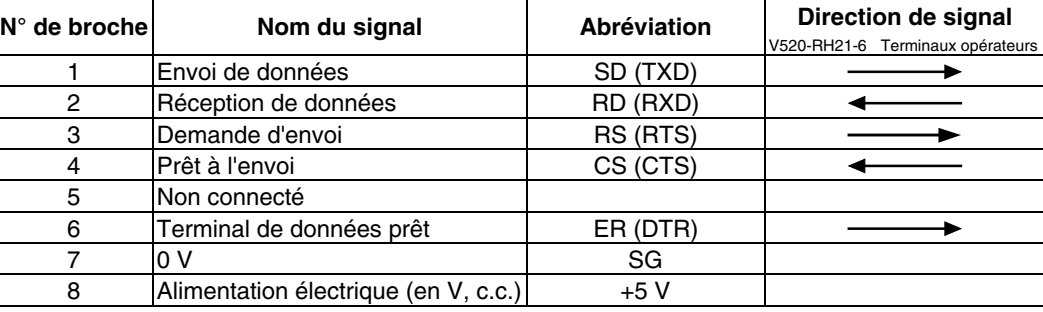

#### • **Méthode de câblage**

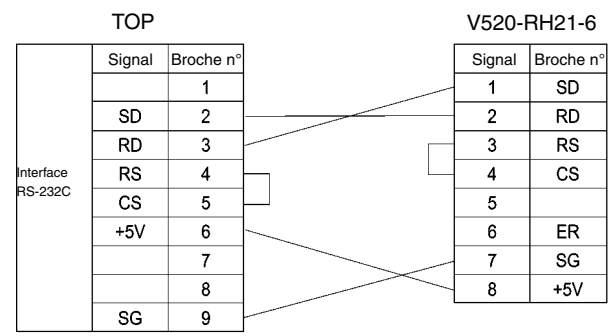

Lorsque vous devez vous connecter à une sortie 5 V du port série du terminal opérateur, utilisez un câble de moins de 2 m. Lorsque la longueur du câble est supérieure ou égale à 2 m, raccordez les broches 7 et 8 du lecteur de codes barres à une alimentation externe.

### • **Types de connecteurs**

Utilisez les éléments suivants pour assembler les câbles de connexion.

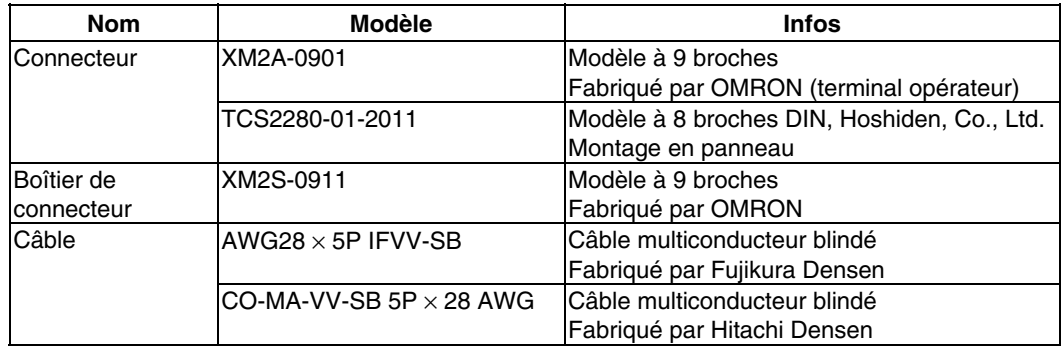

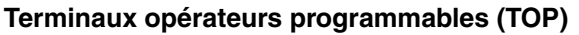

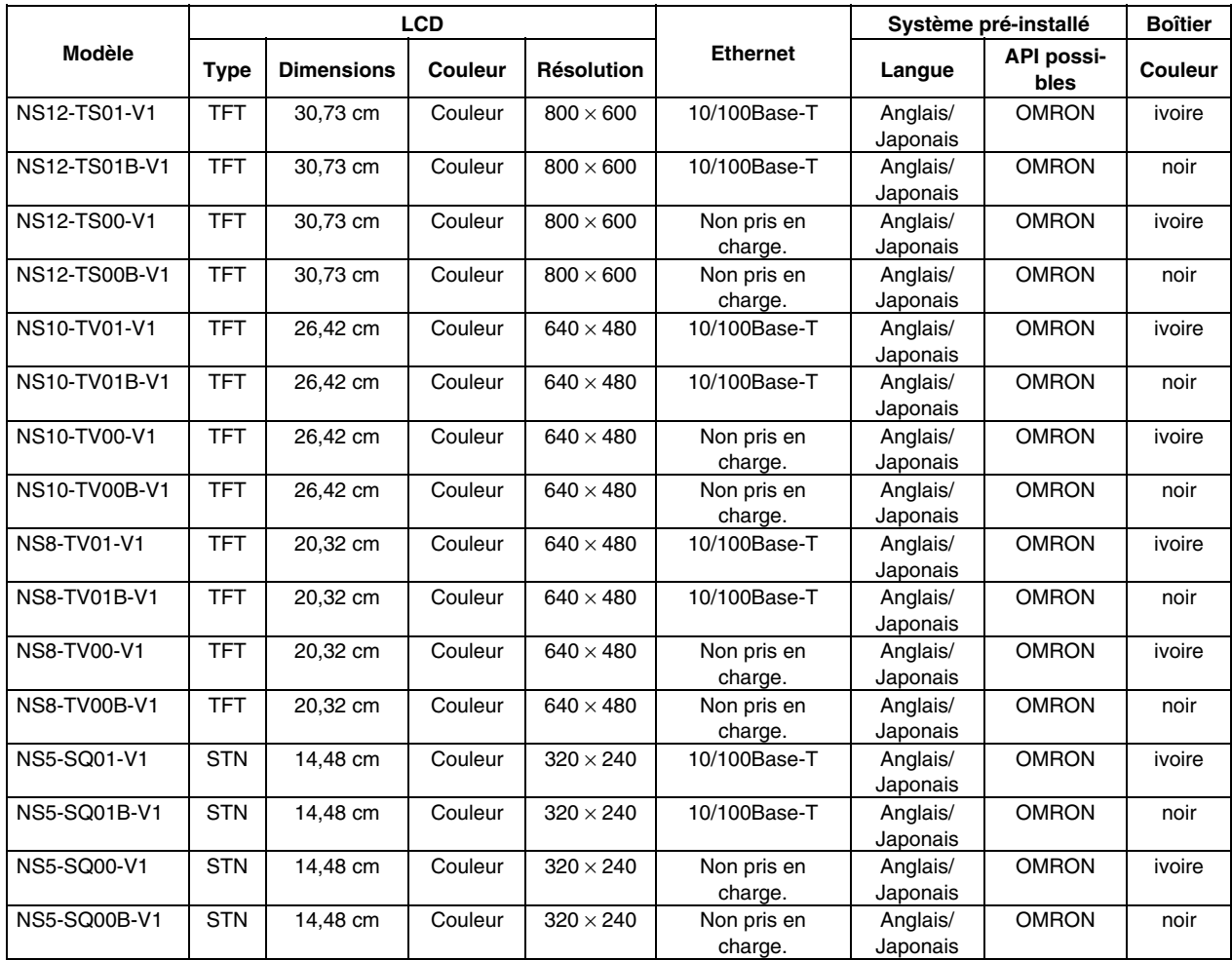

#### **Unités de communication série**

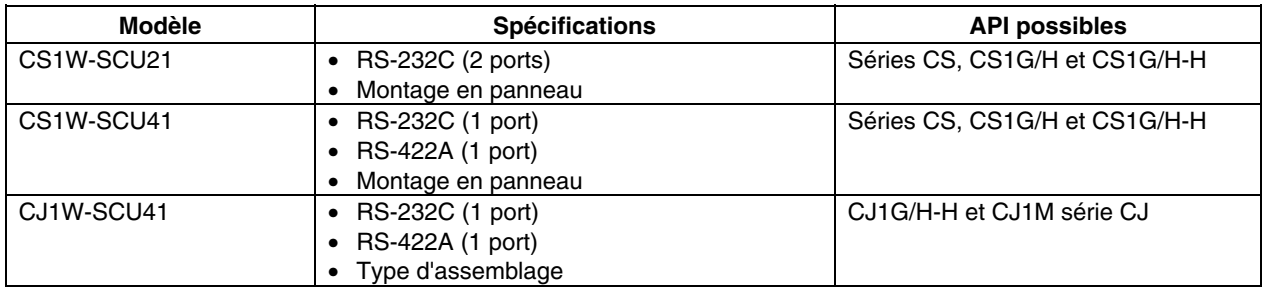

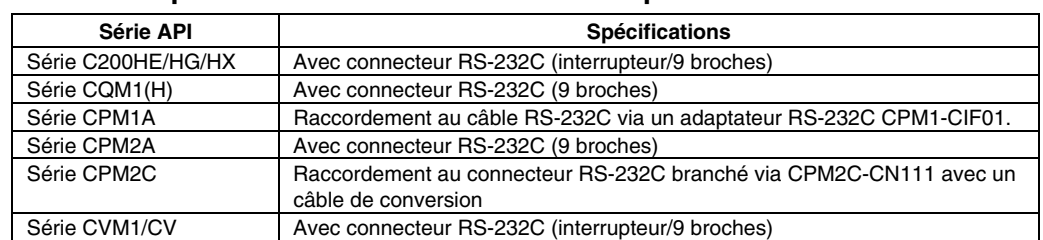

#### @ **Unités UC qui se connectent aux terminaux opérateurs en liens NT 1:1**

#### **Unités UC qui se connectent en lien NT 1:1 aux ports série du terminal opérateur via un RS-232C**

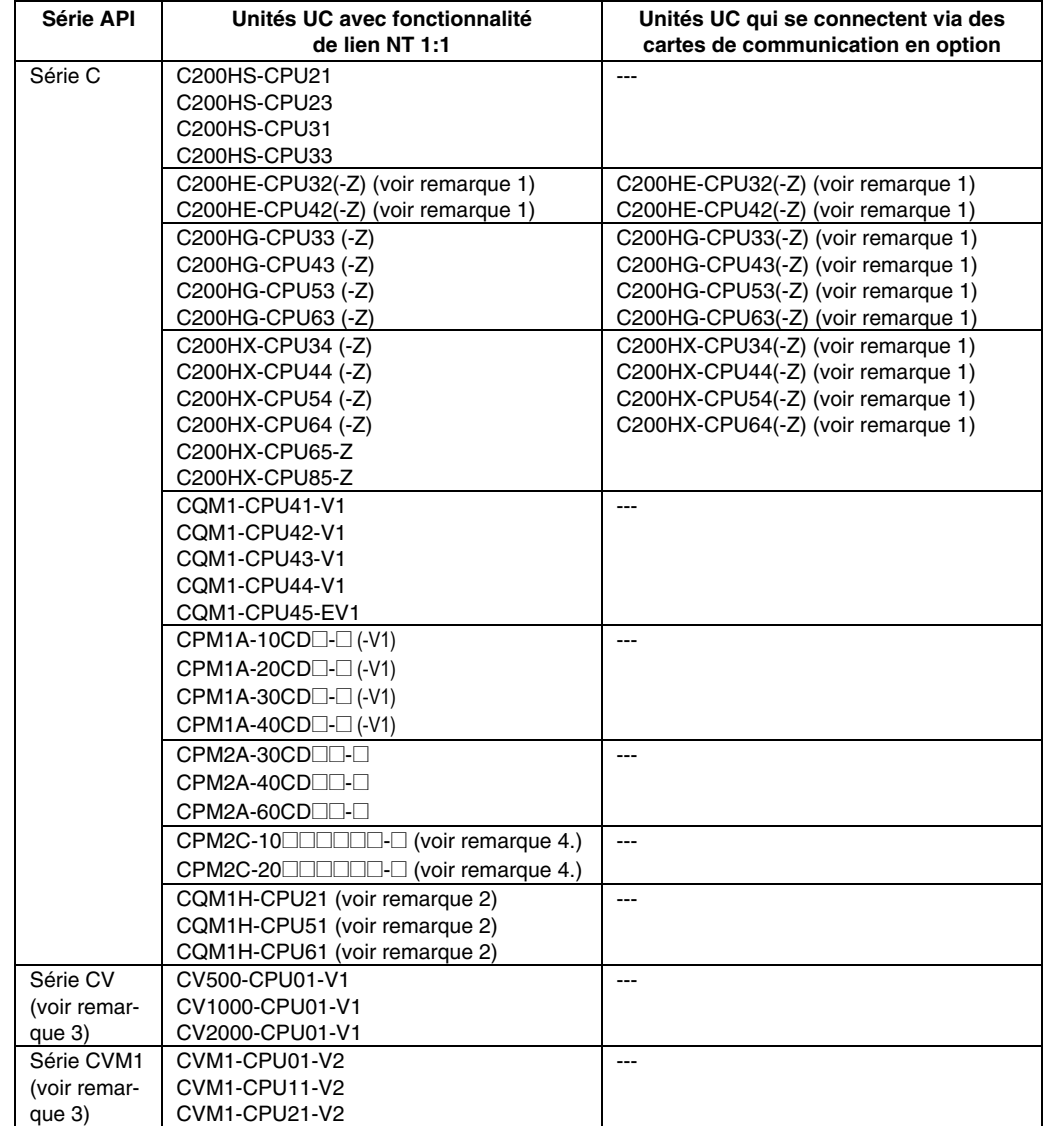

Remarque 1. Vous avez besoin d'une carte de communication C200HW-COM02/COM04/ COM05/COM06-V1.

2. Vous avez besoin d'une carte de communication série CQM1H-SCB41.

- 3. Il est impossible de se connecter à des unités UC d'API série CVM1/CV sans « -V1 » dans le numéro de modèle.
- 4. Pour vous connecter, vous devez utiliser un câble de conversion CS1W-CN118 ou XW2Z-200T-2 avec connecteur.

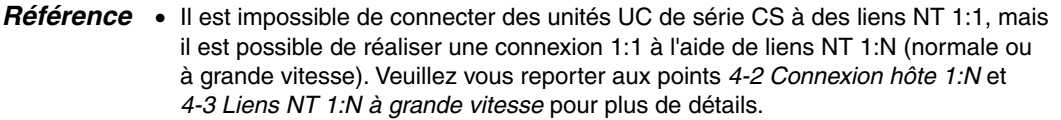

#### @ **Unités UC qui se connectent en lien NT 1:1 aux ports série du terminal opérateur via un RS-422A**

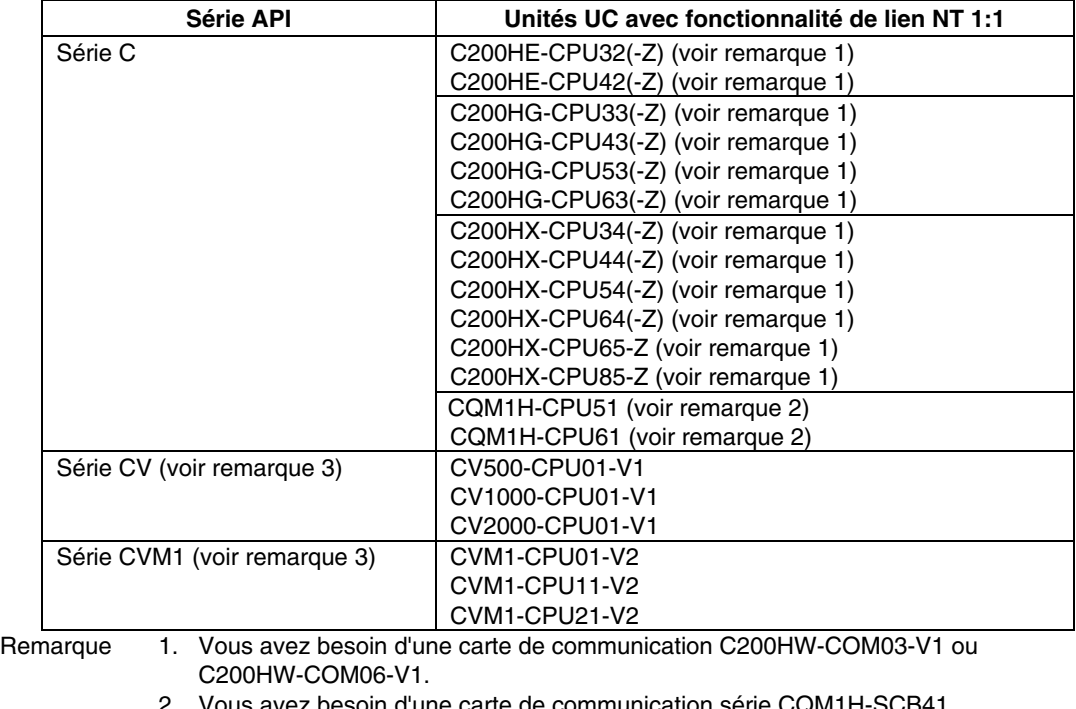

s avez besoin d'une carte de communication série CQM1H-9

3. Il est impossible de se connecter à des unités UC d'API série CVM1/CV sans « -V1 » dans le numéro de modèle.

*Référence* • Les liens NT 1:1 ne sont pas possibles via un RS-485 (deux câbles). Connectezvous via un RS-422A (4 câbles)

#### @ **Unités UC qui se connectent aux terminaux opérateurs en liens NT 1:N standard**

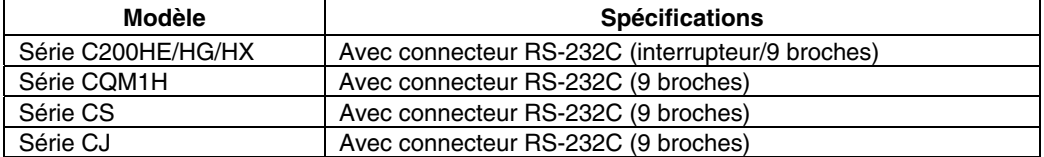

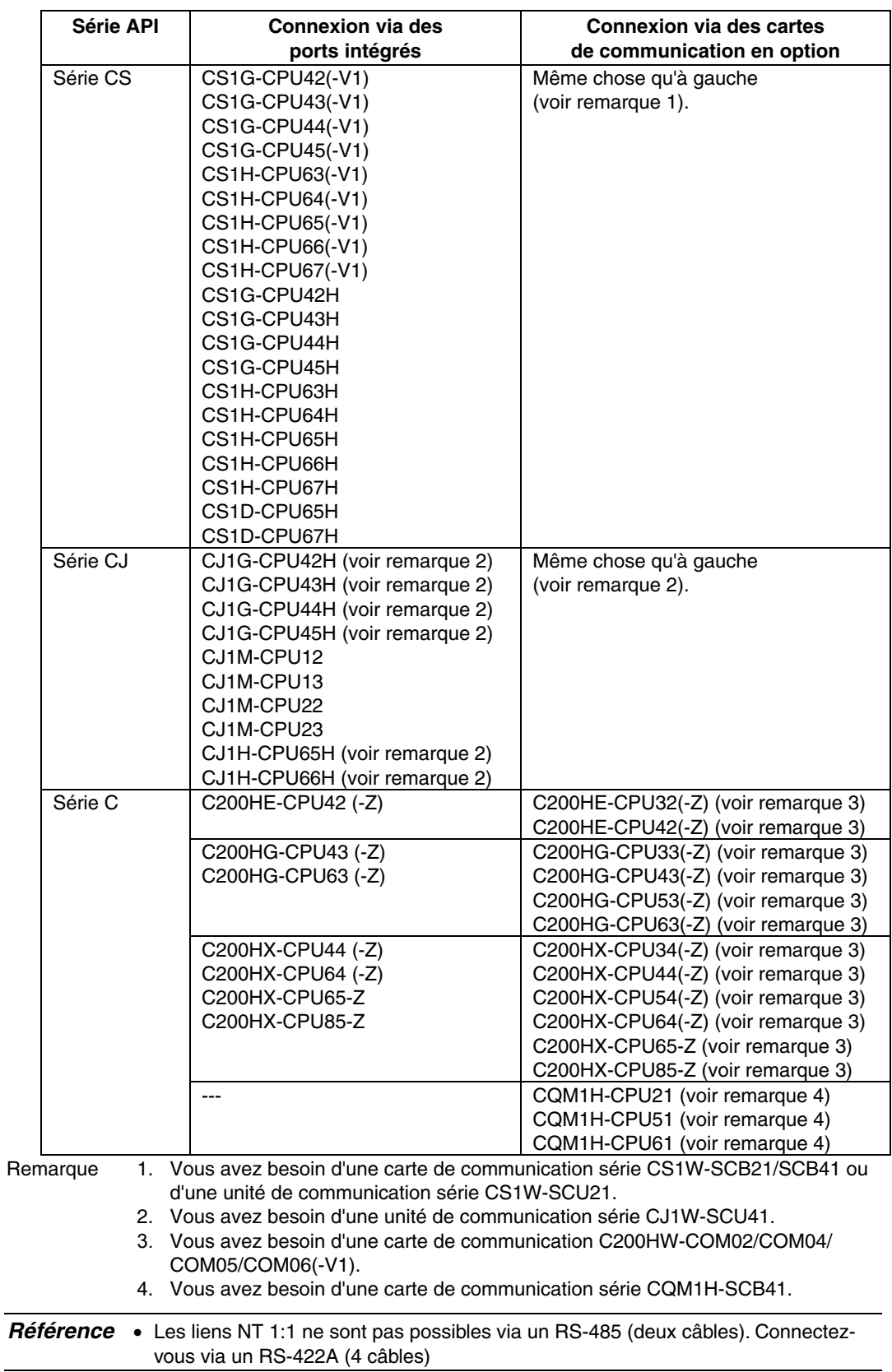

#### **Unités UC qui se connectent en lien NT 1:N aux ports série du terminal opérateur via un RS-232C**

#### @ **Unités UC qui se connectent en lien NT 1:N aux ports série du terminal opérateur via un RS-442A**

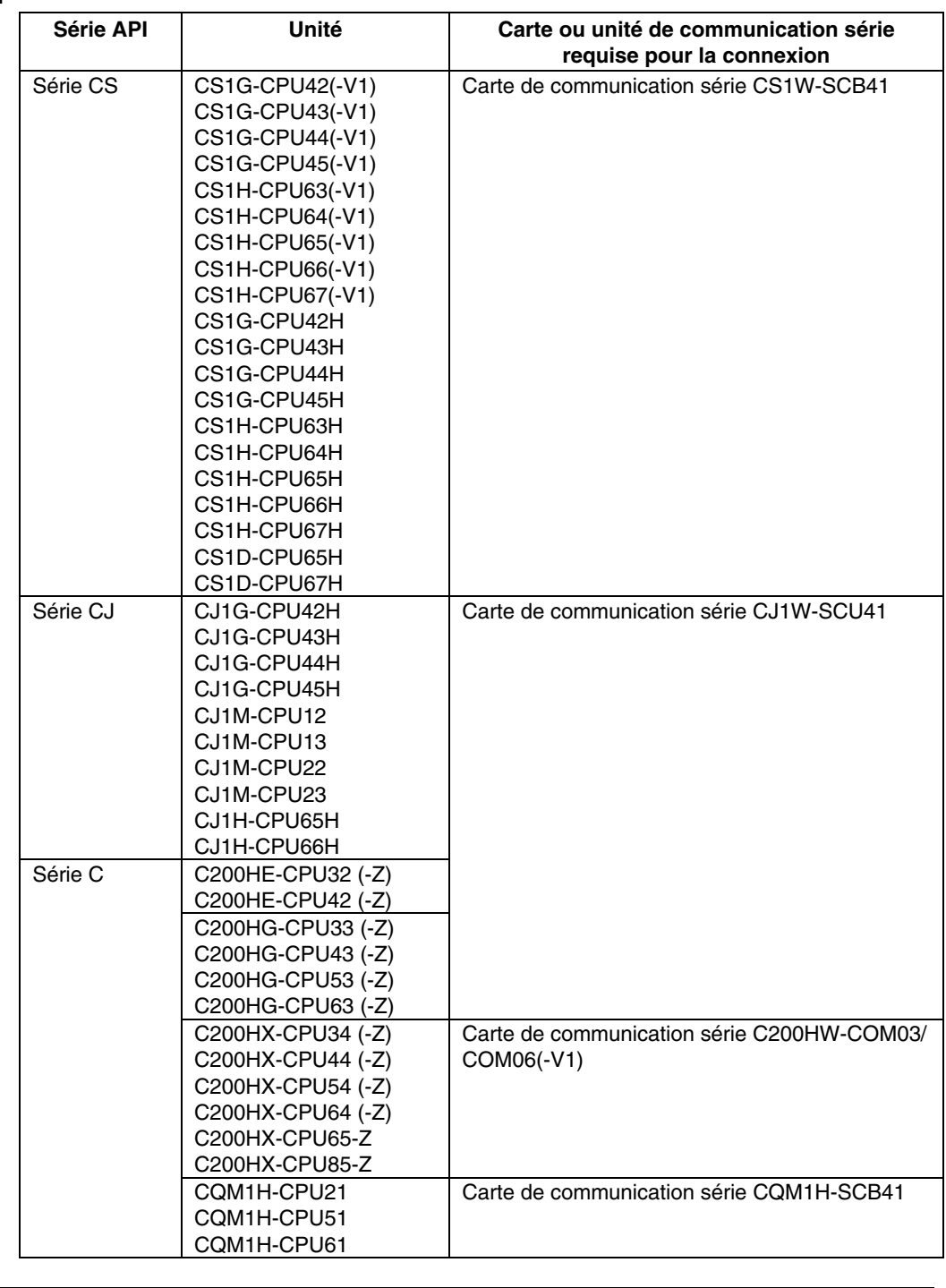

*Référence* • Les liens NT 1:N normaux et les liens NT à grande vitesse sont tous les deux pris en charge par les unités UC d'API de série CS avec « -V1 » dans le numéro de modèle. Si vous utilisez les cartes ou unités de communication série les plus récentes, ces connexions sont également prises en charge par les unités UC qui ne contiennent pas « -V1 » dans le numéro de modèle. Veuillez vous reporter au point *4-3 Liens NT 1:N à grande vitesse* pour de plus amples informations

#### @ **Unités UC qui se connectent aux terminaux opérateurs en liens NT 1:N à grande vitesse**

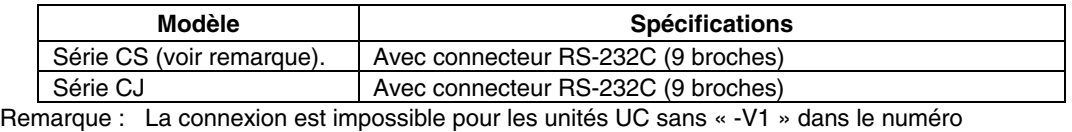

de modèle.

#### **Unités UC qui se connectent en lien NT 1:N aux ports série du terminal opérateur via un RS-232C**

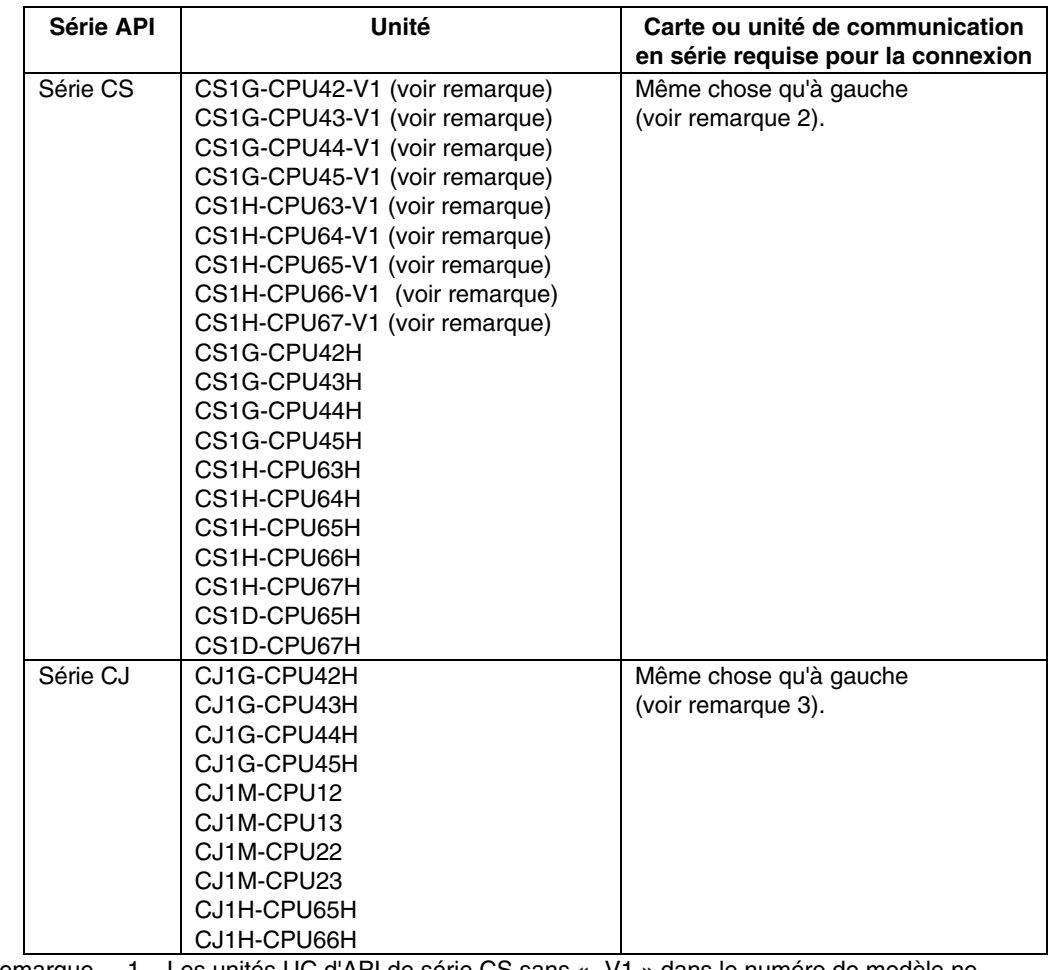

Remarque 1. Les unités UC d'API de série CS sans « -V1 » dans le numéro de modèle ne prennent pas en charge les liens NT à grande vitesse.

2. Vous avez besoin d'une carte de communication série CS1W-SCB21/SCB41 ou d'une unité de communication série CS1W-SCU21.

3. Vous avez besoin d'une carte de communication série CJ1W-SCU41.

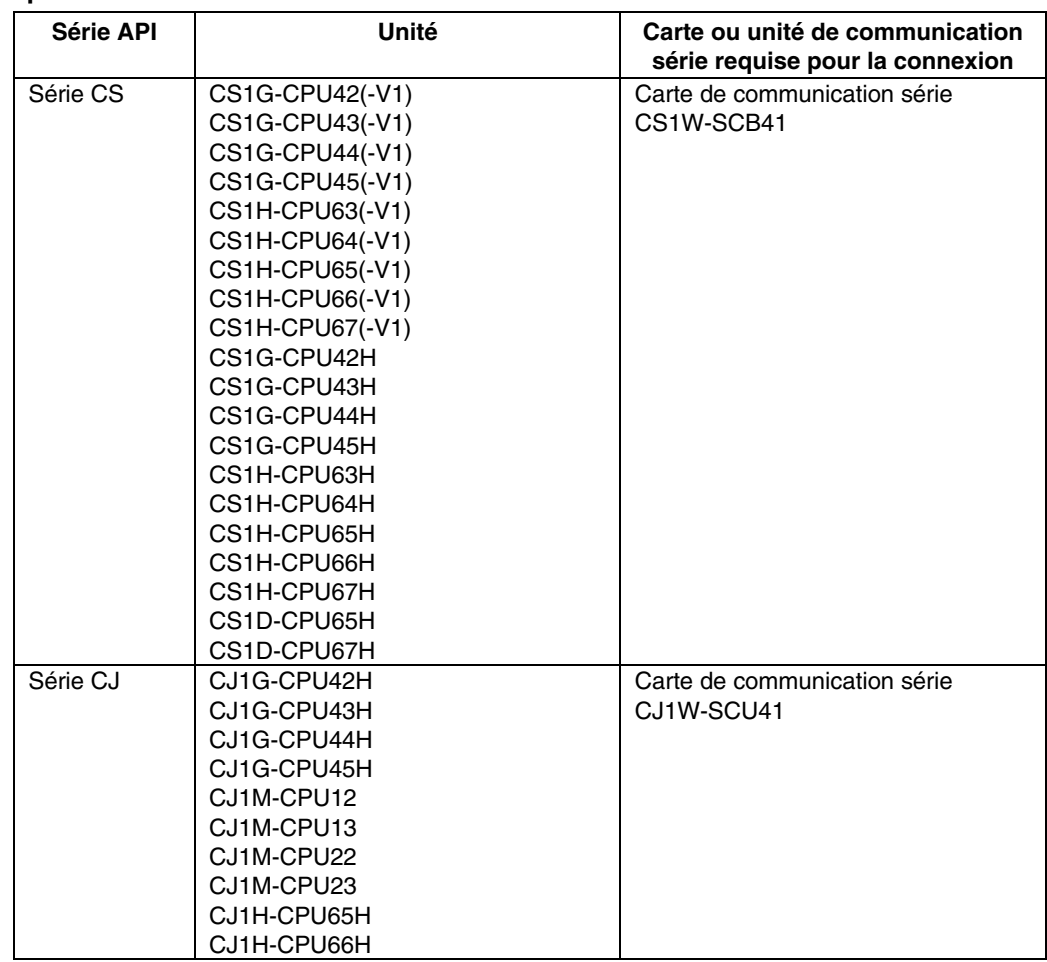

# @ **Unités UC qui se connectent en lien NT 1:N aux ports série du terminal opérateur via un RS-442A**

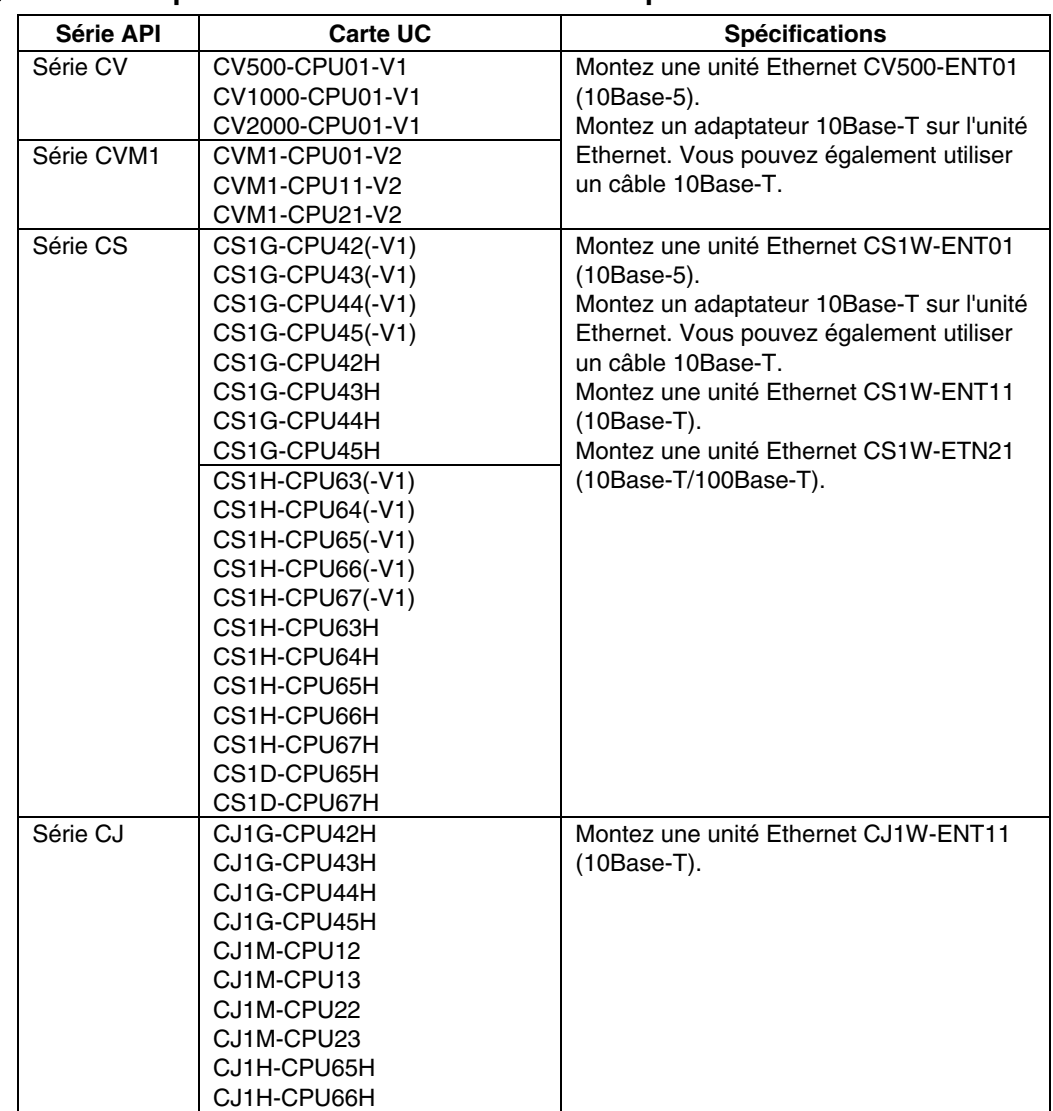

### @ **Unités UC qui se connectent aux terminaux opérateurs via Ethernet**

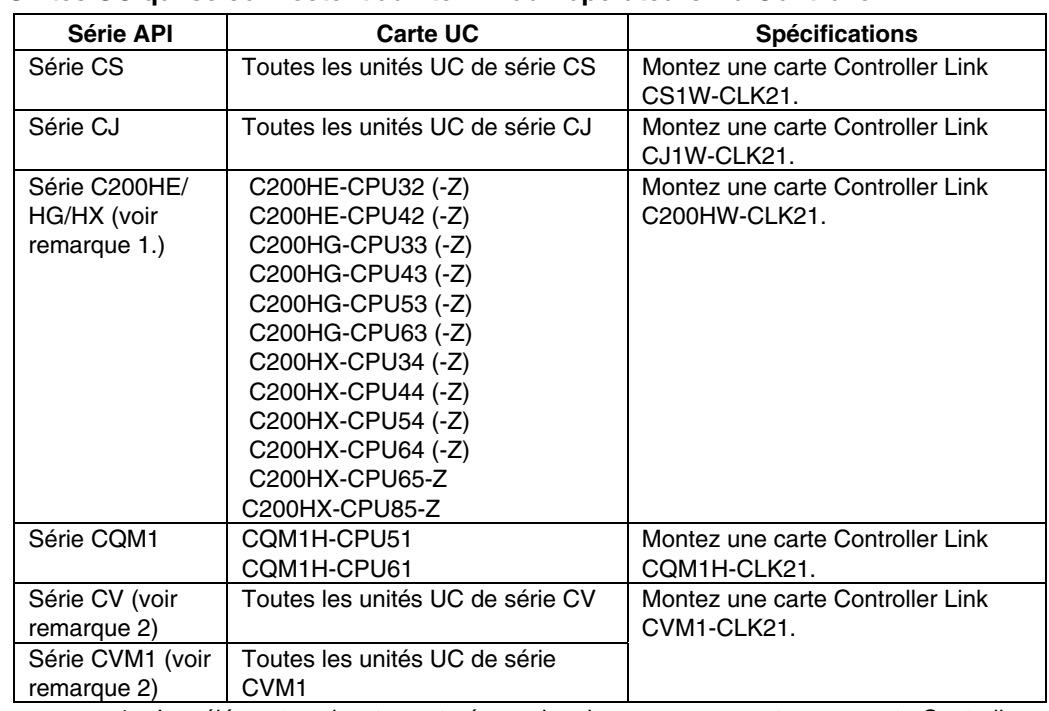

#### @ **Unités UC qui se connectent aux terminaux opérateurs via Controller Link**

Remarque 1. Les éléments suivants sont nécessaires lorsque vous montez une carte Controller Link :

Carte de communication C200HW-COM01/COM04

Unité de connexion de bus C200HW-CE001/CE002/CE012

2. Configurez toujours des tableaux de routage lorsque vous utilisez une unité UC de série CVM1/CV fabriquée en avril 1996 ou plus tôt. Pour connaître la date de fabrication, vérifiez le numéro de lot à 4 chiffres situé sur le côté de l'unité UC, comme illustré ci-dessous.<br> $N^{\circ}$  de lot :  $\Box \Box 4 6$  ........

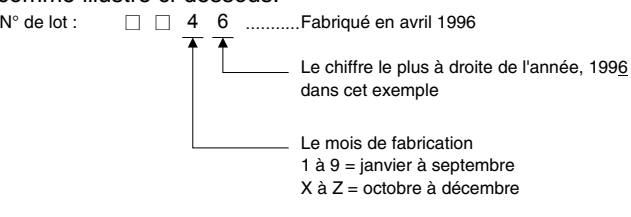

Veuillez vous reporter au *Manuel d'utilisation des cartes Controller Link* (W309) pour plus d'informations sur les méthodes de configuration des cartes Controller Link de l'API.

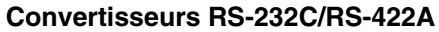

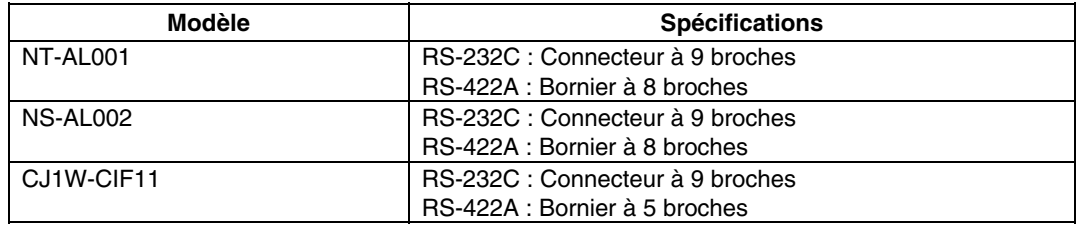

*Référence* • Dans le cas d'un adaptateur de conversion CJ1W-CIF11, la longueur totale de transfert est de 50 m.

> • Si vous utilisez des adaptateurs lien NT-001/NT-002 et des adaptateurs de conversion CJ1W-CIF11 sur le même chemin de transmission, la longueur totale de transfert est également de 50 m.

#### **Outils de support**

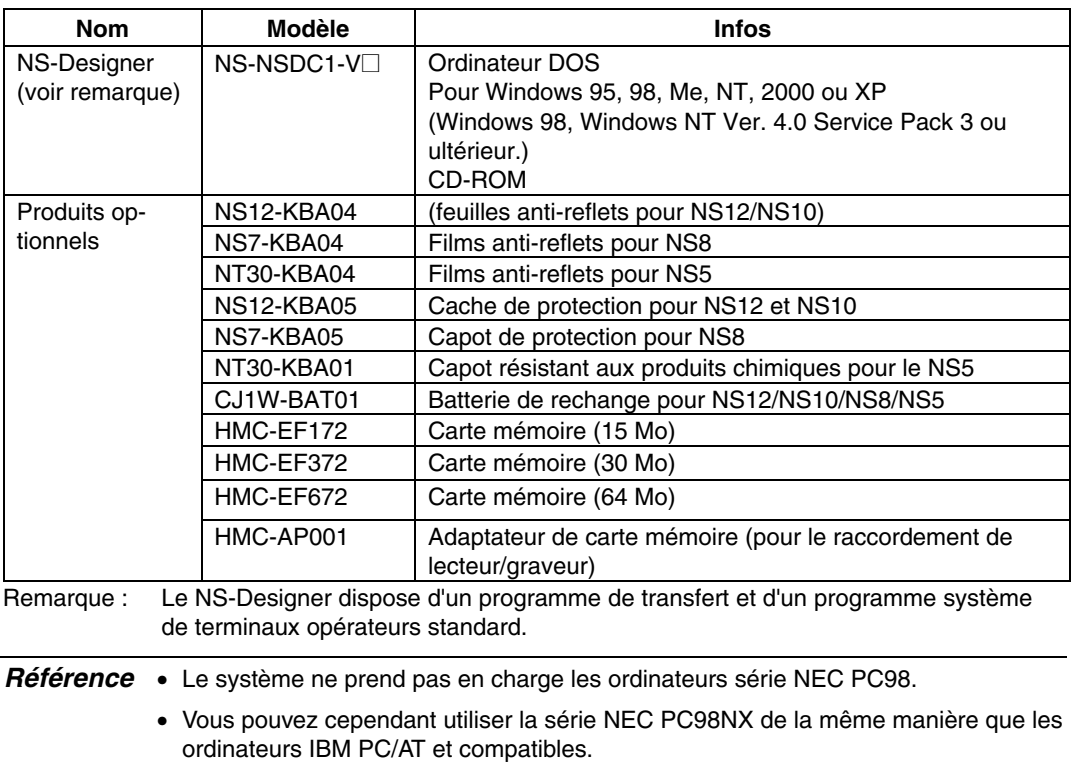

#### **Câbles de connexion et connecteurs**

#### **Câbles avec connecteur (terminal opérateur vers API)**

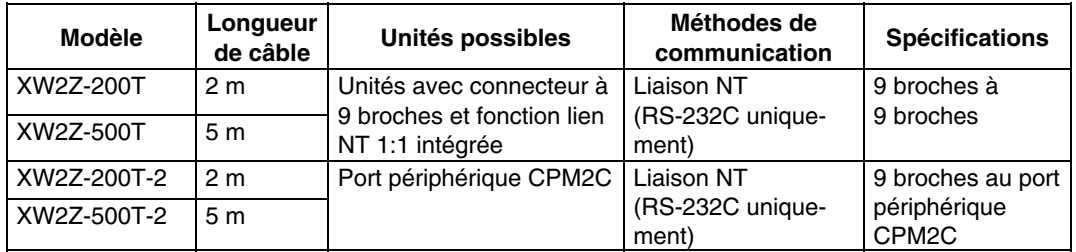

#### **Câbles avec connecteur (terminal opérateur vers PC)**

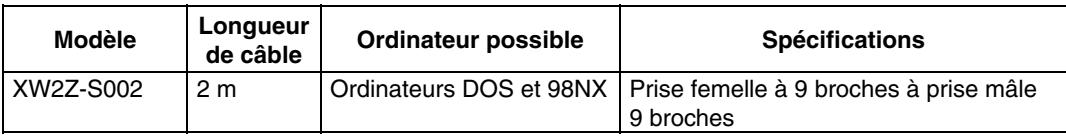

#### **Câbles Ethernet (terminal opérateur vers PC)**

Les modèles spéciaux ne sont pas indiqués. Vous pouvez cependant utiliser un câble qui répond aux spécifications suivantes.

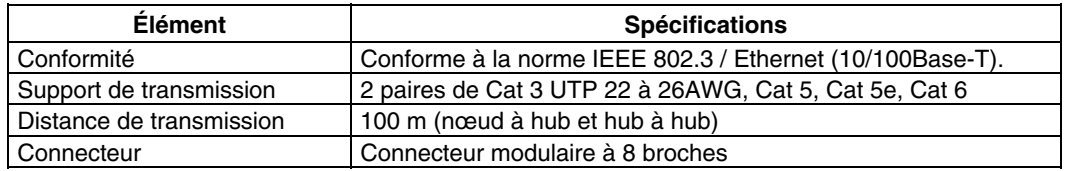

#### **Câble de connecteur RS-232C**

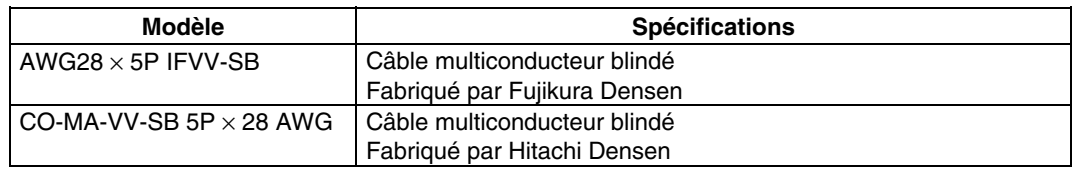

#### **Câble de communication Controller Link**

Utilisez un des câbles à paire torsadée répertoriés dans la liste ci-dessous comme câble de communication.

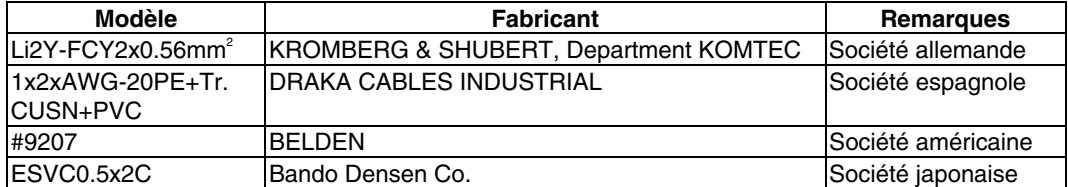

#### **Connecteurs possibles pour RS-232C**

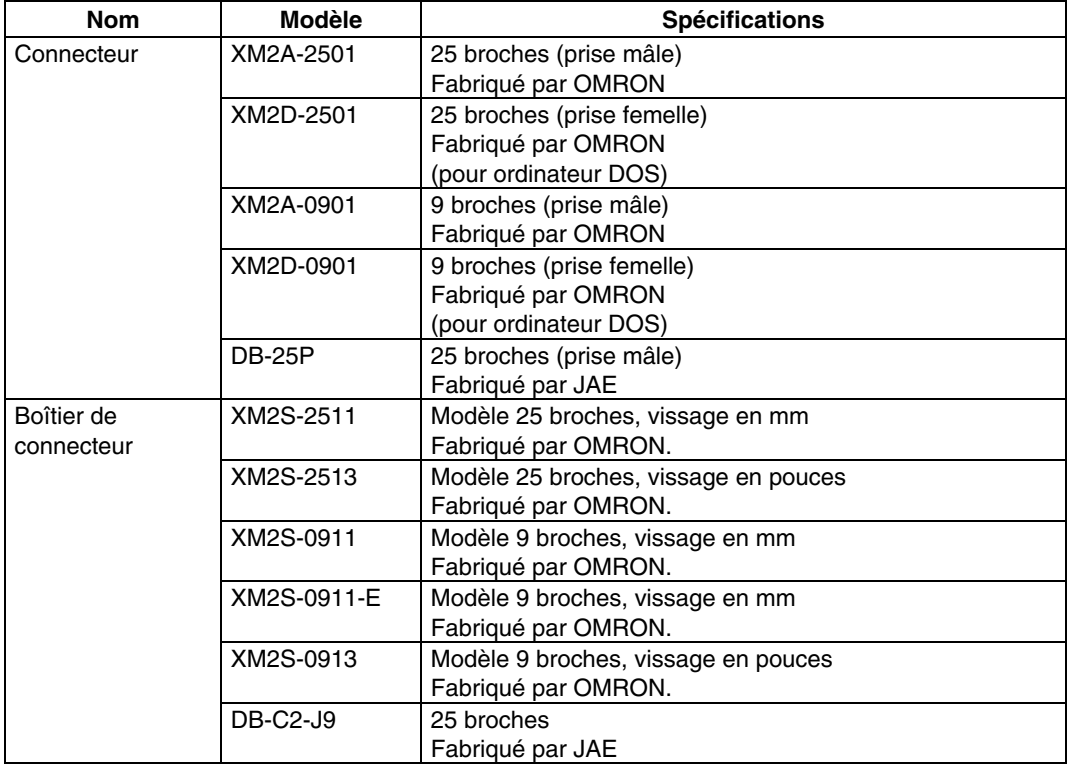

#### **Câbles pour périphériques API de série CS1**

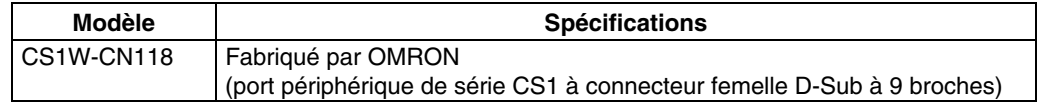

# **Annexe 9 Liste des produits en option**

# **A-9-1 Films anti-reflets : NS12-KBA04, NS7-KBA04, NT30-KBA04**

Fixez-la sur l'écran pour éviter les reflets parasites et les salissures. Ces films sont tous transparents et incolores. Un lot comprends 5 feuilles.

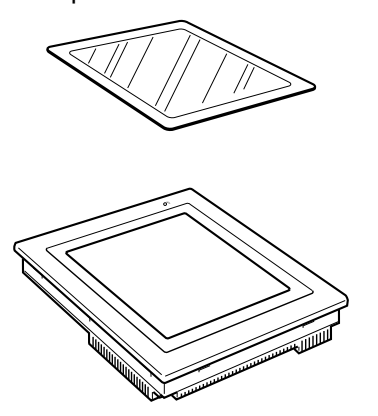

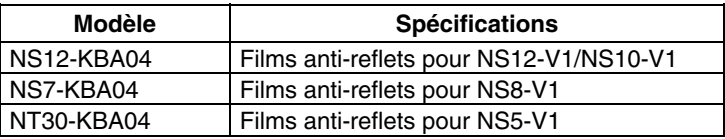

# **A-9-2 Capot de protection : NS12-KBA05, NS7-KBA05**

Le capot est transparent et sert à protéger l'écran d'affichage contre la graisse, la poussière et les empreintes de doigts.

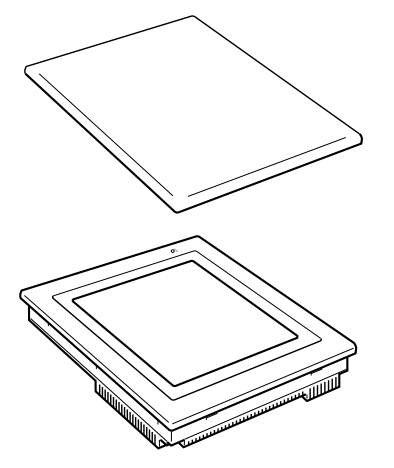

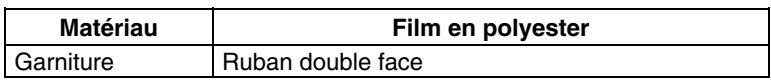

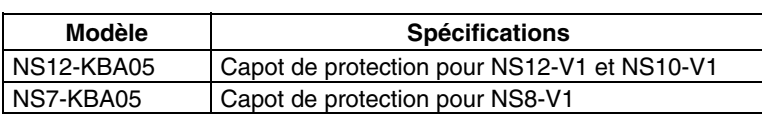

# **A-9-3 Capot résistant aux produits chimiques NT30-KBA01**

Ce capot sur le panneau avant protège l'unité des produits chimiques. Le film est entièrement blanc opaque et est fait en caoutchouc silicone.

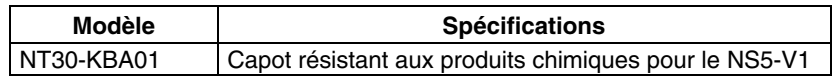

# **A-9-4 Batterie de rechange : CJ1W-BAT01**

Il s'agit d'une batterie au lithium permettant d'alimenter la mémoire.

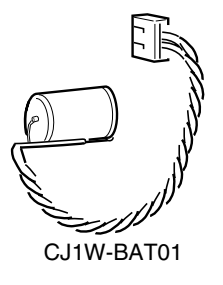

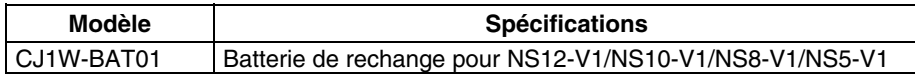

# **A-9-5 Cartes mémoire recommandées :**

HMC-EF172, HMC-EF372 et HMC-EF672

# **A-9-6 Adaptateur de cartes mémoire recommandé : HMC-AP001**

La carte mémoire est une mémoire externe capable de sauvegarder et de lire des données d'écran, des données d'enregistrement et des programmes système entre le terminal opérateur et l'ordinateur. Avec HMC-AP001, vous pouvez échanger des données avec des ordinateurs reliés à des cartes PC.

La capacité de la mémoire dépend du type de carte utilisé.

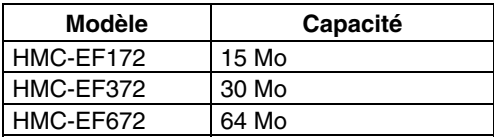

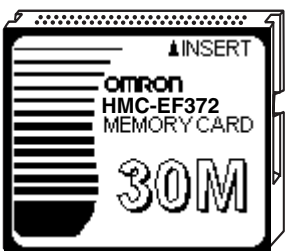

# **A-9-7 Carte d'interface Controller Link NS-CLK21**

La carte d'extension permet d'établir des communications Controller Link avec des API et des ordinateurs industriels. Vous pouvez la monter sur NS12-TS0<sup>0</sup> ou NS10-TV0<sup>0</sup>. Vous ne pouvez par contre pas l'installer sur un NS8-TV0<sup>o</sup> ou NS5-SQ0<sup>o</sup>.

# **A-9-8 Carte d'entrée vidéo NS-CA001**

Cette carte d'extension permet de visualiser des images vidéo à partir d'une caméra vidéo ou de capteurs optiques placés sur le terminal opérateur. Vous pouvez la monter sur un NS12-TS0□, NS10-TV0□ or NS8-TV0□. La carte d'entrée vidéo ne peut pas être montée sur le NS5-SQ0<sup>[1]</sup>.

# **Annexe 10 Liste des mémoires système**

La mémoire système est utilisée pour échanger des informations entre l'hôte et le terminal opérateur, le contrôle du terminal opérateur ou l'indication à l'hôte de l'état du terminal opérateur par ex.

Elle est divisée en sections bit et mots.

#### **Mémoire système bit (\$SB)**

Les mémoires système bit (\$SB) servent à échanger des informations entre l'hôte et le terminal opérateur en unités bit (le contrôle du terminal opérateur ou l'indication à l'hôte de l'état du terminal opérateur par ex.).

La mémoire système bit comprend 45 bits avec fonctions prédéfinies.

La liste des mémoires système bit est indiquée dans le tableau suivant.

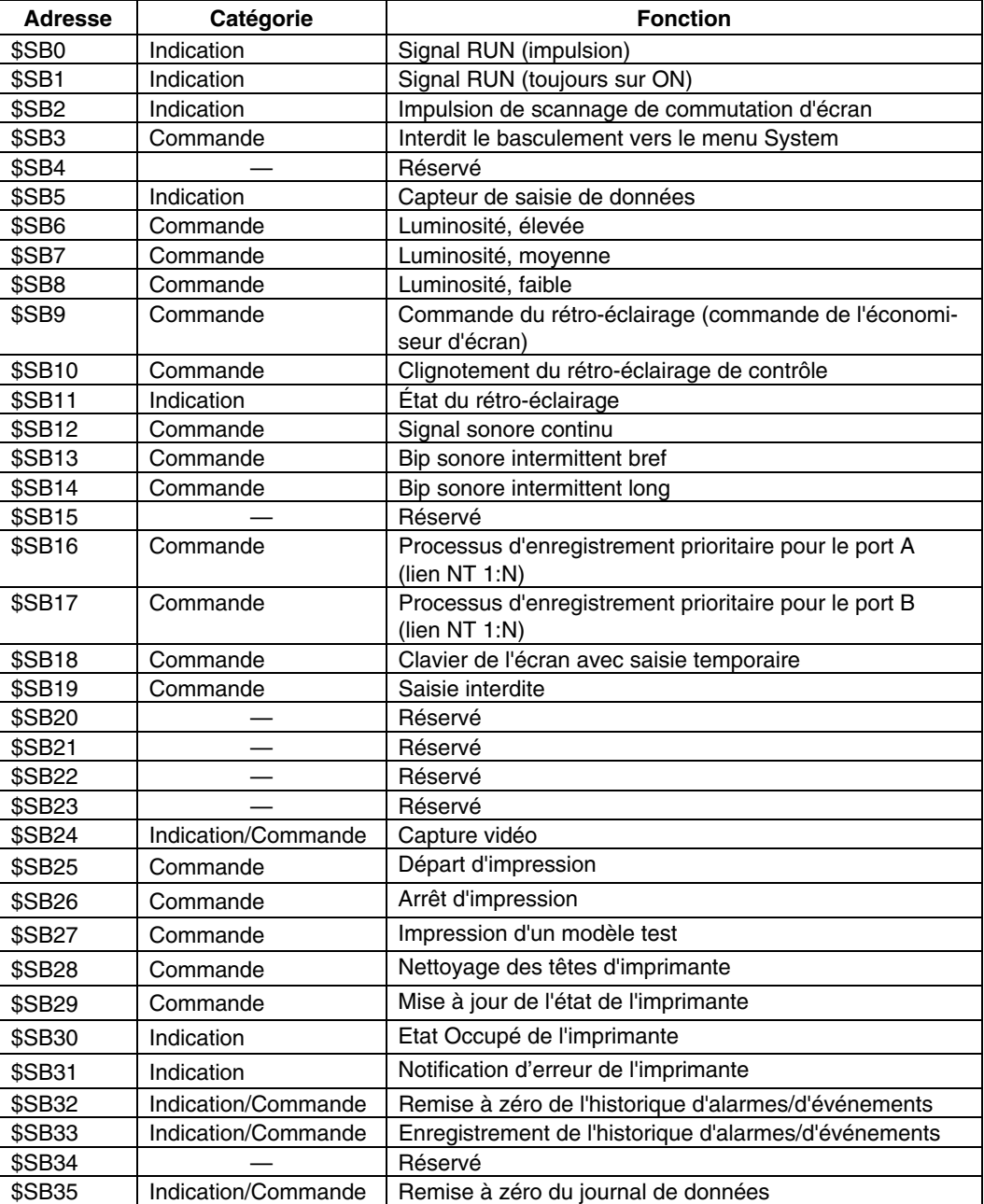

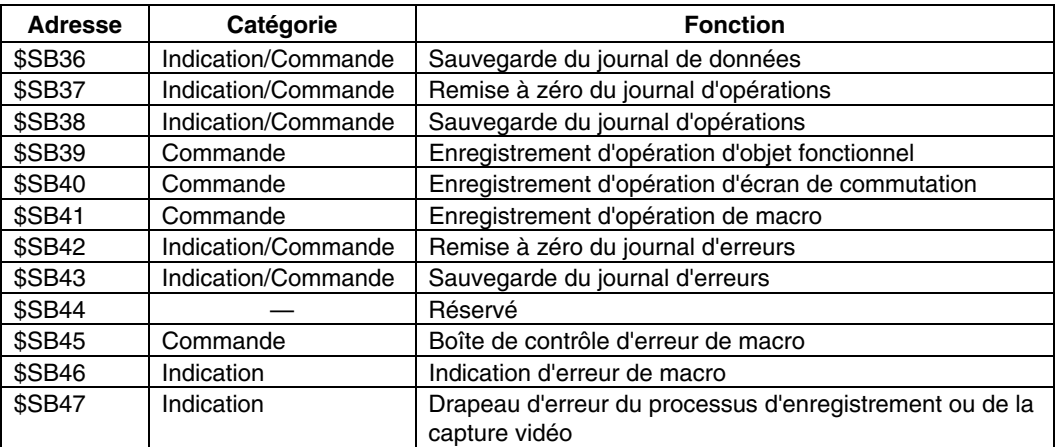

Les mots de notification ne sont pas protégés en écriture. De plus, le système ne restaure pas les valeurs, sauf en cas de changement d'état.

Les mémoires système sont attribuées à des zones API comme indiqué ci-dessous. Les adresses sont allouées à la mémoire système sous NS-Designer *Settings/Initialize*

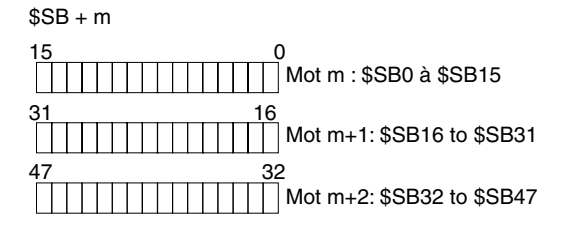

#### **Mémoire système mot (\$SW)**

Les mémoires système mot (\$SW) servent à échanger des informations entre l'hôte et le terminal opérateur en unités mot (le contrôle du terminal opérateur ou l'indication à l'hôte de l'état du terminal opérateur par ex.).

La mémoire système mot comprend 37 entrées avec fonctions prédéfinies.

La liste des mémoires système mot est indiquée dans le tableau suivant :

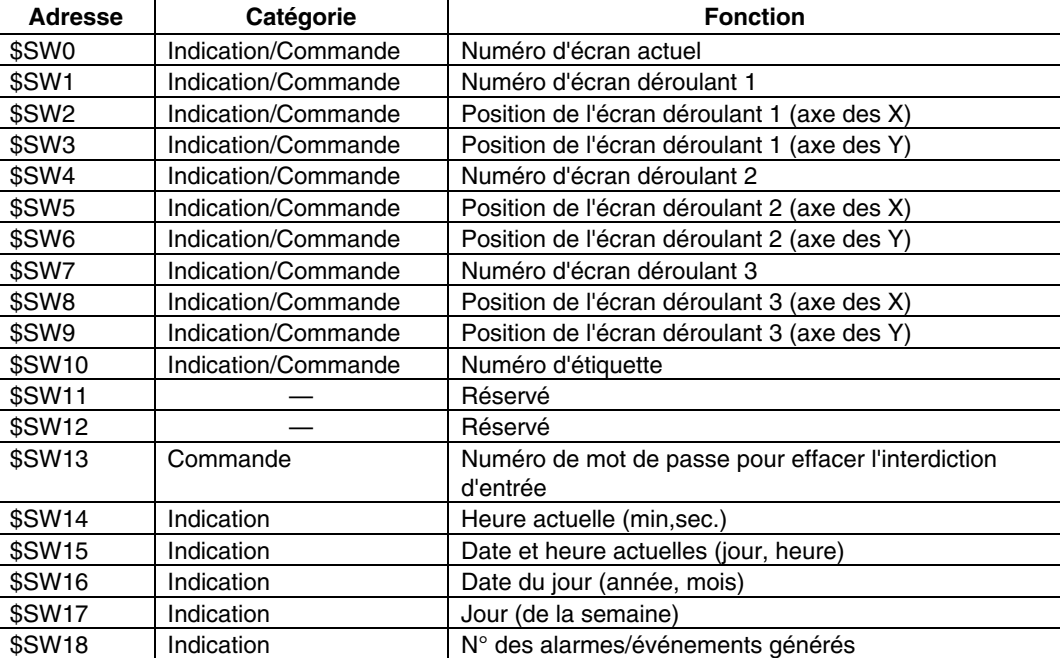

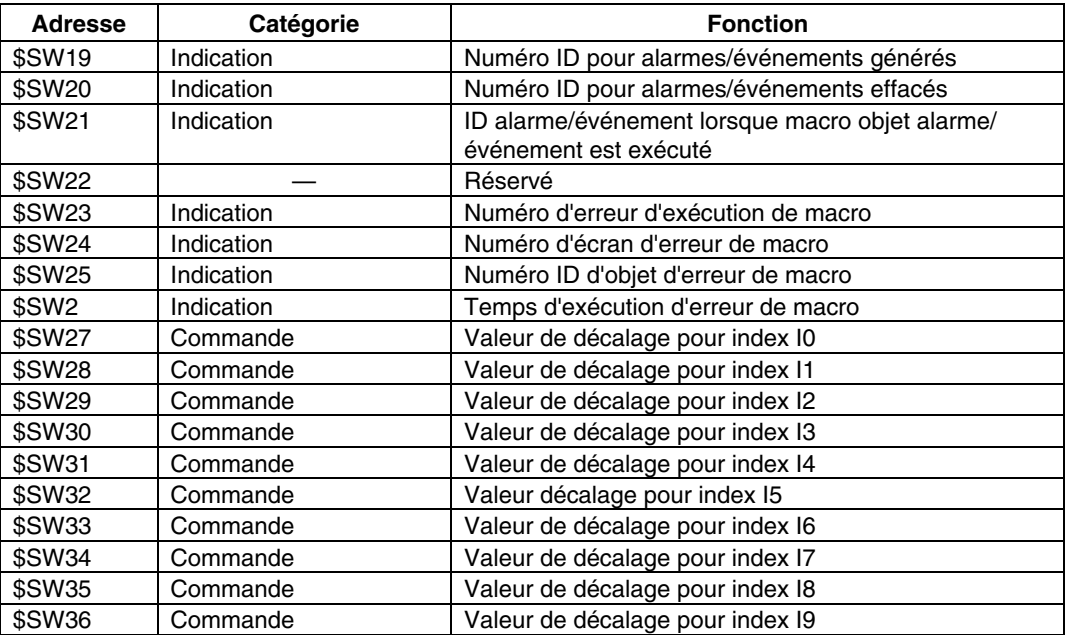

Les mots de notification ne sont pas protégés en écriture. De plus, le système ne restaure pas les valeurs, sauf en cas de changement d'état.

Les mémoires système mot sont attribuées aux zones API comme indiqué ci-dessous. Les adresses sont allouées à la mémoire système sous NS-Designer *Settings/Initialize*

#### $$SW = n$

Mot n : \$SW0

Mot n+1: \$SW1

Mot n+36: SW36

# **Annexe 11 Différences entre les modèles « –V1 » et les autres modèles**

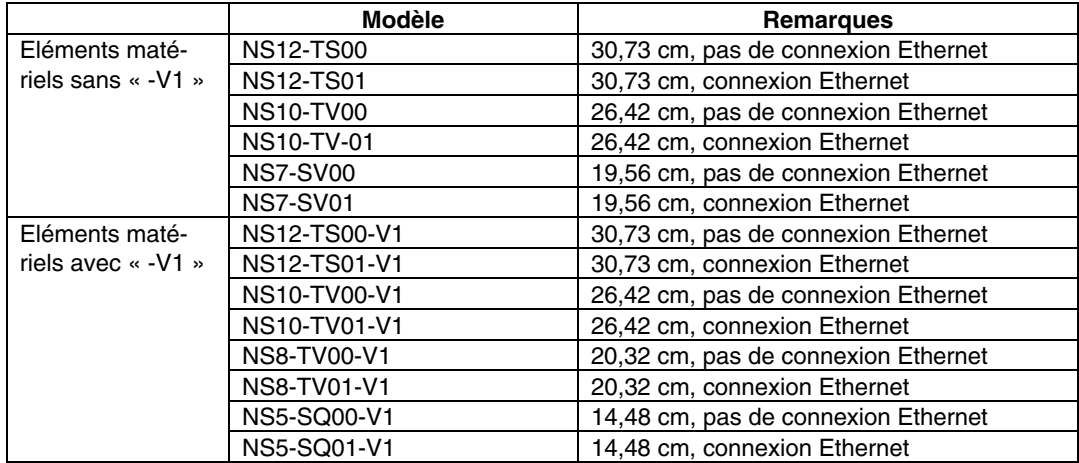

Dans la série NS, il y a à la fois des éléments matériels avec et sans « -V1 » à la fin du numéro de modèle.

Les différences entre les modèles « -V1 » et les autres modèles sont expliquées cidessous. Pour de plus amples informations sur les différences en termes de fonctions logicielles, veuillez vous reporter au *Manuel de programmation*.

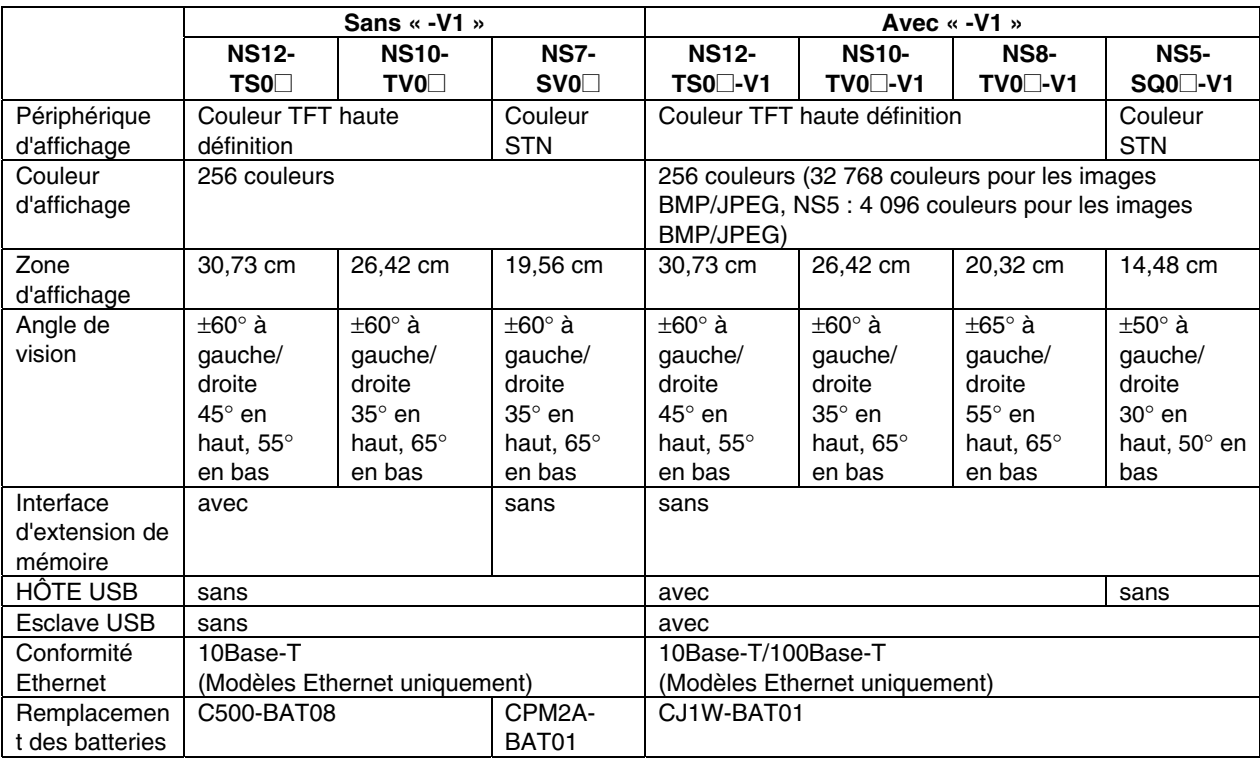
## **Annexe 12 Menu System du NS5**

Cette section décrit l'écran Menu System du NS5. Certains éléments sont légèrement différents pour les NS8, NS10 et NS12. Vérifiez tous les éléments du tableau ci-dessous avant toute configuration ou contrôle.

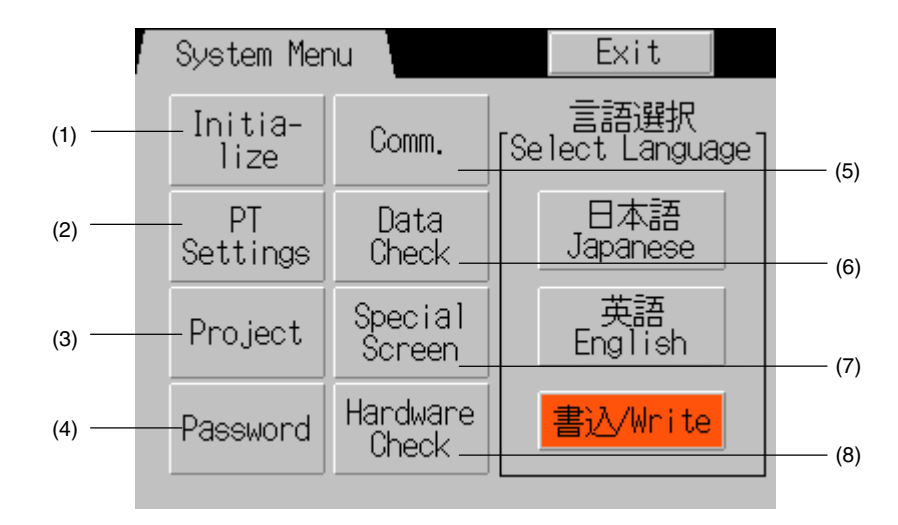

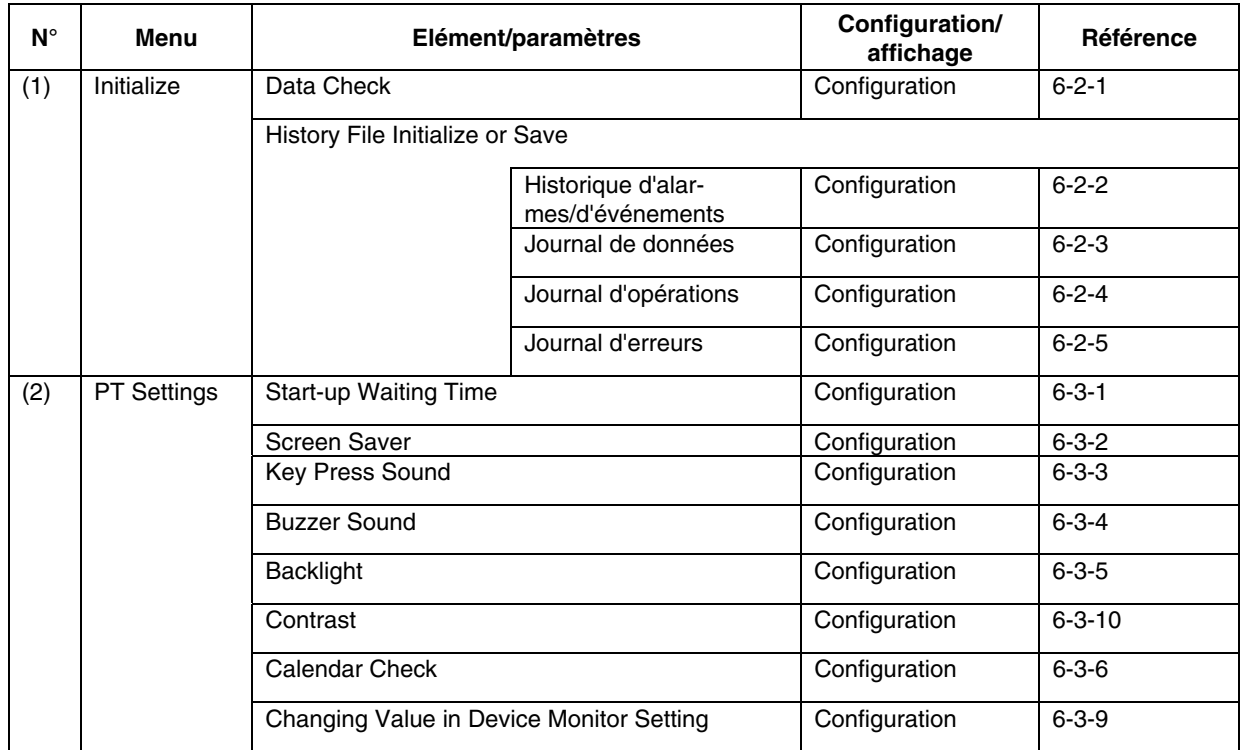

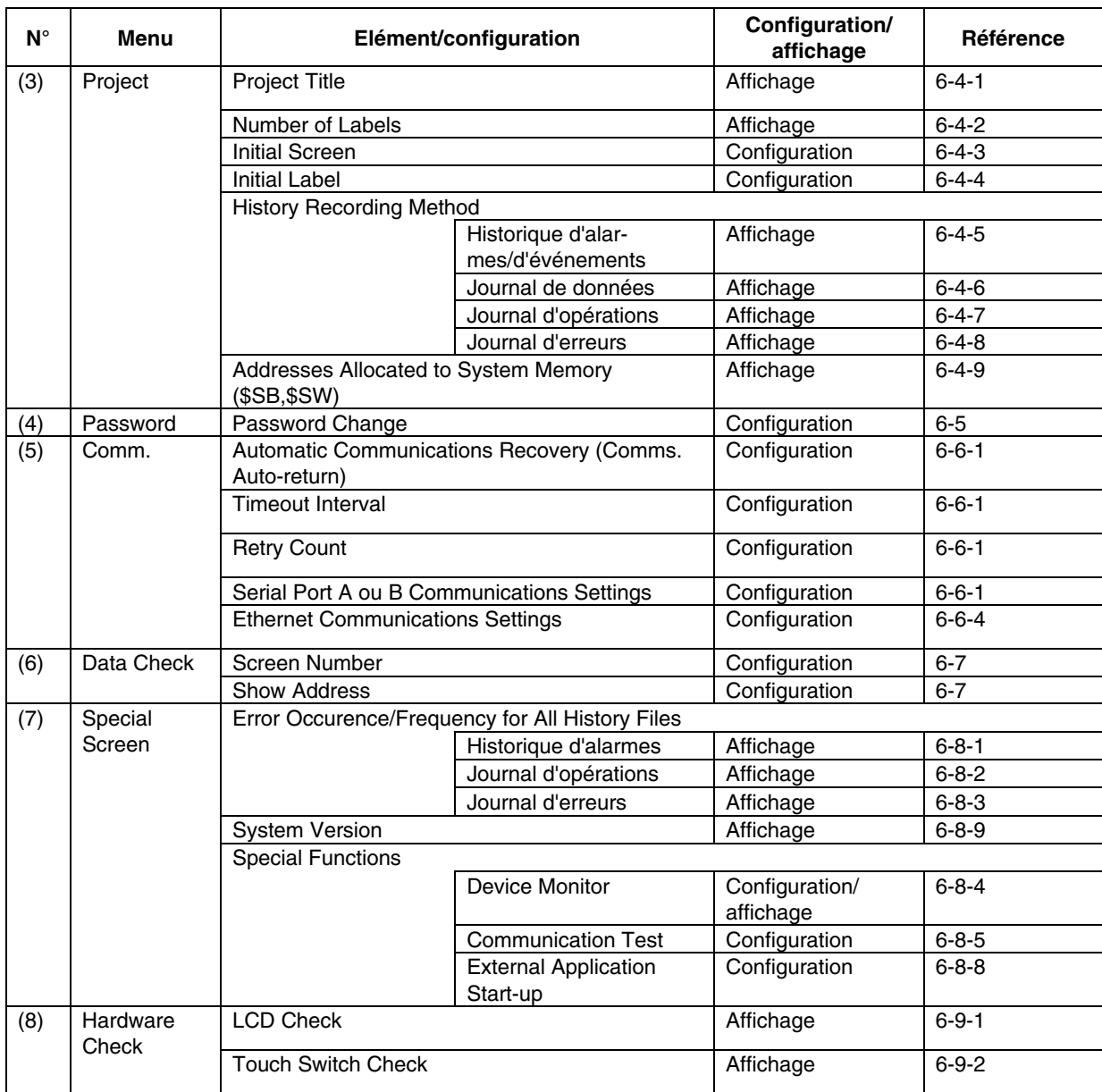

## **Révisions**

Un code de révision du manuel apparaît sous forme de suffixe dans le numéro de catalogue indiqué sur la couverture du manuel.

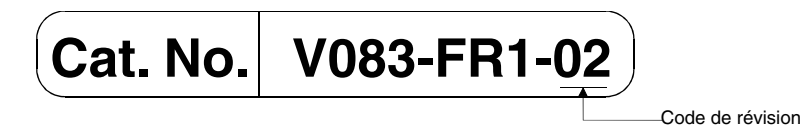

Le tableau suivant montre les modifications apportées au manuel lors de chaque révision. Les numéros de page font référence à la version précédente.

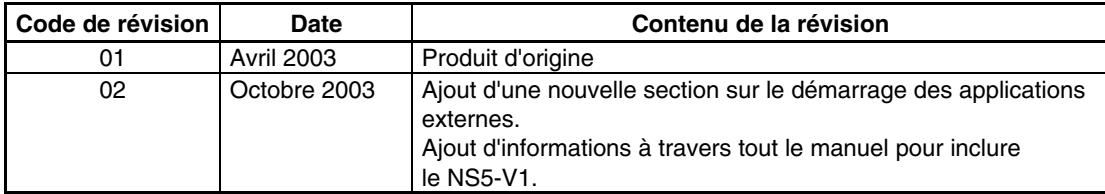